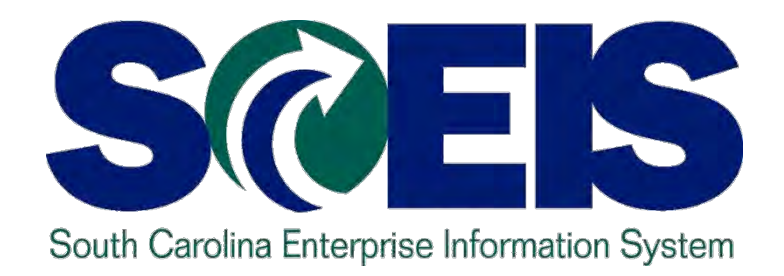

#### **SCEIS YEAR-END MANAGEMENT PROCESS FOR AGENCIES CO500**

STATE INFORMATION TECHNOLOGY

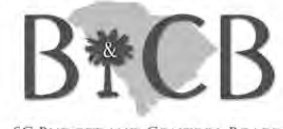

**SC BUDGET AND CONTROL BOARD** 

**End User Training Columbia, SC Spring 2011**

### Welcome and Introductions

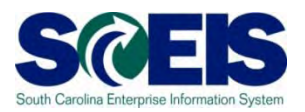

Welcome to CO500 SCEIS Year-End Management Process for Agencies

- **@** Introductions
- **a** Sign-in sheet
- Restrooms  $\omega$
- *<u></u>* Breaks
- Parking lot  $\bullet$
- Complete course evaluation, which will be sent  $\bullet$ out by email after the class

#### Classroom Logistics

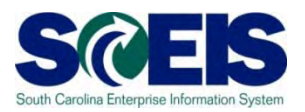

# **Classroom** etiquette

- Cell phones off/silence
- No side conversations
- Feel free to ask questions
- No email or internet usage during class except at breaks

### Course Description and Goal

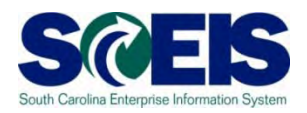

#### Description:

- **C** Introduce Agency procurement and finance supervisors and managers to South Carolina's Year-End Closing Process and then relate this process to SCEIS.
- Understand the steps involved in the SCEIS Year-end Closing Process.

#### Goal:

Participants should be able to perform these managerial activities and instruct staff in how to perform detailed activities required for year-end closing.

# Course Learning Objectives

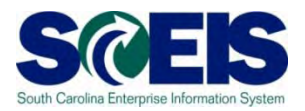

- Upon completion of this course, you should be  $\bullet$ able to:
	- Understand the state's year-end closing procedures and closing packages impact on SCEIS users.
	- Understand the procedures and processes for carrying forward documents – purchase requisitions (inventory), purchase orders, business trip commitments, sales orders and goods receipts.
	- Understand the procedures and processes to prepare purchasing documents for year-end closing.
	- Understand the procedures and processes to prepare inventory for year-end closing.

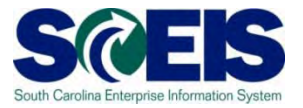

- Understand the procedures and processes to prepare sales and distribution for year-end closing.
- Understand the procedures and processes to use during the year-end for accurate postings of expenditures and accounts payable.
- Understand the procedures and processes to use during the year-end for accurate postings of revenues and accounts receivable.
- Understand the procedures and processes to monitor budget reports and balances at year-end.
- Understand how to determine and monitor cash status at year-end.

#### Course Learning Objectives, cont.

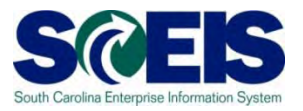

- Understand the procedures and processes to prepare parked documents, workflow items, funds reservations, adjusting G/L entries, and fixed assets for year-end closing.
- Understand the procedures and processes to prepare grants for year-end closing and opening of the new year.
- Understand the procedures and processes to prepare project systems at year-end and closing projects.

#### Discussion Requirements

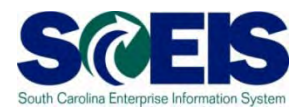

- The Year-End Process spans the SCEIS solution and requires class discussions to reflect not only this **integrated system** but need for **collaboration** between procurement and financial personnel within SCEIS and the Agencies.
- The Year-End Process and Closing Packages are **owned by the Office of the Comptroller General**. Discussions should reflect the official nature of these activities .
- Participants should feel free to **ask questions** of the instructors and subject-matter experts on hand. All questions will be captured.

#### Reference Materials

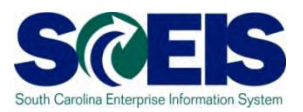

Agency Budgets, including Carry Forwards for FY2012

- **General Appropriations Bill, Fiscal Year 2011-2012,** 
	- http://www.scstatehouse.gov
- South Carolina Comptroller General Office
	- http://www.cg.state.sc.us/
- State of South Carolina Office of Comptroller General GAAP Closing Procedures Manual
- Statewide Spending Transparency Initiative

#### Reference Materials, cont.

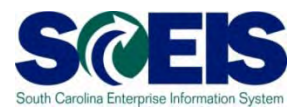

South Carolina Materials Management Office

- http://www.mmo.sc.gov
- The South Carolina Consolidated Code and Associated Regulations
- **@ Appendix A** 
	- General Ledger Master Data
	- FI Accounts Receivable Transactional Data
	- Funds Management Data Integration
	- Sample Parked Document
	- Business Warehouse (BW) uPerform link

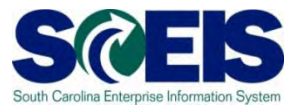

#### **SCEIS uPerform Performance Support System**  $\bullet$

- Ignore "Log In" since a login is not required to access uPerform.
- Step-by-step Work Instructions, Quick References, etc. can be found in uPerform. These can be printed or downloaded.

#### Accessing uPerform  $\bullet$

- When in an SAP transaction, click Help->SCEIS Help and uPerform documents for that T-code will display.
- You can also go to http://www.sceis.sc.gov and click **SCEIS uPerform**.

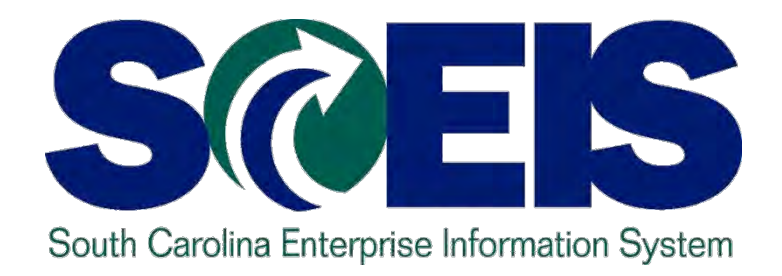

# **COURSE LESSONS** THERE ARE TWELVE (12) LESSONS IN THIS COURSE SCHEDULE.

STATE INFORMATION TECHNOLOGY

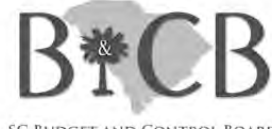

**SC BUDGET AND CONTROL BOARD** 

#### Course Schedule

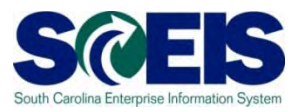

- Lesson 1: Understanding the Year-End Closing Process
- Lesson 2: Managing Carry Forward Processes
- Lesson 3: Managing Purchasing Processes
- Lesson 4: Managing Inventory Processes
- Lesson 5: Managing the Sales and Distribution Process
- Lesson 6: Managing Expenditures and Accounts Payable Processes

#### Course Schedule

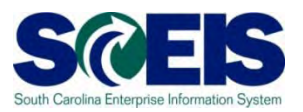

- Lesson 7: Managing Revenue and Accounts Receivable Processes
- Lesson 8: Procedure for Managing Budget
- Lesson 9: Managing Cash Status
- Lesson 10: General Accounting "Clean-Up" of Parked Documents, Workflow, Funds Reservations, Adjusting Entry Documents, and Fixed Assets
- Lesson 11: Procedure for Managing Grants Lesson 12: Year-End Project Accounting

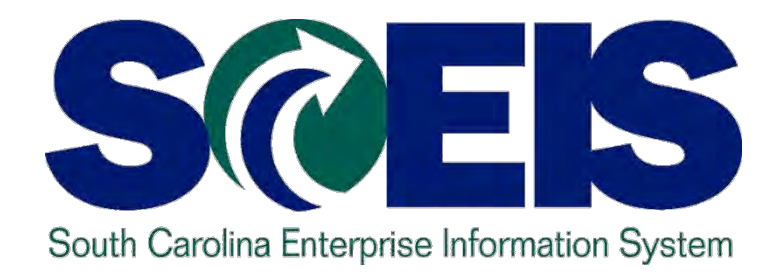

# **LESSON 1: UNDERSTANDING THE YEAR-END CLOSING PROCESS**

STATE INFORMATION TECHNOLOGY

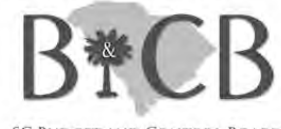

SC BUDGET AND CONTROL BOARD

# Lesson 1 Learning Objectives

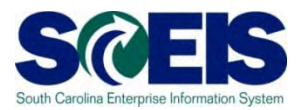

- Upon completion of this lesson, you should be  $\bullet$ able to:
	- Define key terms and concepts.
	- Understand the State's year-end closing process.
	- Understand the purpose of the State's reporting packages.
	- Understand the SCEIS year-end closing process.
	- Understand how year-end affects SCEIS Agencies.

# Key Terms and Concepts – Fiscal Year (FY) in STARS

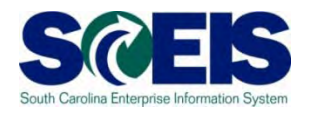

- The State Fiscal Year runs July 1 through June 30. This is also reflected in the State's STARS system.
- Fiscal Month corresponds to a month in the State fiscal year, where July is fiscal month 01 (FM01) and June is FM12.
- Fiscal Month 13 (FM13) The specific days in July in which the State allows processing of data in STARS for the prior fiscal (budget) year that ended June 30.
- During the month of July, transactions for FM13 of the old fiscal year **and** FM01 of the new year are both being processed in STARS.

# Key Terms and Concepts – Fiscal Year (FY) in SCEIS

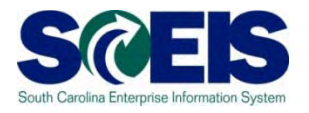

- **@** In SCEIS, Fiscal Year is still July 1 through June 30 but FY is accounted for in periods.
- Periods are just like Fiscal Months. July is period 1.
- **@** Period 12 in SCEIS corresponds to the 12<sup>th</sup> fiscal month, or June.
- **"Extended" Period 12 is like Fiscal Month 13**. It is the period in July allowed for processing SCEIS transactions for the prior fiscal year.
- During the month of July, SCEIS transactions for extended Period 12 of the old fiscal year **and** Period 1 of the new year are both being processed.

### South Carolina Year-End Closing Process

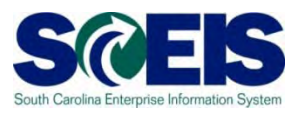

- State fiscal year ends **June 30**.
- State allows several days in July for Agencies to pay bills and make corrections before closing the year.
- The last day of fiscal year 2011 for Accounts Payable processing is Friday, **July 15th**.
- **@ No more Accounts Payable transactions can be posted** to STARS or SCEIS after July 15<sup>th</sup> by an Agency.
- These dates are the same for SCEIS and non-SCEIS Agencies.

## South Carolina Year-End Closing Process cont.

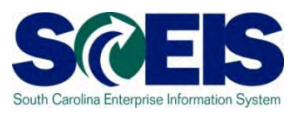

- **July 15th** will be the closing date for **all Agencies** for Accounts Payable transactions.
- The **CGO** will have until **July 22nd** to clear errors for Accounts Payable transactions – just as in the past.
- The **CGO** will perform opening and closing periods of operation.
- Plans are to prepare the **Statewide Comprehensive Annual Financial Report (CAFR)** from SCEIS for the current fiscal year.

# South Carolina Year-End Closing Process cont.

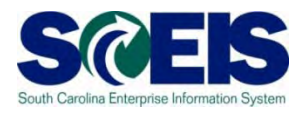

# **STARS 2011**

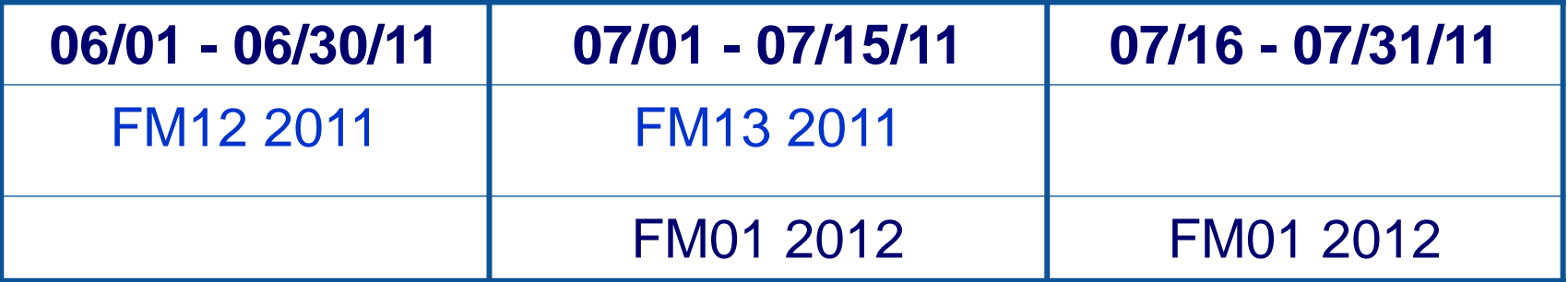

#### **SCEIS 2011**

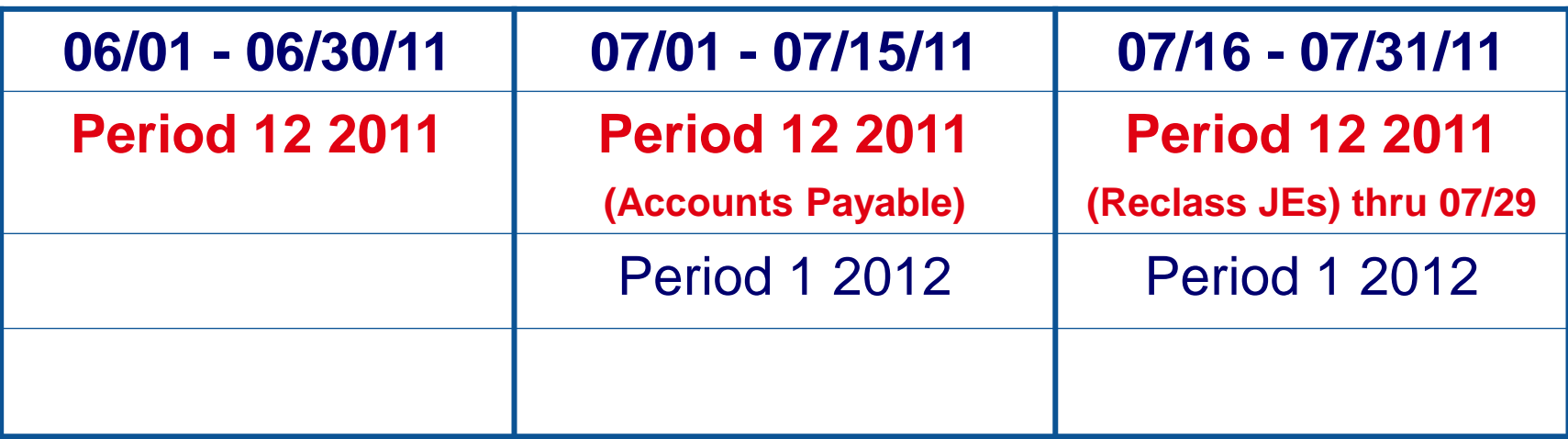

### New Reporting Packages

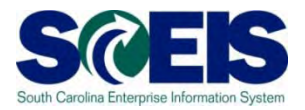

- Closing Packages will be converted to Reporting  $\bullet$ Packages:
	- Purpose will focus on confirming information recorded within SCEIS and reporting information not available in SCEIS.
	- Information available in SCEIS should be utilized by the agency to verify information utilized by the CGO in the statewide reporting.
	- Accuracy of SCEIS information as well as other information communicated through reporting packages is necessary for the preparation of the Statewide CAFR.
	- The CGO and SCEIS are working towards production of the CAFR from SCEIS for 2011.

#### Year-End Reporting

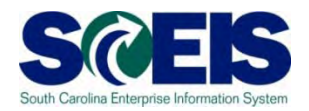

- Agencies are familiar with the transactions processed throughout the year. This makes agency personnel the best source of data for CAFR reporting.
- The CGO is responsible for gathering, formatting, and publishing the Comprehensive Annual Financial Report (CAFR) for the State of South Carolina.
- The CAFR cannot be published without open communication and cooperation from the agencies which transact the daily operations of the State.

# Year-End Reporting cont.

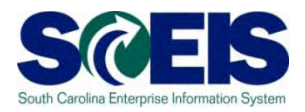

- **Reporting Packages** will be used by the CGO to aid in the preparation of the State's (CAFR).
- **Reporting Packages** are required to effectively communicate the aggregation of amounts at yearend required for financial statement presentation and other non-financial information required for note disclosure.

# Reporting Packages and SCEIS

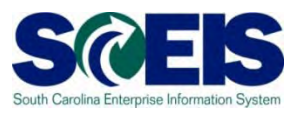

**SCEIS** should be utilized by Agency personnel to identify and track some of the information required by the reporting packages, such as the following:

- **Accounts Payable** paid in months after fiscal  $\bullet$ year-end that pertain to the prior fiscal year.
	- In order to provide this information later, agencies will be required to identify this information as a payment is processed in the months after June 30. This will be discussed in detail in Lesson 6.

# Reporting Packages and SCEIS cont.

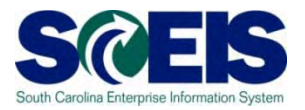

#### **Miscellaneous Revenue**

- **Tax Revenue** receivables and payables related to taxes, including Taxes receivable, Refunds payable, and Deferred revenue.
- **Capital Assets** and related activity will be obtained from the SCEIS subsidiary ledger. Additionally, contract information may be requested when necessary.

# State Closing Packages and SCEIS cont.

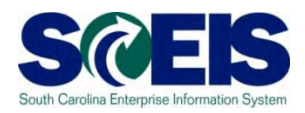

#### **Capital Assets** recorded in SCEIS

- Additions, deletions, etc. are recorded in SCEIS.
	- **Transfers between agencies are not recorded in SCEIS**
	- **Transfers to/from another "live" agency may be done with a** Helpdesk ticket requesting this entry be done centrally.
	- **If this transfer was not done centrally, you will need to** identify this transfer to the CGO for CAFR purposes.
	- **Transfers to/from a "non-live" agency, will show as an** addition or retirement on SCEIS and will need to be identified to the CGO for CAFR purposes.

# State Closing Packages and SCEIS cont.

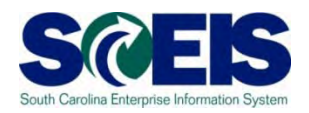

- Reconciliation of equipment expenditures to asset additions –this will not be required if you were on SCEIS for the entire year. If conversion was in midyear, you may be required to do this reconciliation for the portion of the year your agency was not on SCEIS.
- Assets additions not acquired through expenditures, ex. Donations, can and should be recorded in SCEIS.
- Depreciation
	- Full and modified accrual depreciation are recorded in SCEIS automatically and agencies will not be required to determine these amounts.

## Reporting Packages and SCEIS cont.

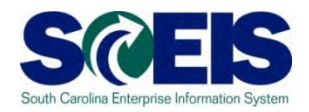

- For FY 2011, the Comptroller General's Office is in the process of modifying all reporting packages to better utilize SCEIS and provide more effective and efficient information gathering techniques. As in the past the CGO will send out reporting packages in the first week of June.
- Every Agency is required to submit reporting packages.
- SCEIS reports will be provided to agencies for verification and validation by agency personnel. Other information not recorded in the general ledger will need to be provided by agency personnel.
- The CGO continues to evaluate reporting package requirements to be responsive to information sources and requirements by users of the CAFR.

# How Year-End Closing Affects SCEIS **Agencies**

- Some new Transaction Codes (T-codes) to learn to use.  $\bullet$
- With SCEIS, it is more about learning to manage your data routinely  $\bullet$ and especially near the end of the year, particularly budgets, cash and encumbrances.
- If you were used to having several months to close your books and  $\bullet$ reconcile with STARS, this is not necessary as your books already reconcile with STARS. Info is entered into SCEIS first, then STARS.
- SCEIS team has been reconciling SCEIS and STARS.  $\odot$
- You must be finished processing accounts payable, paying, budgeting,  $\odot$ receipting goods and deposits, correcting, etc. in SCEIS by **July 15th.**
- As done in the past, CGO will allow **reclass entries** not having a State  $\bullet$ level impact until **July 29th**.

#### Learning Activity 1

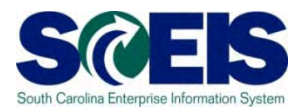

- SCEIS will not have a fiscal month 13. **True/False**
- SCEIS Agencies will still be able to process A/P transactions for the current year until July 15 - just like non-live Agencies. **True/False**
- **@ SCEIS will provide all the information needed for** the State's closing packages. **True/False**

#### Lesson 1 Summary

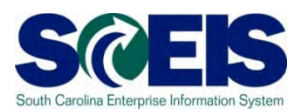

#### **@** You should now be able to:

- Define key terms and concepts.
- Understand the State's year-end closing process.
- Understand the purpose of the State's reporting packages.
- Understand the SCEIS year-end closing process.
- Understand how year-end affects SCEIS Agencies.

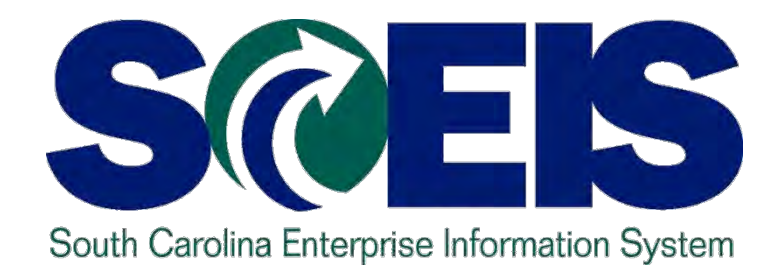

# **LESSON 2: MANAGING CARRY FORWARD PROCESSES**

STATE INFORMATION TECHNOLOGY

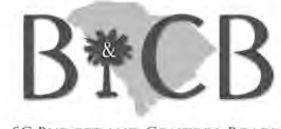

SC BUDGET AND CONTROL BOARD

# Lesson 2 Learning Objectives

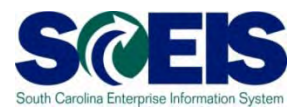

- Upon completion of this lesson, you should be able to:
	- Understand what documents can be carried forward to the new year.
	- Determine which documents need to be carried forward to the new fiscal year.
	- Understand what transaction code to use and how to use it to carry documents forward to the new fiscal year.
	- Understand how to complete and review the transaction results of the carry forward documents.

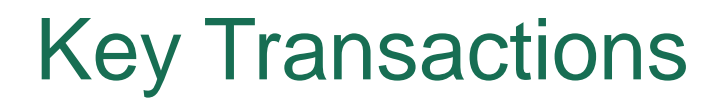

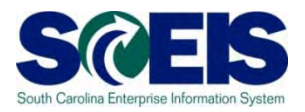

- ZFMJ2 Year-End Closing: Carryforward of Open Items
- FMAVCR01 Display Annual Values of Control **Objects**
- ZTRAVEL\_REPORT Travel Management Report

# Carryforward Documents

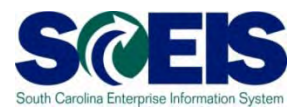

- ZFMJ2 can be used to carryforward several types of documents.
- These are denoted by "Value Types" (VT) in SCEIS.
- New value types were added this year that were not available for use last year.
## Carryforward Documents cont.

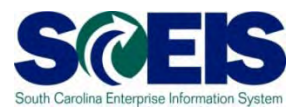

- The following value types will be allowed to be carried forward by agencies:
	- VT 50 Purchase Reqs (Inventory only)
	- VT 51 Purchase Orders
	- VT 52 Business Trip Commitments
	- VT 54 Invoices (for Goods Receipts)
	- VT 81 Funds Reservations
	- VT 83 Forecast of Revenue (for Sales Orders)

#### Purchase Orders & Goods Receipts SCEIS

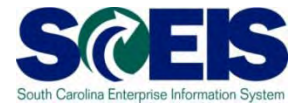

How do you determine if a Purchase Order (PO) or Goods Receipt should be carried forward or closed?

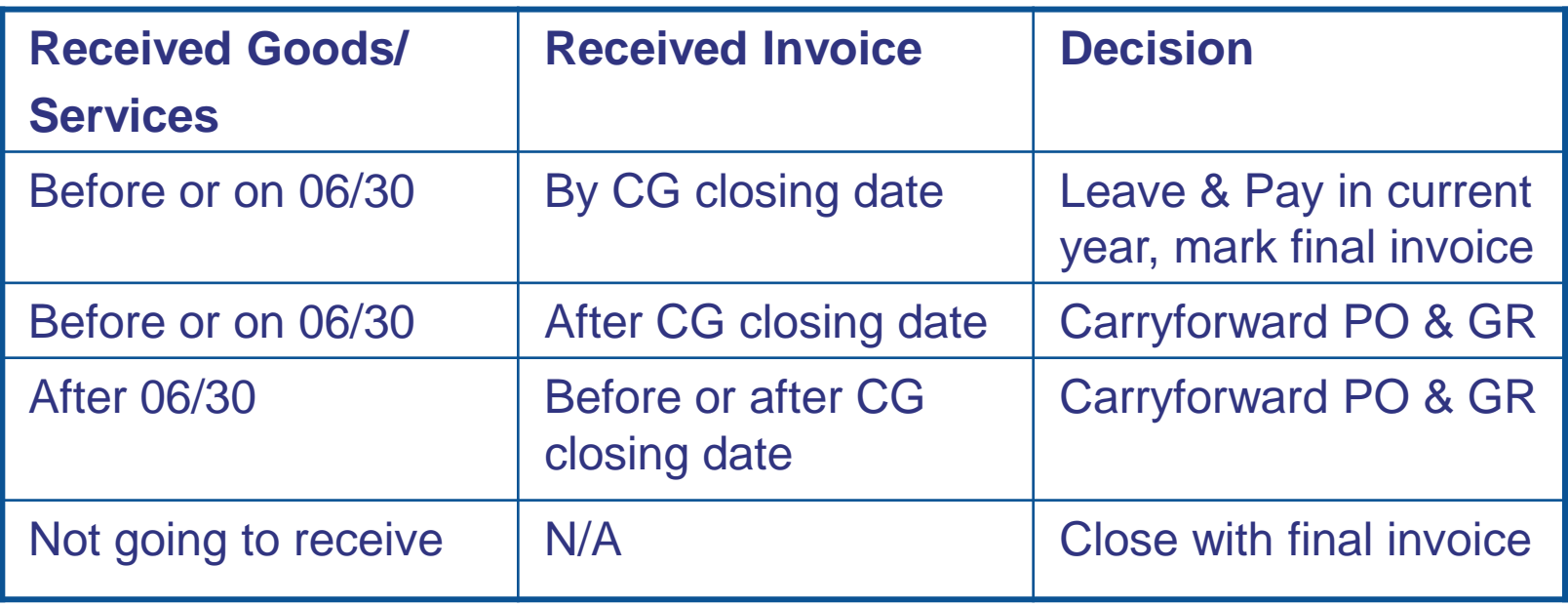

#### Inventory PRs & Sales Orders

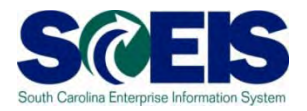

How do you determine if an **Inventory** Purchase Reqs (PR) or Sales Orders should be carried forward or closed? (**Note:** There are no PRs for other types of purchases.)

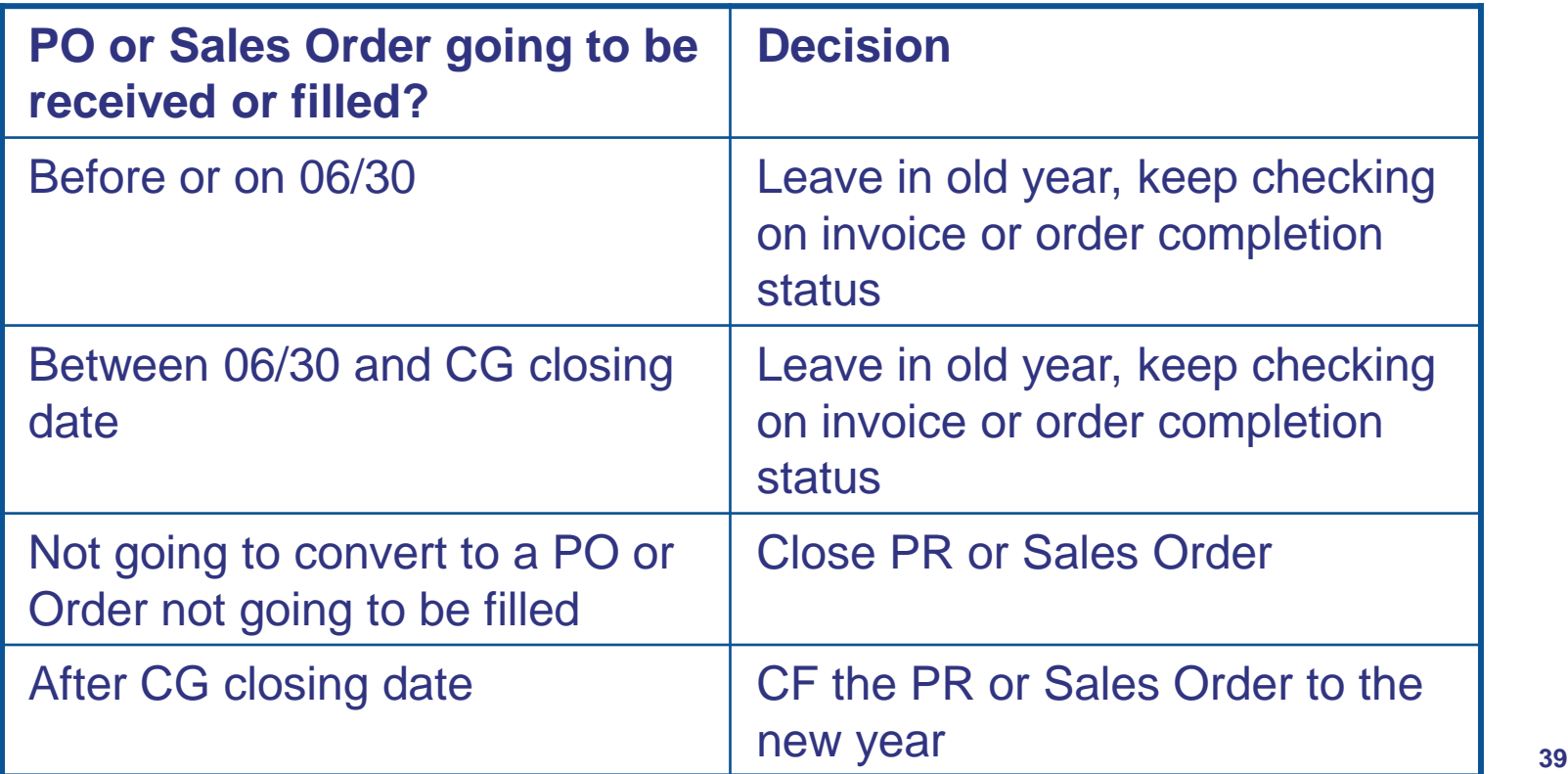

#### Funds Reservations

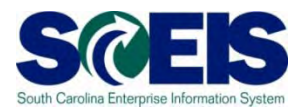

How do you determine if Funds Reservation (FR) should be carried forward or closed?

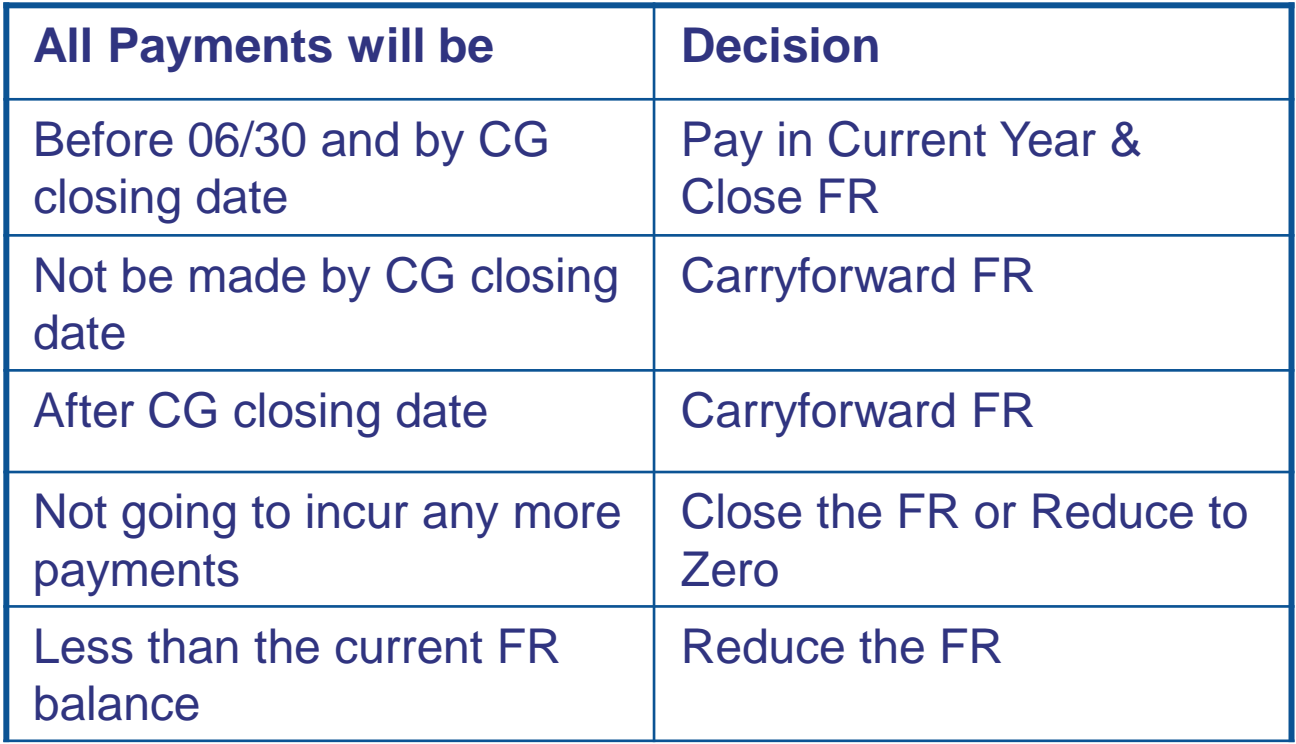

## Business Trip Commitments

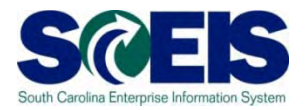

How do you determine if a business trip commitment should be carried forward?

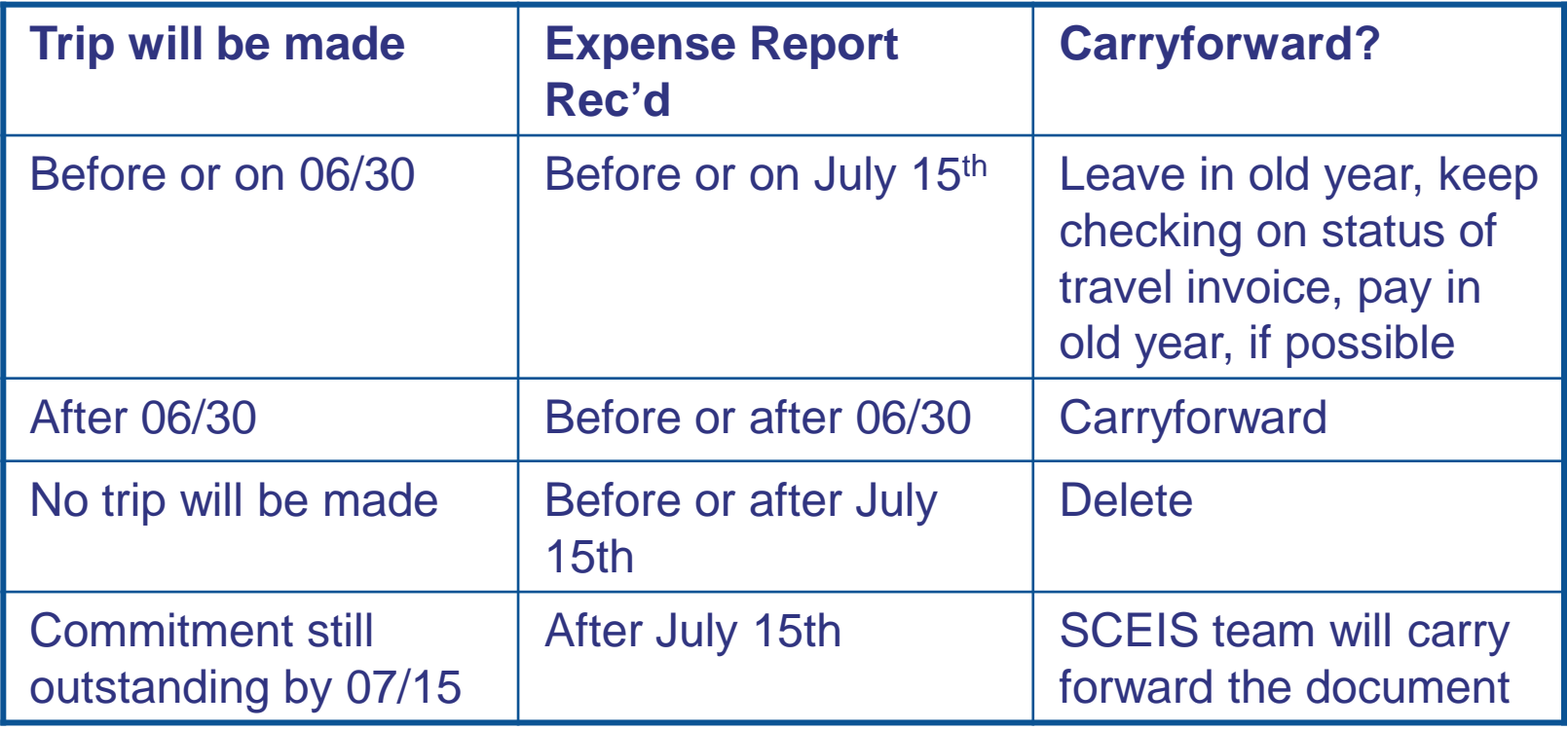

## ZTRAVEL\_REPORT

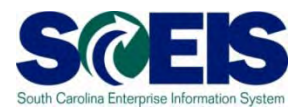

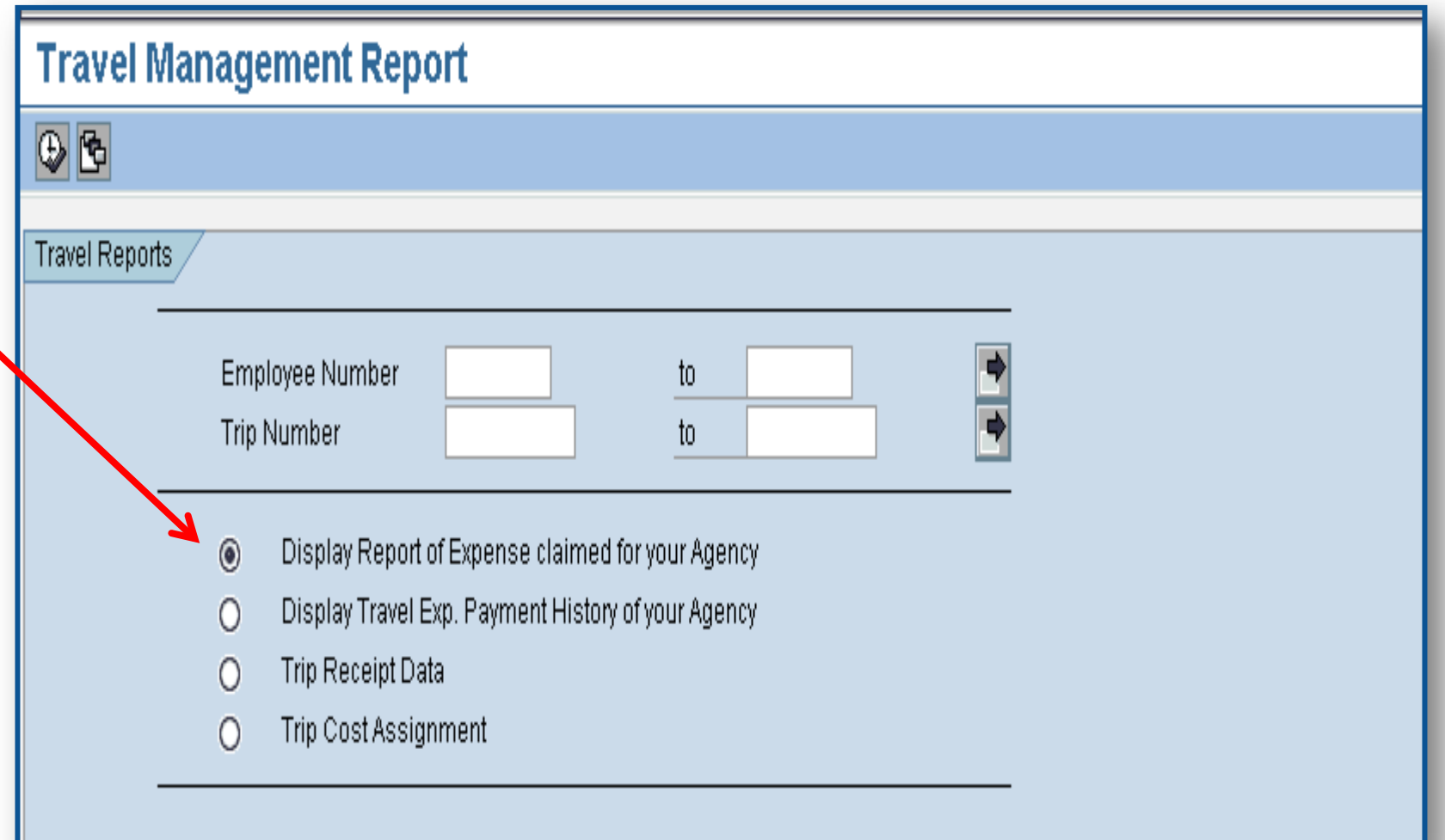

## ZTRAVEL\_REPORT cont.

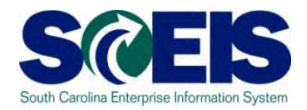

**OPTION 1:** The report will contain the entire agency trips data. To filter only pending trips, Select Settings->Layout->Choose… in the displayed report.

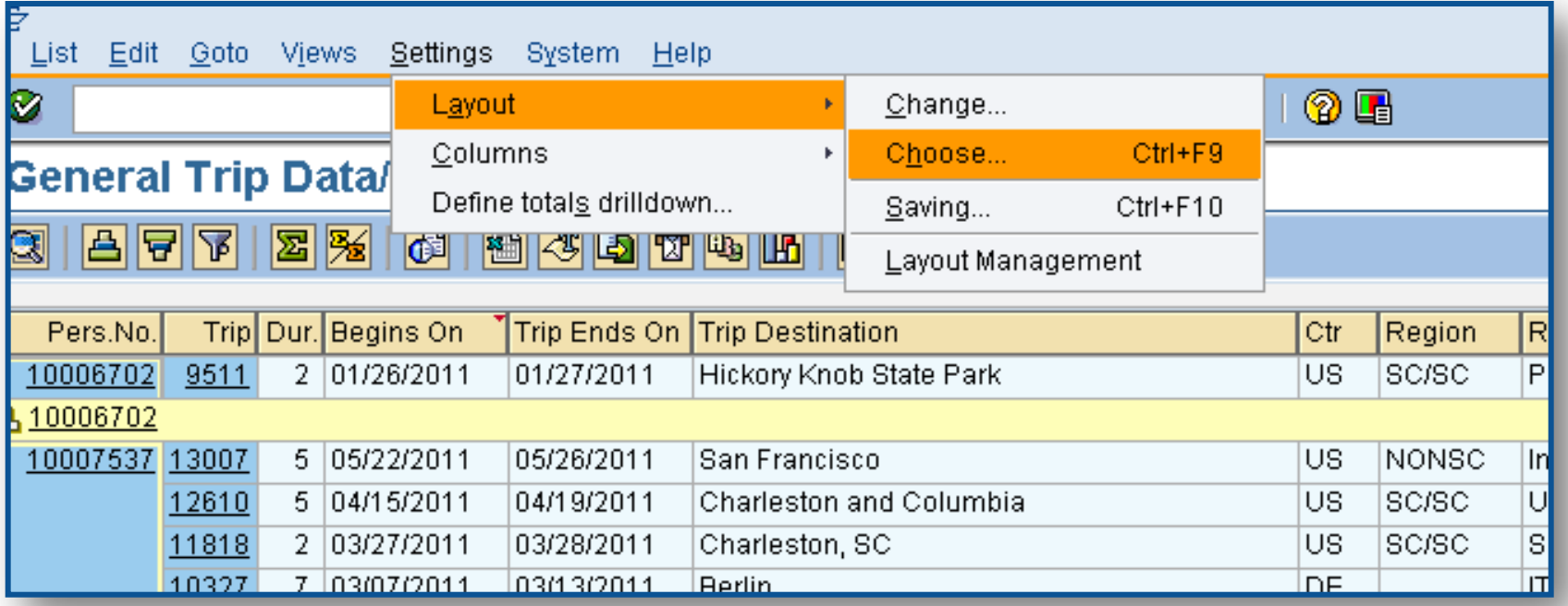

Select the layout /YEAREND and you will see the filtered trips.

## ZTRAVEL\_REPORT cont.

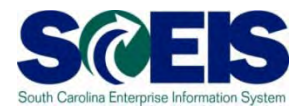

**OPTION 2:** Another option is to filter on the fields below using the fiscal year dates for the "Trip Ends On."

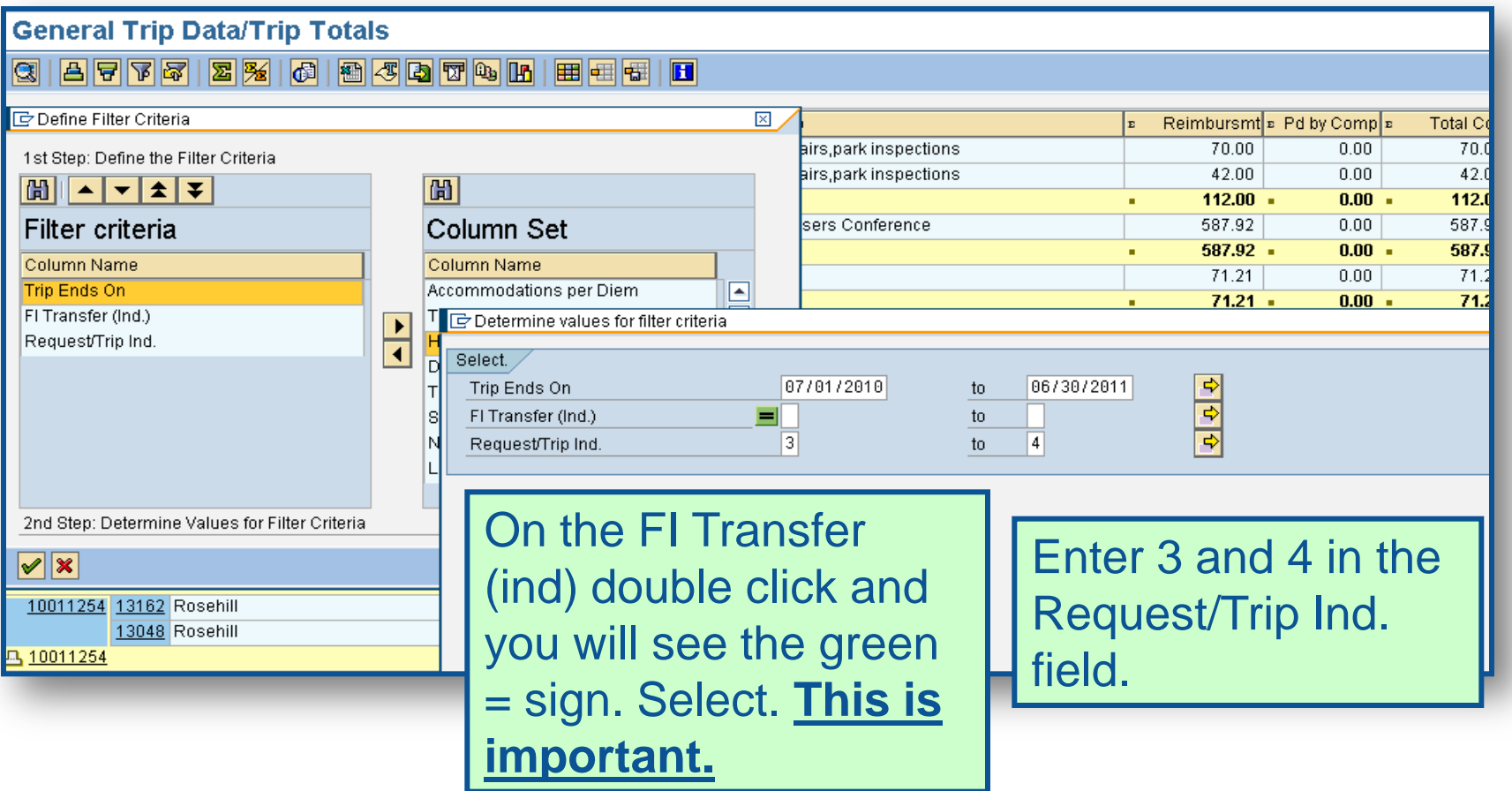

## ZTRAVEL\_REPORT cont.

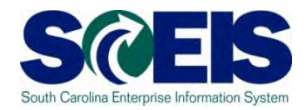

This report shows you travel commitments that are outstanding for the fiscal year that need to be reviewed and either deleted, if the travel will not occur, or carried forward to the new year.

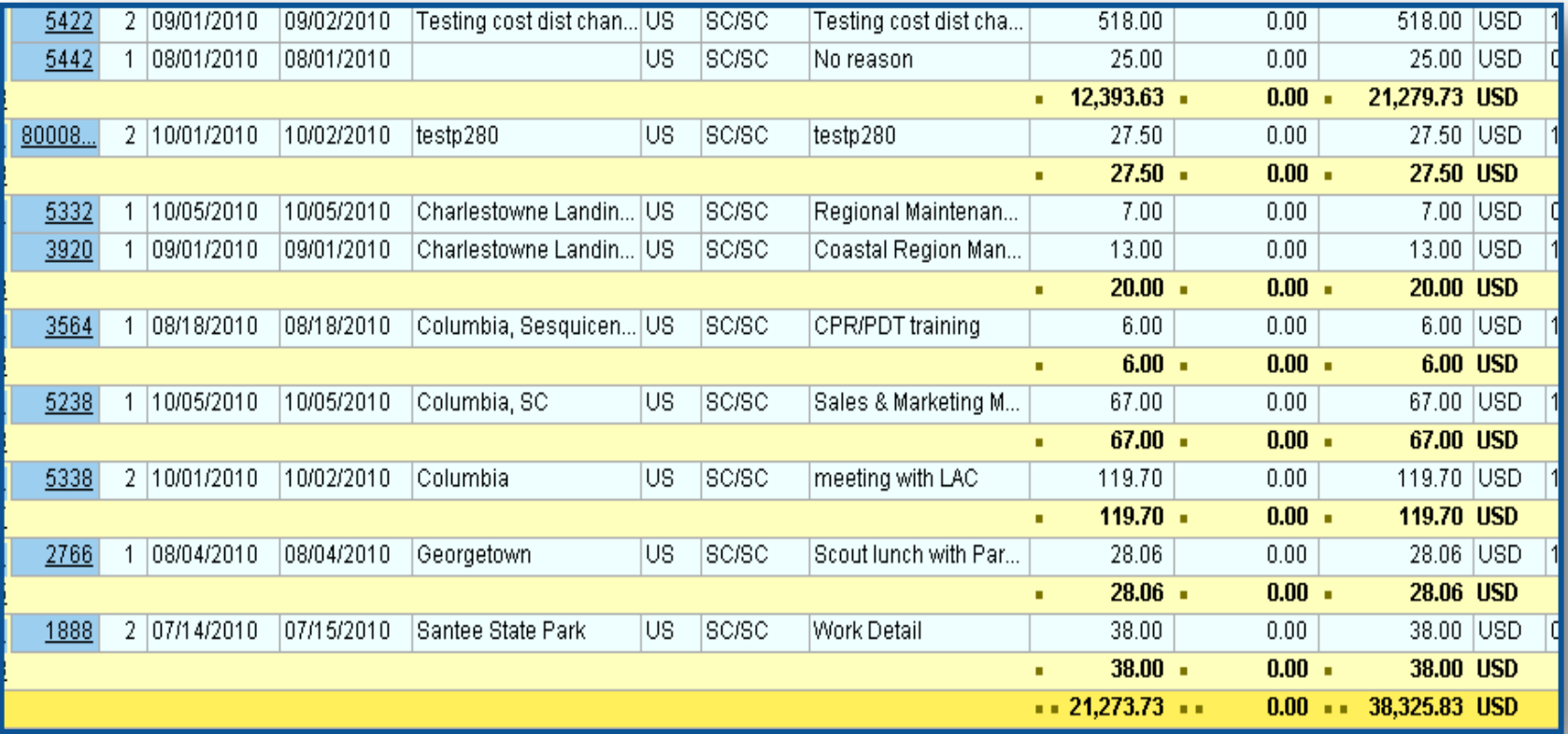

#### ZFMJ2 Security

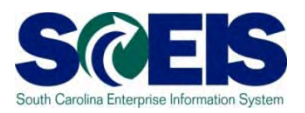

- **@** Only a few people in each agency will be given authorization for this transaction code.
- We will be sending you last year's list to edit.
- You will only be able to access your agency's data.
- This transaction will only be available for a limited period of time.

#### Transaction ZFMJ2

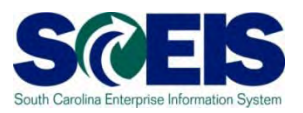

- This transaction allows a "Test Run."
- **Re** It is recommended that you run this transaction in "Test Run" first to ensure there are no errors.
- Errors can occur for:
	- Account assignments in the old year that do not exist in the new year, such as fund, functional area, funded program, grant, etc.
	- AVC check
	- Period not open, etc.

#### AVC Check in the New Year

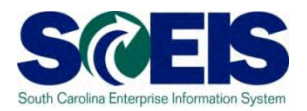

#### You can control AVC in 2012 for CFWD items.

#### **No availability control**:

- Availability is not checked and the assigned values are not updated. The assigned values have to be reconstructed after the program has been run. **(Not Recommended)**
- **Update without checks**:
	- **The assigned values are updated. Availability is not checked. The budget can be overrun. The assigned values do NOT have to be reconstructed after the program has been run. (Recommended)**
- **Check**:
	- The assigned values are checked and updated. If an error message occurs from the availability control, the corresponding line items cannot be processed. The assigned values do **not** have to be reconstructed after the program has been run.

#### AVC Check in the New Year cont.

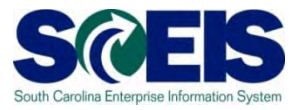

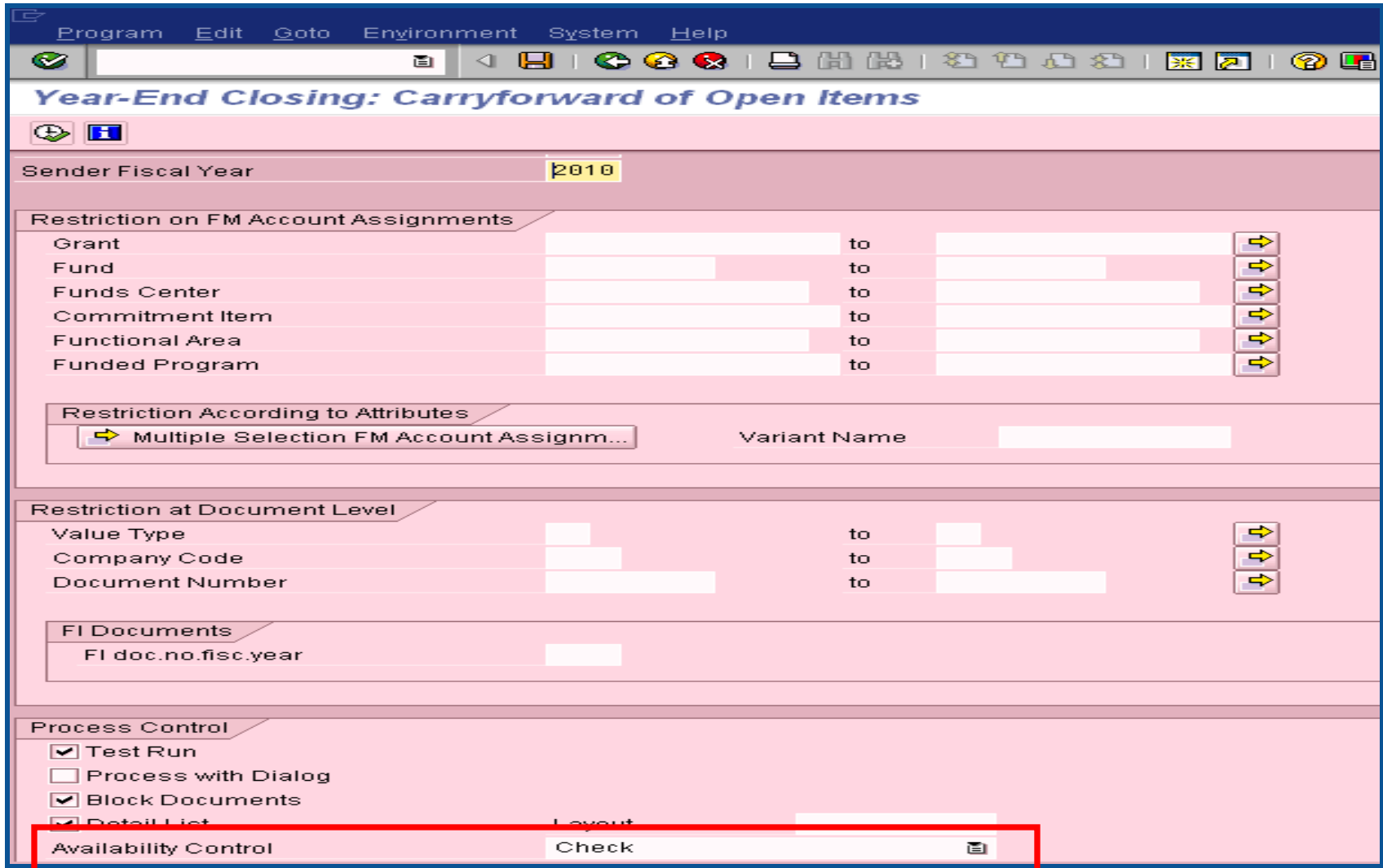

#### FMAVCR01

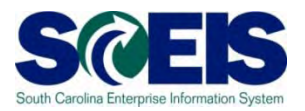

- If you process ZFMJ2 using **Update without checks** on the carry forward, you will need to monitor your negative budget balances in the new year and move budget appropriately.
- You can check negative budget balances by using FMAVCR01 and checking the box titled "Display Budget Deficits Only."

# FMAVCR01 - Layout Options

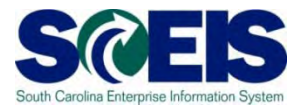

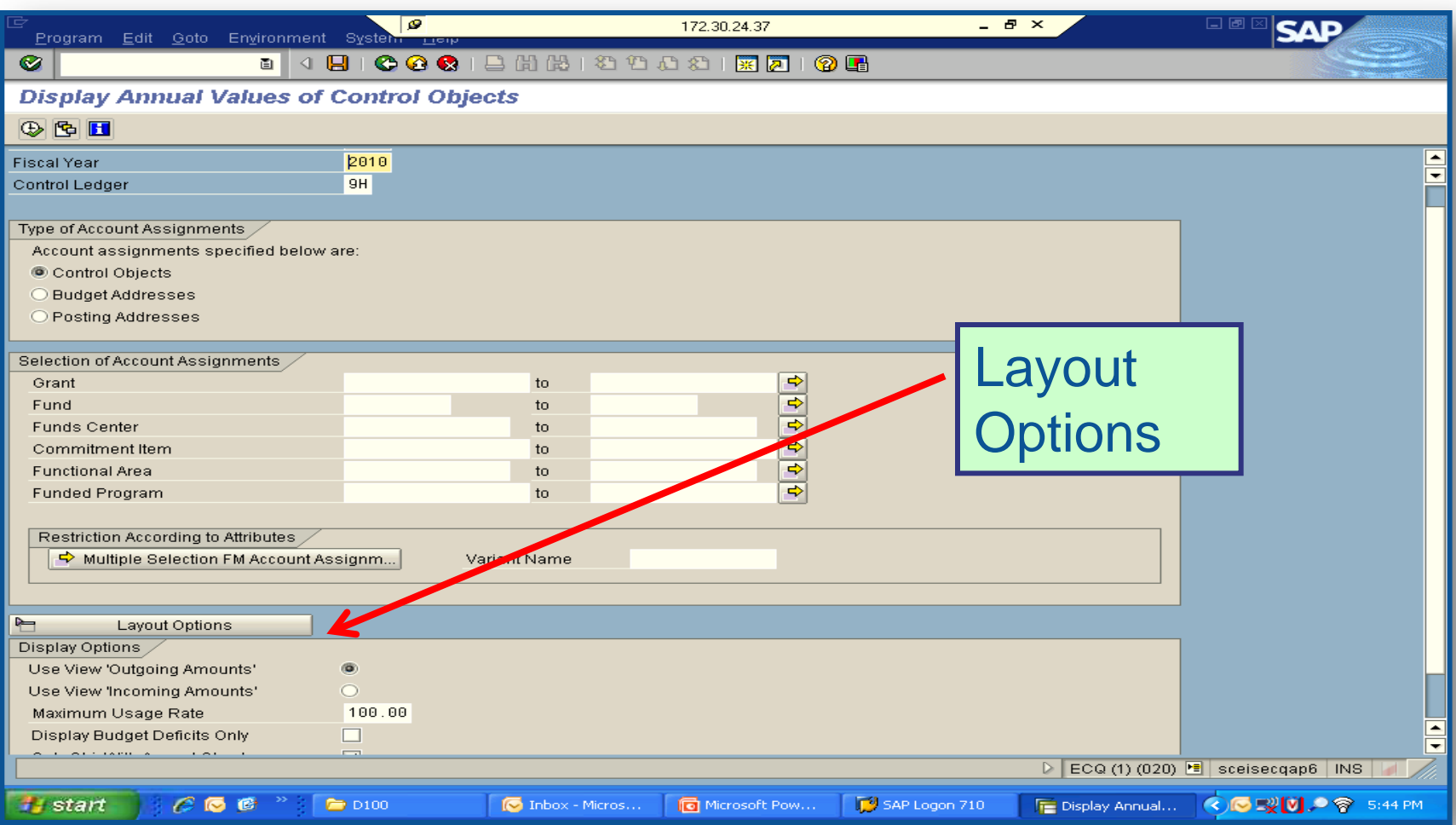

# FMAVCR01 - Layout Options cont.

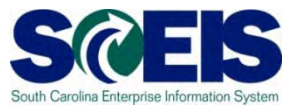

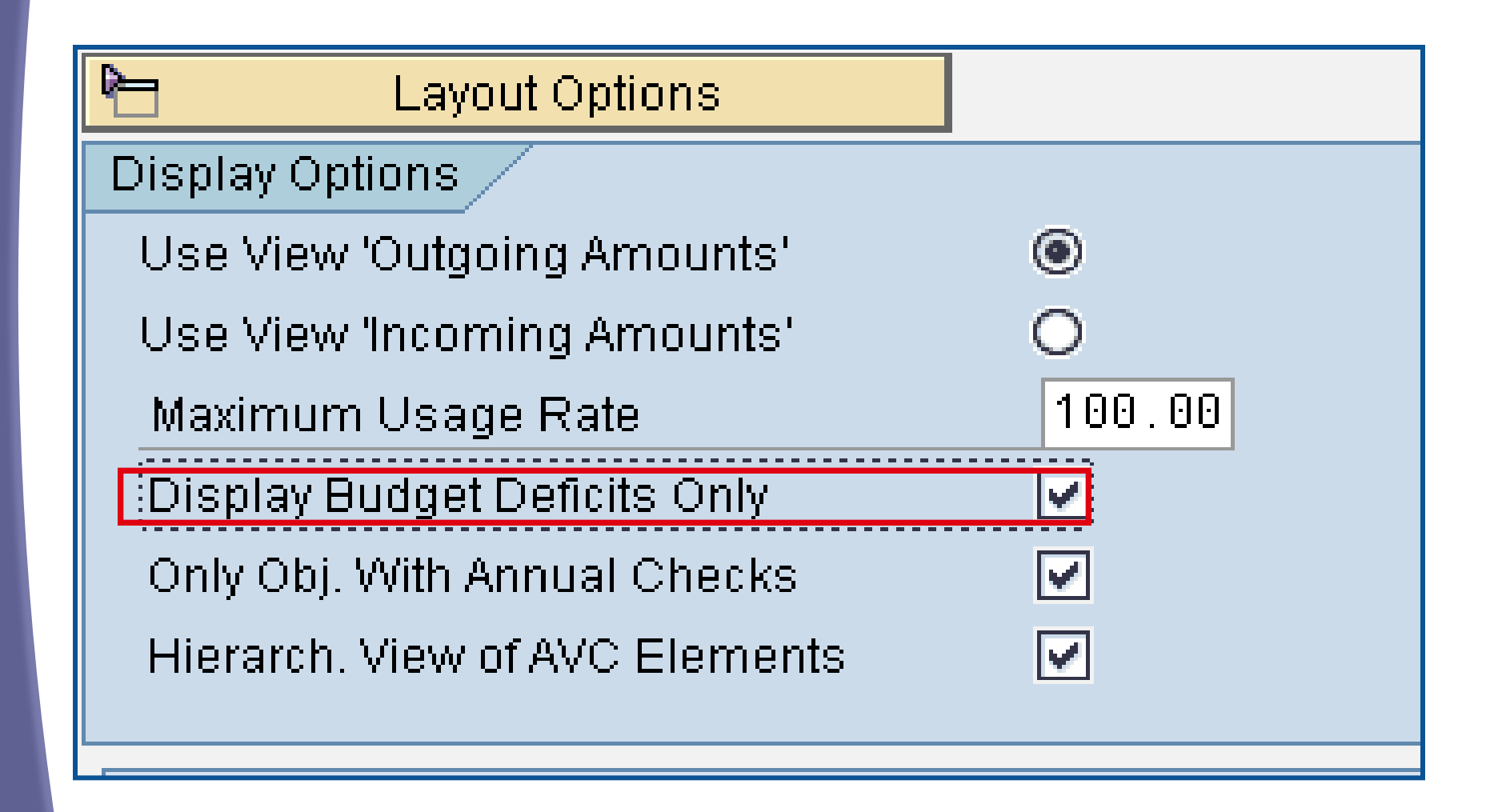

#### ZFMJ2 Transaction

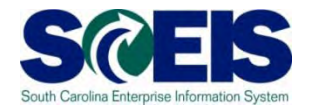

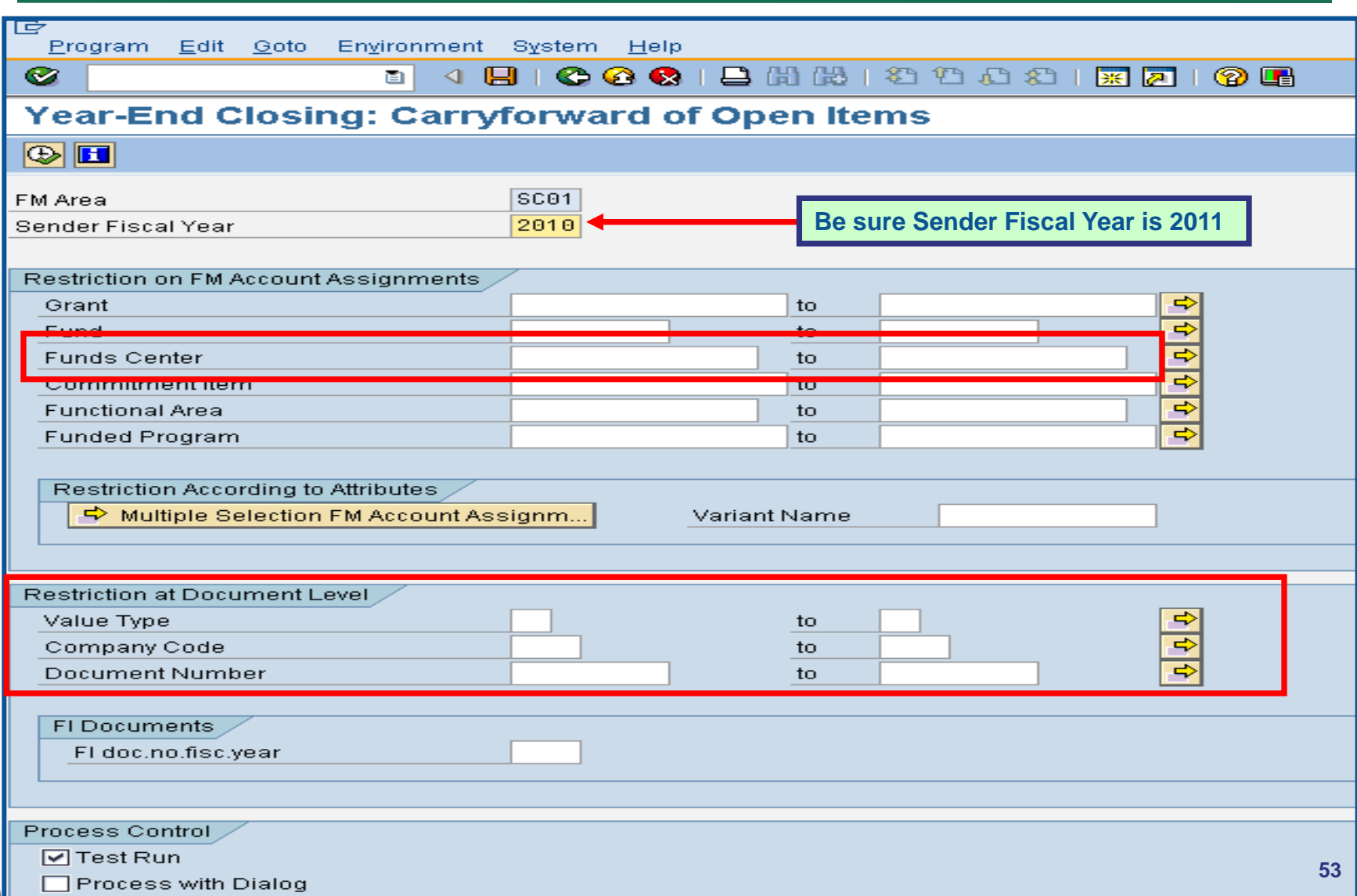

#### ZFMJ2 Transaction, cont.

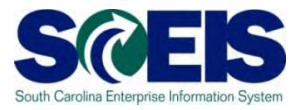

口画 54 Program Edit Goto Environment System Help  $\bullet$ Year-End Closing: Carryforward of Open Items  $\circledcirc$  H Restriction on FM Account Assignments ▲  $\Rightarrow$ Grant to  $\overline{\phantom{a}}$ 中中中 Fund to Funds Center to Commitment Item to  $\frac{1}{\Phi}$ **Functional Area** to **Funded Program** to Restriction According to Attributes → Multiple Selection FM Account Assignm... Variant Name Restriction at Document Level र र र Value Type to Company Code to Document Number to FI Documents FI doc.no.fisc.year Process Control **Be sure to run in TEST first!!**  $\boxed{\triangledown}$  Test Run ☑ Process with Dialog ☑ Block Documents M Detail Liet **Be sure to select appropriate AVC.**Update Without Check Availability Control 圁 ٠  $\overline{\phantom{a}}$  $\triangleright$  ECQ (1) (020)  $\triangleright$  sceisecgap6 INS

## ZFMJ2 Transaction, cont.

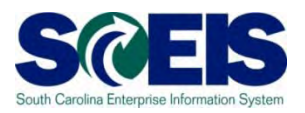

- Funds Center is required.
- **@** You should include the entire range of funds centers for your agency or use your business area with 4 zeros to business area and all Zs.
	- Example: A0100000 to A010ZZZZZZ
- You need to do this so that you will not limit your documents selection to only documents with certain funds centers or only part of a document with that funds center.

## ZFMJ2 Transaction, cont.

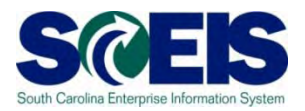

- Fill in the Value Type you want to carry forward and company code SC01.
- You can do one document at a time, a range or a list of documents.
- Use the multiple selection for a document list.

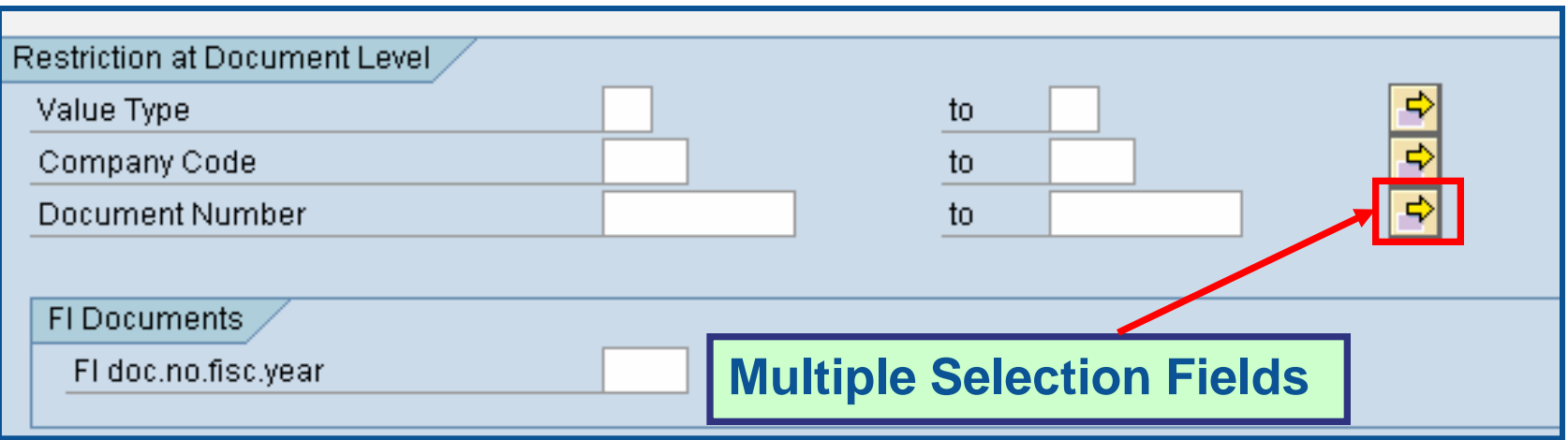

#### ZFMJ2 Transaction cont.

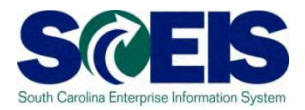

You can copy a list of documents from an Excel spreadsheet and insert it into the multiple selection by clicking on the clipboard.

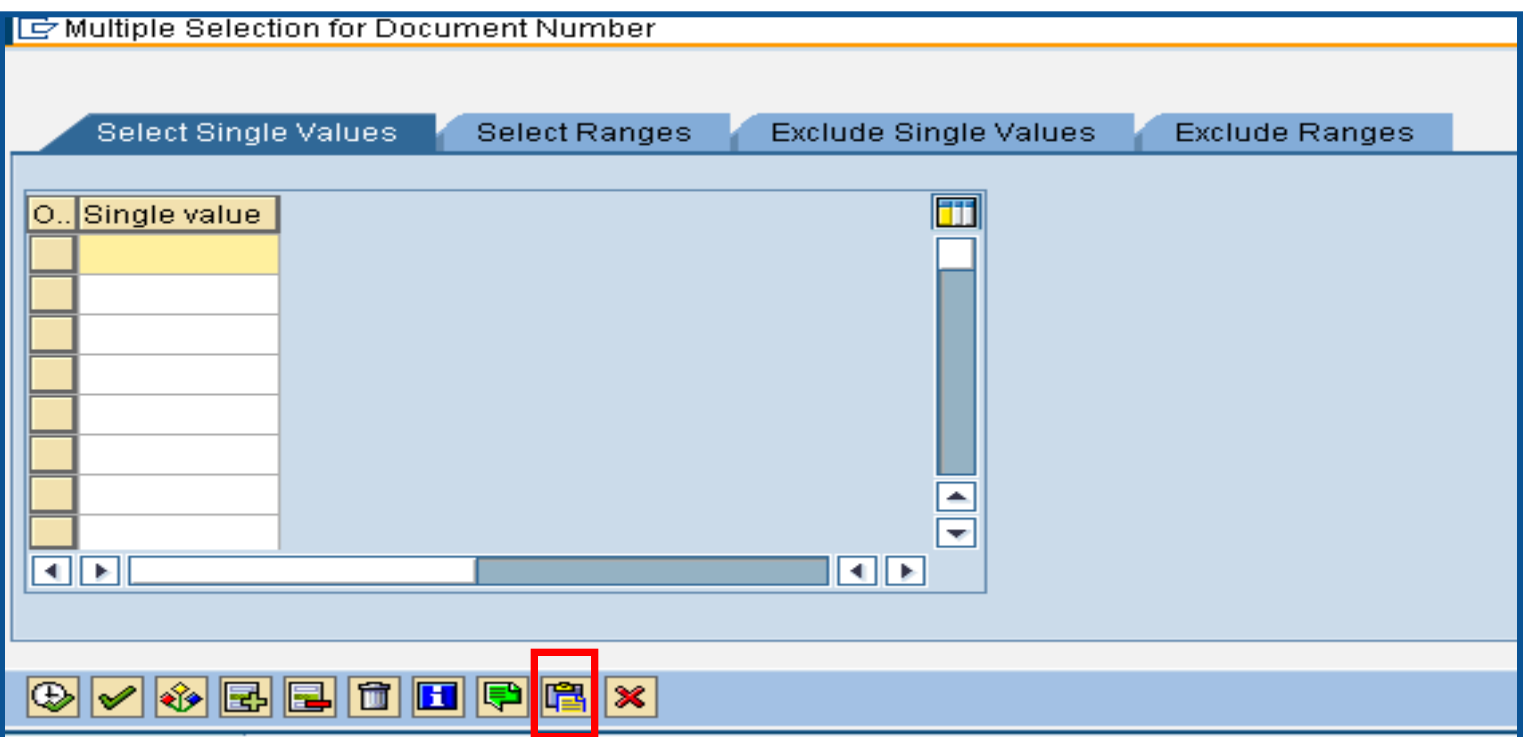

## ZFMJ2 Transaction cont.

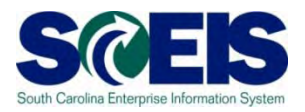

If you erroneously carryforward a document:

- **You will not be able to carry it back**!
	- **You do not have the authorization for the transaction code.**
- **DO NOT DELETE it after Carry Forward!!!**
	- **If you delete it after carrying it forward, you will have reporting issues with your budget reports as these documents will not be picked up in the totals on BUDGET reports!!!**

## ZFMJ2 Transaction cont.

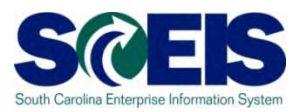

It is imperative that you:

- **Double check your work** and
- **Run the transaction in TEST** to be sure you carryforward the appropriate documents!
- You can check to see if you carried forward the documents properly by running ZFMJ2 again in test. Results should be "No documents found."

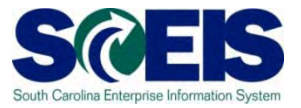

- During the effective dates of ZFMJ2, you will get a "pop-up" screen to choose the appropriate FY for your transaction for the following transactions:
	- ME22N Change PO VA02 Change SO
	- FMX2 Change FR FMX6 Reduce FR
- 
- - FMW2 Change Funds Block
	- FBV2 Change Parked Doc
	- VA42 Change Contract

#### Lesson 2 Summary

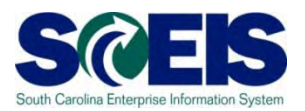

#### **@** You should now be able to:

- Understand what documents can be carried forward to the new year.
- Determine which documents need to be carried forward to the new fiscal year.
- Understand what transaction code to use and how to use it to carry documents forward to the new fiscal year.
- Understand how to complete and review the transaction results of the carry forward documents.

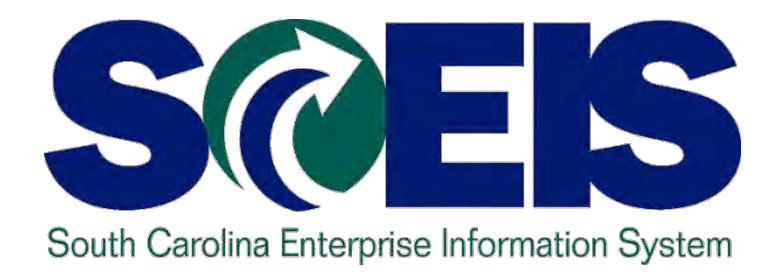

#### **LESSON 3: MANAGING PURCHASING PROCESSES**

STATE INFORMATION TECHNOLOGY

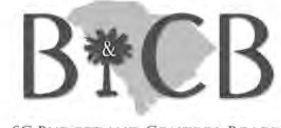

SC BUDGET AND CONTROL BOARD

# Lesson 3 Learning Objectives

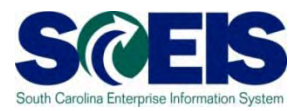

- Upon completion of this lesson, you should be able to:
	- Understand the importance of completing all goods receipts by June 30<sup>th</sup> and invoice receipts by July 15<sup>th</sup>
	- Generate a list of open purchase orders (POs).
	- Close purchase orders and corresponding requisitions (if applicable) in the current fiscal year.

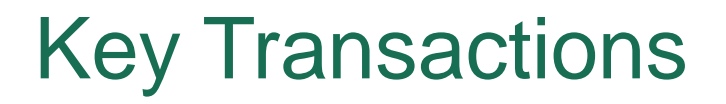

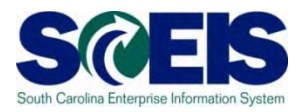

BW – Open Encumbrance Report

ME2N – List Display by Purchase Order Number

ME23N – Change Purchase Order

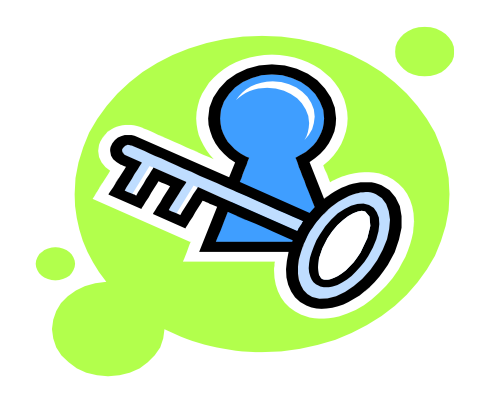

#### Purchasing at Year-end

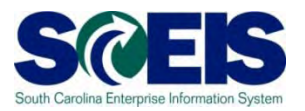

- **C** It is important to post all required Goods Receipts and invoices prior to year-end.
- **@** If a PO requires Goods Receipts, payments cannot be processed until the GR is posted.
- **@** Invoices for goods and services received by June 30 should be paid in the current year.
	- Otherwise you will be paying for this year's goods and services with next year's funds, thus causing potential budget shortfalls in the new fiscal year

#### Purchasing at Year-end, cont.

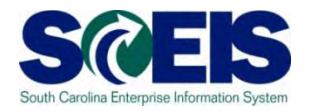

- **It is important to manage your open purchase orders (POs)** to free-up budget necessary to complete payments.
- Because purchase orders encumber budget, it is important to modify those purchase orders which are not required or will not be paid in the current fiscal year.
- This action will ensure your agency will have sufficient budget in State funds to make payments.

#### Purchasing at Year-end, cont.

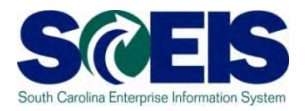

A list of Open Purchase Orders can be useful in identifying

- PO's that are no longer necessary,
- PO's that may need to be modified in order to un-encumber funds.
- Use **BW** Open Encumbrance Report to generate a list of Open POs
- Use transaction code **ME23N** to modify and release encumbrances of Purchase Orders as necessary.

# Open Encumbrance Report

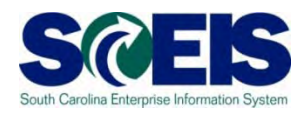

The Business Warehouse Open Encumbrance Report shows ALL open Encumbrances including:

- Open Purchase Orders
- Open Requisitions
- Parked FI documents
- Funds Block
- Funds Reservation

\*Business Warehouse (BW) training is posted on the SCEIS Website in uPeform.

## Open PO Options

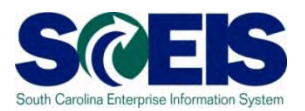

#### **@ Options for Open Purchase Orders**

- 1. Do Nothing
- 2. Final Invoice/Block PO
- 3. Delete PO
- 4. Carryforward PO into next fiscal year

## Reviewing Open POs

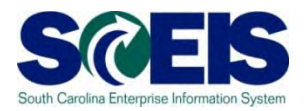

- $\odot$  If PO will be received and paid in the current fiscal year, make no revisions to the PO, follow standard process.
- You may find items that need to be modified for various reasons:
	- PO that has items that will not be delivered
	- PO that has items that cannot be delivered prior to year end
	- PO that has items that need price reductions
- Remember, POs encumber budget. In order to free up budget for payments at year-end, it is important that only PO's that will be paid in the current fiscal year remain open.

#### ME2N – List Display by Purchase Order

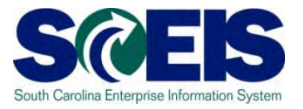

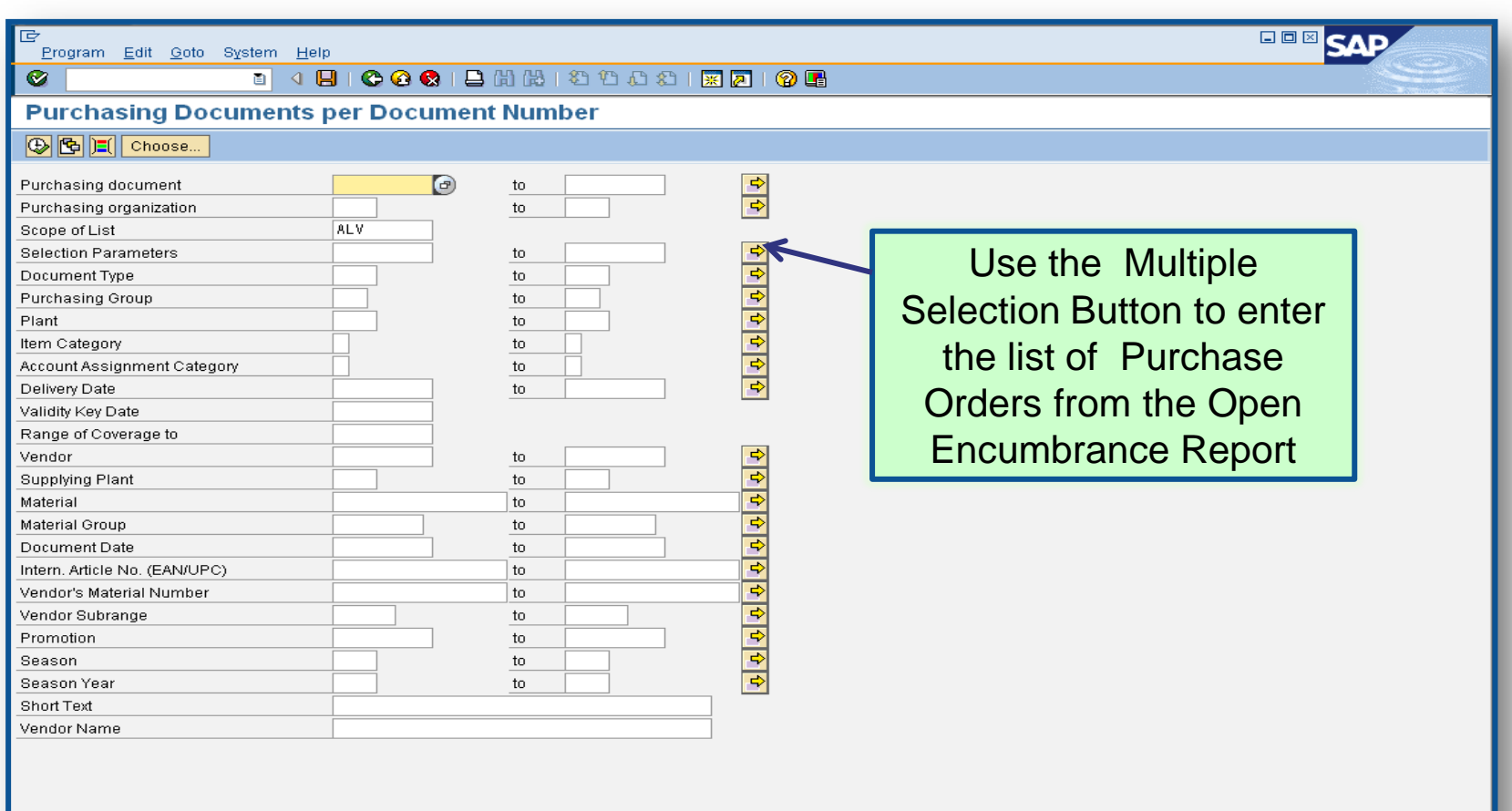

 $\triangleright$  ECP (1) (010)  $\blacksquare$  sceisecpap5 OVR

# ME2N – List Display by Purchase Order

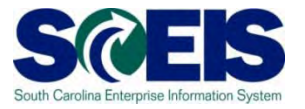

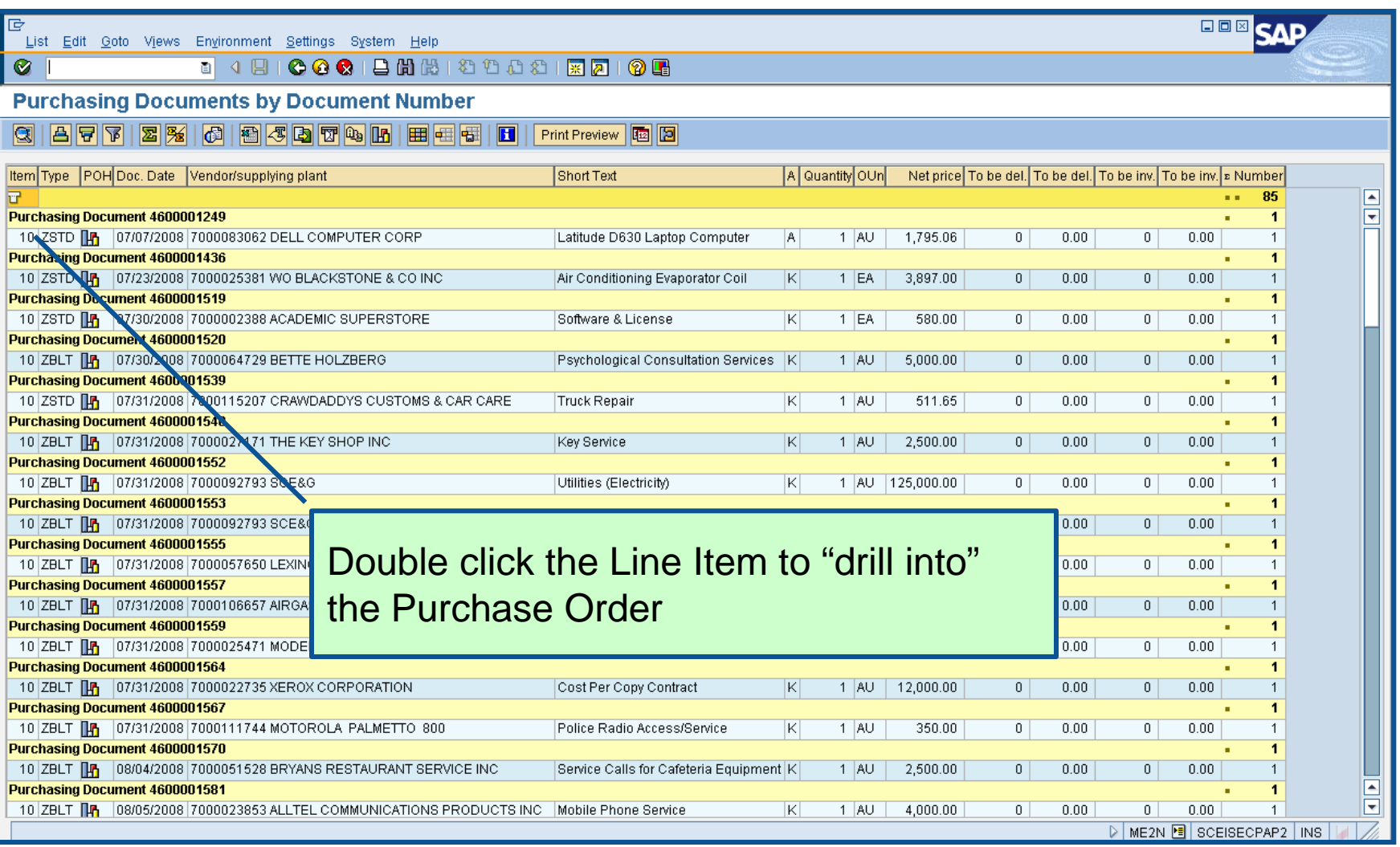
# Display PO

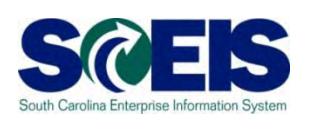

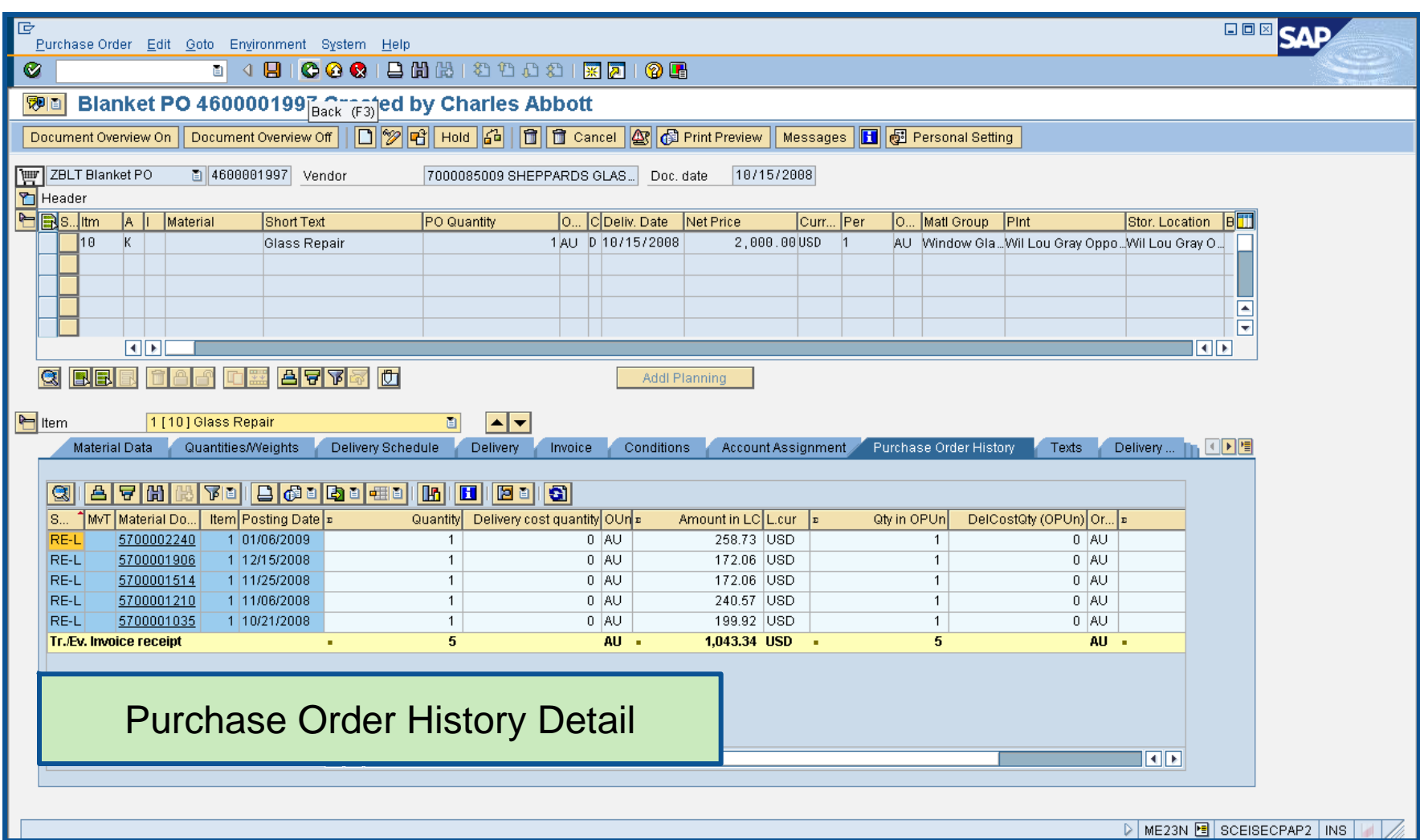

# Final Invoice a PO Line Item

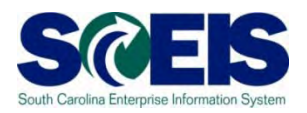

### After final-invoicing a PO line item:

- The encumbrances on that PO line item are released.
- **Reference If a PO has a Goods Receipt or an Invoice, it should not** be deleted. To release any encumbrances assigned to the PO, click "Final Invoice" under the Invoice tab.

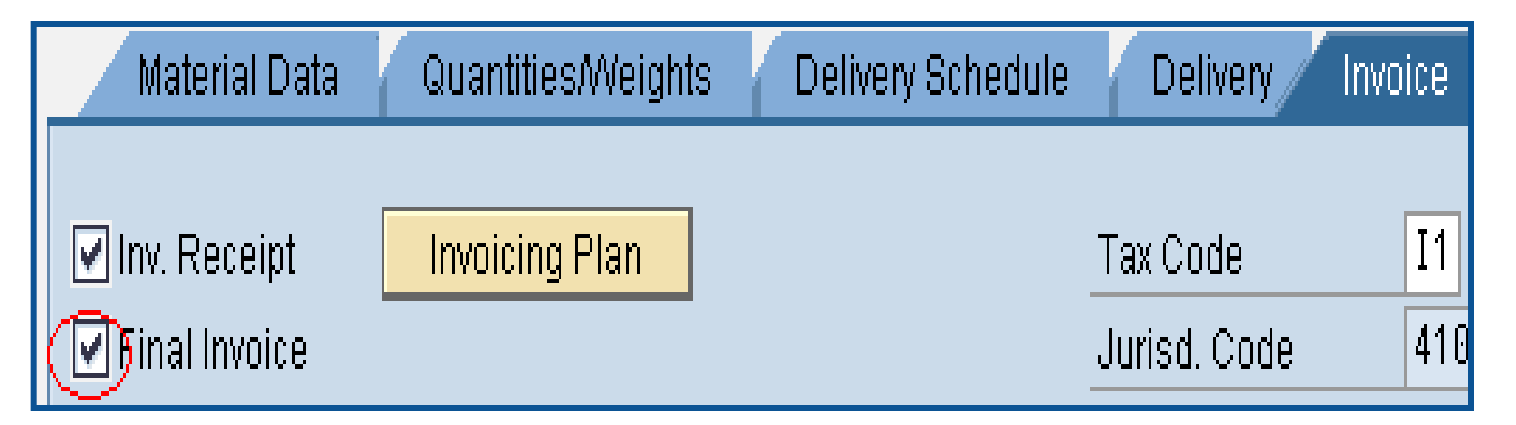

# Blocking a PO Line Item

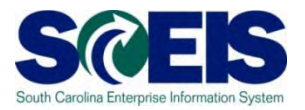

After Blocking a PO line item no further activity (goods receipts and invoice payments) can be made against that PO line item.

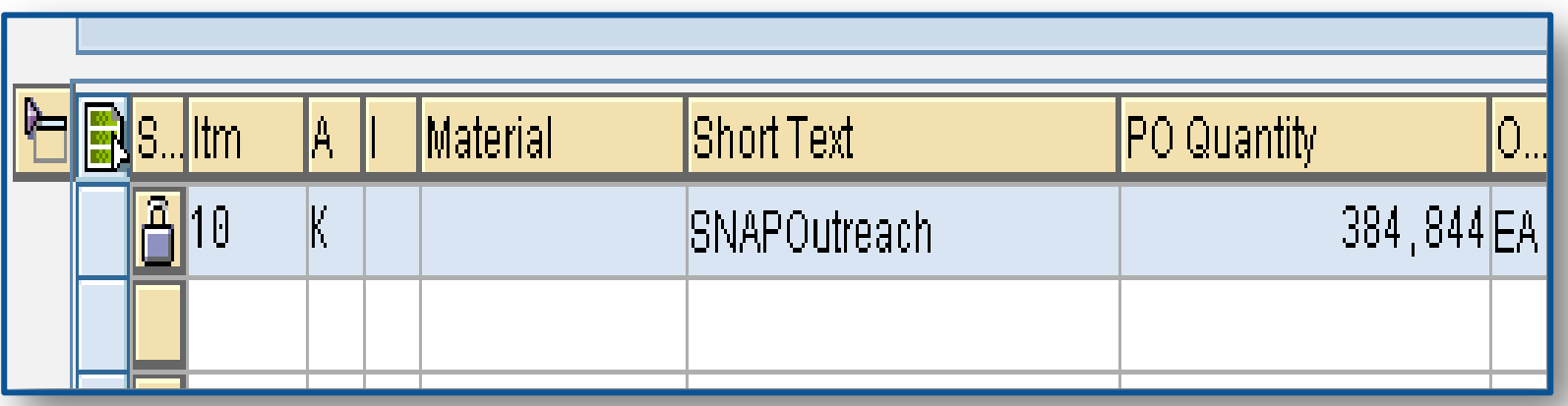

# Final Invoice and Block Line Items

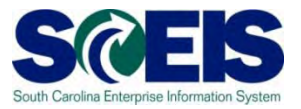

- Final Invoice and Blocking the Line Item should always be used together.
- **Reasons for using these indicators should be included** in the PO line item text field.
- The Final Invoice Indicator must be set before Blocking the line item.
- You should not set the Final Invoice indicator without Blocking the Line Item.
- The line item can be unblocked if necessary to allow further processing (goods receipt, invoice)

## Final Invoice and Block Line Items

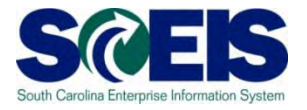

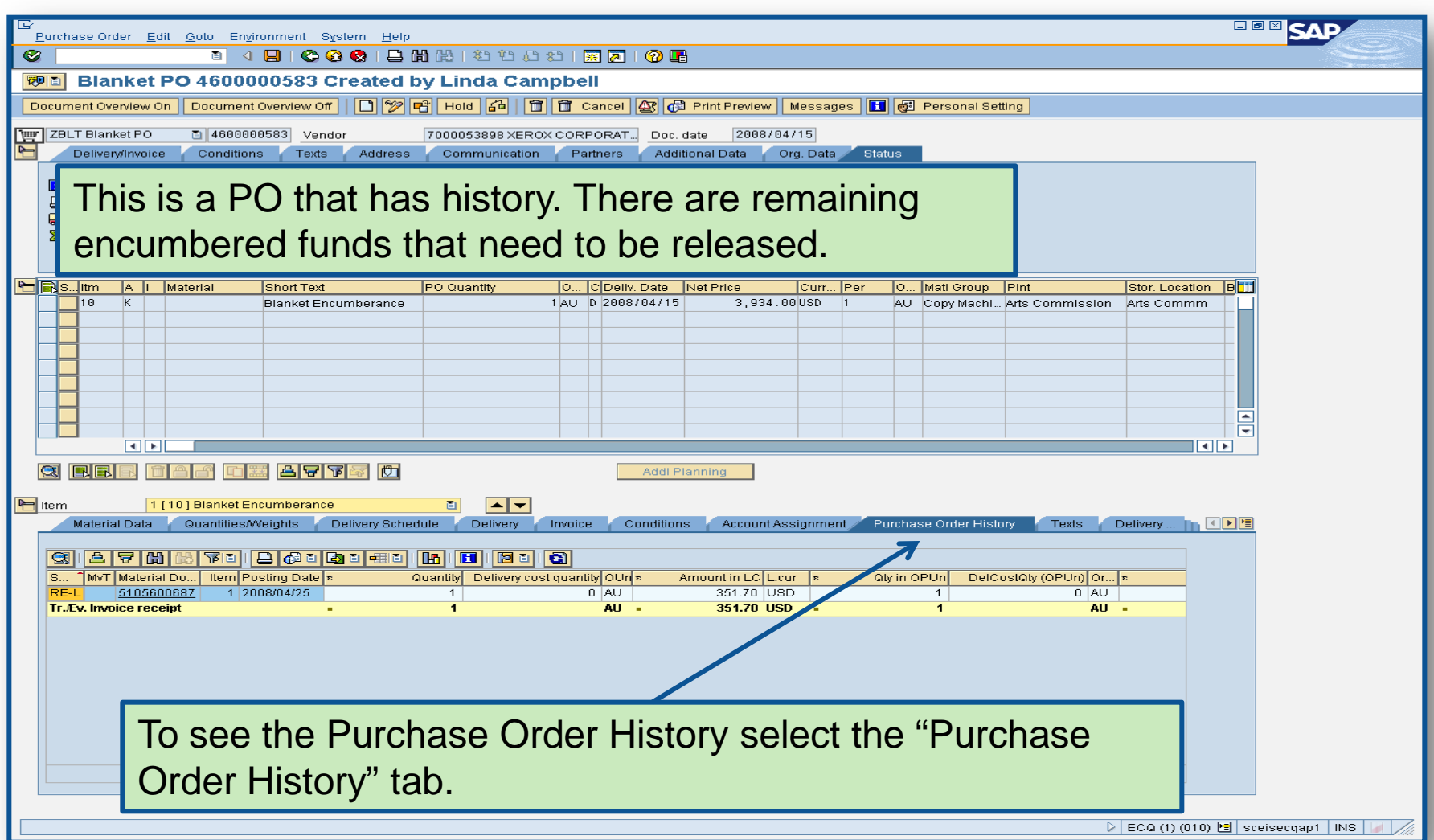

## Final Invoice and Block Line Items

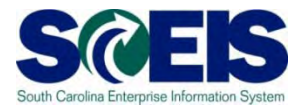

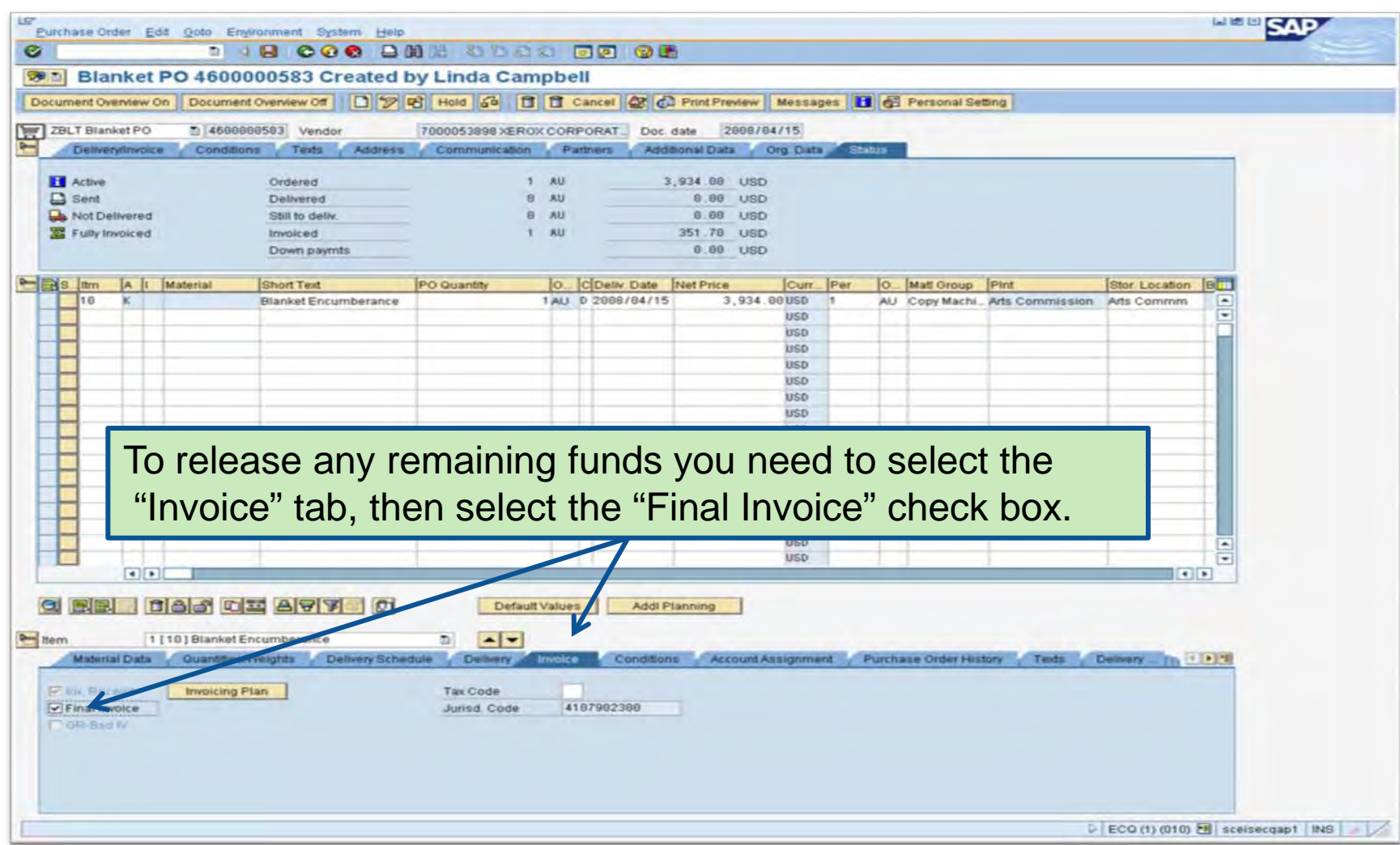

# Deleting a Purchase Order Line Item

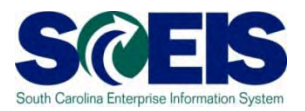

### After deleting a PO line item:

- All encumbrances are released
- The corresponding Shopping Cart's Requirement **re-appears** in Carry Out Sourcing.
- A new PO can be created from SRM.

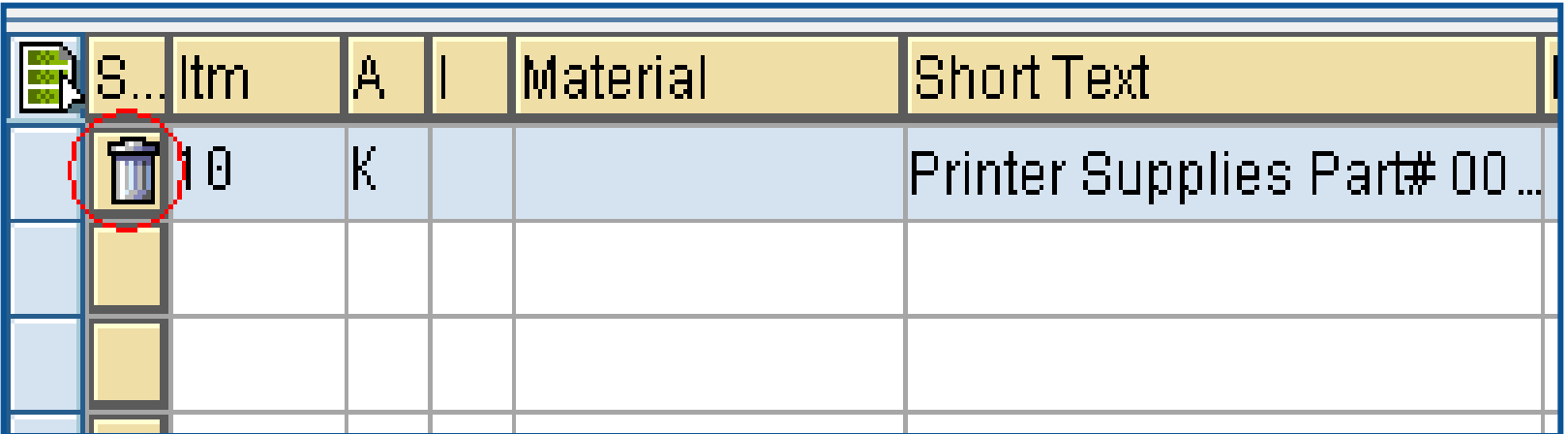

# Verification of Encumbered Funds

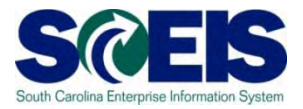

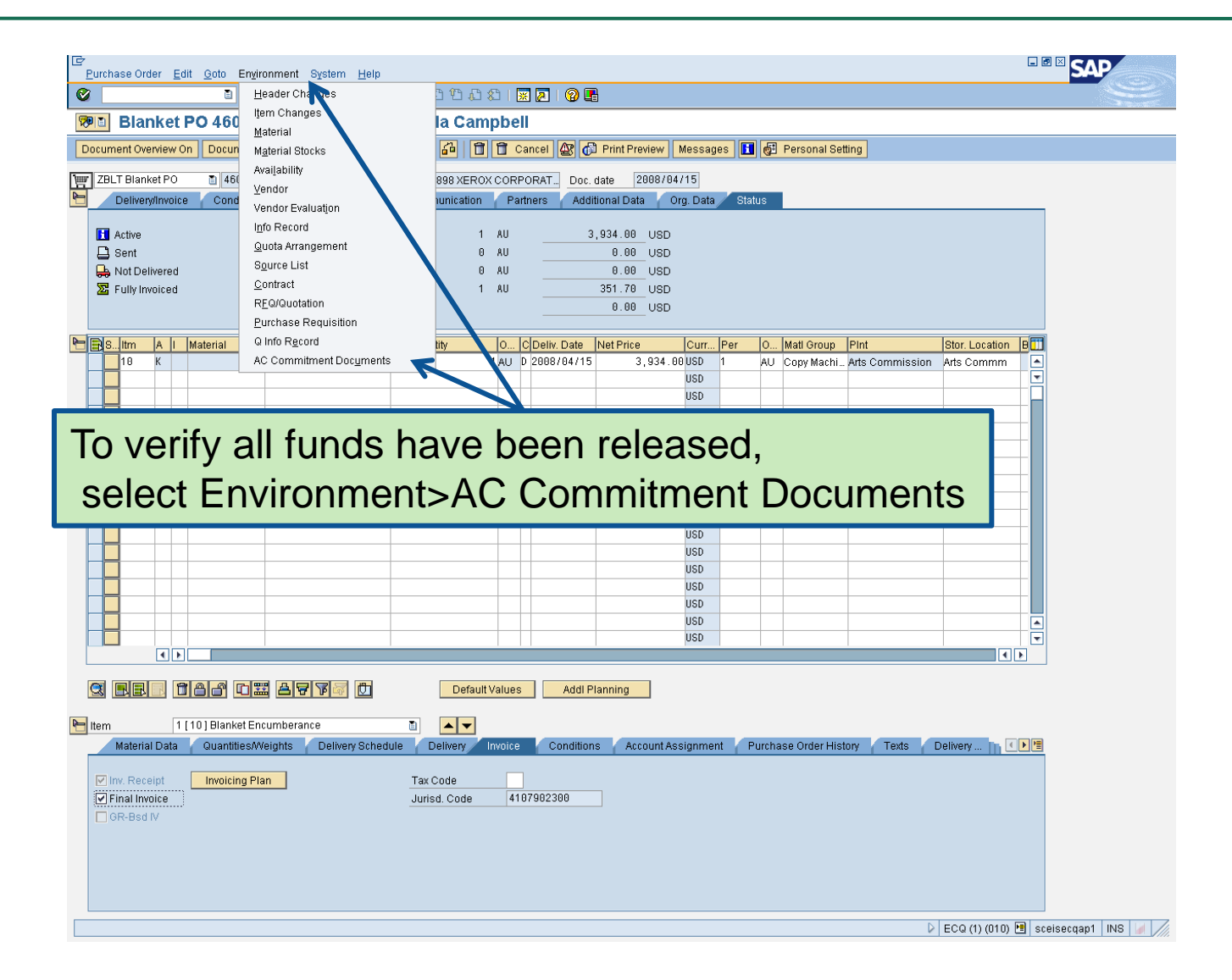

# Verification of Encumbered Funds

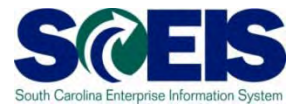

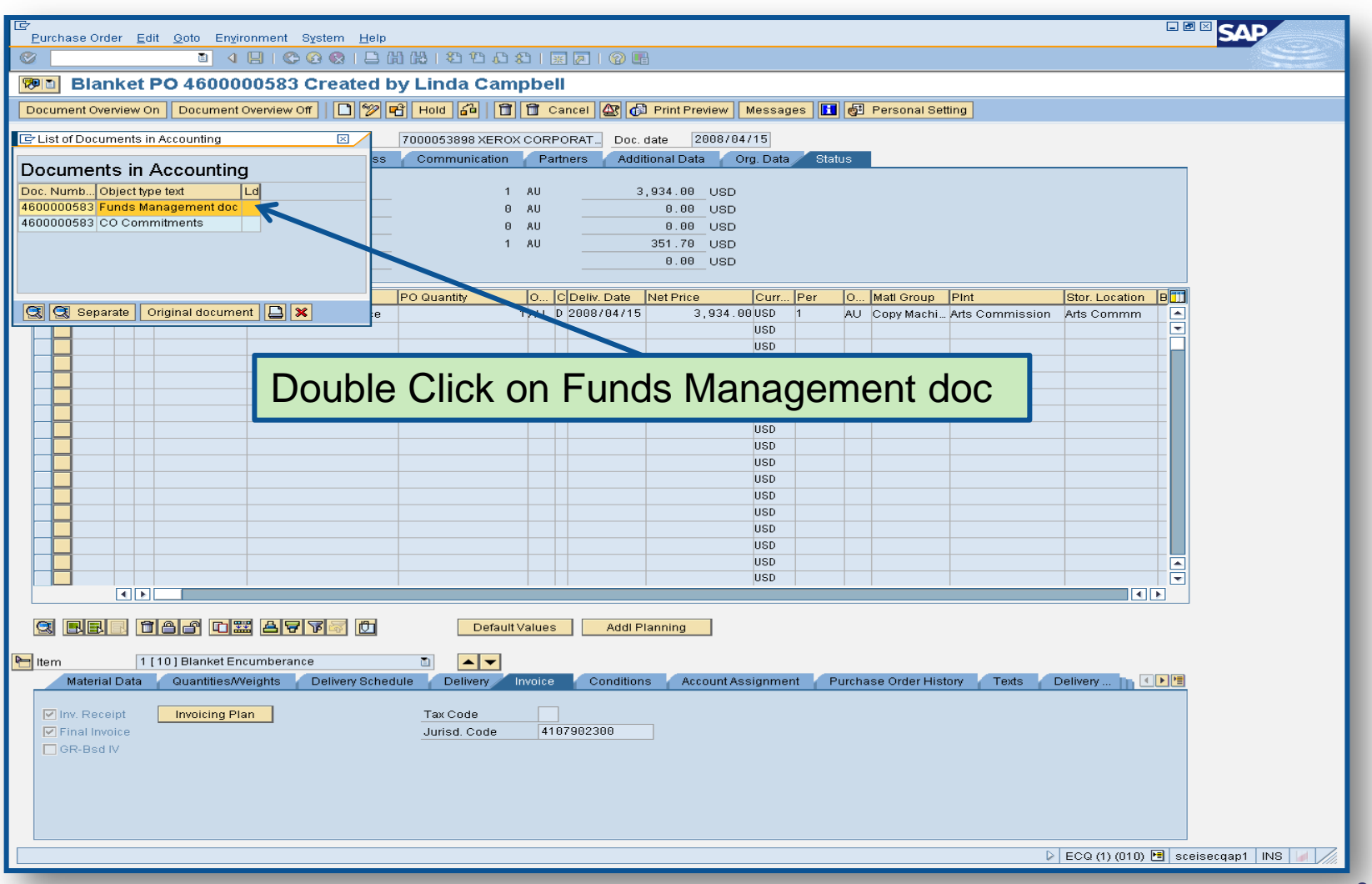

# Verification of Encumbered Funds

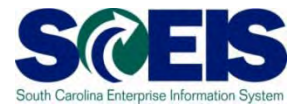

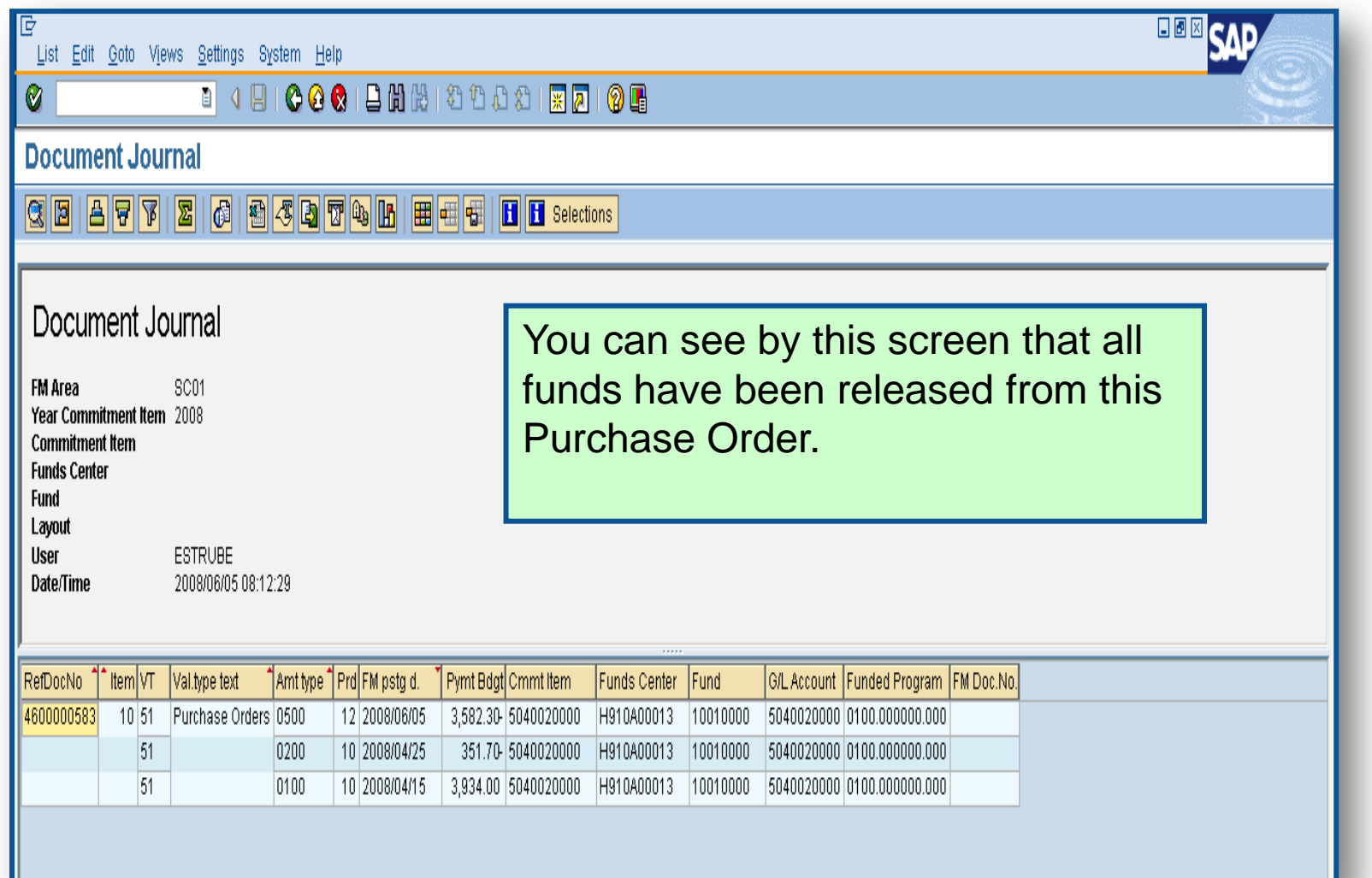

# Carry Forward Purchase Orders

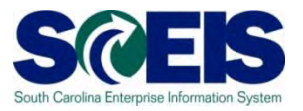

- PO's that need to be carried forward to FY 2012 should not be Final Invoiced, Blocked, or **Deleted**
- The list of purchase orders that need to be carried forward will be given to the designated person at your agency to run the ZFMJ2 transaction.

## Final Verification

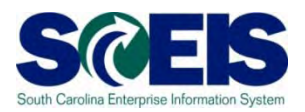

- **Q** It is a good practice to run the BW Open Encumbrance Report again after PO clean-up to ensure no encumbrances remain.
- BW is updated overnight. PO's updated today will appear on the BW report the following business day.

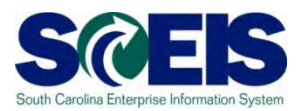

### **@** You should now be able to:

- Understand the importance of completing all goods receipts by June 30<sup>th</sup> and invoice receipts by July 15<sup>th</sup>.
- Generate a list of open purchase orders (POs).
- Close purchase orders in the current fiscal year.

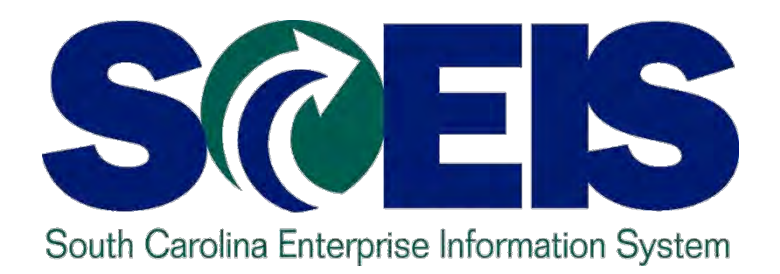

# **Lesson 4: Managing Inventory Processes**

STATE INFORMATION TECHNOLOGY

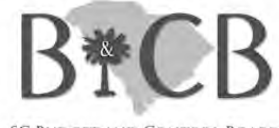

SC BUDGET AND CONTROL BOARD

# Lesson 4 Learning Objectives

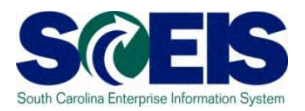

- Upon completion of this lesson, you should be able to:
	- Identify Key Terms and Concepts of Inventory
	- Understand impact of Open Purchase Requisitions (PRs) and POs.
	- Understand other year-end considerations for managing inventory.
	- Understand what reports to review at year-end to assist in managing the replenishment of inventory .

# Inventory Key Terms and Concepts

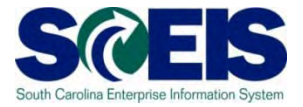

**ECC Purchase Requisitions / MRP** \*Inventory Replenishment **SRM Shopping Cart** \*Inventory Consumption \*Non-Inventory Procurement

- Inventory replenishment in  $\bullet$ SAP is done via a Purchase Requisition.
- Material Reservations for  $\bullet$ inventory are initiated via SRM Internal Goods/Services Shopping Cart or manually in ECC.

# Consuming Inventory

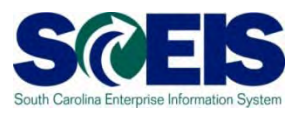

- Users create a Shopping Cart for Internal Goods/Services in SRM when requesting inventory for consumption.
- Upon approval of the Shopping Cart, a Material Reservation is generated in ECC
	- Funds are NOT encumbered at this time
	- Funds are consumed at the time of Goods Issue from the account assignment entered on the Shopping Cart

## Material Reservations

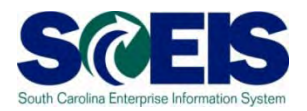

- **@** If a Material Reservation crosses fiscal years and the goods issue is completed in the new fiscal year, the funds will be consumed from the original account assignment but in the new year budget.
- **Reference 16 The account assignment changes from one** year to the next, the Material Reservation will need to be deleted and recreated with the new account assignment.

Material Reservations cont.

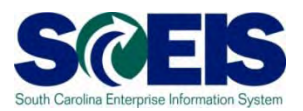

Close or Delete all Material Reservations that you will not fulfill

Mark **Final Issue** indicator on the Material **Reservation** 

### OR

Mark the **Final Issue** indicator in the Goods Issue transaction if you do not want to leave items on backorder

## OR

Mark the **Deletion** indicator on the Material Reservation if you have not issued or will not issue any quantity against this Material Reservation

## Material Reservation – Final Issue

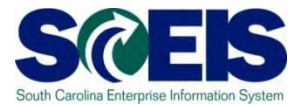

### **MB22 – Change Reservation**

#### **Change Reservation 0000004648 : Collective Processing**  $\mathbb{Q}$  Details from Item 201 GI for cost center Movement Type Goods recipient N040345313 Cost Center NOT RELEVANT Fund Grant **Functional Area** N040\_2213 **Funds Center** Commitment Item ⇨ **Earmarked Funds** 0 Done **More** Final Issue IndicatorItems Itm **Material** Quantity in UnE Plnt SLoc Batch FIs D 1 104141 120 PAA DC03

## Material Reservation – Final Issue

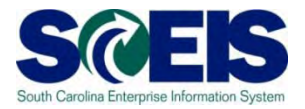

### **MIGO – Goods Issue**

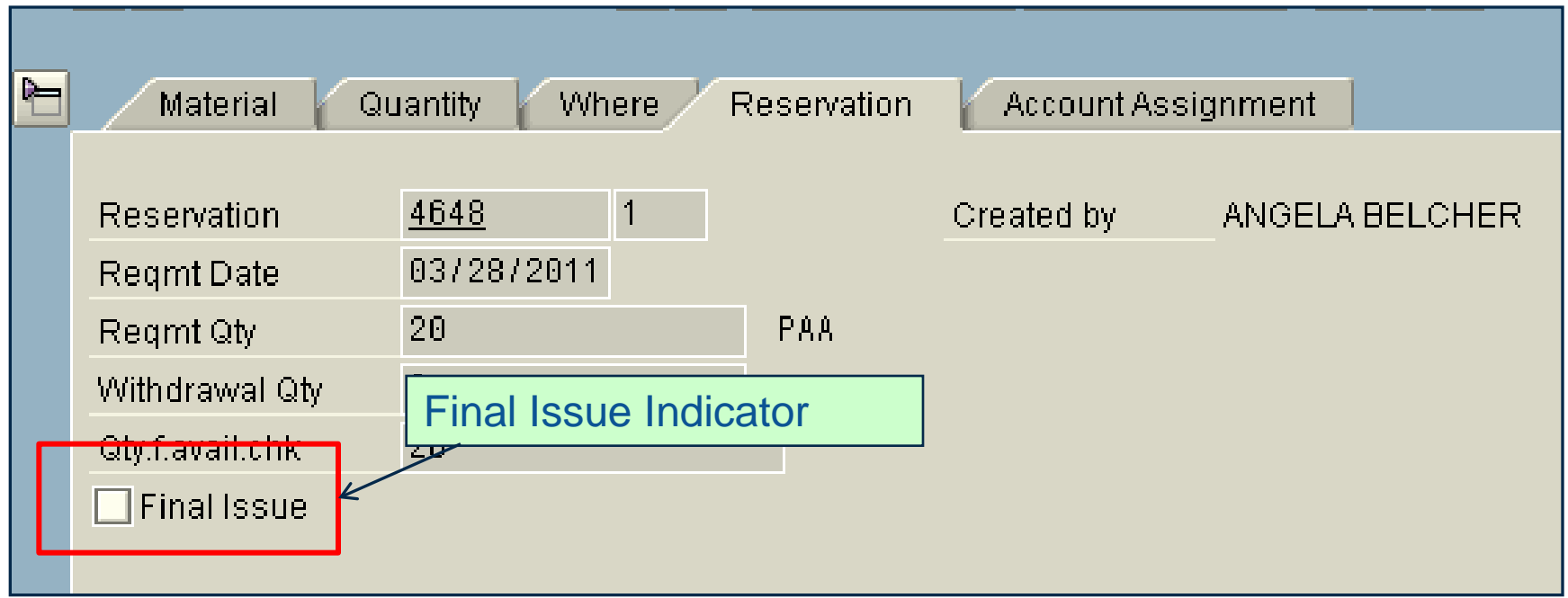

### Material Reservation - Deletion

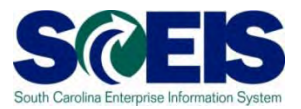

### **MB22 – Change Reservation**

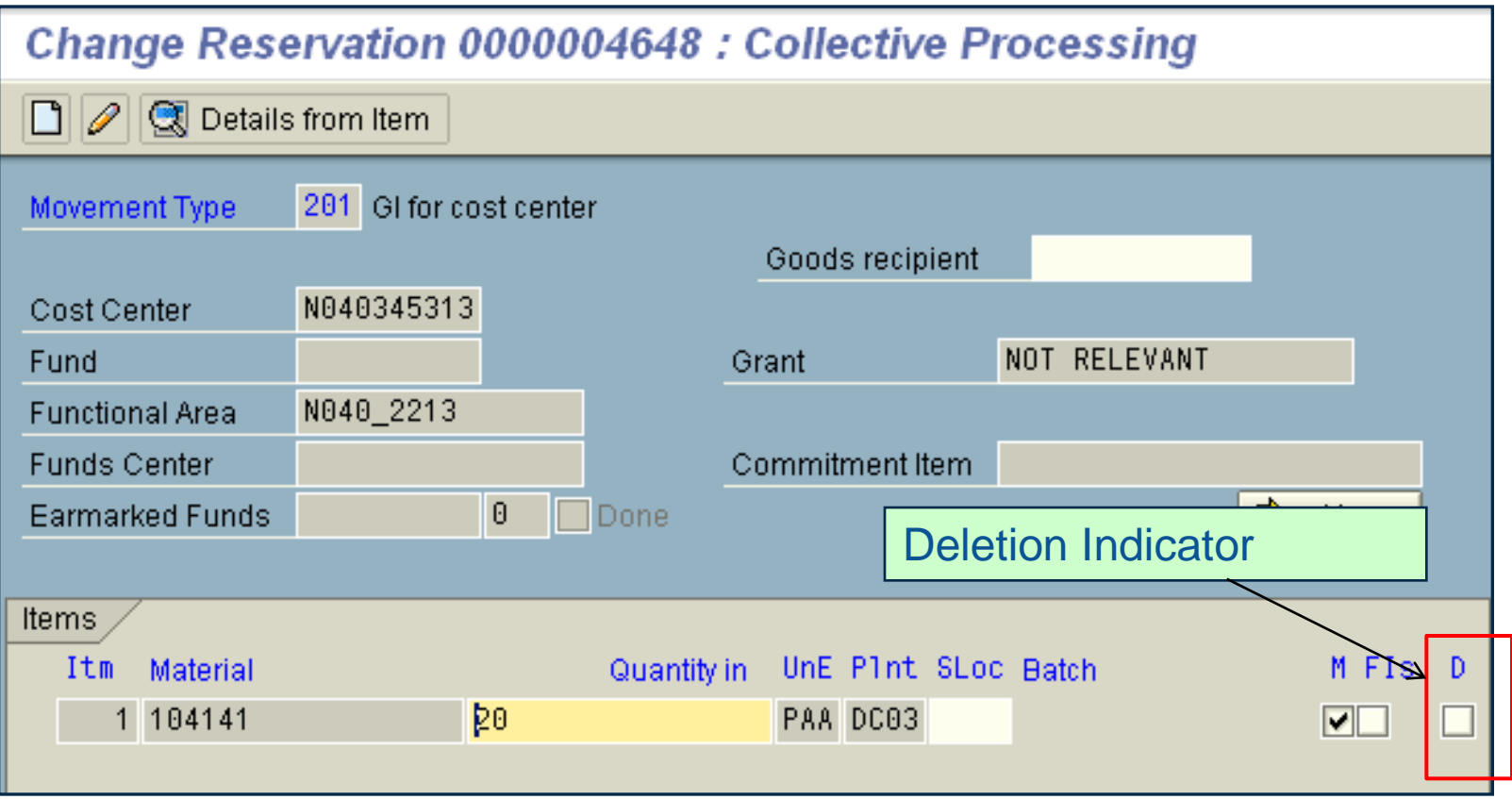

# Managing Material Reservations

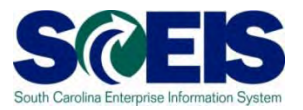

- **@ Deleting or Changing Material Reservations** can only be completed by someone with Inventory Management roles for Managing Reservations or Goods Issues.
- Only Inventory Management personnel should close a Material Reservation.

# Replenishing Inventory

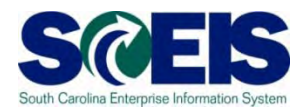

**@** Inventory replenishment is done via ECC (not SRM) by using a Purchase Requisition (PR) and Purchase Order (PO) process.

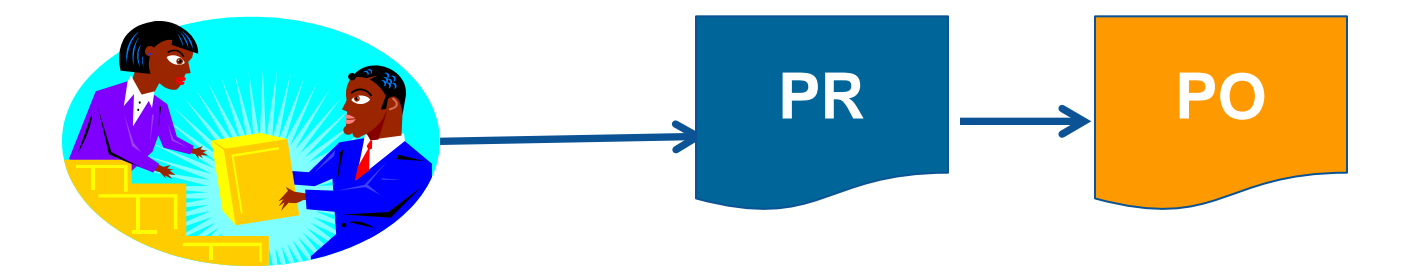

# Inventory Purchasing Documents

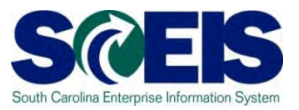

- Funds are encumbered when a Purchase Requisition is created.
- **@ Buyers convert Purchase Requisitions into** Purchase Orders in ECC.
- When the Purchase Requisition is converted to a Purchase Order, the encumbrance transfers from the Purchase Requisition to the Purchase Order.

## Inventory PR & PO cont.

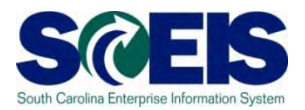

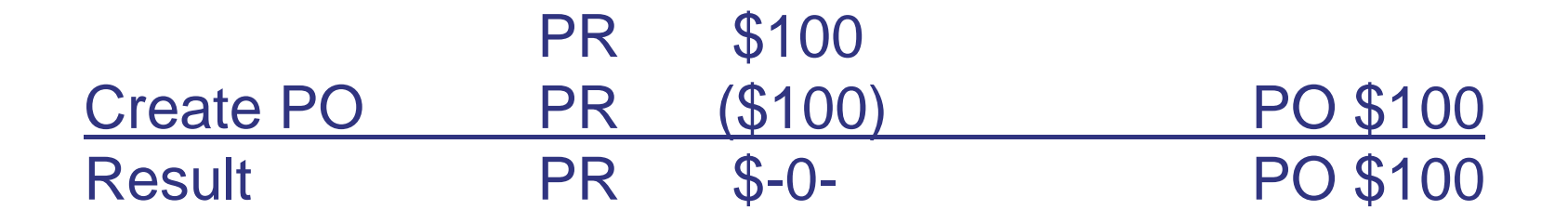

**Refinitive Purchase Order is deleted, the encumbrance** transfers from the Purchase Order **back to** the Purchase Requisition.

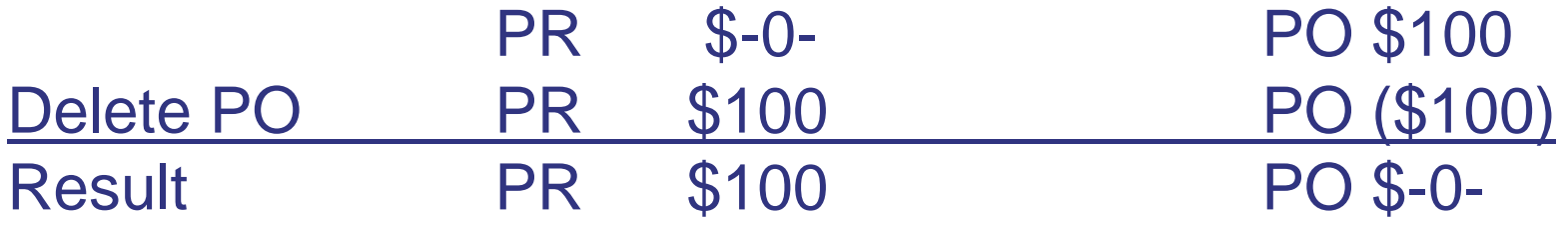

### Inventory PR & PO cont.

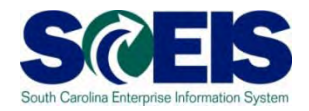

**Reference 18 If the quantity on a Purchase Requisition is** not fully converted to a Purchase Order, the balance of the encumbrance remains on the Purchase Requisition

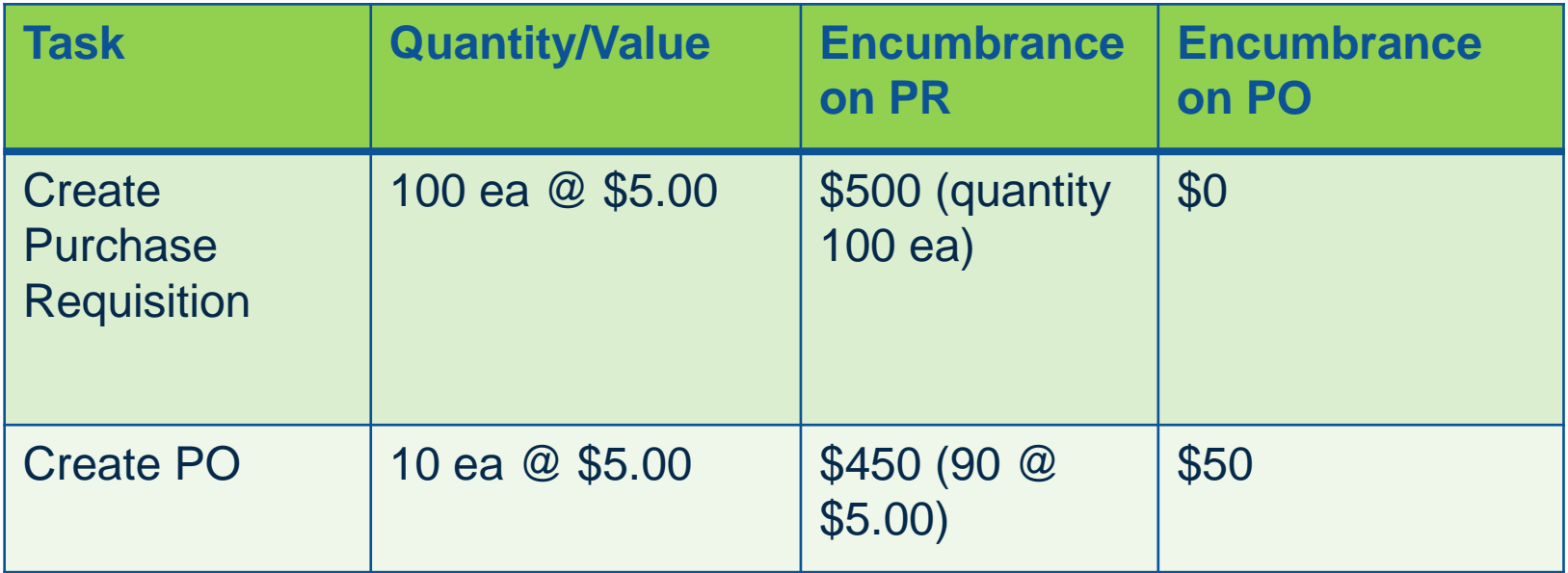

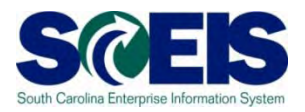

- **@ Quantity on the Purchase Order must equal** the quantity on the Purchase Requisition or you will leave an encumbrance balance on the Purchase Requisition
- **@ Purchasing units of measure can be** established by the Agency Material Master Liaision to assist buyers with conversion between base unit of measure and the purchasing unit of measure

# WRONG METHOD!

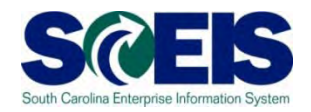

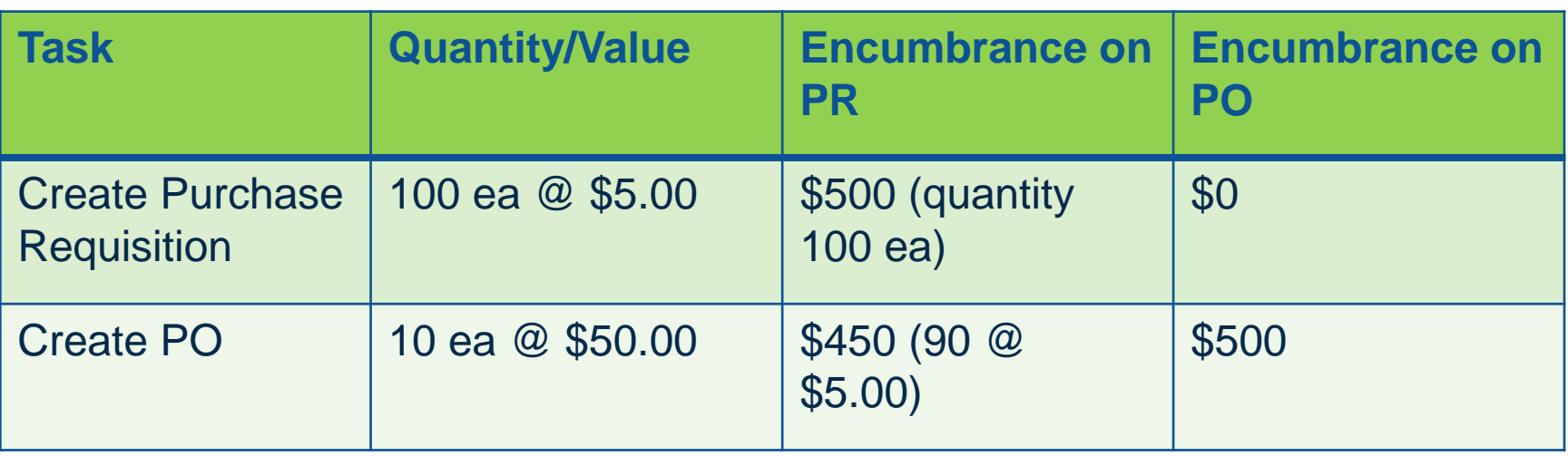

In this example, the buyer ordered 10 ea meaning to order boxes from the vendor. With no purchasing unit of measure in place, the system does not recognize this purchase as anything other than ea and assumes there are 90 ea more that still need to be ordered.

# CORRECT METHOD!

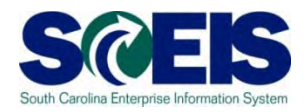

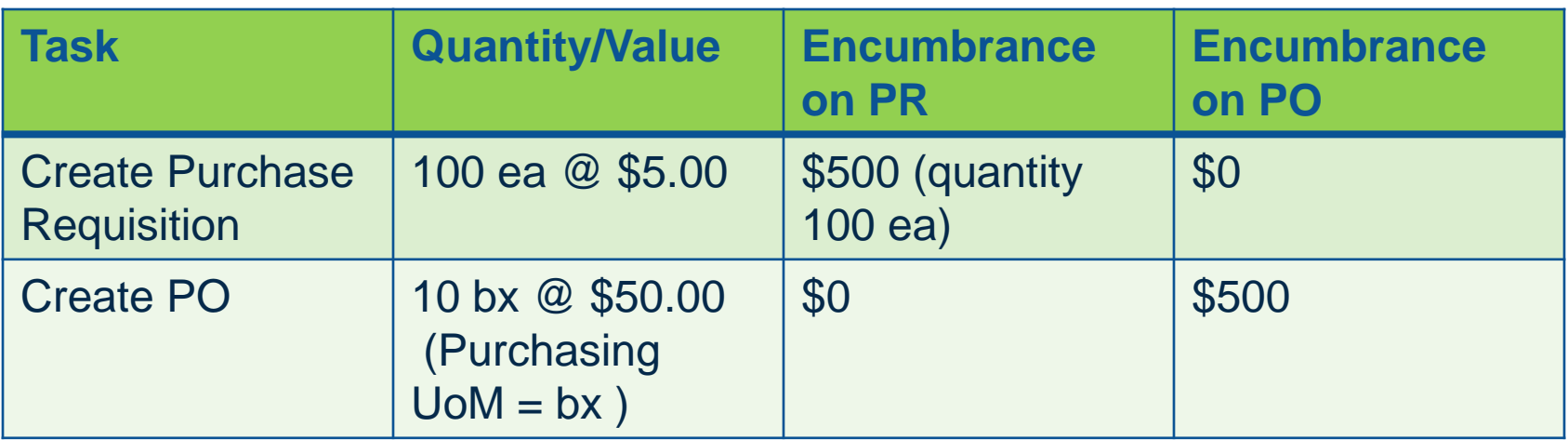

In this example, the buyer ordered 10 bx where the purchasing unit of measure has been implemented. In this purchasing unit of measure, 10 ea = 1 bx. The system understands that all requested units (100 ea) have now been ordered  $(100 \text{ ea} = 10 \text{ bx})$ .

# Deleting a Line on a PO

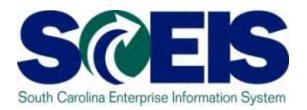

- **Re** If you delete a line on an Inventory Purchase Order, encumbrance transfers back to the Purchase Requisition
- **@ The corresponding line on the Purchase** Requisition must also be deleted in order to free the encumbrance
- **@ BEST PRACTICE:** Close Inventory Purchase Orders rather than delete them

## Inventory PR & PO cont.

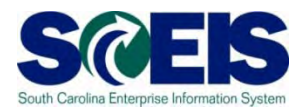

- **@** In order to liquidate funds encumbrance on Inventory Purchase Orders, set the **Delivery Complete** indicator ONLY
	- Delivery complete is the indicator that releases encumbrance on inventory PO's, **not** the Final Invoice indicator
- **C** Buyers have the ability to set Delivery Complete indicator on inventory PO's

# Setting Delivery Complete

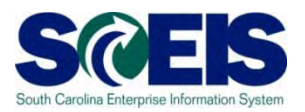

**@ Setting Delivery Complete can be** accomplished by agency procurement staff with transaction ME22N

### OR

By Inventory Management personnel during Goods Receipt when no further materials are expected from the vendor

# Delivery Complete Indicator

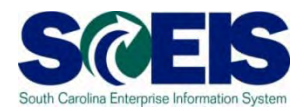

### ME22N Change Purchase Order

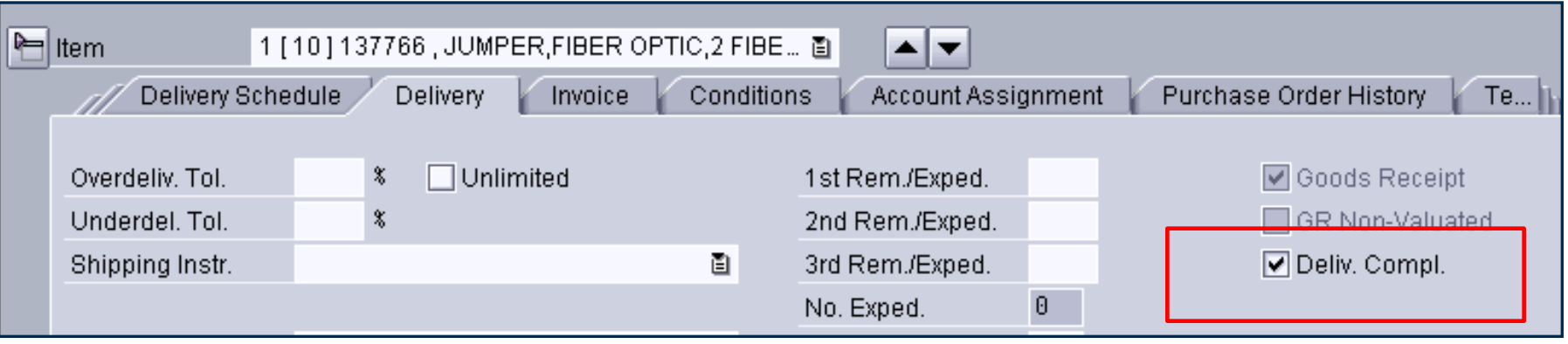

Delivery Complete can be found on the Delivery tab in the Item Detail section of the Purchase Order

# Delivery Complete Indicator

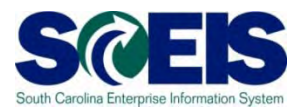

### MIGO Goods Receipt

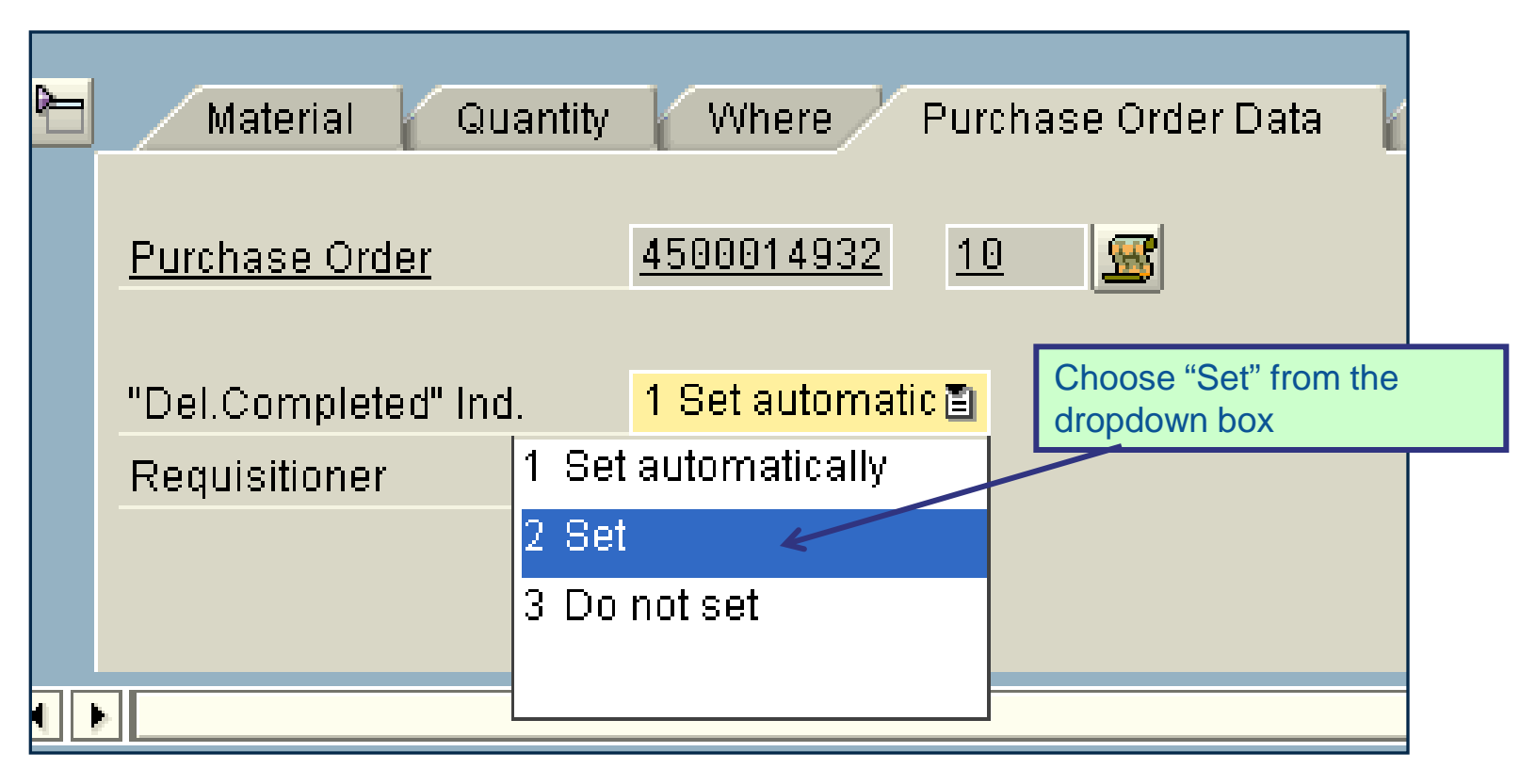

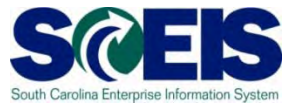

- **@ Setting Delivery Complete releases funds** encumbrance on the Purchase Order
- No further action is required on the Purchase Requisition as long as the full quantity of the Purchase Requisition was converted to the Purchase Order
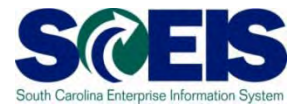

- **@** If you have any Inventory Purchase Orders with open quantities that you intend to receive in the new fiscal year, you must carry forward that purchase order
- **@ If an Inventory Purchase Order must be** carried over to the new fiscal year, use transaction ZFMJ2.

# Reports to manage Open P.O.s and P.R.s

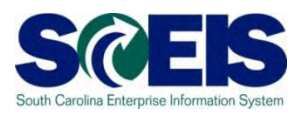

### ME5A – Open Purchase Requisitions

- Helps identify purchase requisitions that were not fully converted to purchase orders
- Helps identify which purchase requisitions have had encumbrance transferred back from the purchase order
- ME2N Open Purchase Orders
- **@ Open Encumbrance Report (BW)**

# Managing Inventory Payments

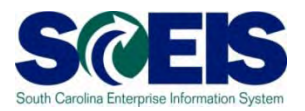

- Always insure that invoices associated with inventory PO's are posted against the inventory purchase order and the correct goods receipt document.
- **@ Do not direct pay any inventory POs.**
- **C** Do not use the P-card to make any inventory purchases.

# Physical Inventory (per CG's office)

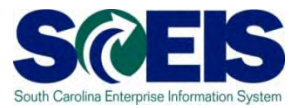

- **C** Take a physical count of inventories on hand at the end of the fiscal year.
- Do this on some date between April 1 and June 30 but choose a date as close to June 30 as possible.
- The date should not vary significantly from year to year.
- Notify the State Auditor's Office at least two weeks in advance of the date of the physical count. They may wish to send someone to observe the count.

# Physical Inventory Reconciliation

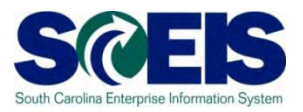

- **C** Pay attention to unit of measure when entering your count. The default is the base unit of measure.
- **@ Physical inventory documents must have** differences **POSTED** no later than June 30, 2011.
- Don't wait until June 30 to get started.

# Helpful Transactions

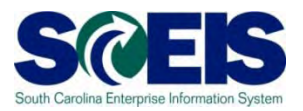

#### MIDO: Display Physical Inventory Documents C

- Items not yet counted
- Documents not yet posted.

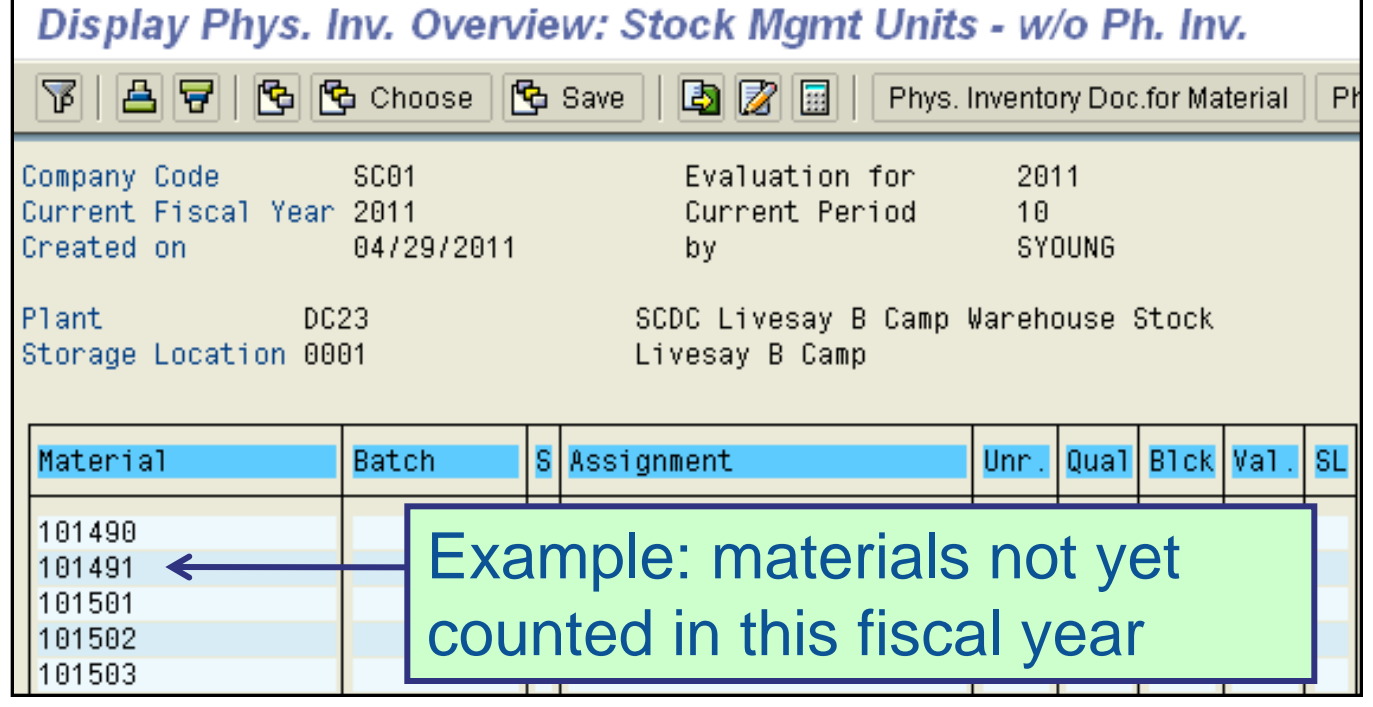

# Helpful Transactions

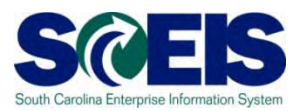

### MI22: Display Physical Inventory Documents by Material

- Shows all physical inventory documents
- Active documents must be POSTED or DELETED by June 30, 2011.

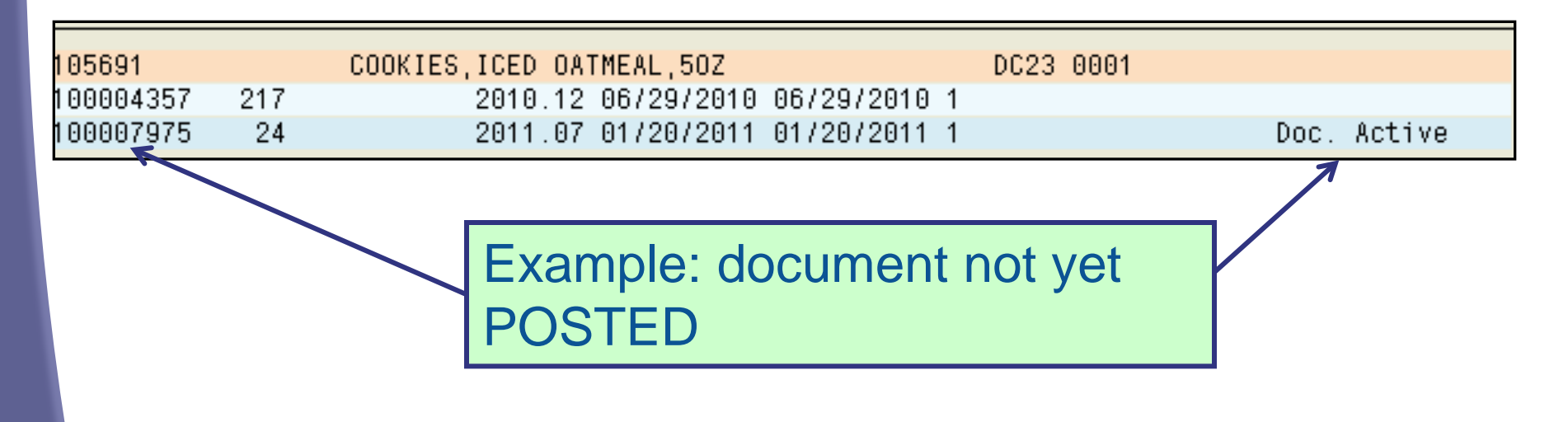

# Other Year End Considerations

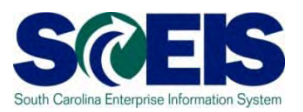

### **a** Inventory scrapping

- Review any inventory that my be considered obsolete or damaged
- Excess inventory Can another section/department in your agency use the inventory?
- Surplus inventory comply with your agency's guidance and 19-445.2150
- Ensure that Goods Receipts for the current fiscal year are posted

## Lesson 4 Summary

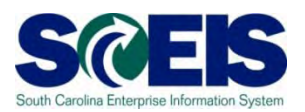

#### **@** You should now be able to:

- Understand integration of Materials Reservations with Funds Reservations and the Budget.
- Understand impact of open PRs and POs.
- Understand other year-end considerations for managing inventory.
- Understand what reports to review at year-end to manage inventory.

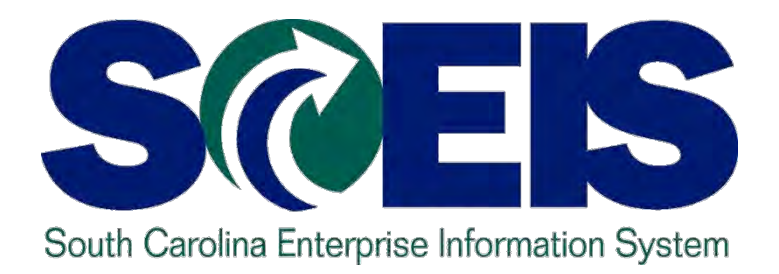

## **Lesson 5: Managing Sales and Distribution (SD) Processes**

STATE INFORMATION TECHNOLOGY

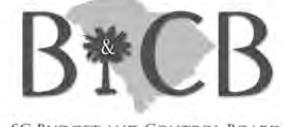

**SC BUDGET AND CONTROL BOARD** 

# Lesson 5 Learning Objectives

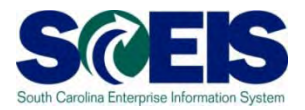

- Upon completion of this lesson, you should be able to:
	- Understand how to review and prepare sales documents for year end.
	- Recognize the transactions used to review sales documents.
	- Understand the importance of shipping and billing in the same fiscal year.
	- Understand what reports are available to view open orders, picks, issues and billing.

# SD - Open Orders

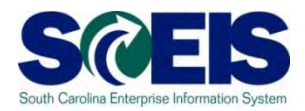

#### **@ Sales Orders**

– Review all Open Sales Orders (VA05). Choose Open Sales Orders in the Selection Criteria.

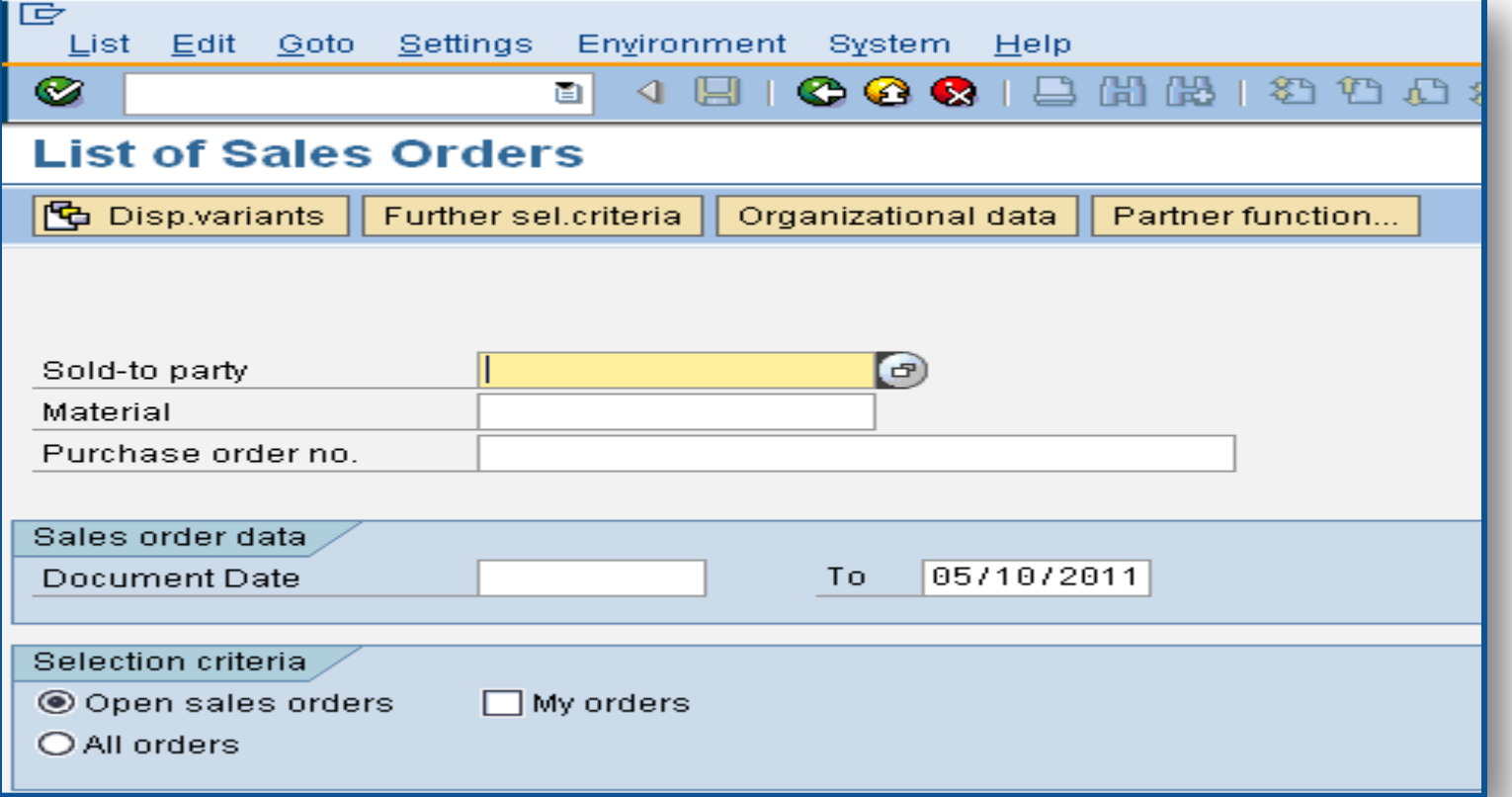

## SD - Open Orders

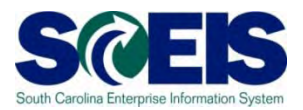

### The List of **OPEN** Sales Orders can be by creator or by agency.

#### Open sales orders

Doc. date 00/00/0000 To 05/11/2011

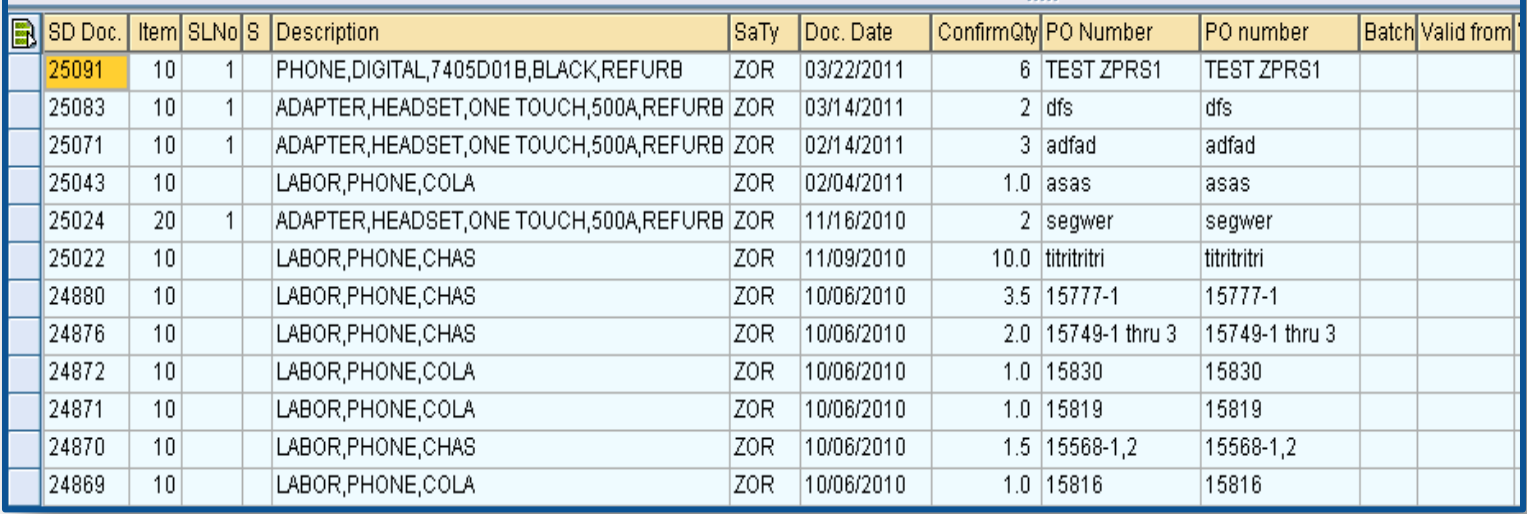

# SD – Open Orders

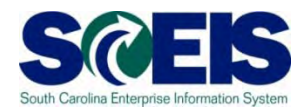

To close an open sales order, you must do a "Reason for Rejection" in the sales order and save **OR** change the quantity in the sales order to the quantity shipped to the customer.

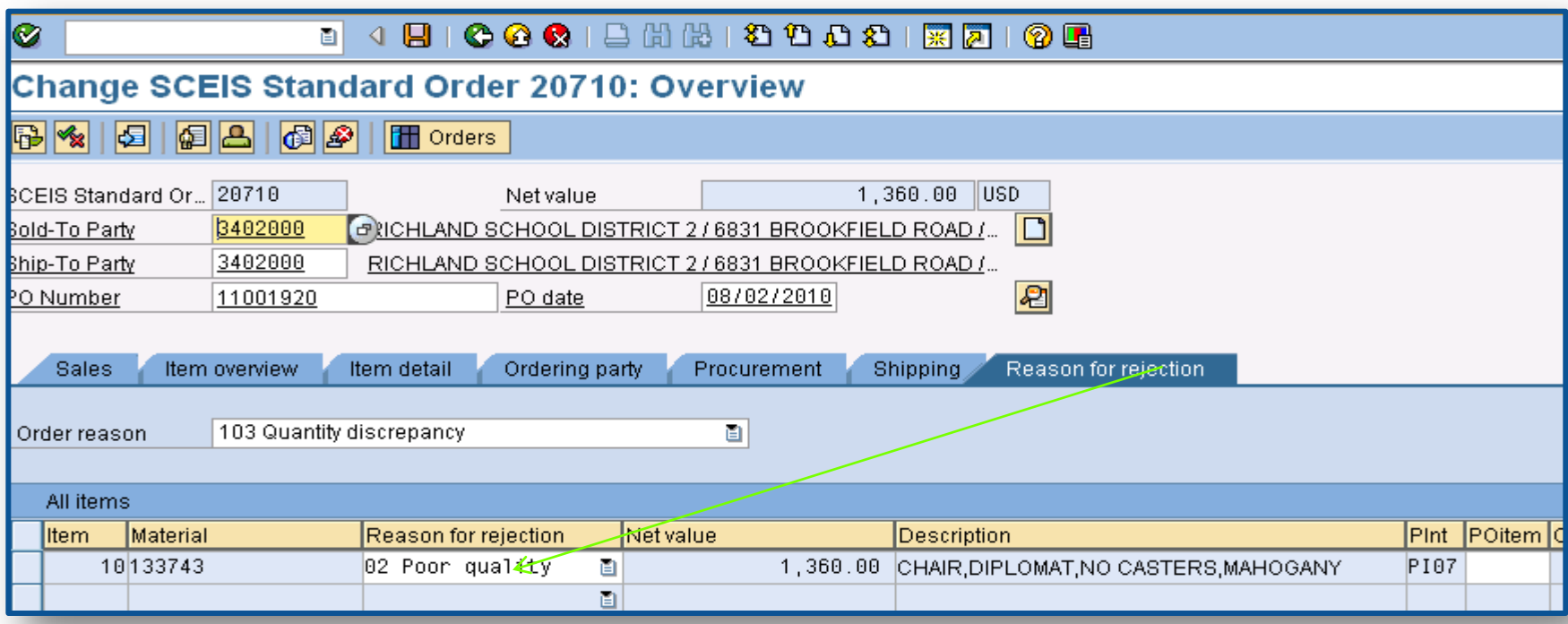

# SD – Incomplete Sales Orders

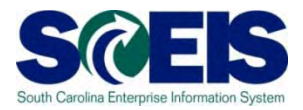

### **Review Incomplete Sales Orders** in V.02 by agency or created by to determine reason order is incomplete and update or delete.

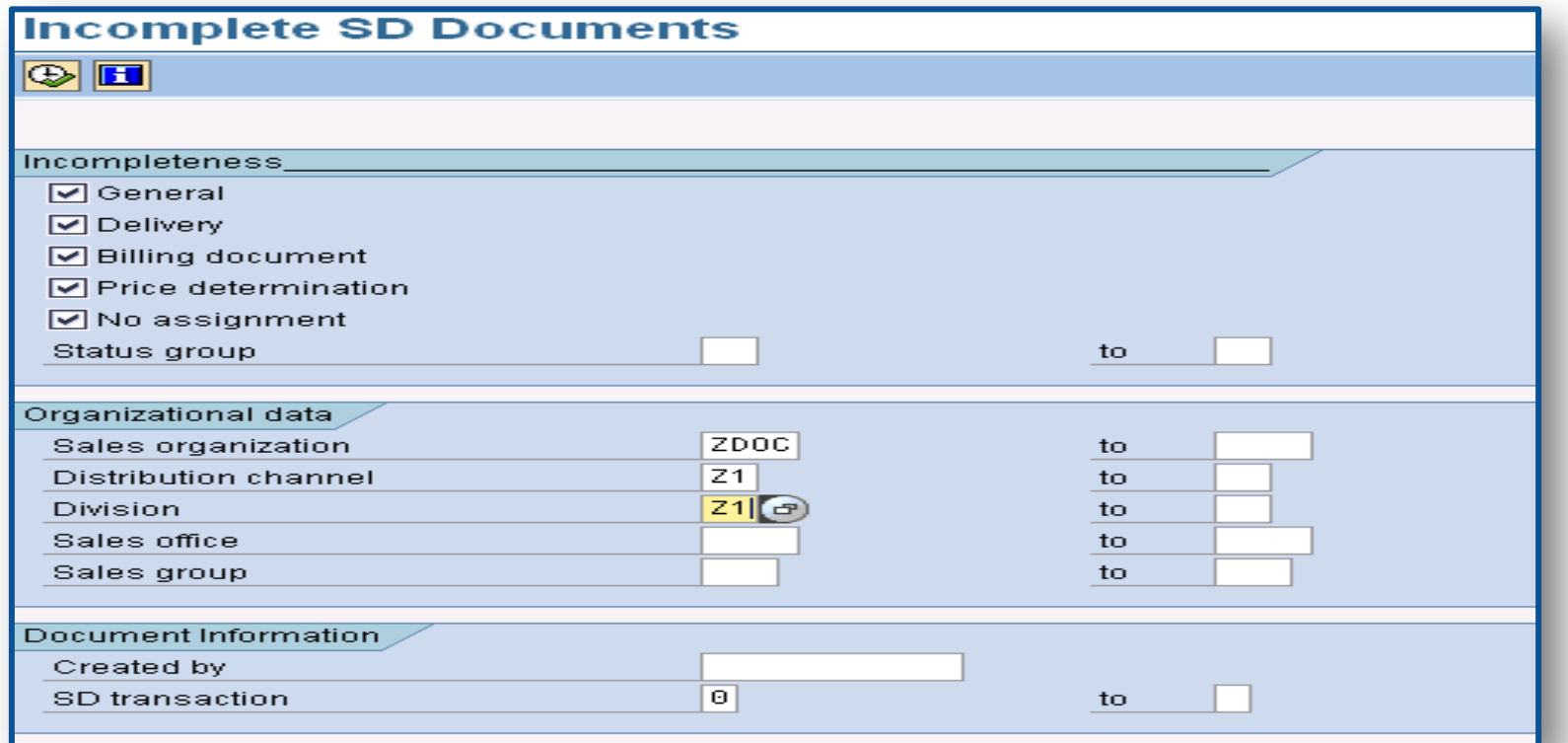

## SD – Incomplete Sales Orders cont. SCE

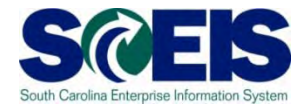

**@** Incomplete SD documents are shown and by clicking into the document the system details why the Sales Order is incomplete

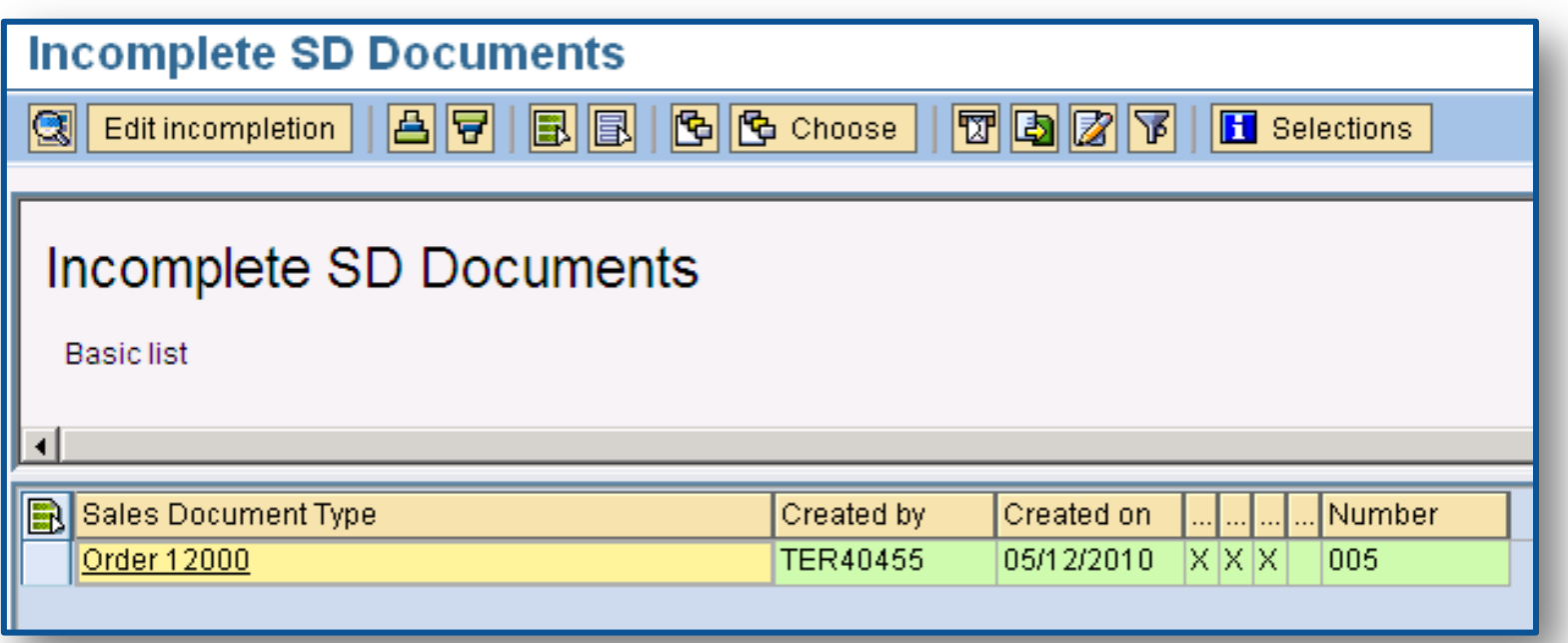

## SD – Incomplete Sales Orders cont. SCEIS

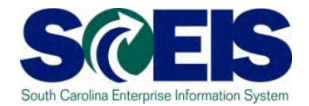

#### Next click on "Complete Data" to complete the missing data.

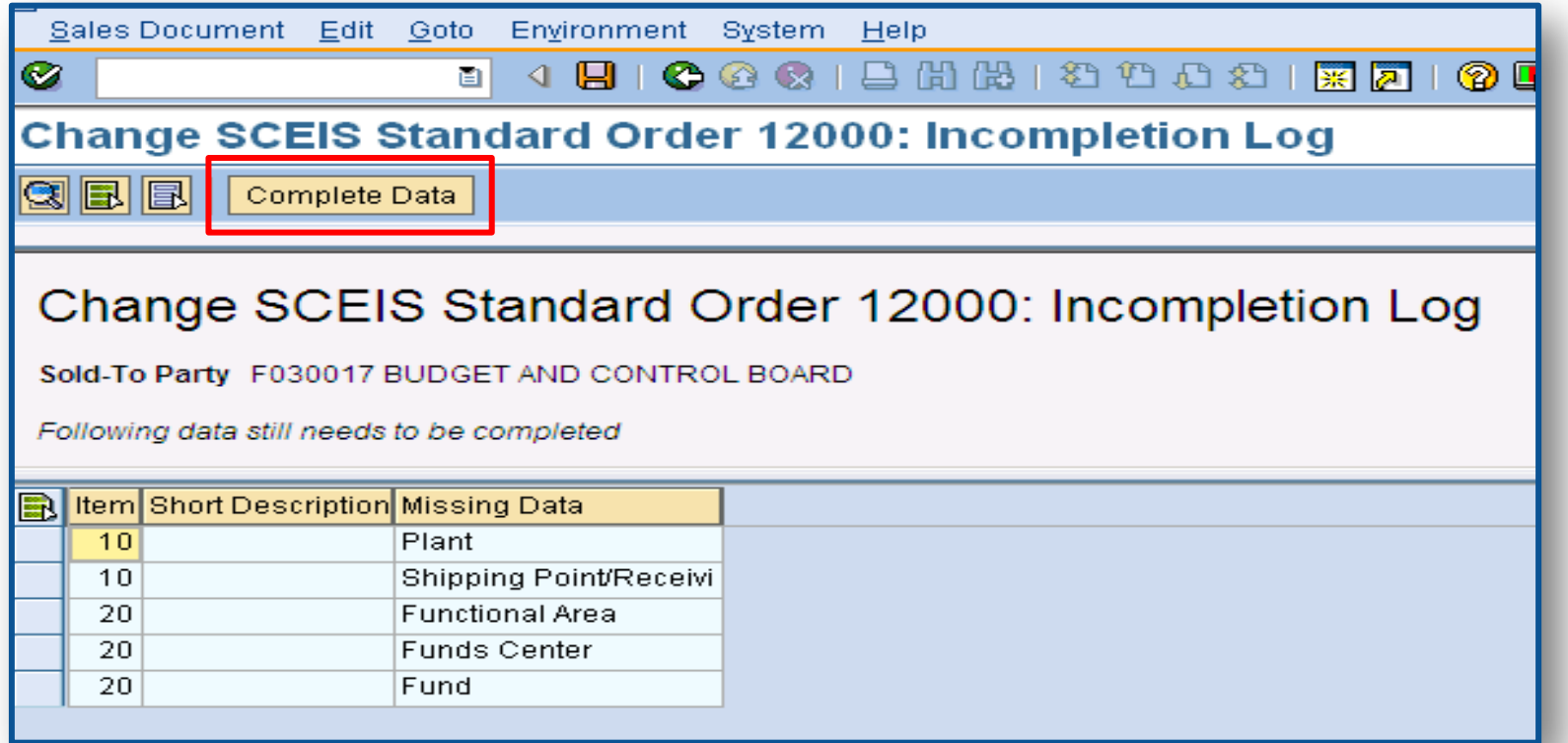

# SD – Picking and Issuing

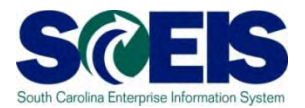

#### VL06O - Review all open pick requests and open issues. Complete or delete.

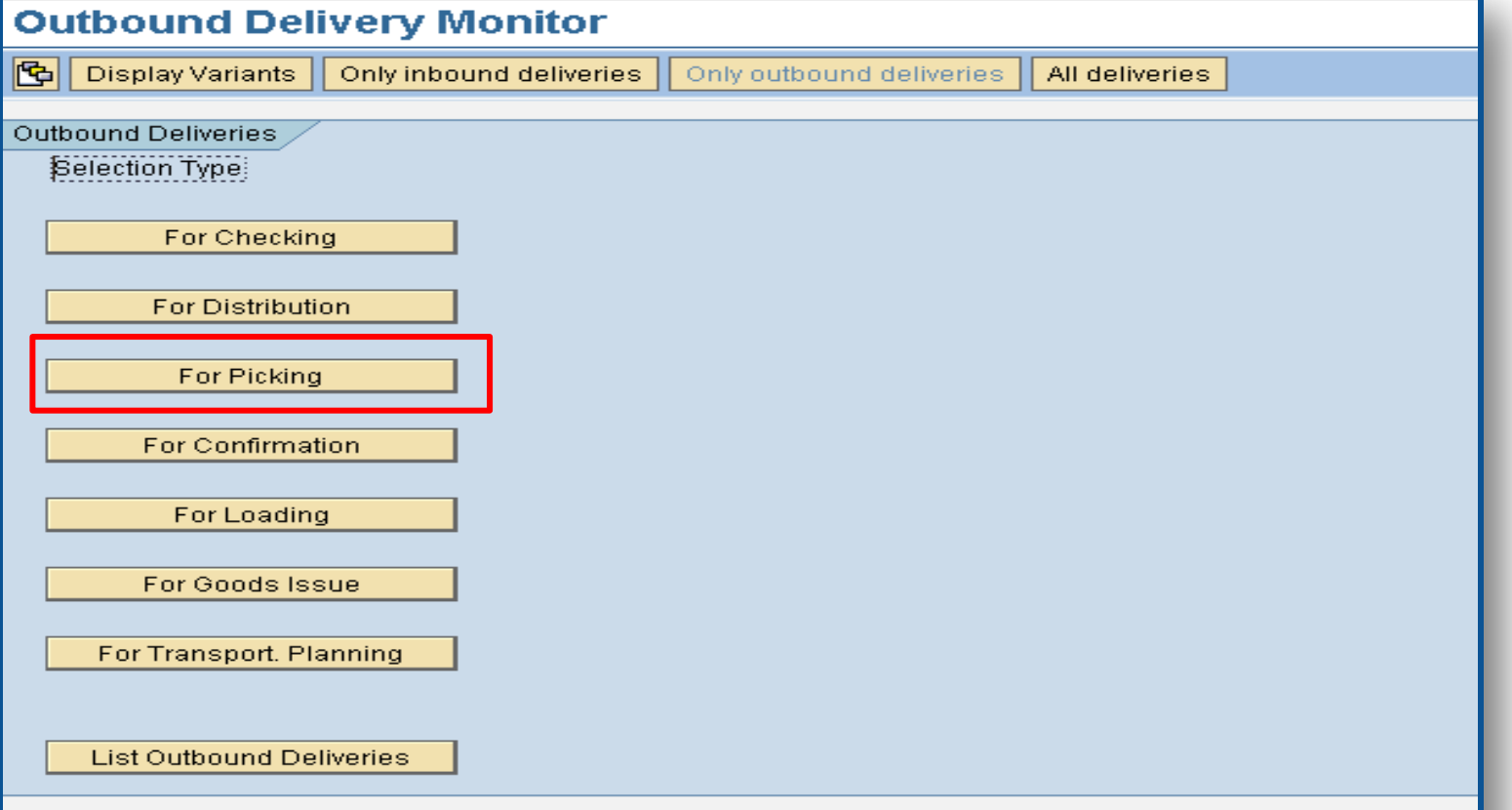

# SD – Blocked for Delivery

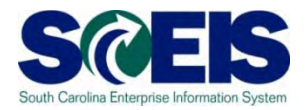

Sales Orders blocked for **Delivery – VA14L**. This can be edited by double clicking on the sales order or the line item can be deleted in VA02.

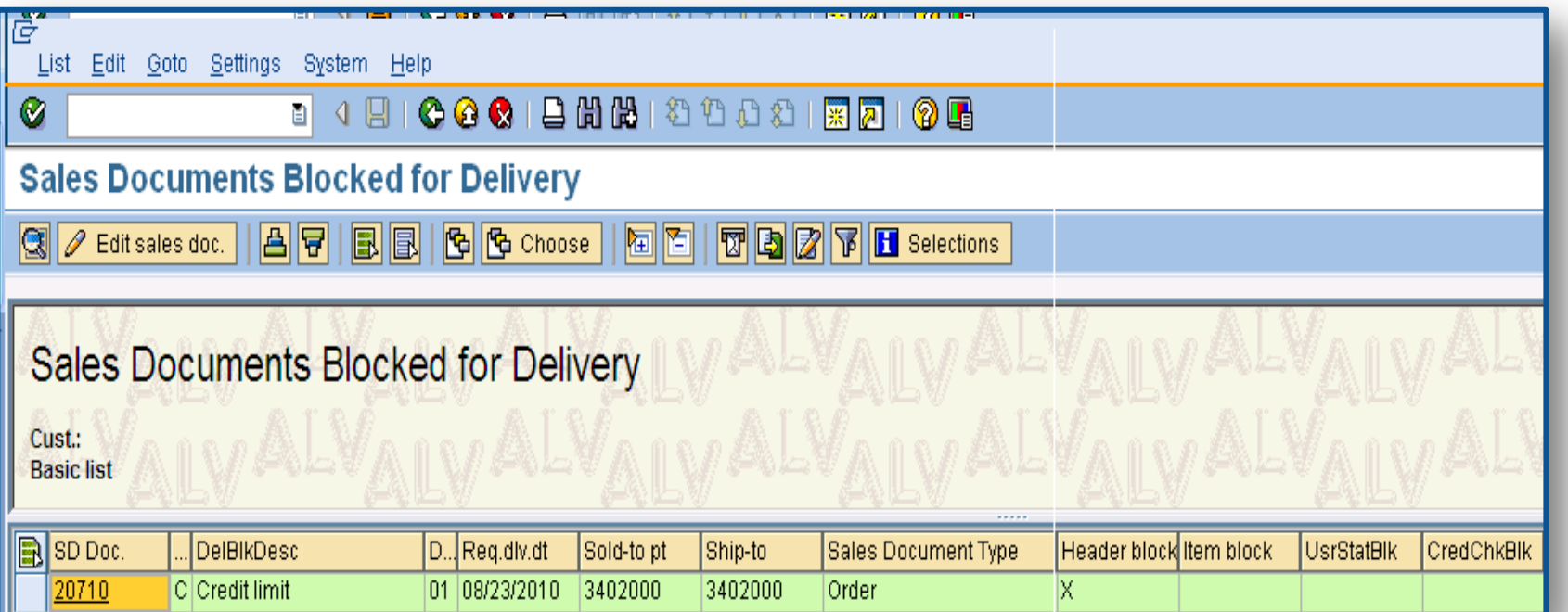

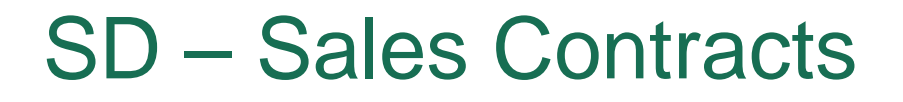

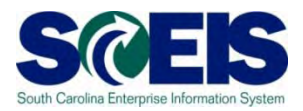

VA45- Review all **Open** Sales Contracts

### V.06- Review all **Incomplete** Sales Contracts. Are they still valid?

# SD – Billing (VF04)

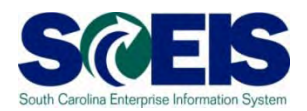

VF04 - Review all open Billing Documents related to Sales Orders. Be certain there are no billing documents awaiting release to accounting. All shipments made by June 30th must be billed by that date.

# SD – Billing (VFX3)

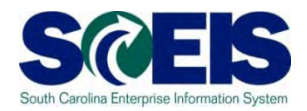

#### VFX3- Release Billing Documents for Accounting This allows you to view billing documents that are due to be released to accounting.

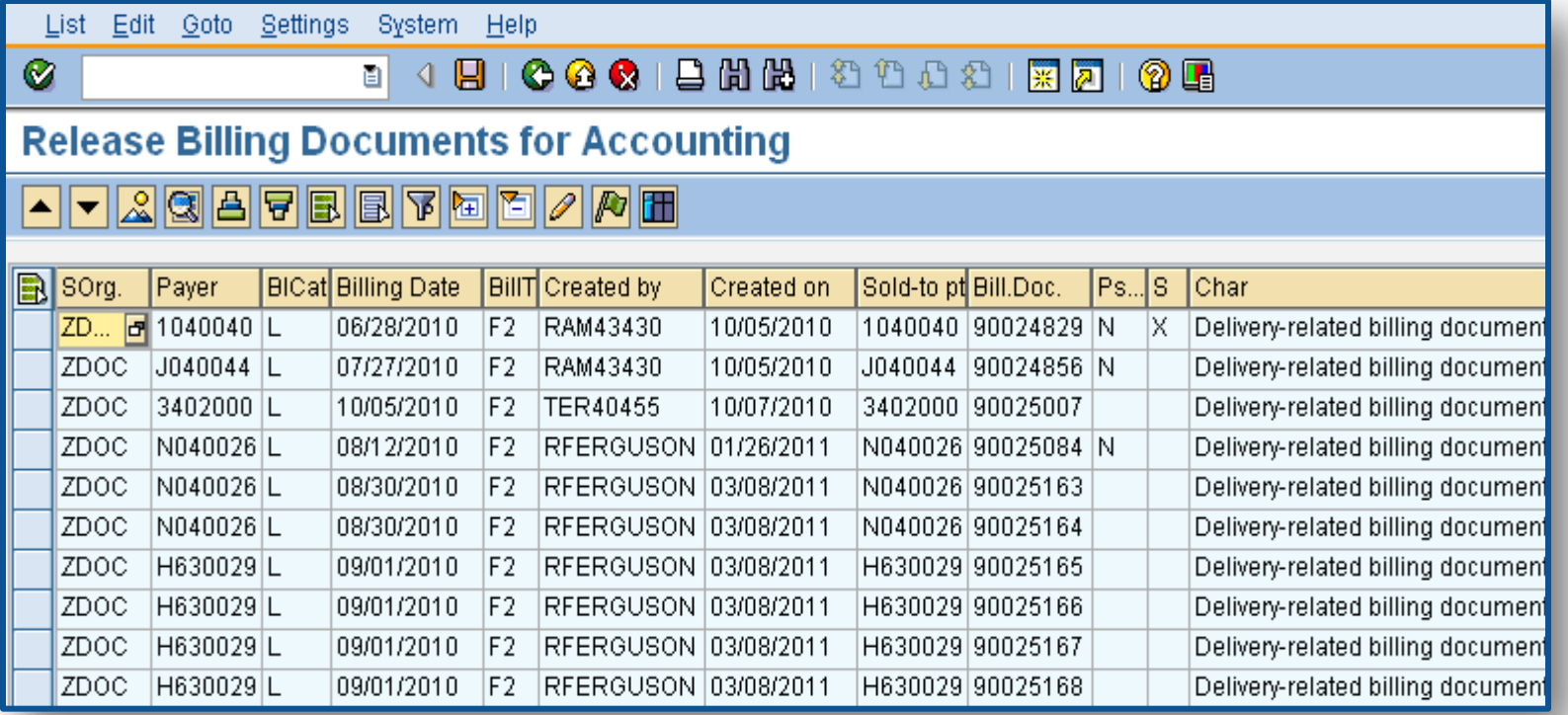

# SD – Billing (VF05 and V23)

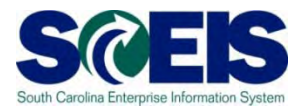

#### VF05 – Review All Pending and Open Billing **Documents**

V23 -Review All SD Documents Blocked for Billing by clicking on Edit Sales Doc

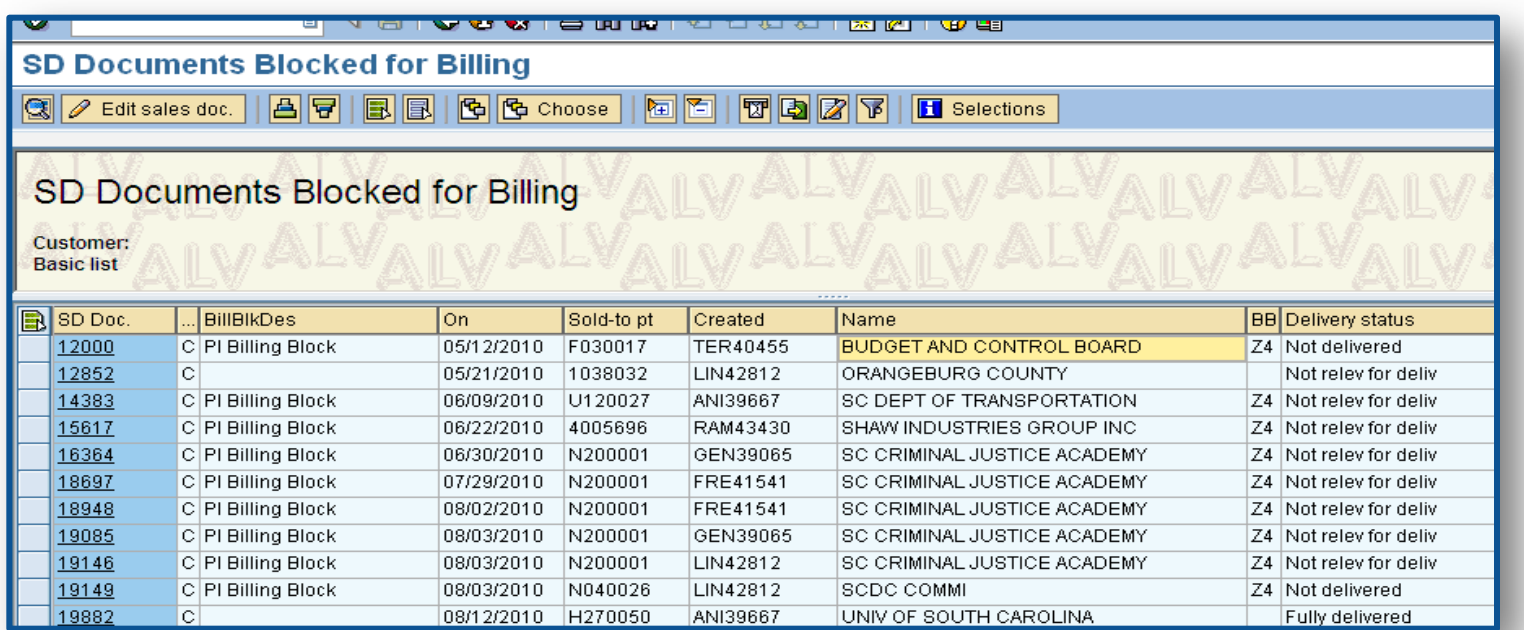

SD – Billing – Current Fiscal Year

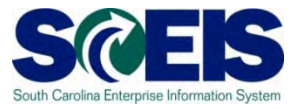

**If the sales order was shipped in the current fiscal year, the billing must be completed in the current fiscal year**

# SD - Transaction Codes to RememberS@EIS

- VA05 Review all **OPEN** Sales Orders
- V.02 Review **INCOMPLETE** Sales Orders
- VL06O Review all **Open** Picking & Goods Issue Requests.
- VA14L- Review any SD Documents **Blocked for Delivery**
- VA45 Review All **OPEN** Order Sales **Contracts**
- V.06 Review All **INCOMPLETE** Sales **Contracts**

# SD – Billing Transaction Codes

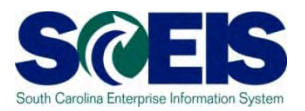

- VF04 Review All **OPEN Billing Documents**  related to Sales Orders
- VFX3 **Release Open Billing Documents** for Accounting
- VF05 Review **All Pending and Open Billing Documents**
- V23 Review All SD Documents **Blocked for Billing**

SD Sales Orders Carryforward

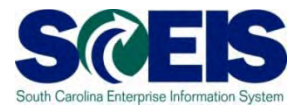

# **A Sales Order can roll forward to the new year by using ZFMJ2**

## Lesson 5 Summary

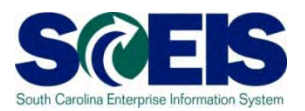

#### **C** You should now be able to:

- Understand how to review and prepare sales documents for year end.
- Recognize the transactions used to review sales documents.
- Understand the importance of shipping and billing in the same fiscal year.
- Understand what reports are available to view open orders, picks, issues and billing.

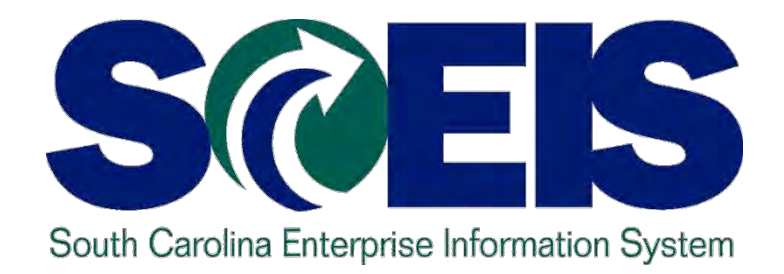

# **LESSON 6: MANAGING EXPENDITURES AND ACCOUNTS PAYABLE PROCESSES**

STATE INFORMATION TECHNOLOGY

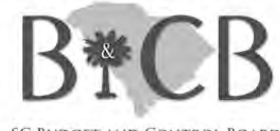

**SC BUDGET AND CONTROL BOARD** 

# Lesson 6 Learning Objectives

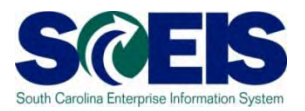

- Upon completion of this lesson, you should be able to:
	- Understand how SCEIS will handle the final accounting period.
	- Record expenditures in period 12 of the current fiscal year.
	- Understand the error that will occur for payment terms for current year payments in extended period 12.
	- Record expenditures in period 1 of the new Fiscal Year.
	- Record accounts payable for FY2011.
	- Review accounts payable balances.

# Key Terms and Concepts

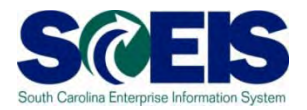

- Please refer to the "Complete AGENCY-CG Accounts Payables Quick Reference Guide" in the uPerform site for key A/P terms and concepts.
	- Go to http://uperform.sc.gov.
	- Go to the **Search** box in the upper right corner of the webpage.
	- Enter "**Accounts Payables**" and click "Go".

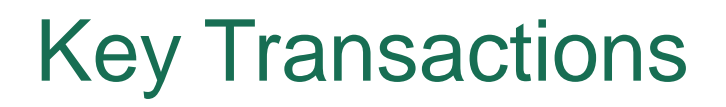

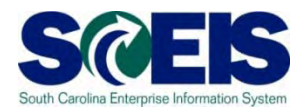

FV60 – Park Vendor Invoice

**@ MIR7 – Park Incoming Invoice** 

FBL1N – Vendor Line Item Display

# Using the Posting Date – FV60 & MIR7

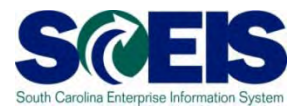

- You will continue to use the **same transaction codes** to process payments in the month of July.
- The **Posting Date** will determine to which fiscal year the transaction will post.

#### **FY2011**

**Use 06/30/2011 through July 15 for AP and July 29 for JEs**

**FY2012**

**Use current dates in July from July 1 - 31**

## Using the Posting Date – FV60

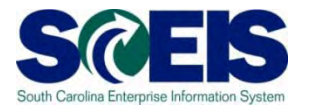

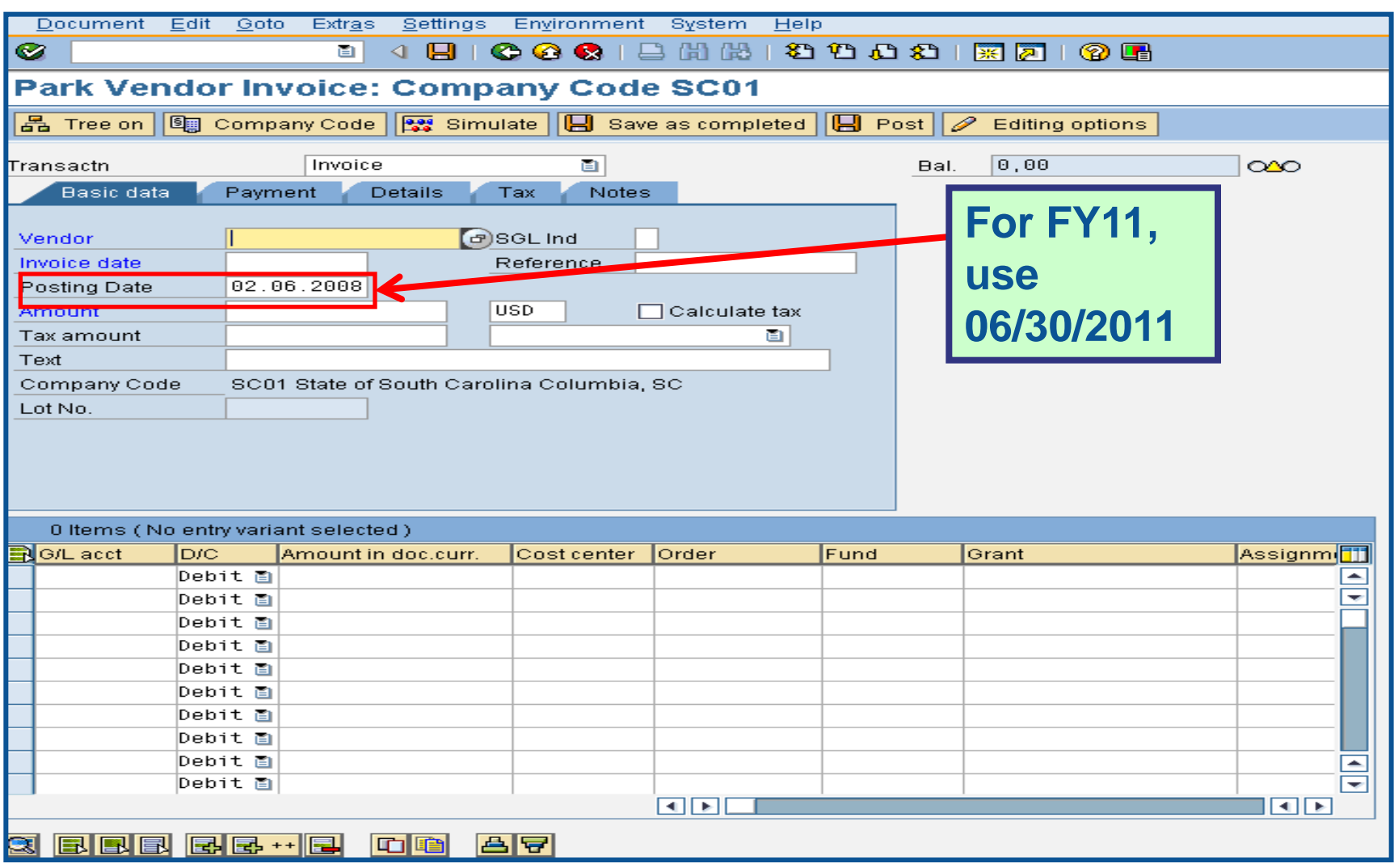

## Using the Posting Date – MIR7

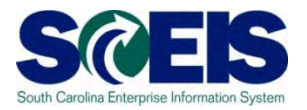

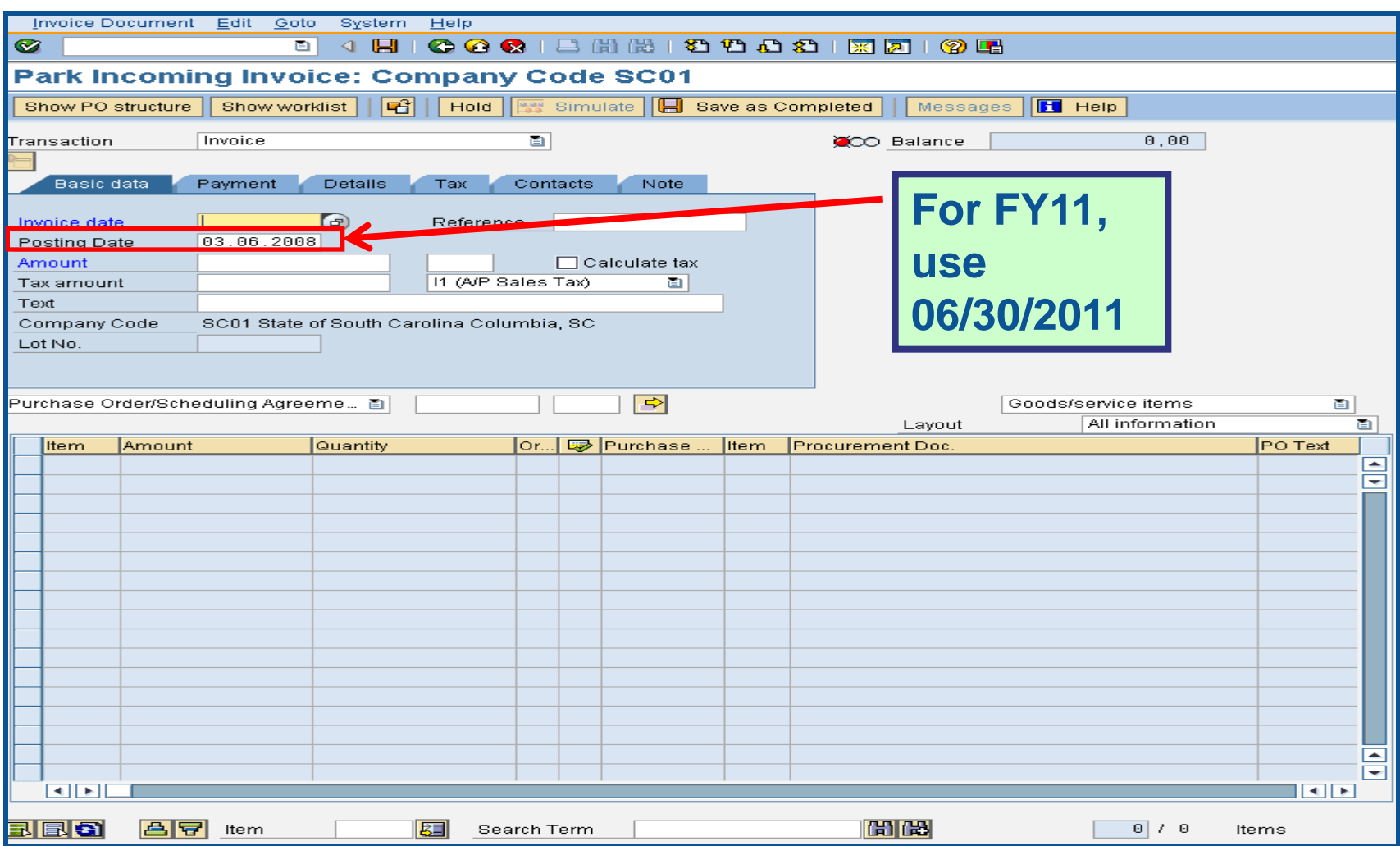

## Final Invoice Indicator – MIR7

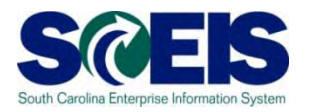

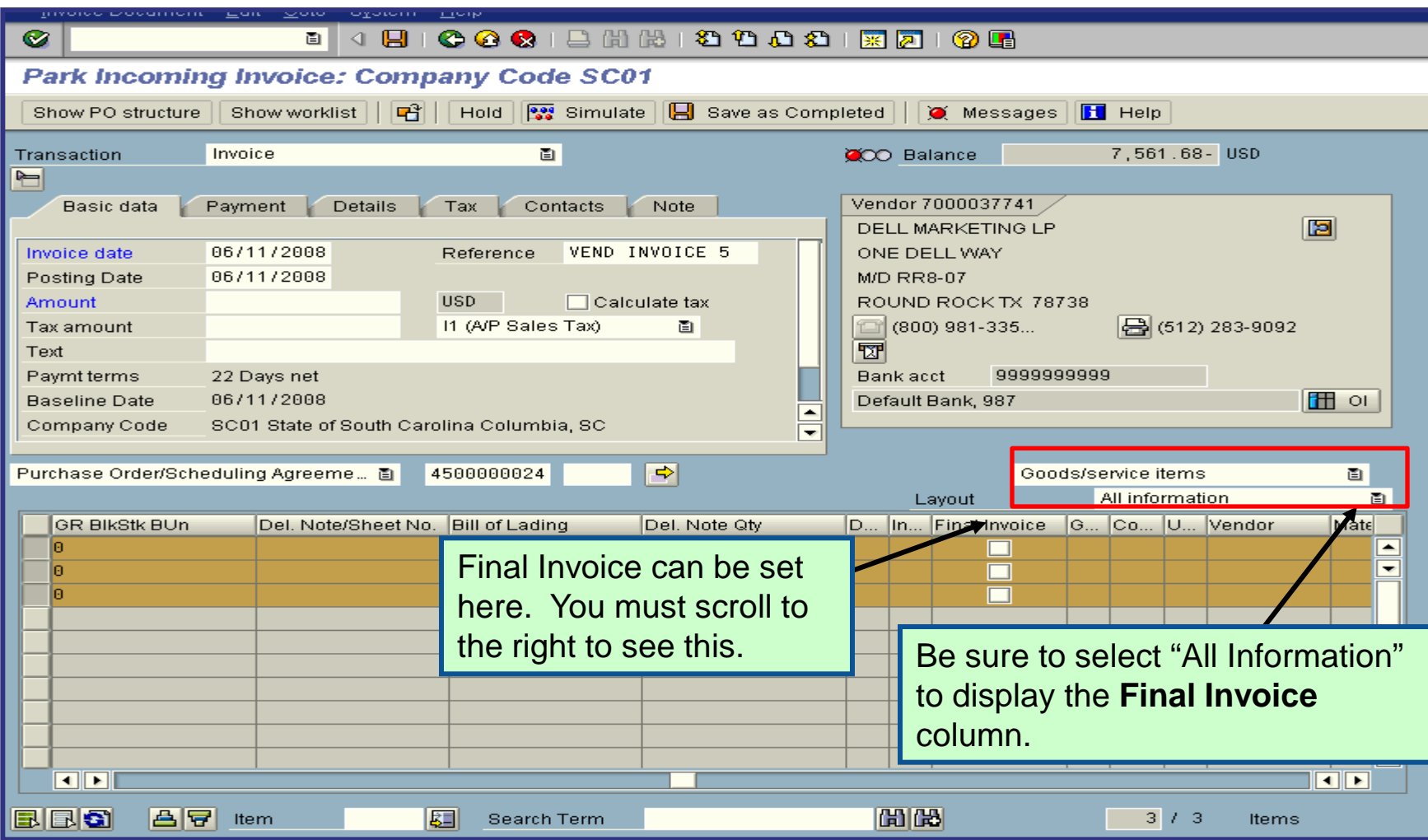
#### Payment Terms

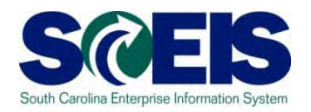

- Currently, payments are set at "Net 30 Days" which initiates a payment run 22 days from the date of invoice. This means that if your invoice is dated June 1<sup>st</sup>, then the check is not actually cut until June 22<sup>nd</sup>. This enables the State to meet general payment terms of **Net 30 Days**.
- For payments made during July for the prior fiscal year, the invoices will produce an error so that you will be prompted to change the payment terms to **Pay Immediately**.

### Payment Terms, cont.

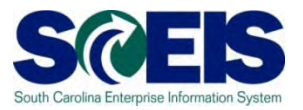

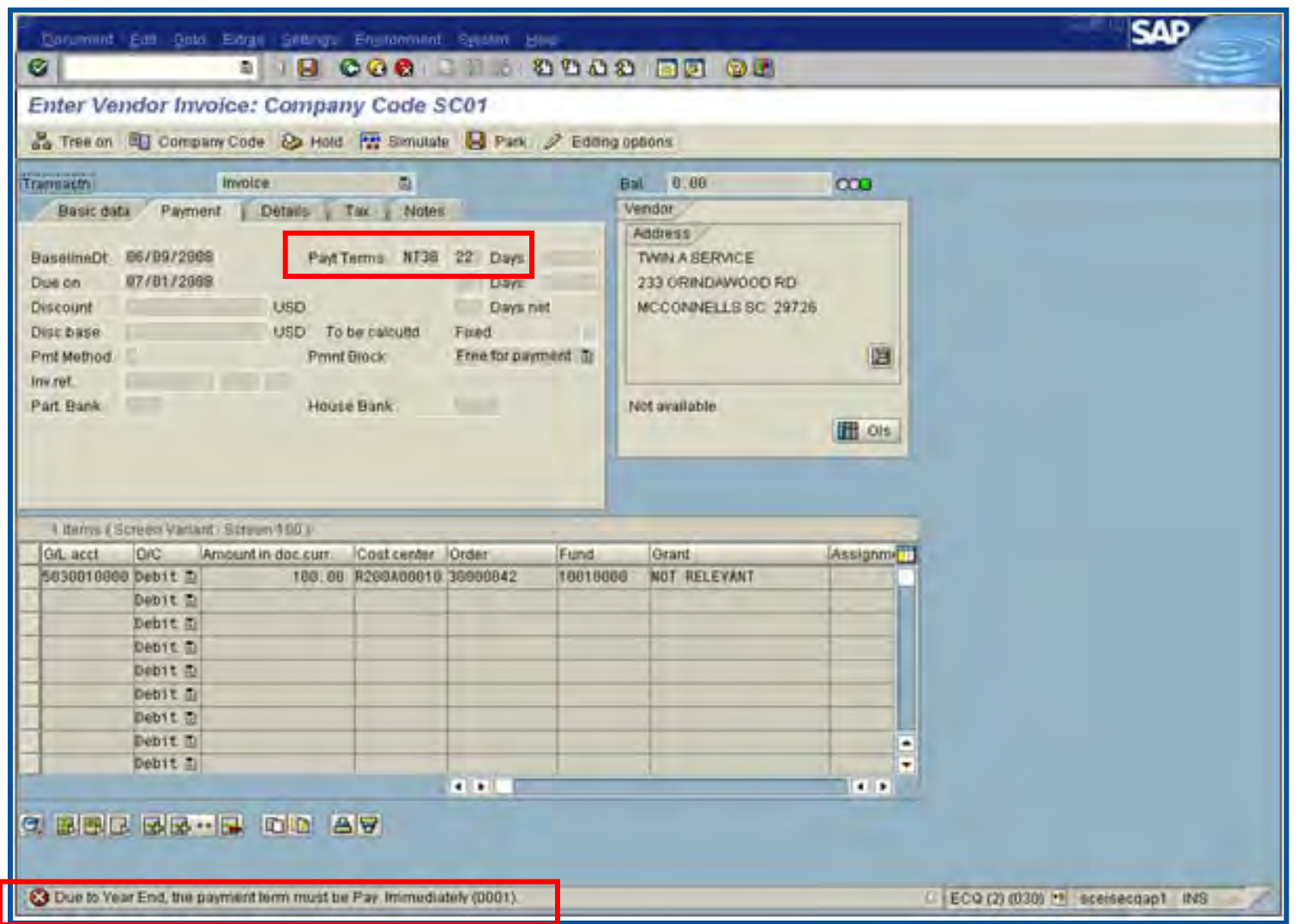

## Prior Year Payables in the New Year

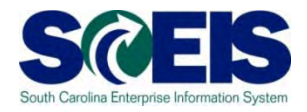

- The Accounts Payable reporting package will be used to create accrual of payables incurred at June 30<sup>th</sup> for goods and services received in the prior fiscal year and paid for in the new fiscal year.
- Example:
	- Invoice received in August for services performed in May.
	- The prior fiscal year is closed.
	- Because the services were performed in May, prior to the end of the fiscal year (June 30), this payment is a prior year payable.
	- Goods received prior to June 30 but paid after year-end.

### Prior Year Payables in the New Year cont.

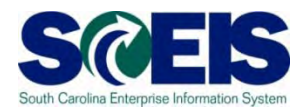

- SCEIS will be able to report prior year payables *ONLY IF* "Prior Year Payable" is used in the Header Text field. No other alternative wording should be used.
- The Header Text field has a dropdown box from which "Prior Year Payable" can be chosen. This phrase within this field will be used to generate a BW report to gather Accounts Payable transactions for reporting packages.
- Any transactions identified/processed after the submission of the Accounts Payable reporting package MUST be reported to the CGO regardless of the amount. This requires continued evaluation after the reporting packages are due to ensure all prior year transactions are captured. **148**

### Prior Year Payables in the New Year cont.

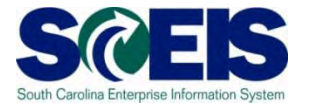

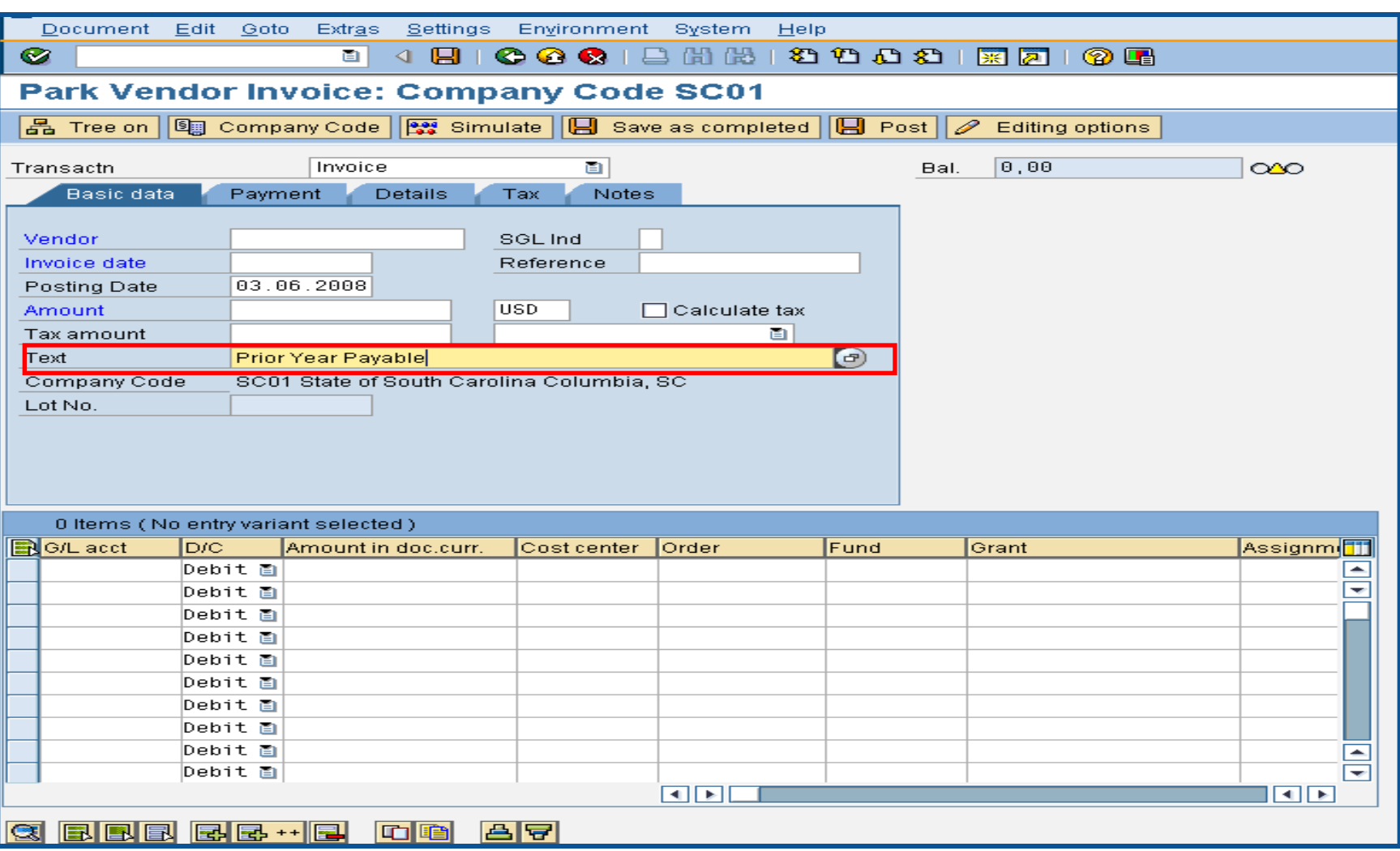

## Prior Year Payables in the New Year cont.

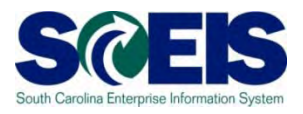

- **AP Supervisor's and/or final AP Approver's**  within the agency **should be specifically reviewing** this for all payments from July 1 – September 30 for the new year.
- Although the closing package only requests information through August, the **agency is responsible** for notifying the CG's Office of **any material PY AP payments made after the closing package.**

#### Open Item A/P Balances - FBL1N

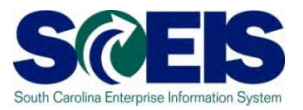

- Towards year-end, it is helpful to review open or outstanding accounts payable balances.
- This review will indicate the amount of payments that have not yet been paid, but are obligated to be paid against the cash balances.
- This review may also indicate items that may be held at the CGO or have other processing issues.
- A report can be generated in SCEIS to give you a listing of  $\bullet$ open accounts payable balances.
- The T-code is **FBL1N**.

## Open Item A/P Balances -FBL1N cont.

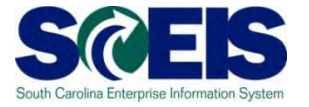

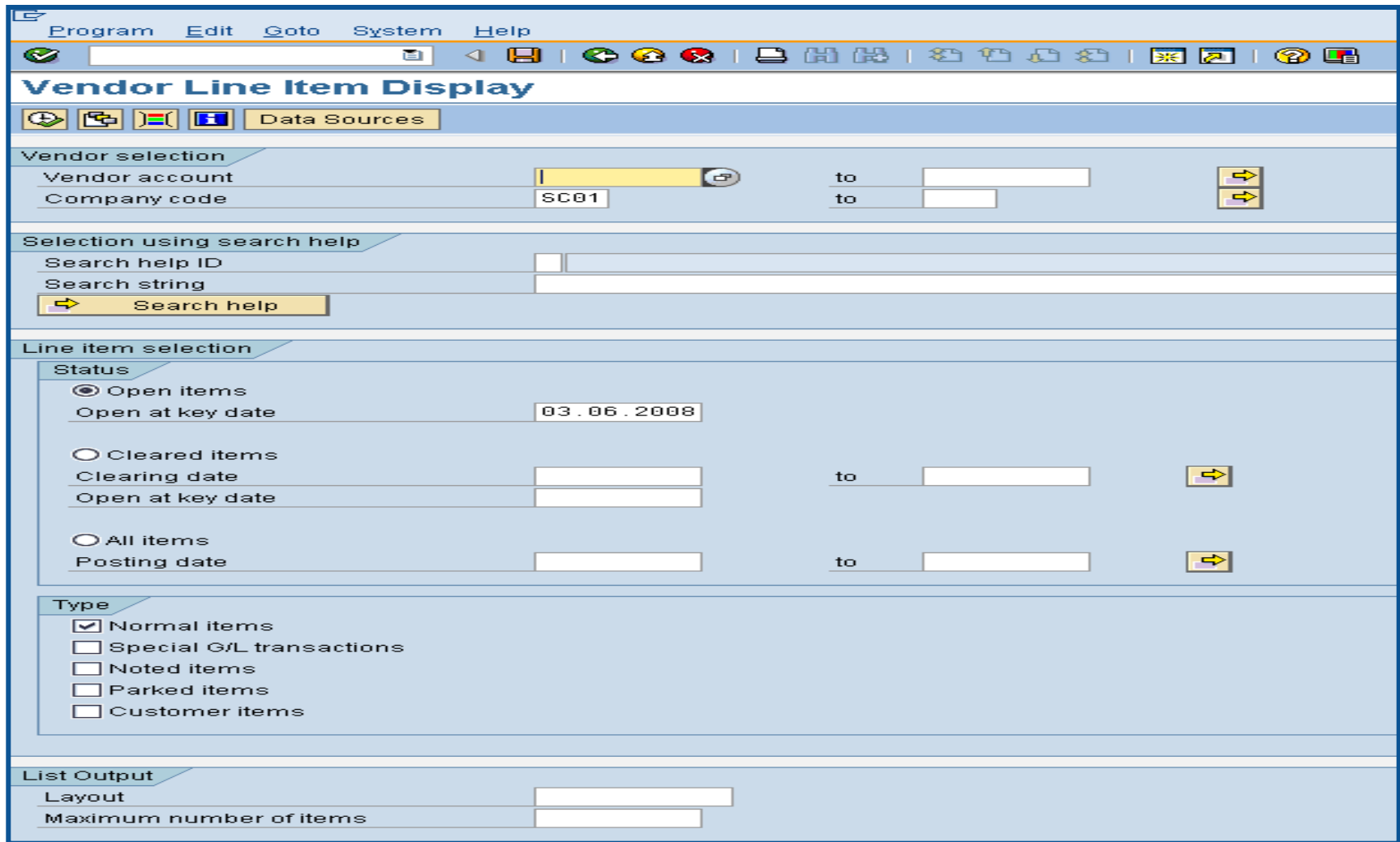

### Open Item A/P Balances -FBL1N cont.

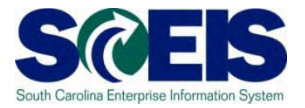

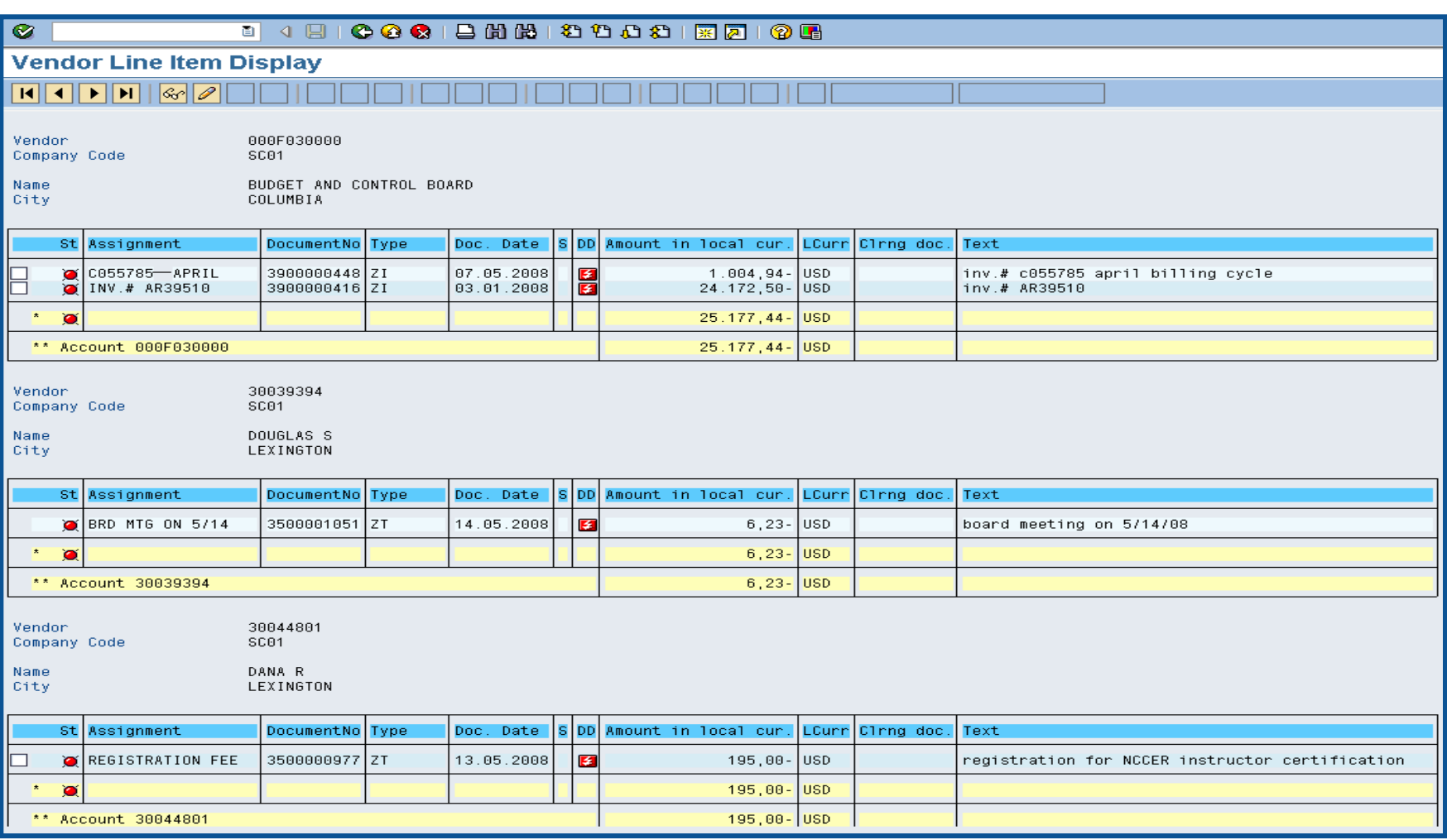

#### Lesson 6 Summary

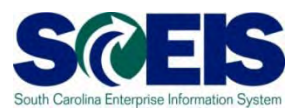

#### **@** You should now be able to:

- Describe how SCEIS will handle the final accounting period.
- Record expenditures in period 12 of the current Fiscal Year.
- Describe the error that will occur for payment terms for current year payments in extended period 12.
- Record expenditures in period 1 of the new Fiscal Year.
- Record accounts payable in July and August.
- Review accounts payable balances.

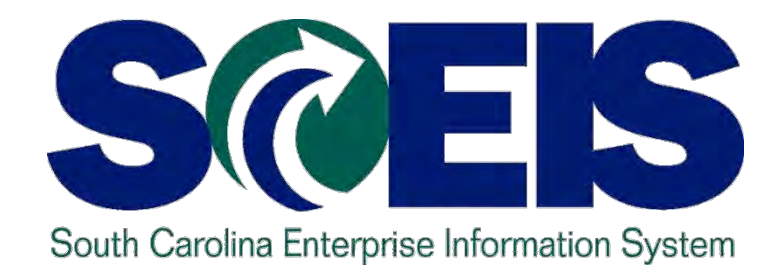

## **LESSON 7: MANAGING REVENUE AND ACCOUNTS RECEIVABLE PROCESSES**

STATE INFORMATION TECHNOLOGY

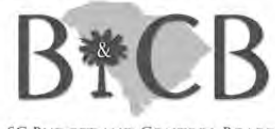

**SC BUDGET AND CONTROL BOARD** 

### Lesson 7 Learning Objectives

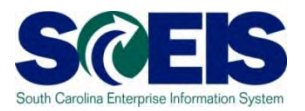

- Upon completion of this lesson, you should be able to:
	- Record revenue in the proper fiscal year.
	- Understand the CGO and STO year-end revenue and deposit requirements.
	- Review Accounts Receivable balances.
	- Review and clear all undeposited cash amounts.

### Key Terms and Concepts

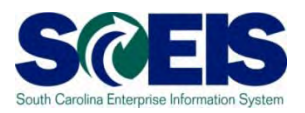

- Receipt Date The date **received** by the agency.  $\mathbf C$
- Deposit Date This is the date of the **Bank Validation**   $\odot$ noted on the bank deposit slip.

#### **SCEIS Terms**

- Document Date = **Bank Validation** = Deposit Date
	- So the STO can match the deposit.
- Posting Date Determines which fiscal year the transaction will post.

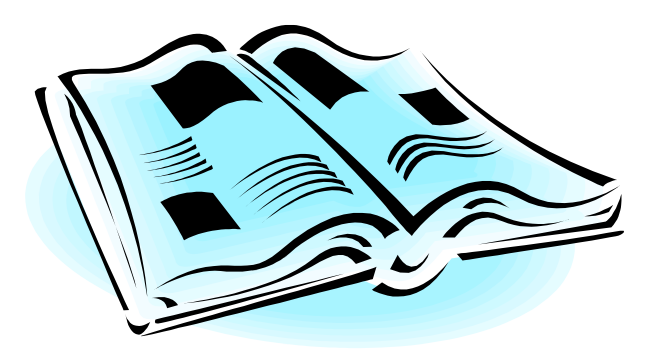

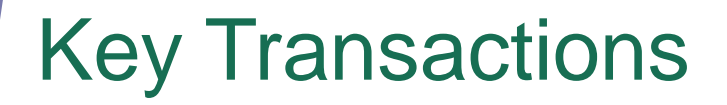

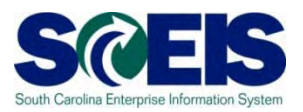

- F-04 Post with Clearing: Header Data
- FBL3N G/L Account Line Item Display
- FBL5N Customer Line Item Display

#### Revenue at Year-End

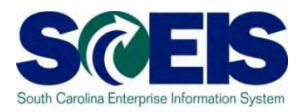

- **All cash received by June 30<sup>th</sup> must be posted to the prior** fiscal year.
- The posting date determines which fiscal year the revenue is posted. For example:
	- All revenue received in the agency **as of** June 30 must have a posting date of 6/30/2011 or prior to post to 2011.
	- All revenue received **as of** June 30, but deposited in July must have a posting date of 6/30/2011 to post to 2011.
	- All revenue received **after** June 30 must have a posting date of 07/01/2011 or after and must post to 2012.

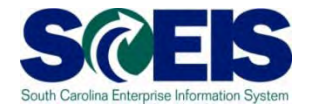

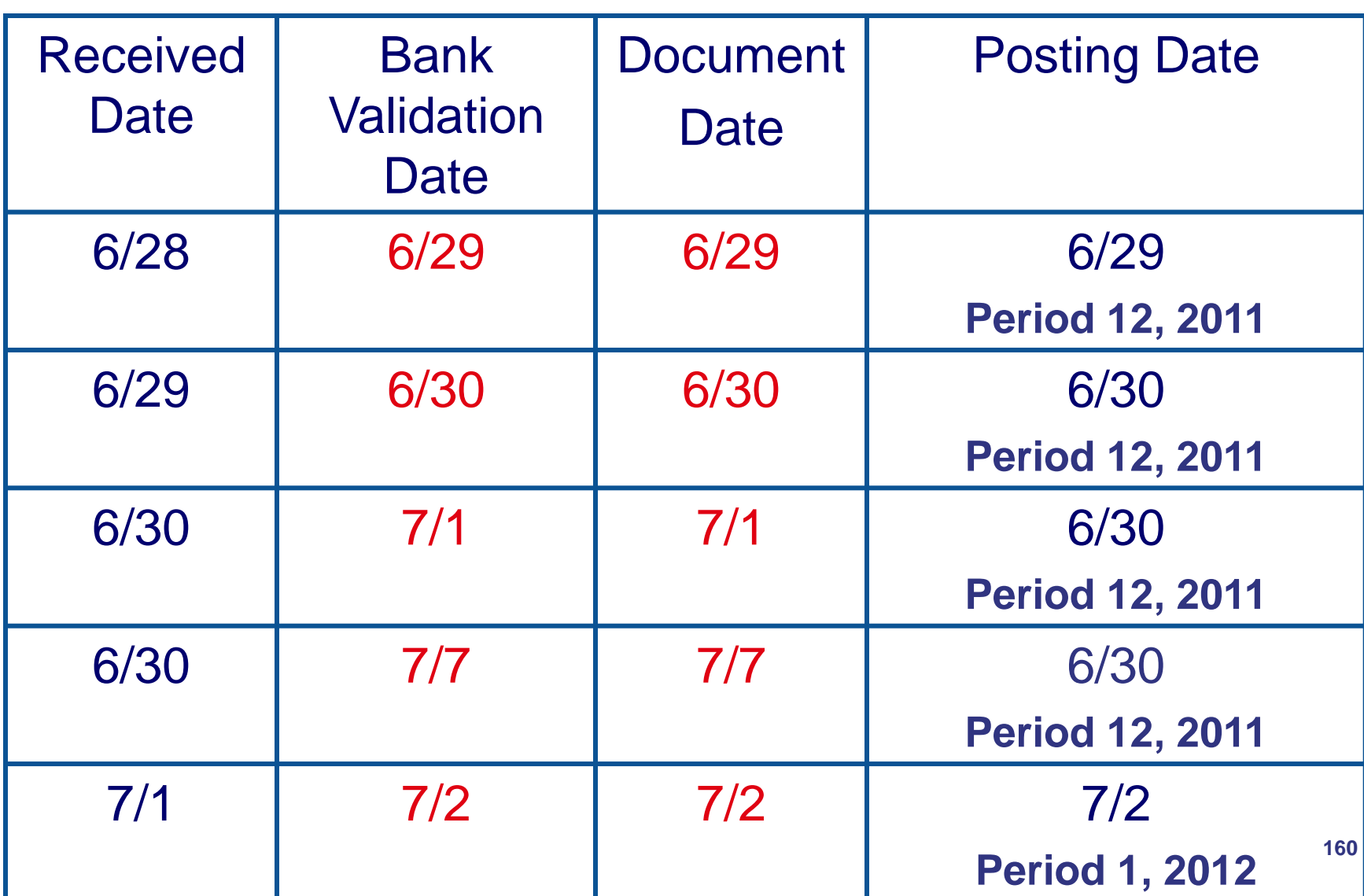

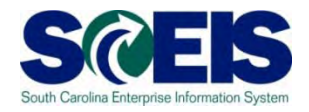

- Deposits for Period 12 (FY2011), and Period 01 (FY2012),  $\odot$ must be deposited on separate deposit slips and entered as separate transactions in SCEIS.
- Agencies must deposit all cash on hand that was  $\bullet$ receipted as of June 30, 2011, as Period 12 of FY2011 revenues and will have until 10:30 a.m. July 5<sup>th</sup> or 6<sup>th</sup> to enter the bank deposit in SCEIS for approval by the STO.
- All deposit slips transmitted for FY2011 pertaining to  $\bullet$ Period 12 must be received in the State Treasurer's Office not later than 10:30  $a.m.$  July  $5<sup>th</sup>$  or  $6<sup>th</sup>$ , 2011.

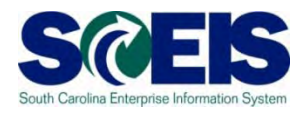

- If a bank deposit has been validated after  $\bullet$ Wednesday, July 6, 2011, you must contact the STO if you need that deposit recorded in Period 12, FY10-11. This should be a rare exception, as revenue deposited on or after July 1, 2011 should be recorded as FY2012 revenue.
- C It is not necessary to contact the STO prior to submitting deposits for Refund of Expenditure or Refund of Travel for FY2011. Use Period 12 on these deposits and submit them in the normal manner until July 15th.

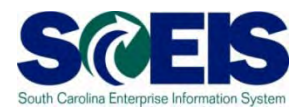

- All deposits received 7/1 and after must have a posting date of 7/1 or after.
- There is **only one exception** refunds of expenditures.
- **Refunds of expenditures can be posted as a** prior year receipt after 6/30, since these will post as a reduction of a prior year expenditure, not revenue.
- **Refunds of expenditures for the prior year must** use a **posting date of 6/30**.

### Post with Clearing F-04

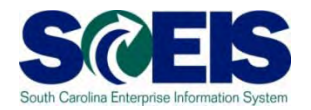

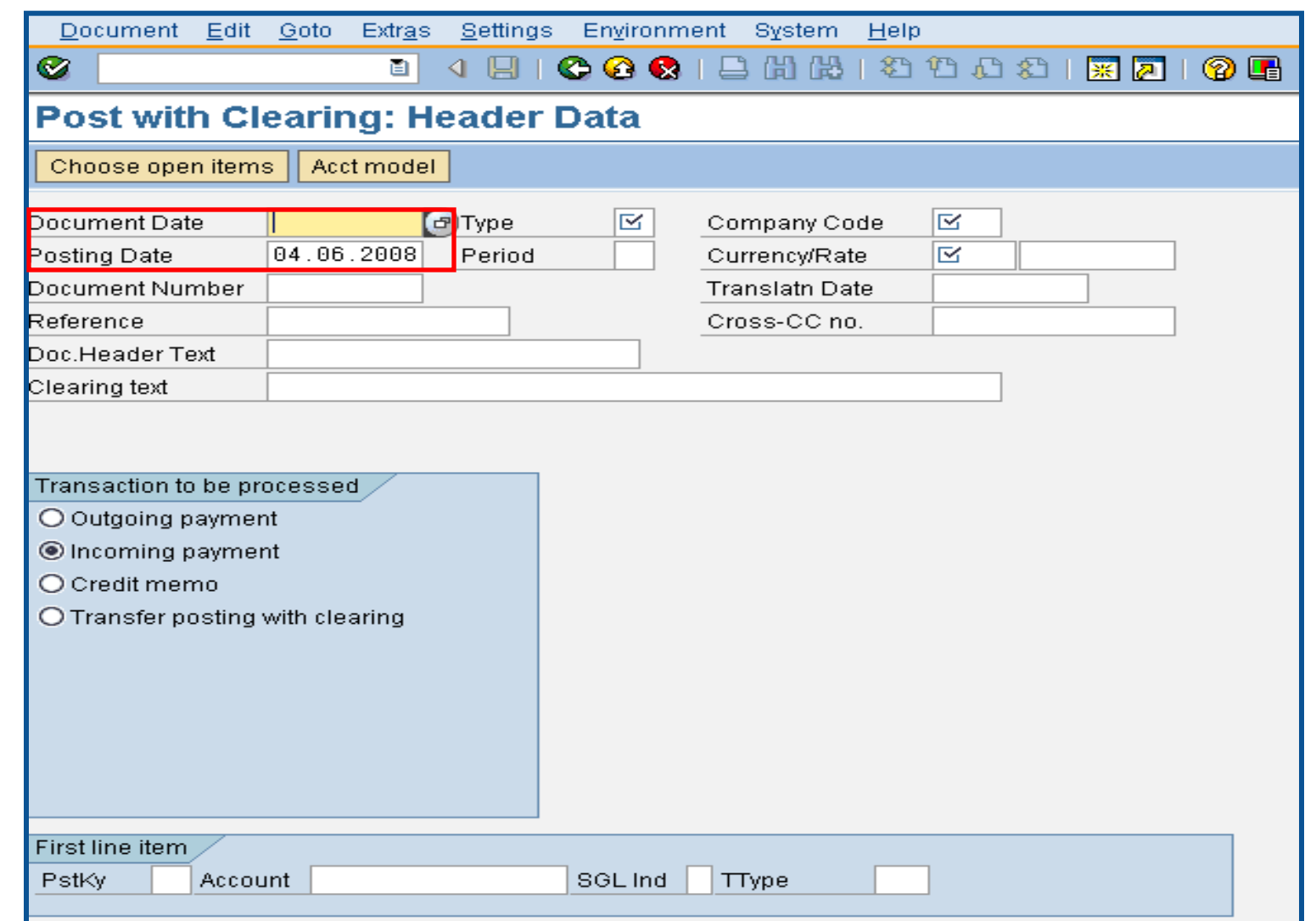

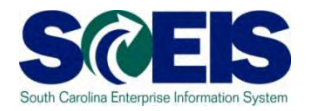

- **If a deposit validated by the bank as of June 30, 2011** has not been recorded by the STO by July 15<sup>th</sup>, it will be necessary to record this deposit as a FY2012 transaction and the Agency must contact the Central State Financial Reporting Division of the CGO for appropriate adjustments in accordance with GAAP requirements.
- Agencies are reminded that the year-end cutoff for FY2011 revenue is subject to audit and the Agency must maintain documentation to support the cutoff.

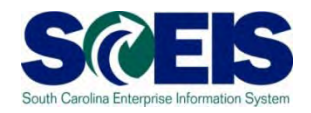

- Funds classified for GAAP purposes as part of the "Zero-Balance Clearing Fund" (see Appendix A-2 of the GAAP Closing Procedures Manual) should have a zero balance at the end of the fiscal year.
- $\odot$  If your Agency deposited cash during the previous fiscal year into such a fund, you must transfer all remaining balances to the proper funds and general ledger codes before the end of Period 12, FY2011.
- Transactions to transfer such balances must be entered on or before July 15<sup>th</sup>.

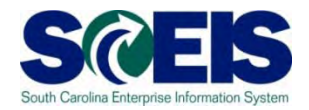

- Cash balances remaining in Earmarked, Restricted, and Federal funds after July 31, 2011 will be brought forward into the new year.
- **@** Cash balances from the previous fiscal year will be pooled with new fiscal year cash balances during July for extended period 12 and period1 - only for non-state funds.
- Transactions will not overdraft cash accounts for 2012 if there is available cash in both fiscal years combined.

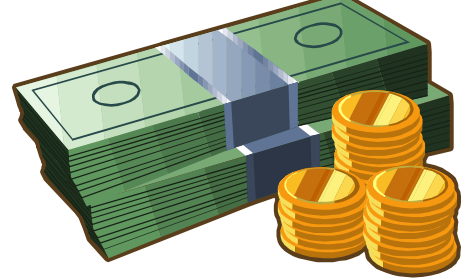

#### Accounts Receivable at Year-end

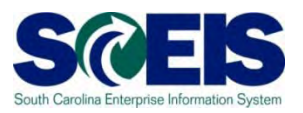

- Accounts receivable balances need to be reviewed at year-end to ensure balances are appropriate and the detail AR balances agree with the GL balances.
- A listing of AR GL balances can be viewed by using T-code **FBL3N**.
- **Q** If you know the customer number, use T-code **FBL5N** to display individual AR balances.

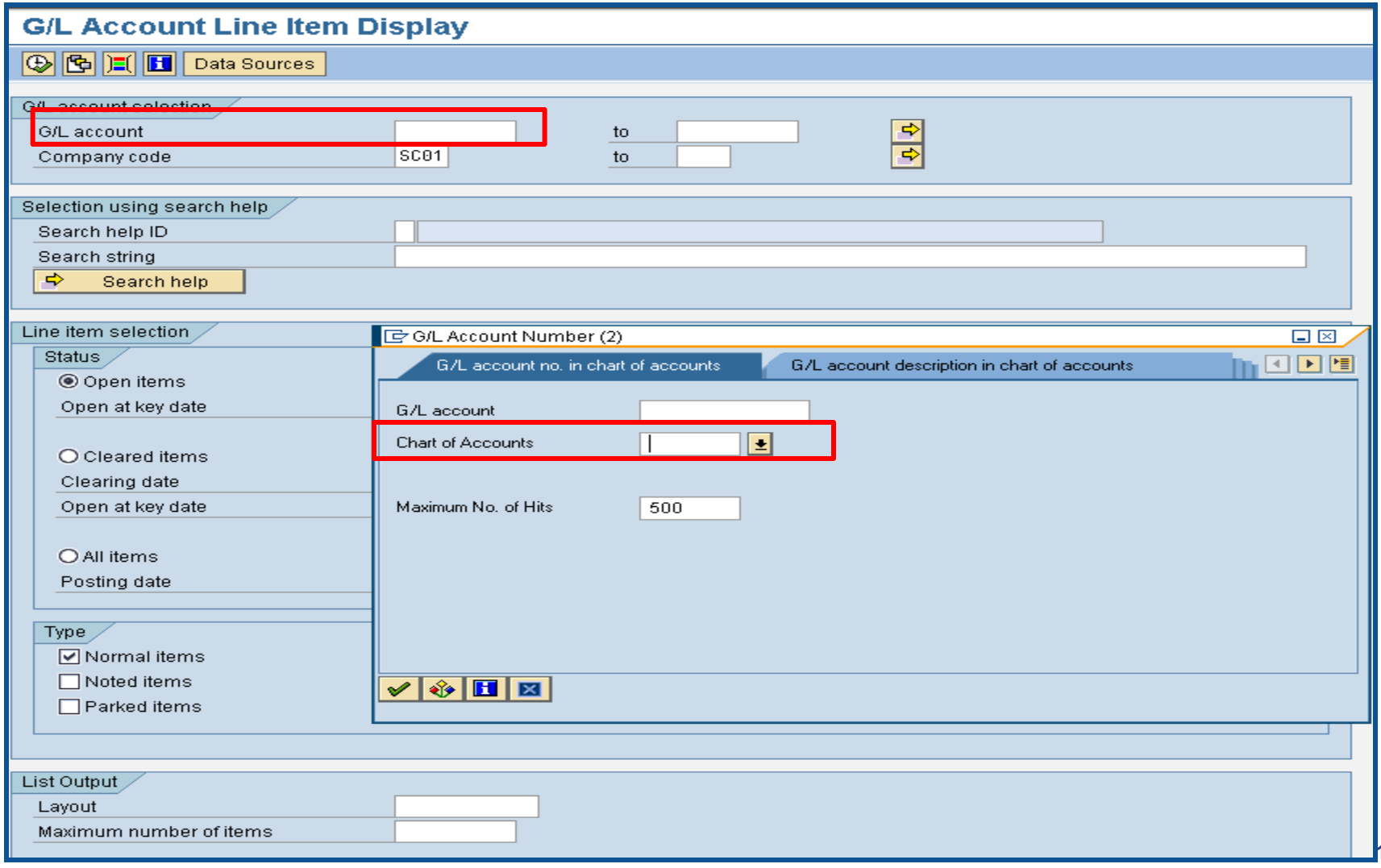

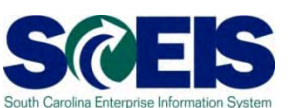

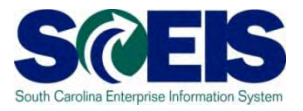

1300010000 SC01 ACCOUNTS RECEIVABLE - CURRENT

1300011000 SC01 ALLOWANCE FOR UNCOLLECTIBLE ACCOUNTS RECEIVABLE

300020000 SC01 ACCOUNTS RECEIVABLE - IDT

1300500000 SC01 SHORT TERM CREDIT CARD RECEIVABLE

1390010000 SC01 INTERFUND RECEIVABLES

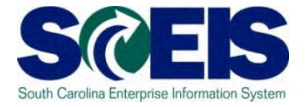

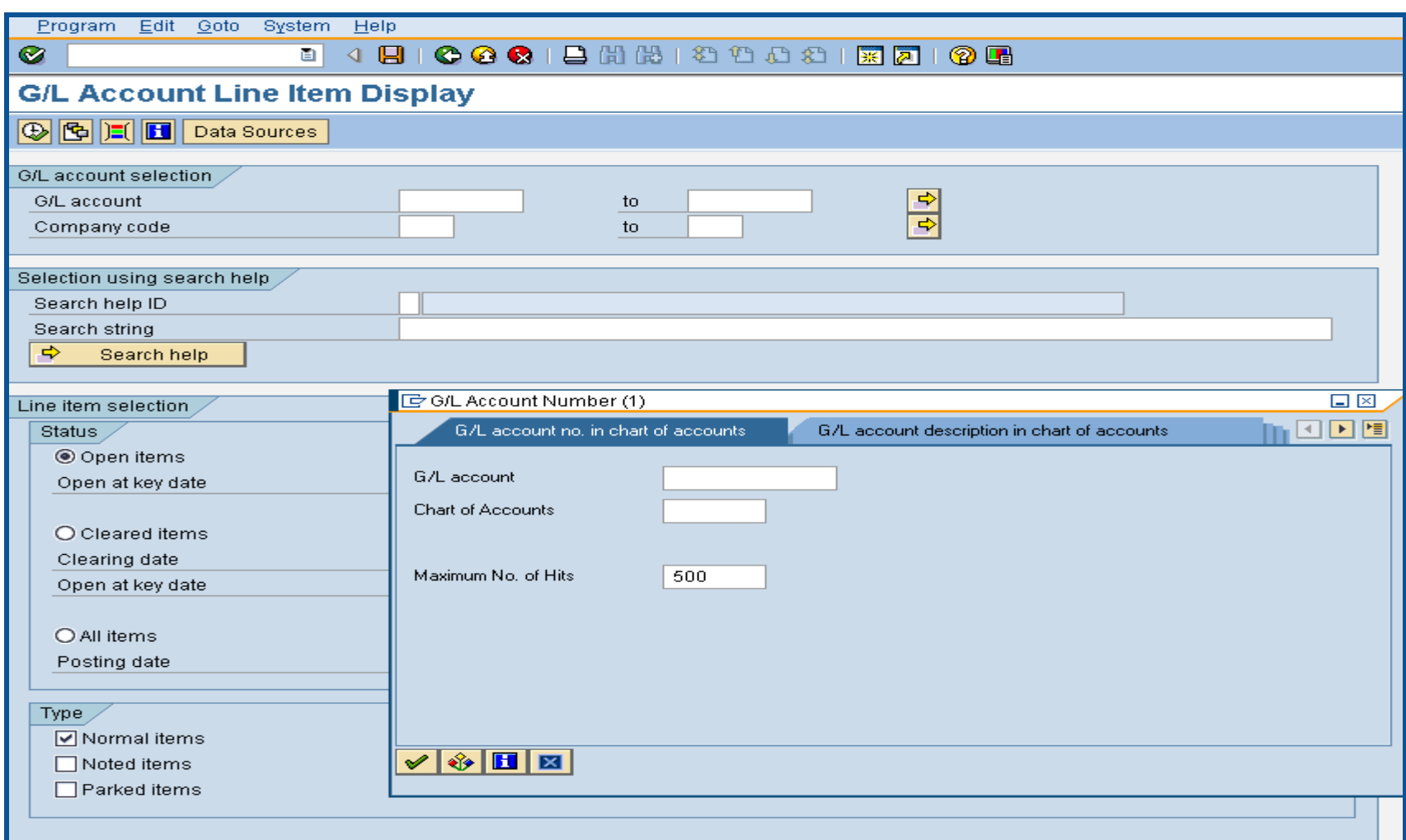

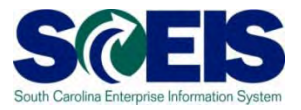

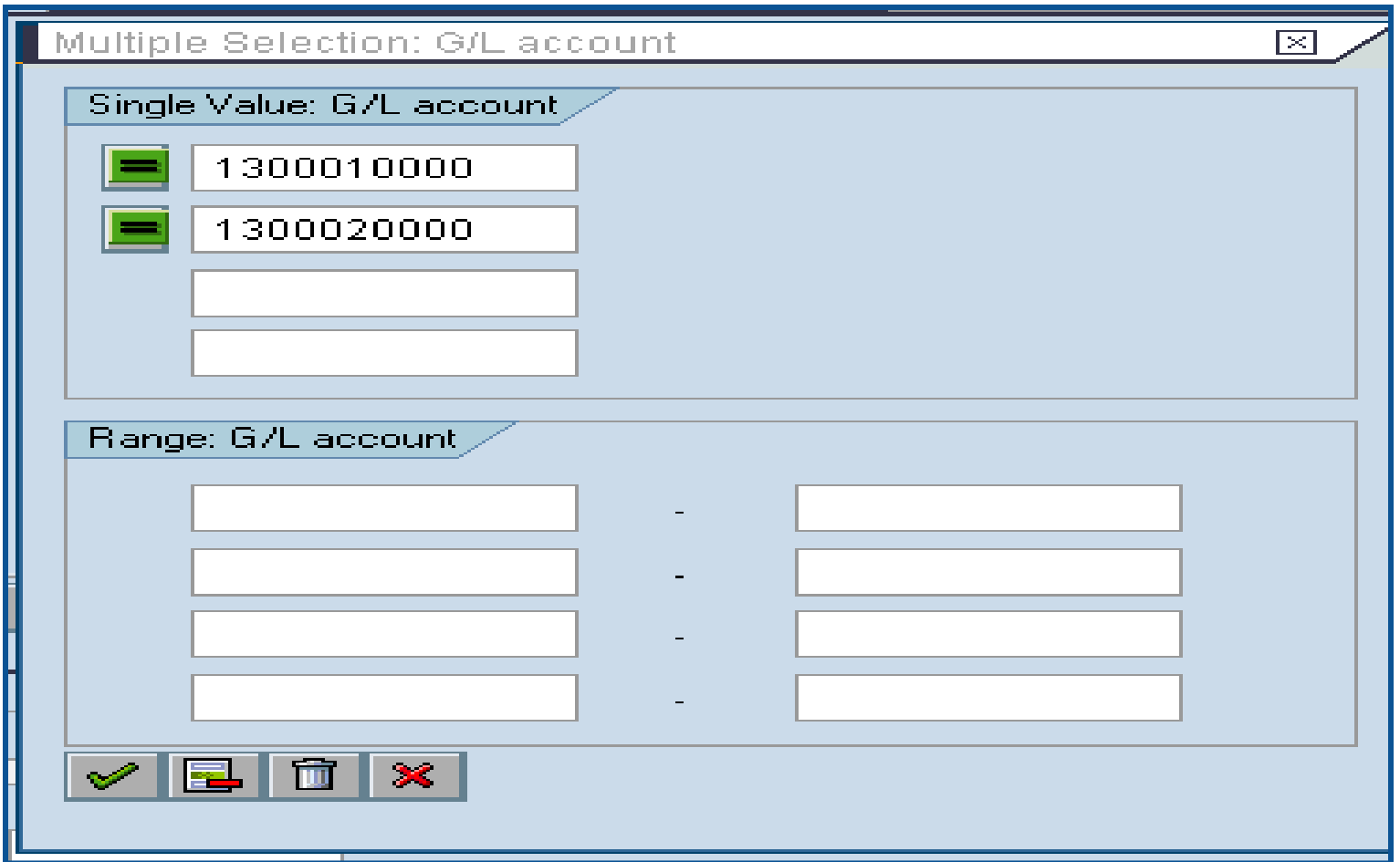

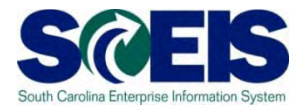

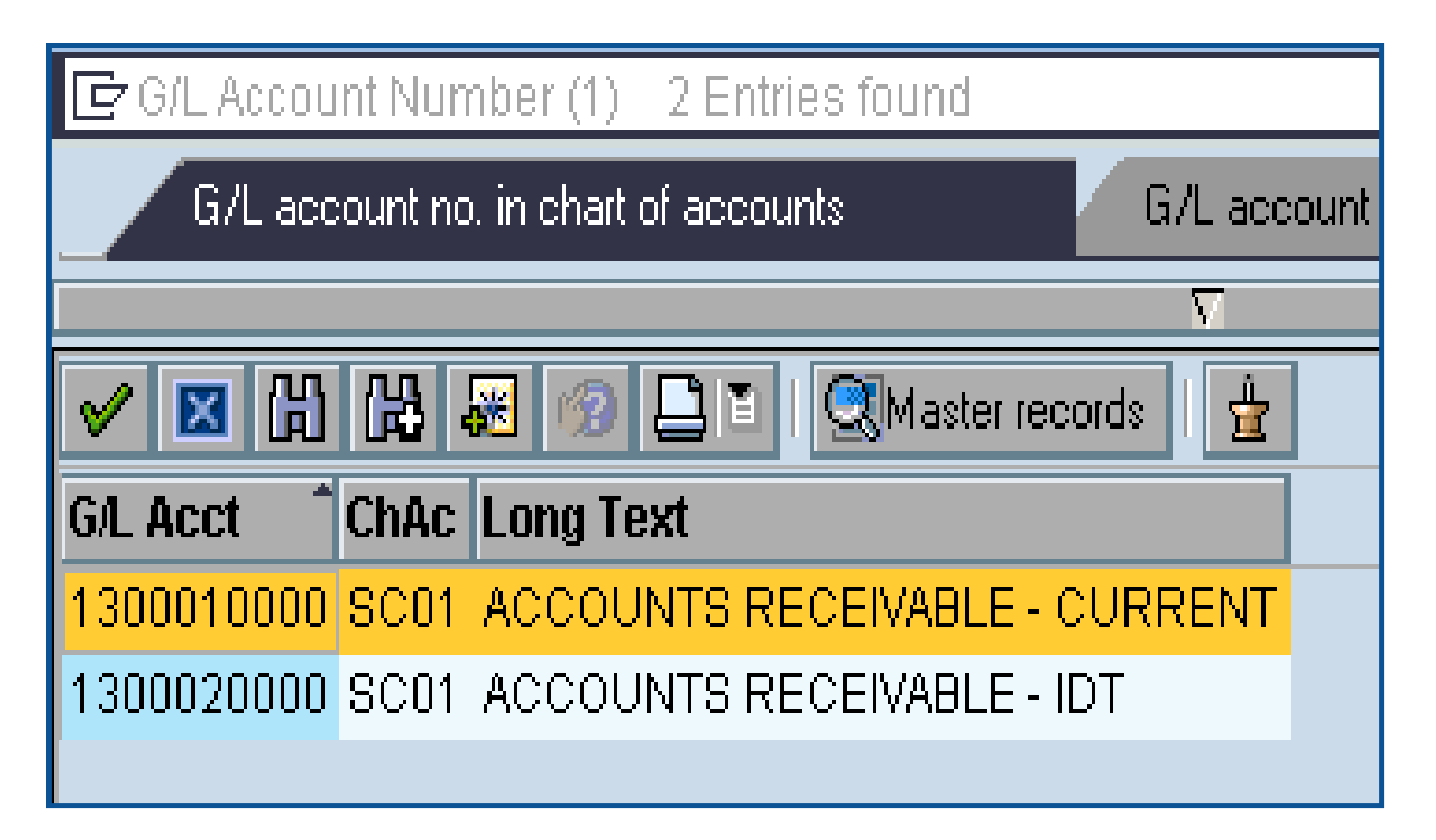

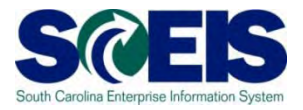

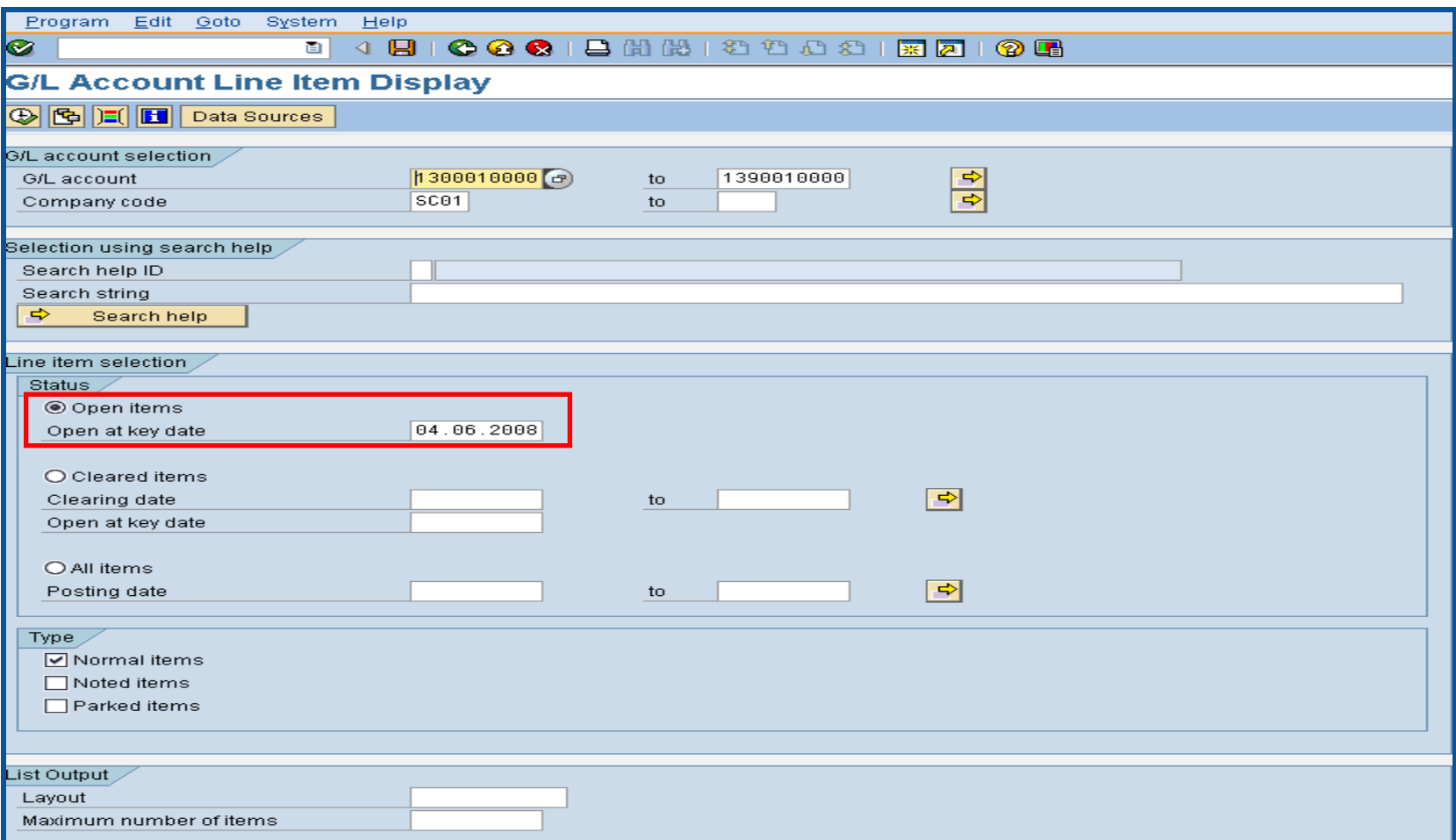

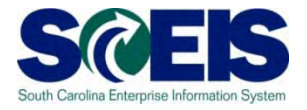

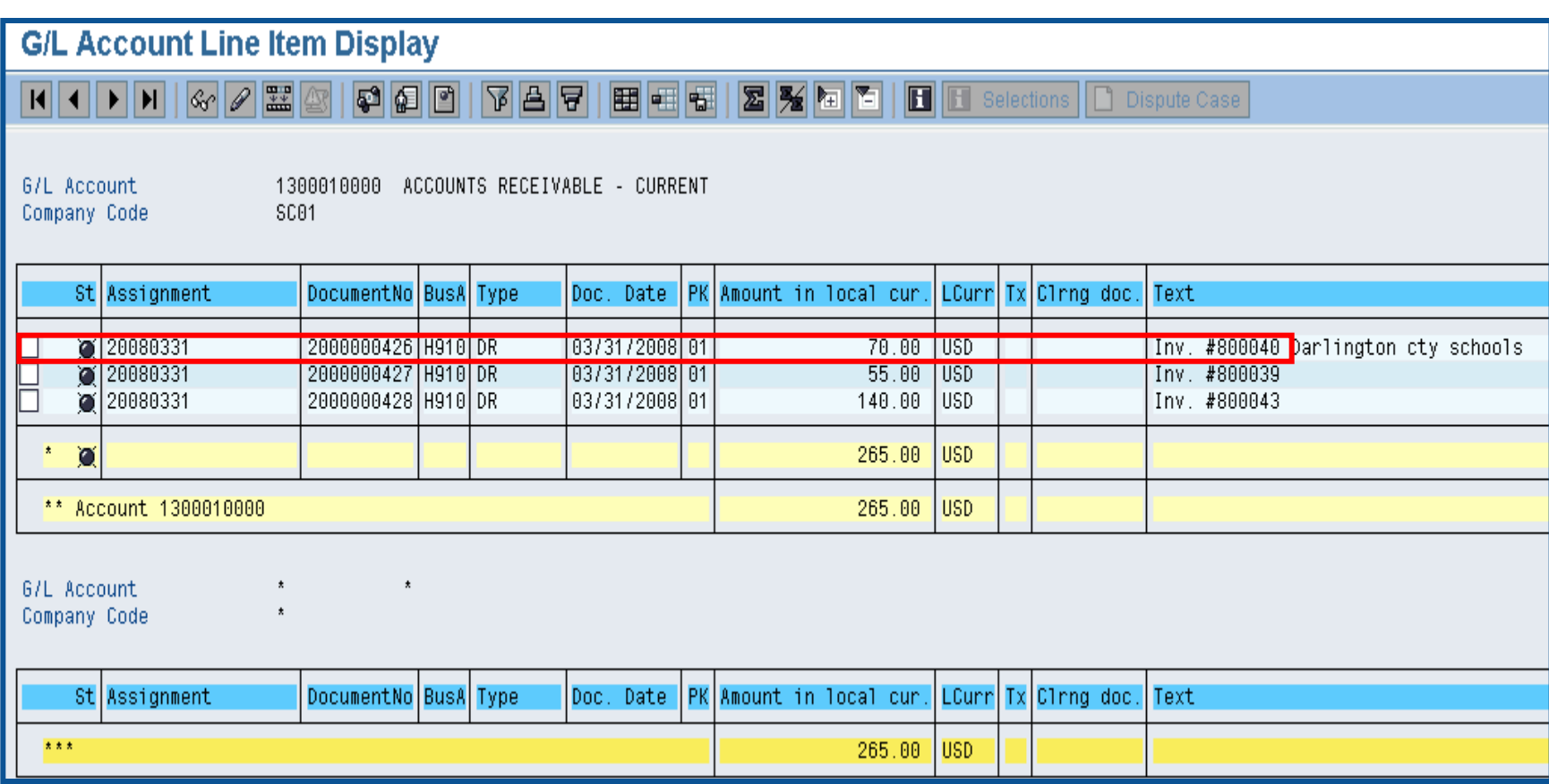

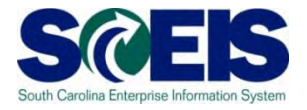

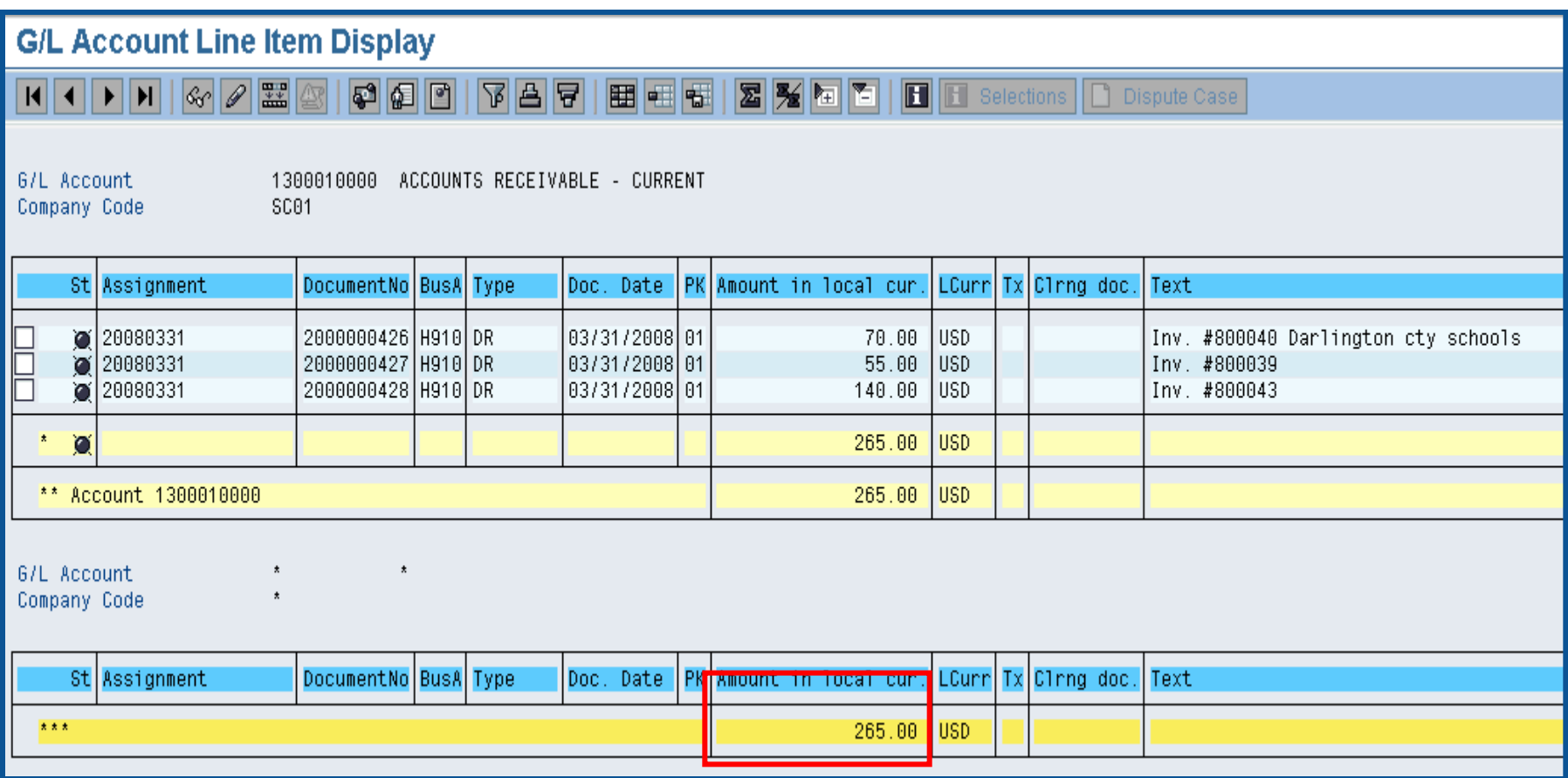

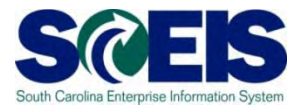

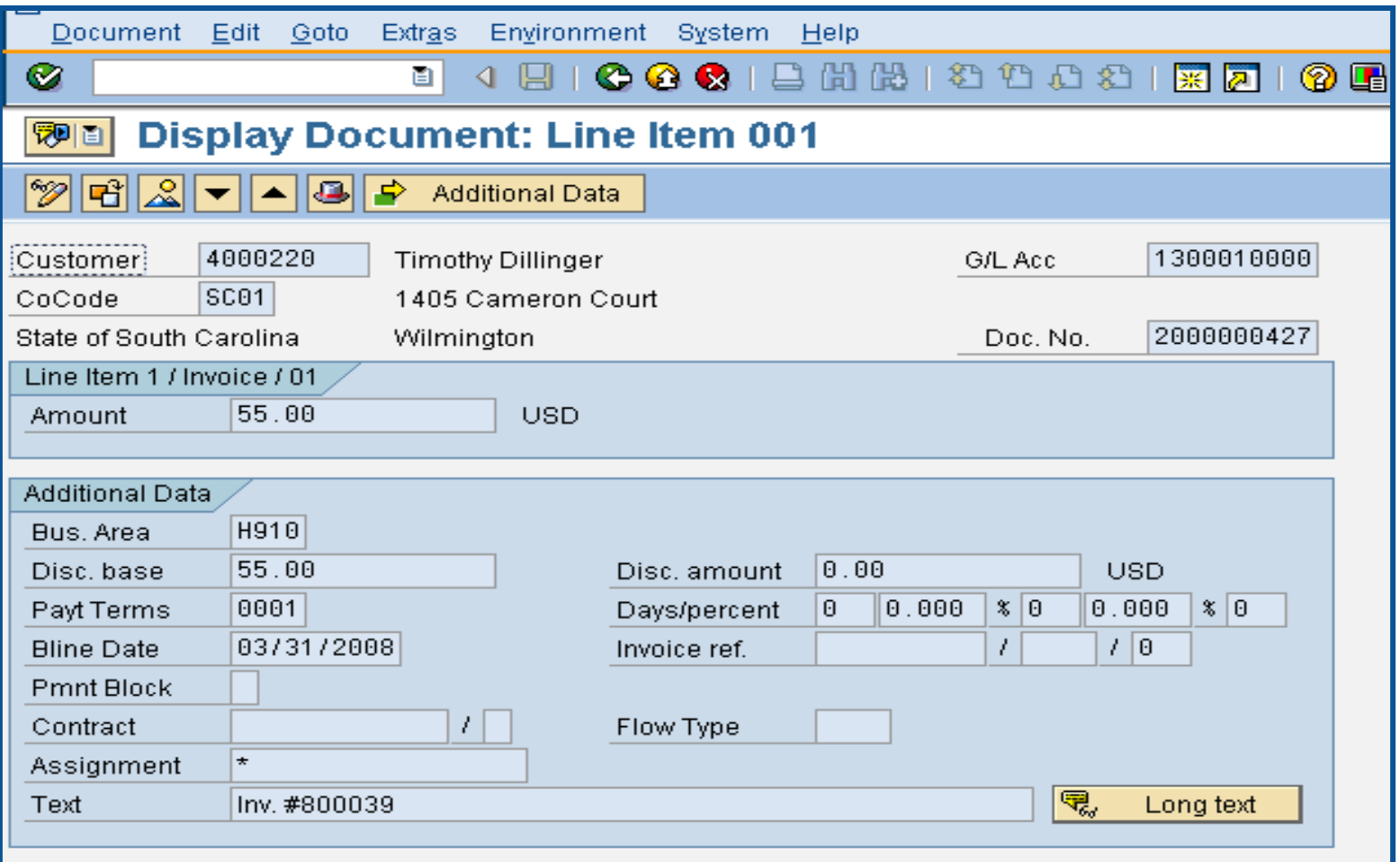

## Display Customer Line Items -FBL5N

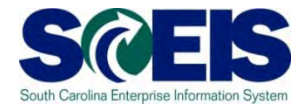

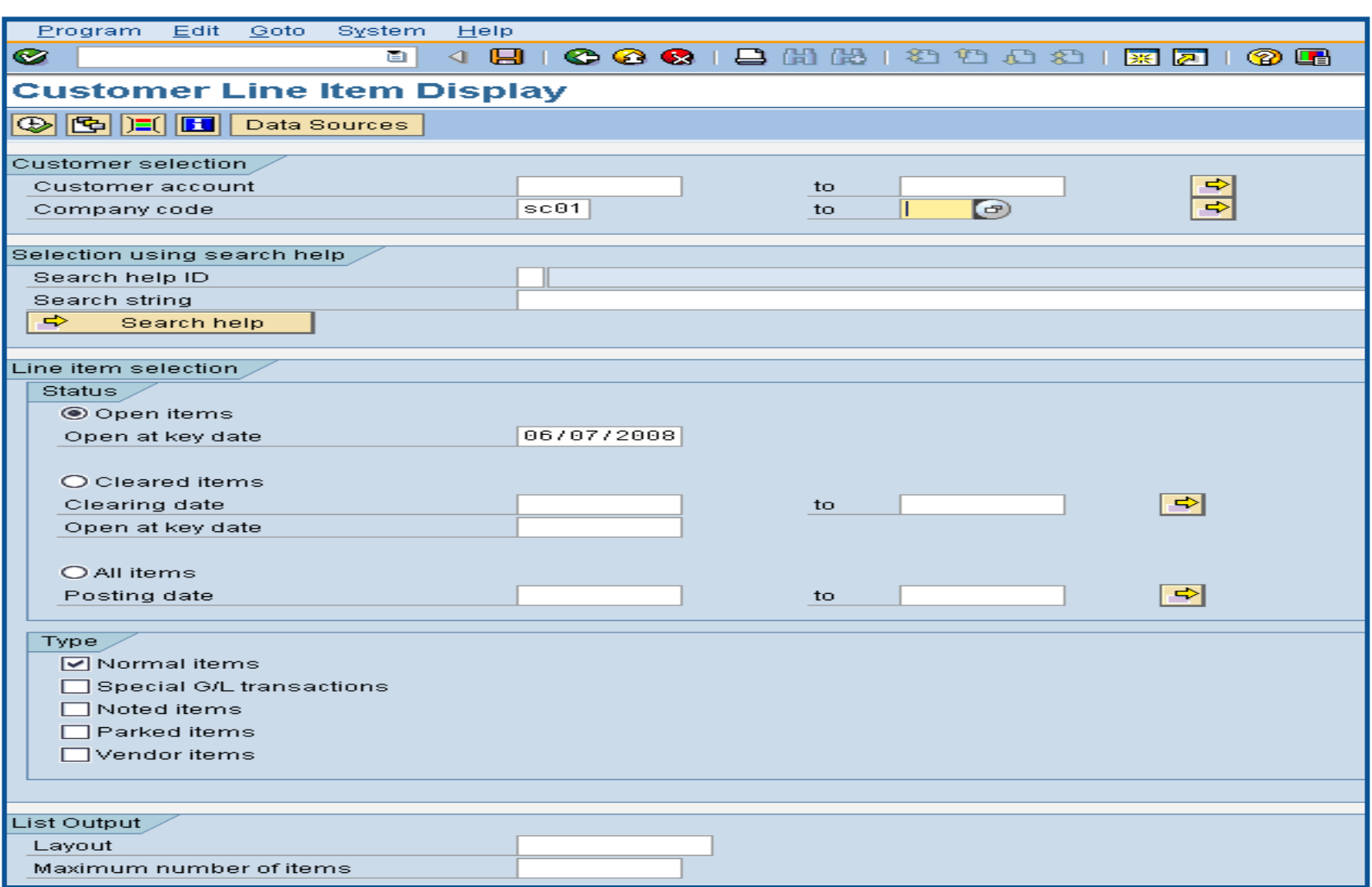

# Display Customer Line Items -FBL5N cont.

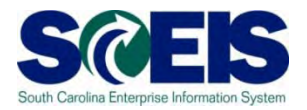

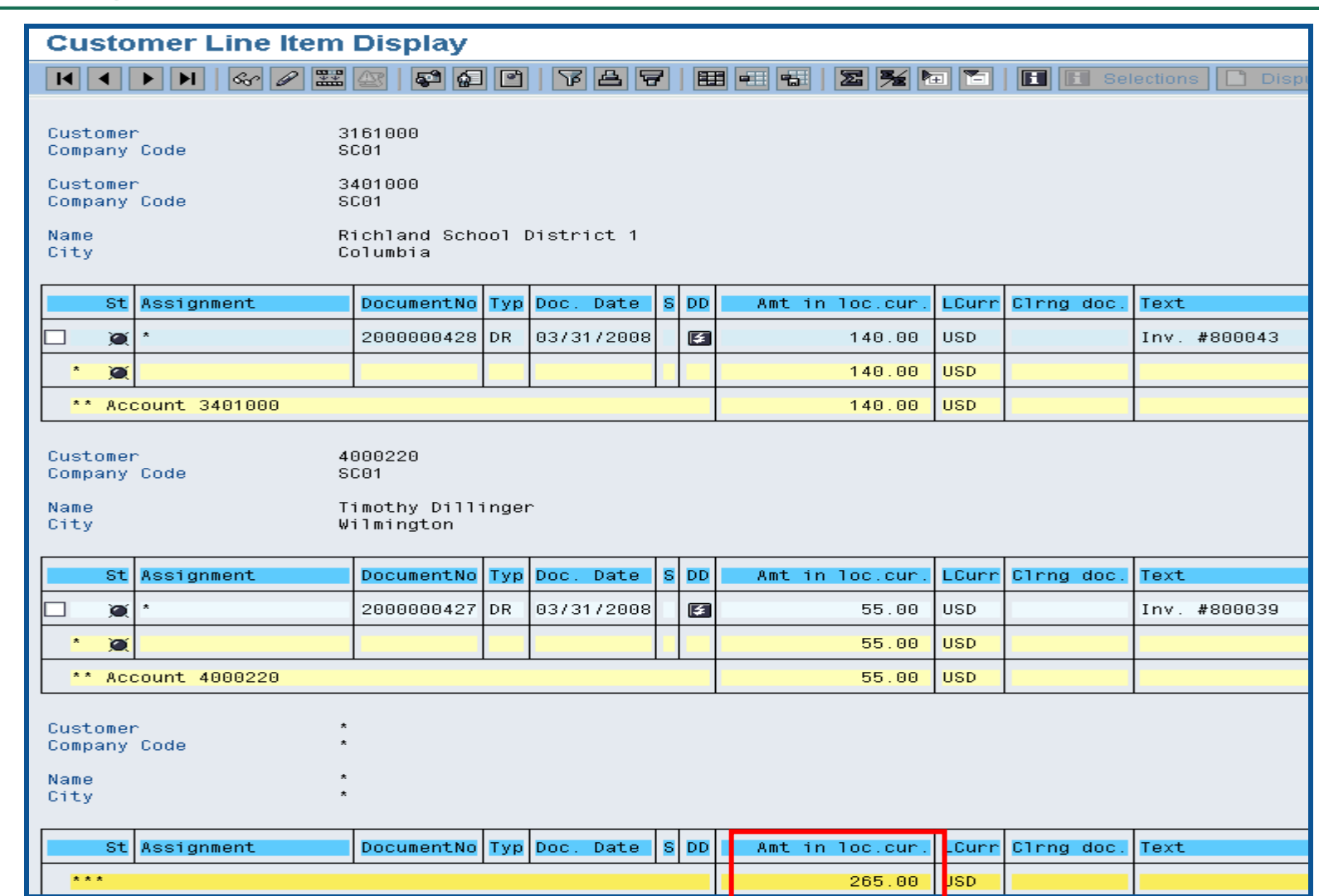

## Display Customer Line Items -FBL5N cont.

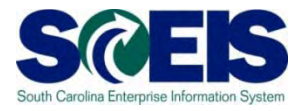

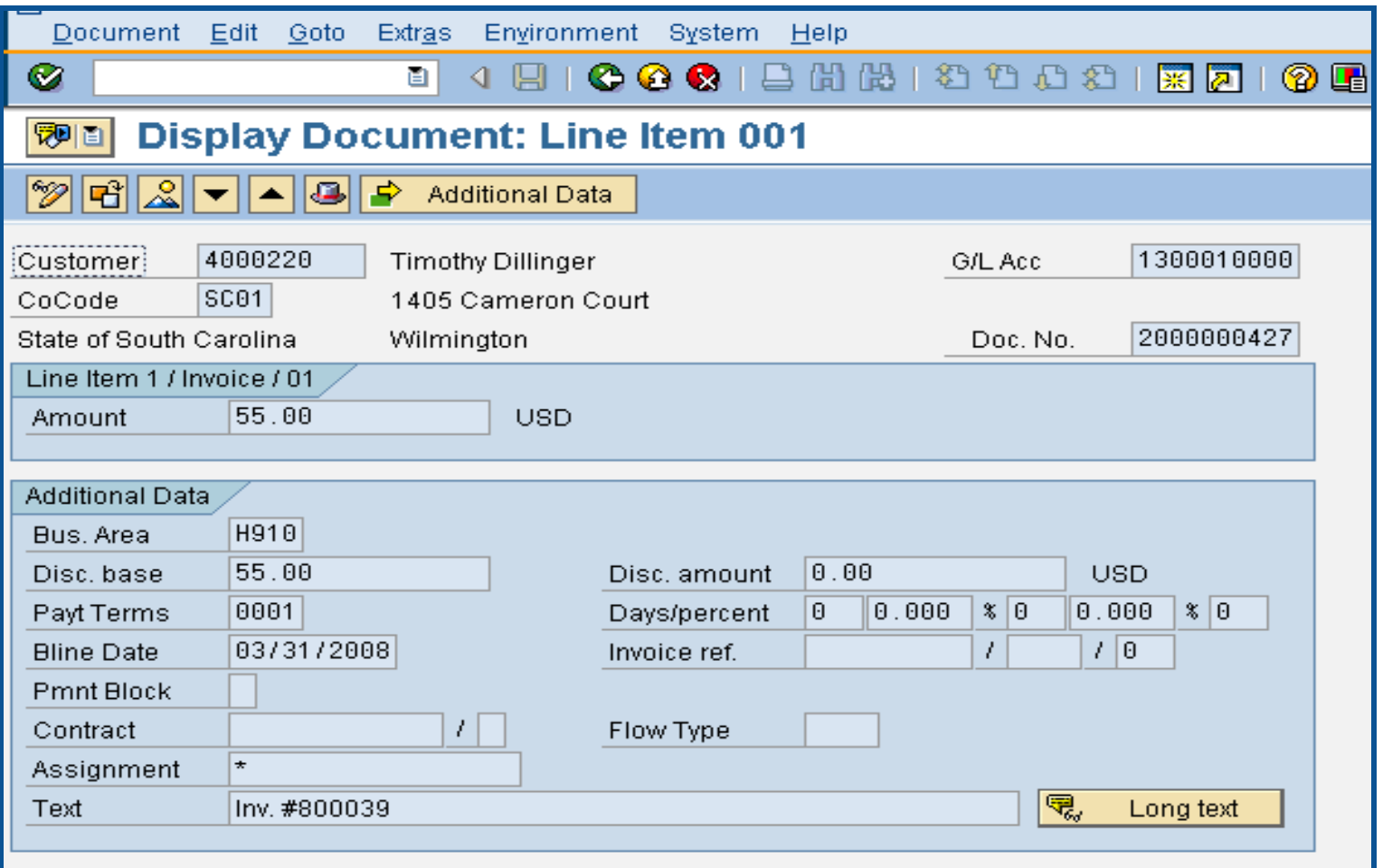
# Display Undeposited Cash – FBL3N SC

- The **"Undeposited Cash"** account 100001XXXX **must be**   $\mathbf C$ **\$-0-** (cleared out) at year-end.
- Funds are first deposited into this account, then moved to the 1000030000 when the deposit validation is entered.
- Once verified by the STO, they are available to spend.  $\bullet$
- Funds in the **Undeposited Cash** account means the **STO has not been able to match your bank deposit or you have not completed the transaction.**
- To review Undeposited Cash receipts, use **FBL3N**.

# Display Undeposited Cash – FBL3N cont.

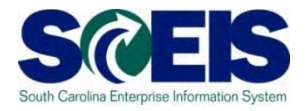

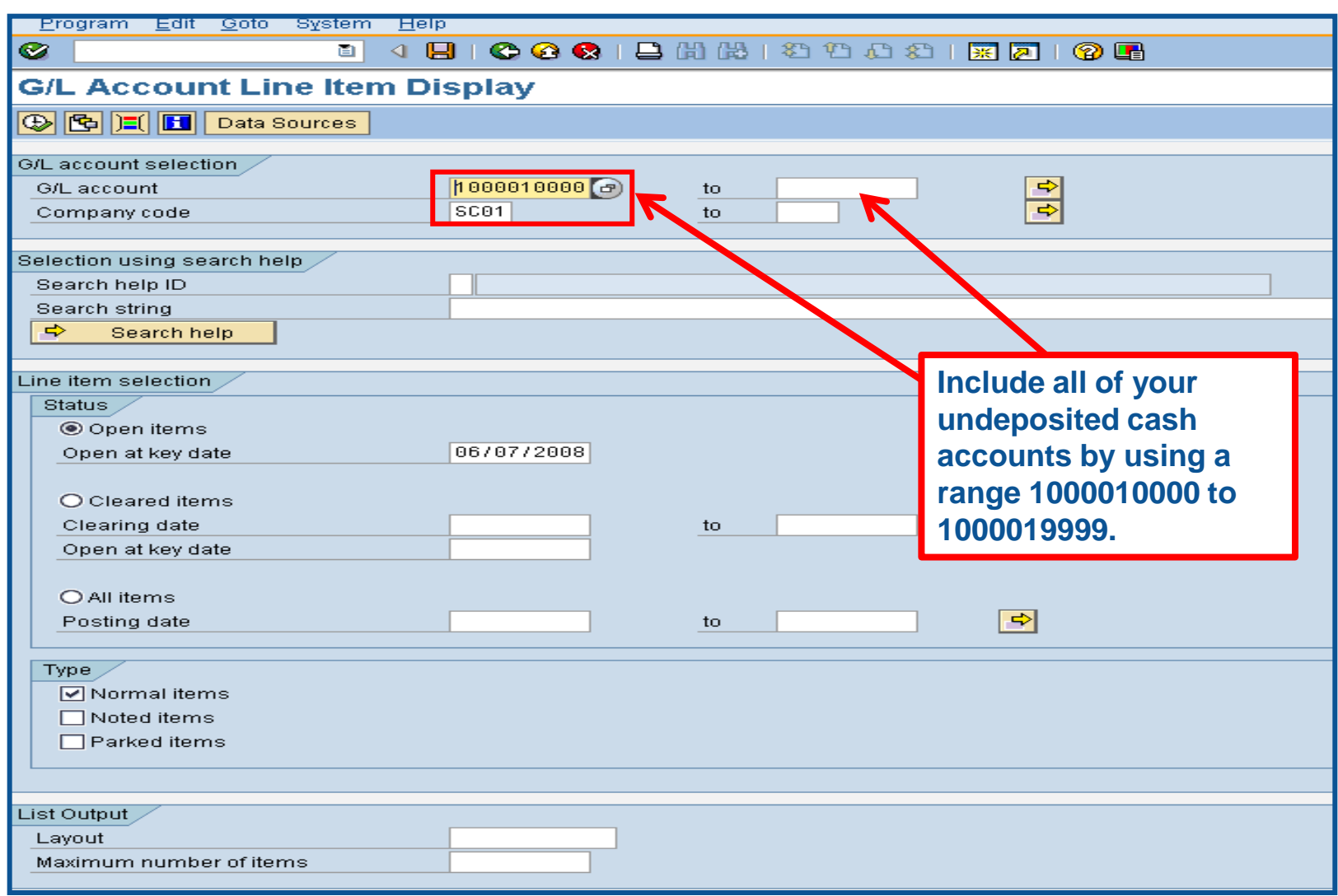

# Display Undeposited Cash – FBL3N cont.

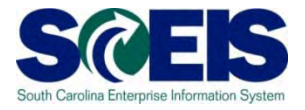

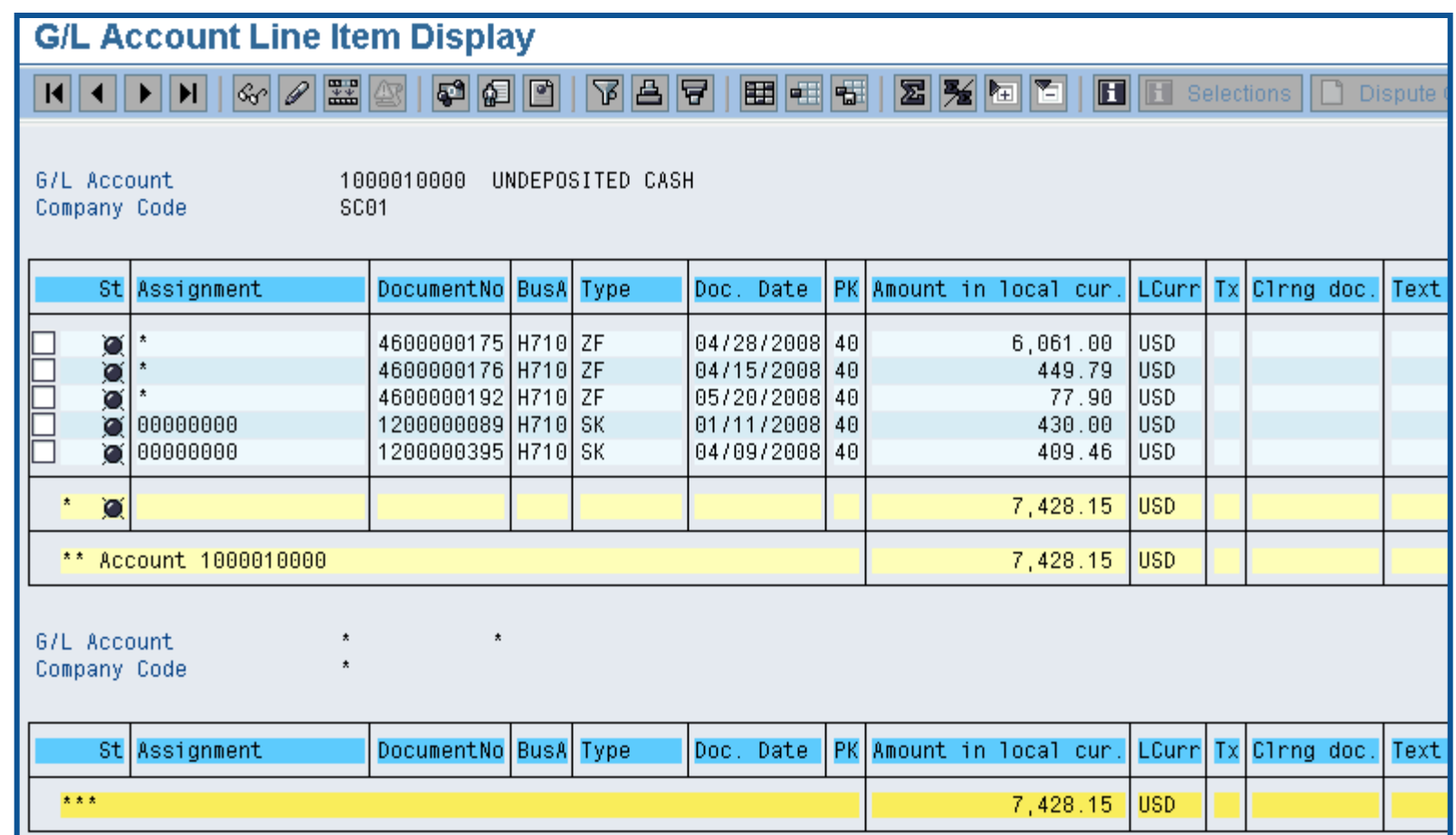

#### Lesson 7 Summary

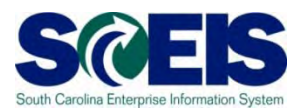

#### **@** You should now be able to:

- Record revenue in the proper fiscal year.
- Understand the CGO and STO year-end revenue and deposit requirements.
- Review Accounts Receivable balances.
- Review and clear all undeposited cash amounts.

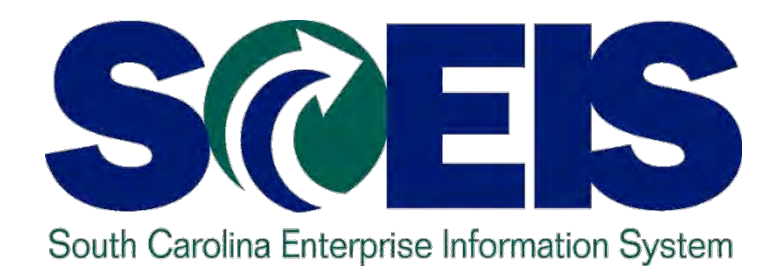

# **LESSON 8: PROCEDURE FOR MANAGING BUDGET**

STATE INFORMATION TECHNOLOGY

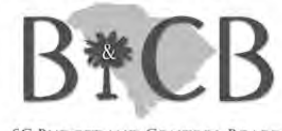

SC BUDGET AND CONTROL BOARD

### Lesson 8 Learning Objectives

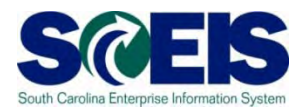

- Upon completion of this lesson, you should be able to:
	- Review, process or delete all pre-posted budget items.
	- Understand how to process Statewide Carryforward Appropriations through Proviso 89.27.
	- Carry forward General Fund appropriations to the new fiscal year, if your agency has specific authority to do so.
	- Understand how Earmarked, Restricted, and Federal appropriations will be handled for 2011 and 2012.
	- Understand how new year appropriations will be handled.
	- Understand how to review budget reports and what affects budget balances.

# Key Terms and Concepts

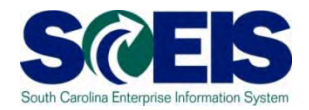

Each of the following key terms and concepts will be covered in greater details in the following slides, but do not hesitate to consider searching uPerform for documents and transactions that utilize each.

- Posted, Pre-posted Budget Items
- **© Carryforward Budget Items**
- Workflow Items
- Statewide Carryforward Appropriations C
- Earmarked, Restricted, and Federal Appropriations

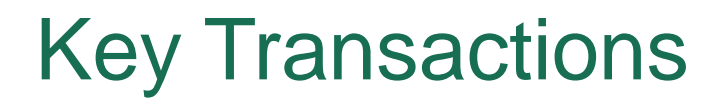

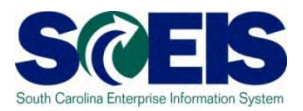

- **FMEDD** Budgeting Entry Document: Display Budget  $\bullet$ Items
- **FMBB** Budgeting Workbench
- **FMRP\_RW\_BUDCON** Budget Consumption Report (standard SAP report)
- **ZBD1** Budget Consumption Report (specifically designed for SCEIS)
- **FMRP\_RW\_BUDGET** Budget Status Report  $\bullet$
- **FMAVCR01** Budget Availability Control Report: Overview  $\bullet$ of Annual Values

#### Budget Items at Year-End

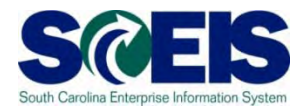

- **Clear all pre-posted budget items by the close of business** July 15<sup>th</sup> for the fiscal year.
- A listing of all pre-posted items can be generated by using T-code **FMEDDW** or **FMEDD.**
- **@ Carry forward General Appropriations, if your Agency has** authorization to do so, using T-code **FMBB**.
- **@ Statewide Carryforward, will be handled centrally. Agency** personnel will not have to enter this information, if there is any carryforward.

#### Display Budget Items - FMEDDW

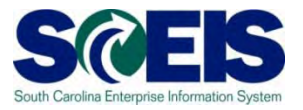

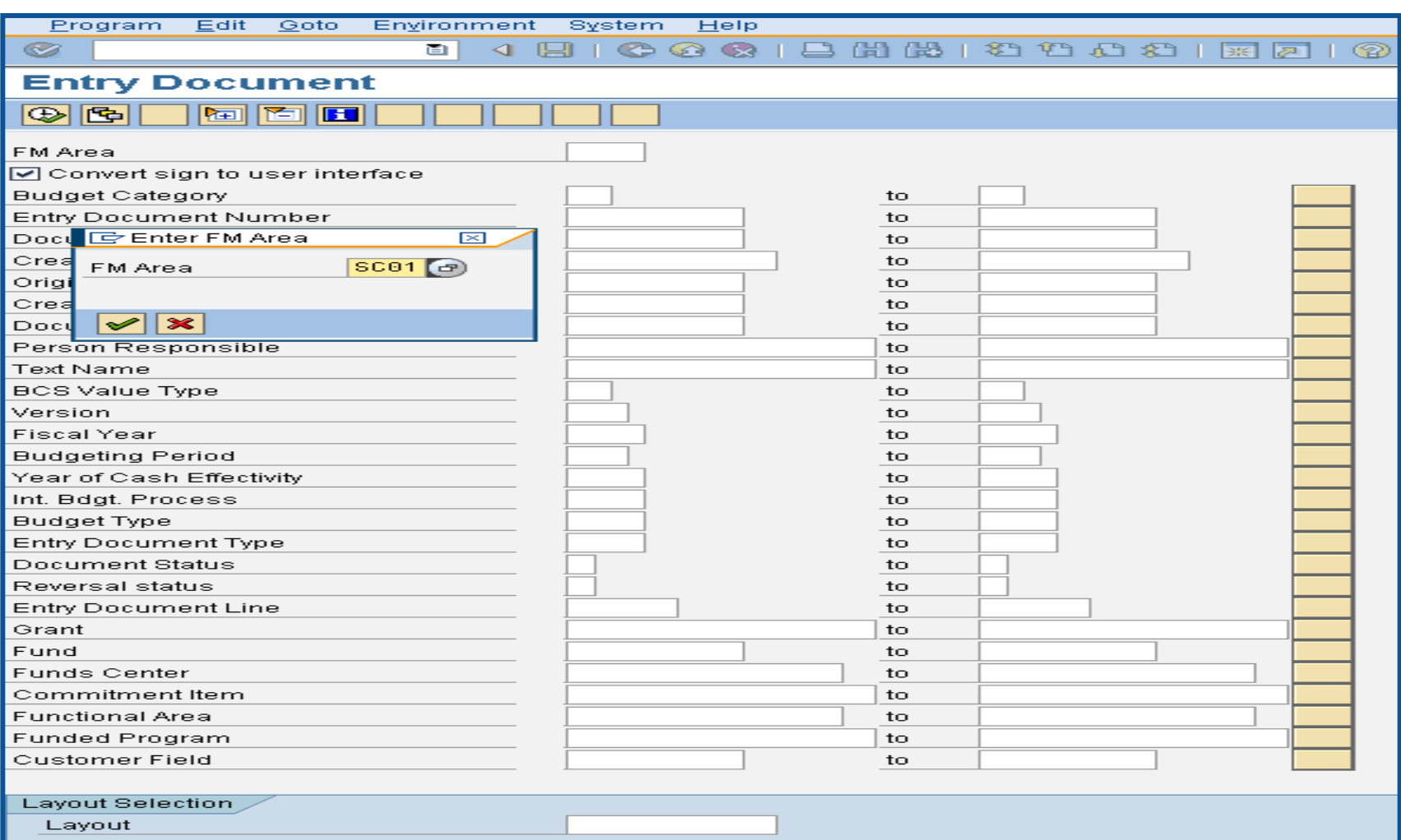

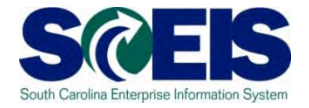

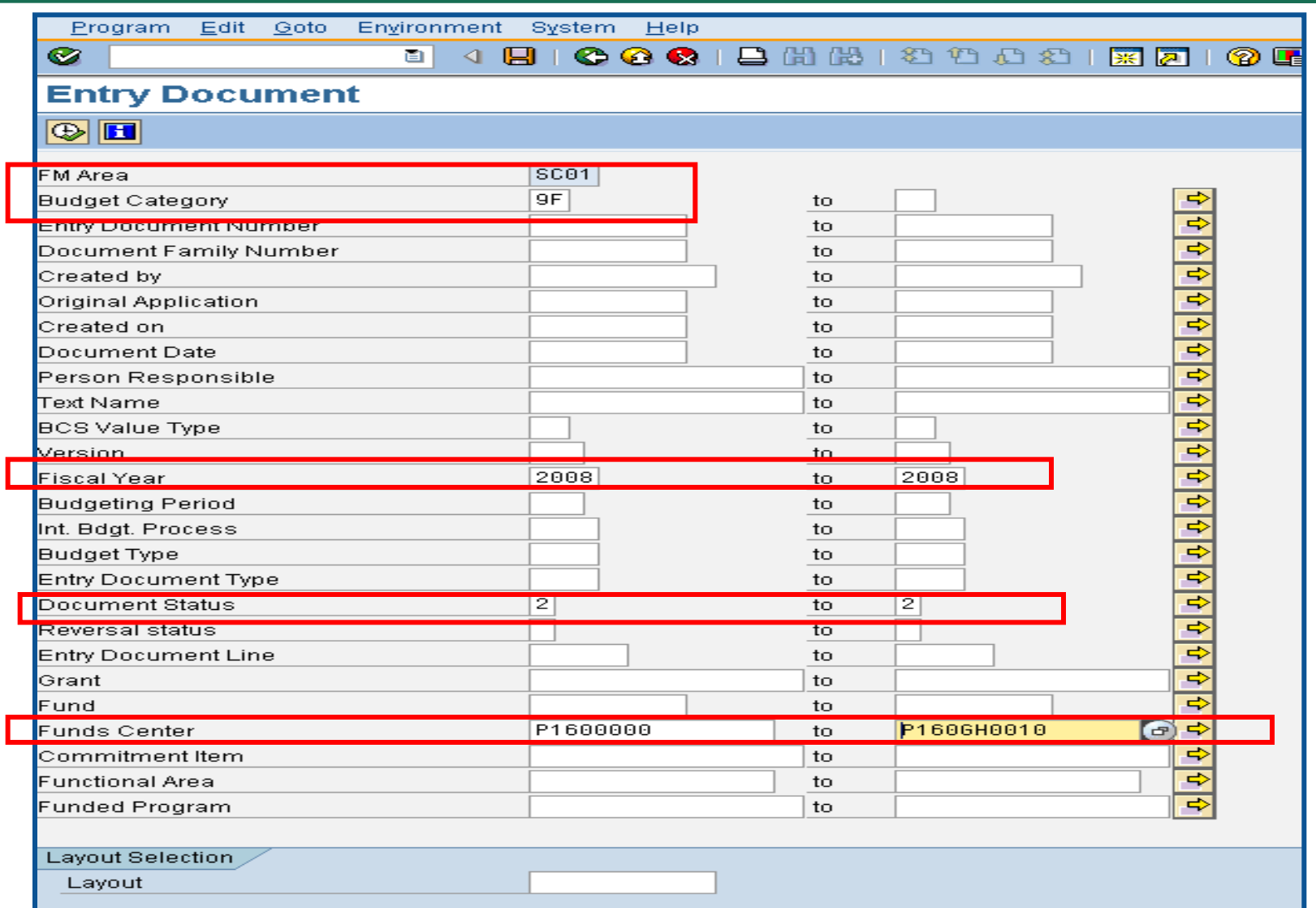

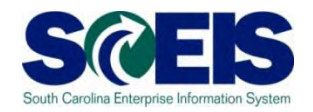

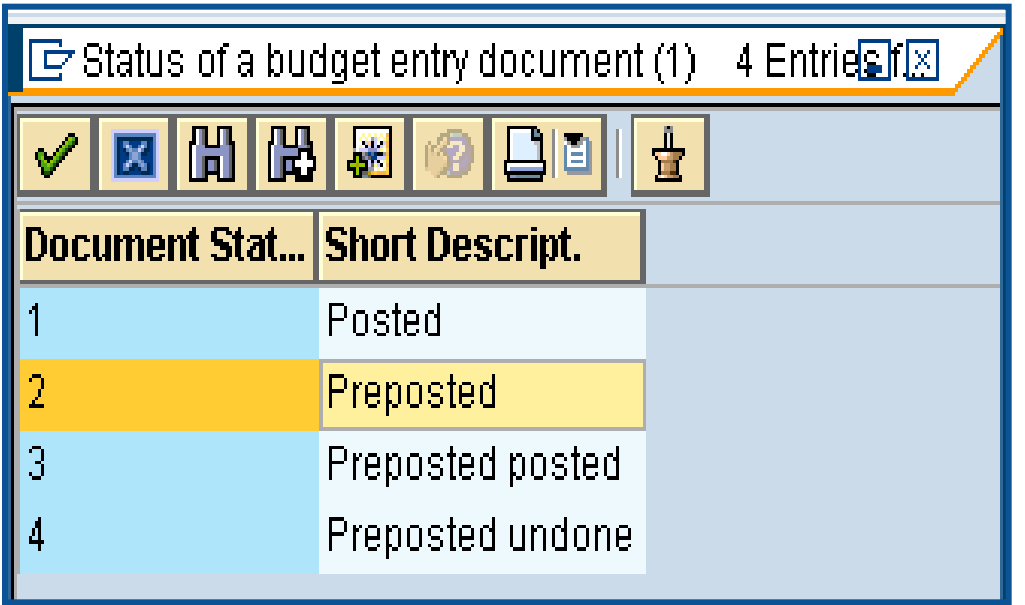

- **1. Posted** entered and directly posted (no workflow)
- **2. Pre-posted** Originally saved with the Pre-post button and has not been completed by the Agency funds manager or OSB
- **3. Pre-posted Posted**  Originally saved with the Pre-post button and has been completed
- **4. Pre-posted Undone** Originally saved with the Pre-post button but then was cancelled (undone)  $192$

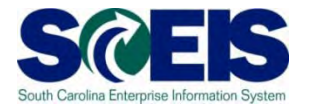

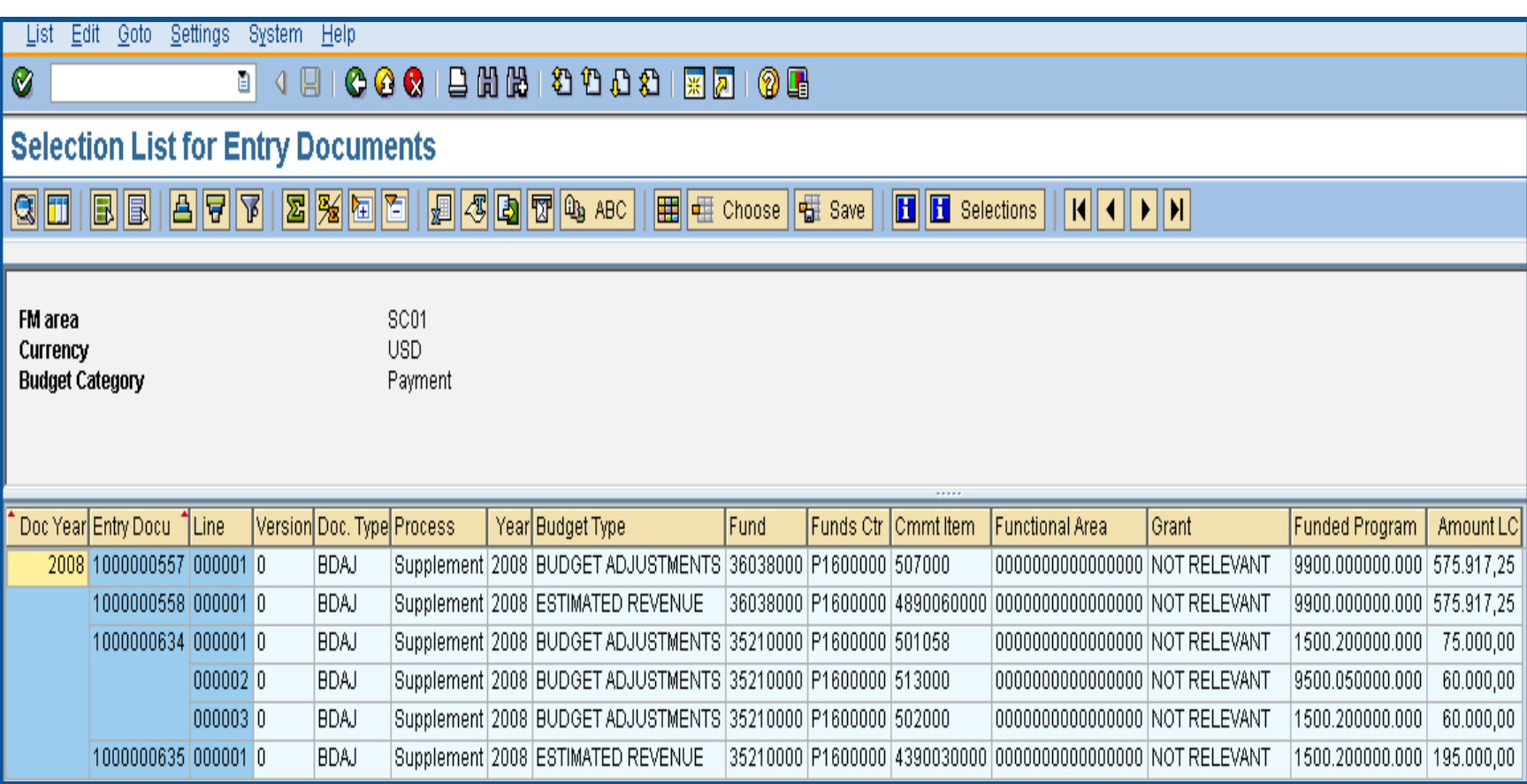

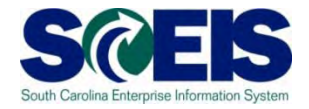

Click the rubric's cube icon  $\boxed{H}$  to change the report to include Document Status. This function can also be used to delete items from the report.

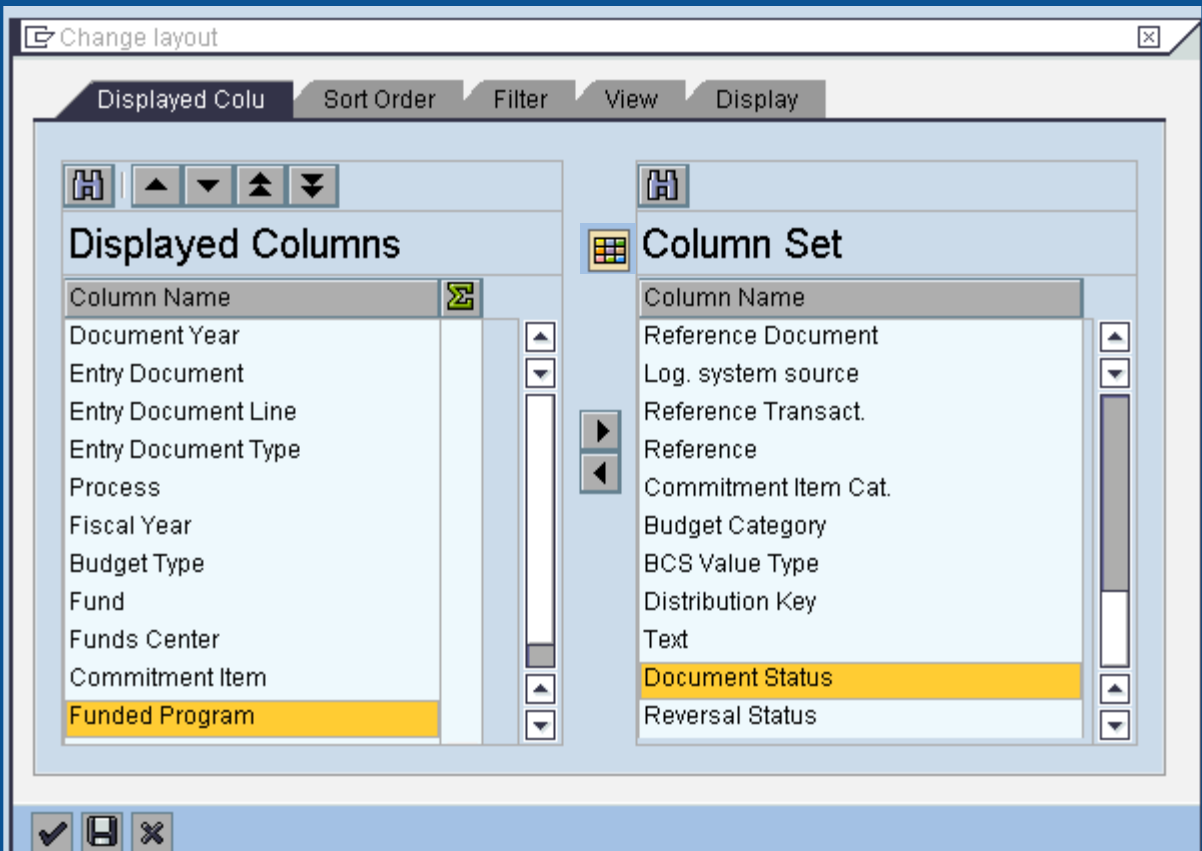

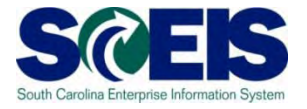

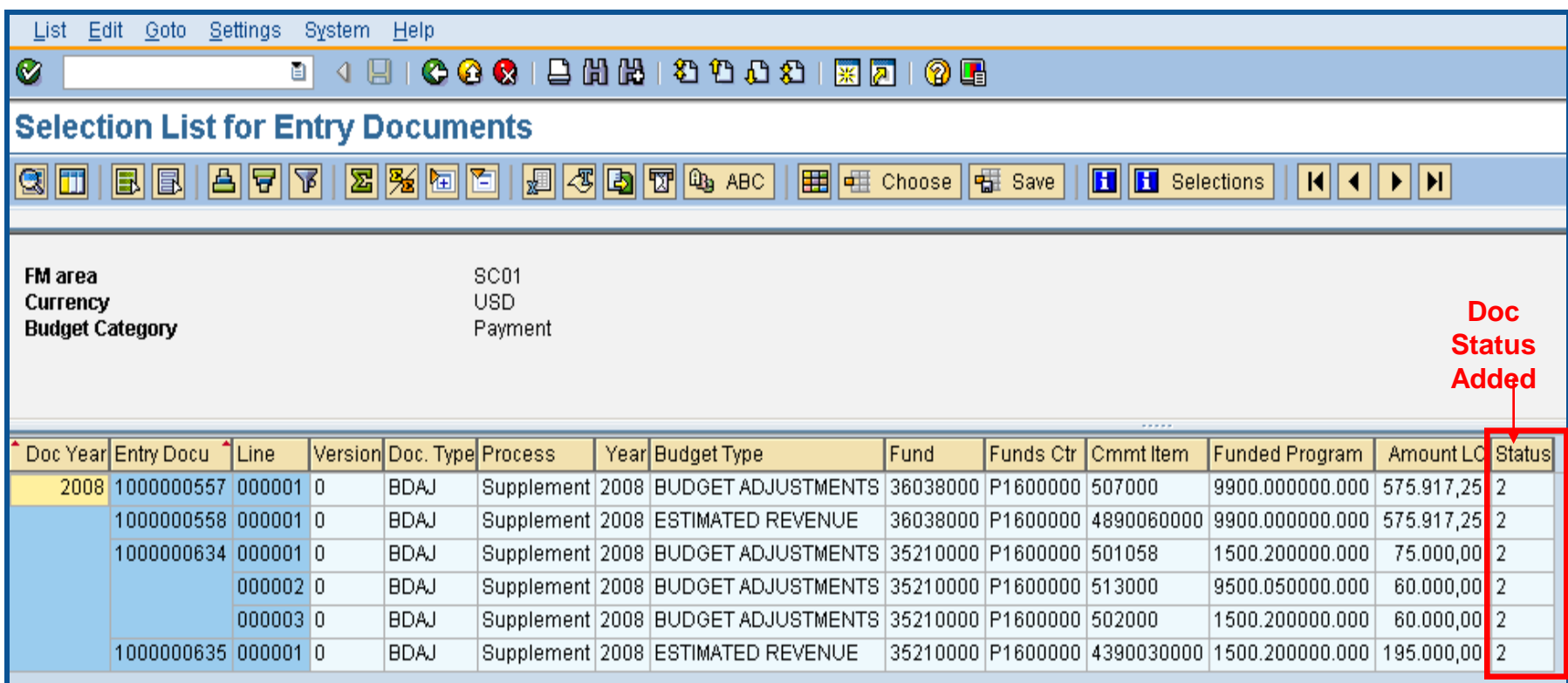

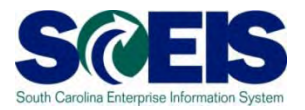

- **FMEDD** is another budget report that can be useful if you are looking for a particular budget document.
- **FMEDD** gives much the same information as FMEDDW; however, you cannot select information specific for your agency, except by document number or user ID.
- **FMEDD** gives information for **all** agencies; however, you cannot drilldown into documents that are for business areas for which you do not have authorization to access.

### Budget Items FMEDD cont.

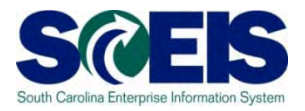

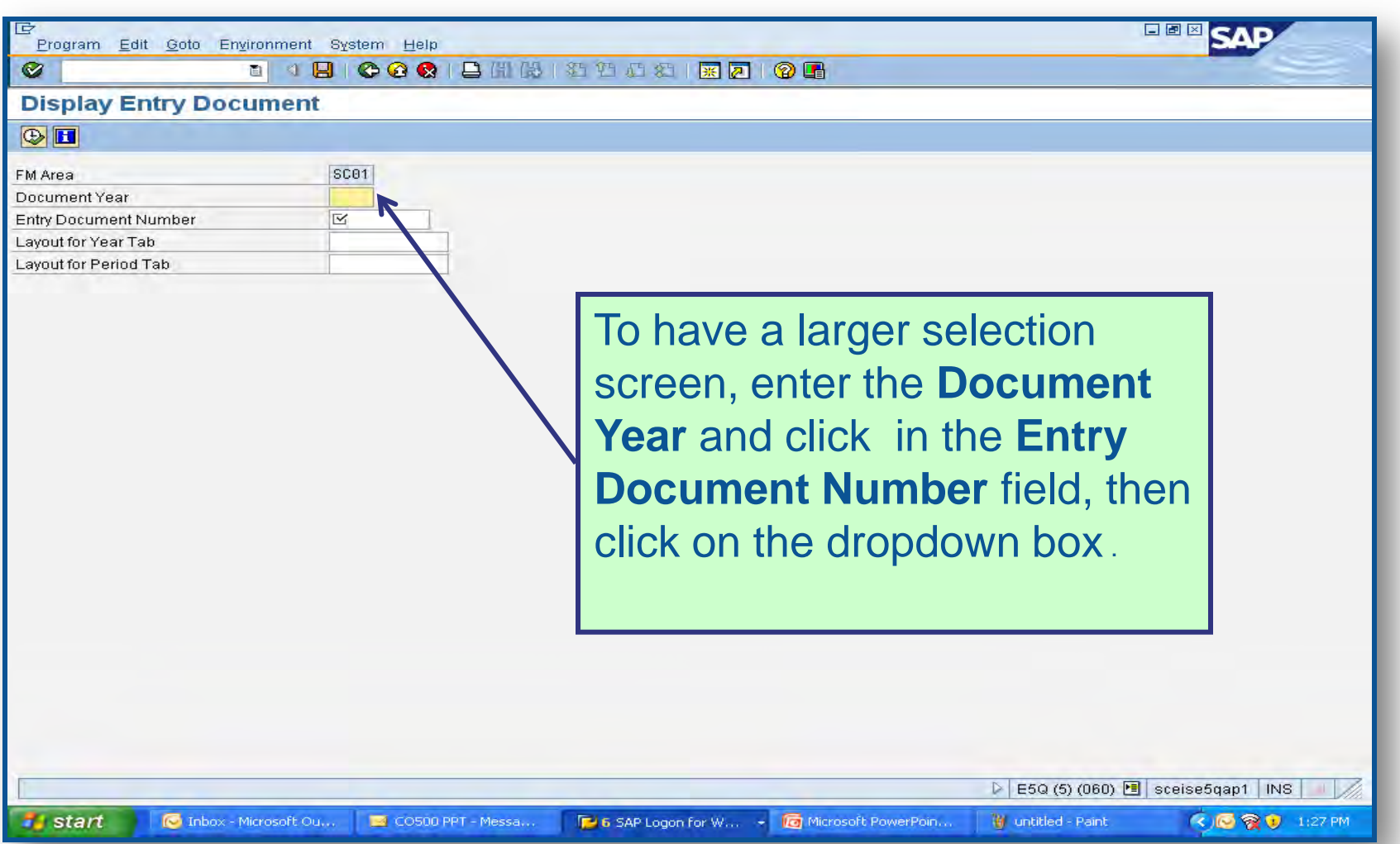

#### Budget Items FMEDD cont.

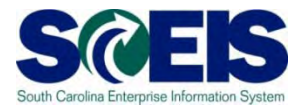

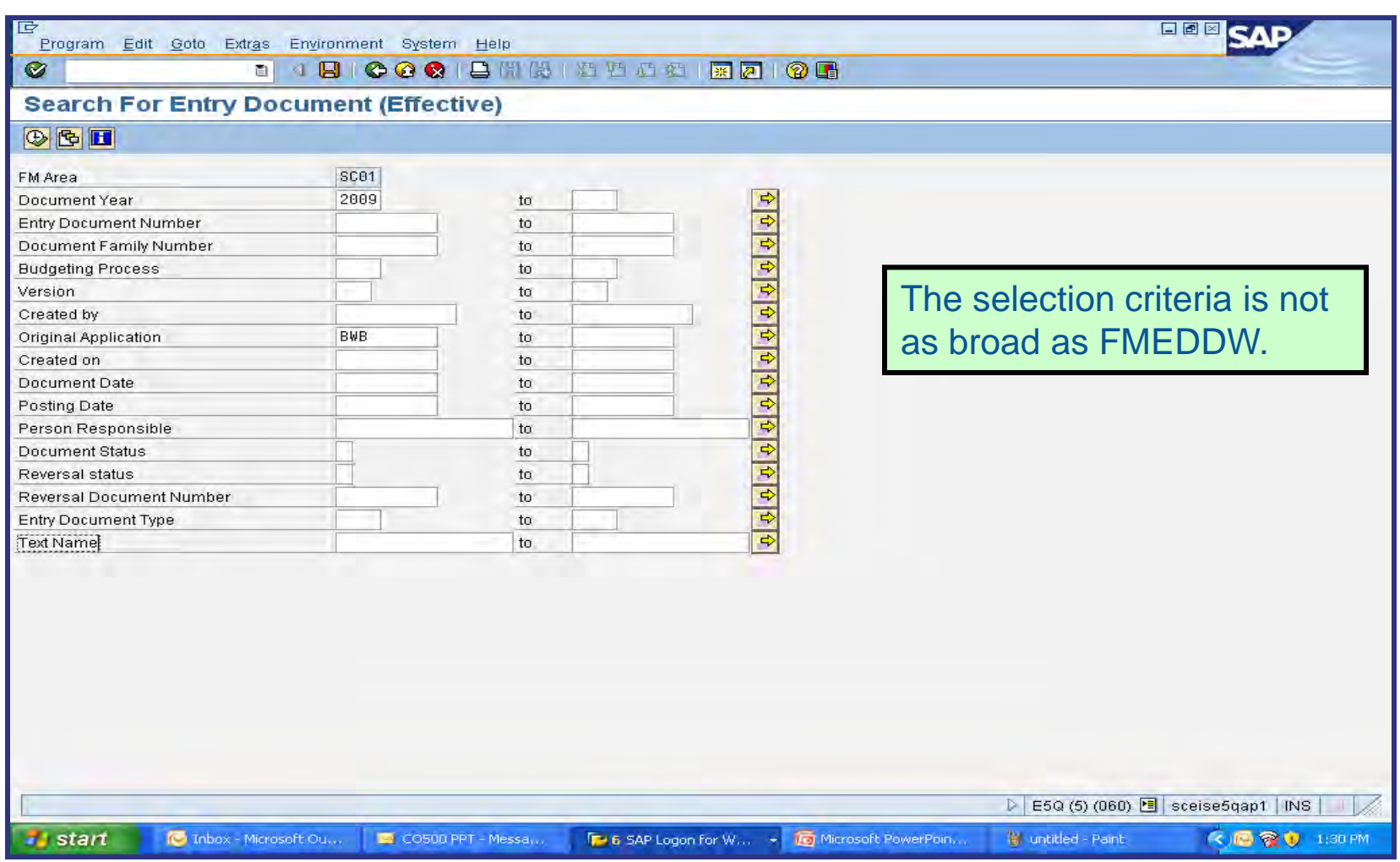

#### Budget Items FMEDD cont.

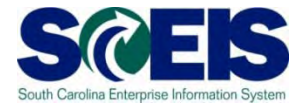

**SAP** 

口回区

List Edit Goto Settings System Help

**B 4 R 1 C G C 1 B H H H 1 B 1 C G 1 B H H 1 G G** 

**Selection List** 

 $\sqrt{N}$ **H H** Selections |

**FM Area** 

尼

 $\bullet$ 

SC<sub>01</sub>

#### The report is similar to FMEDDW.

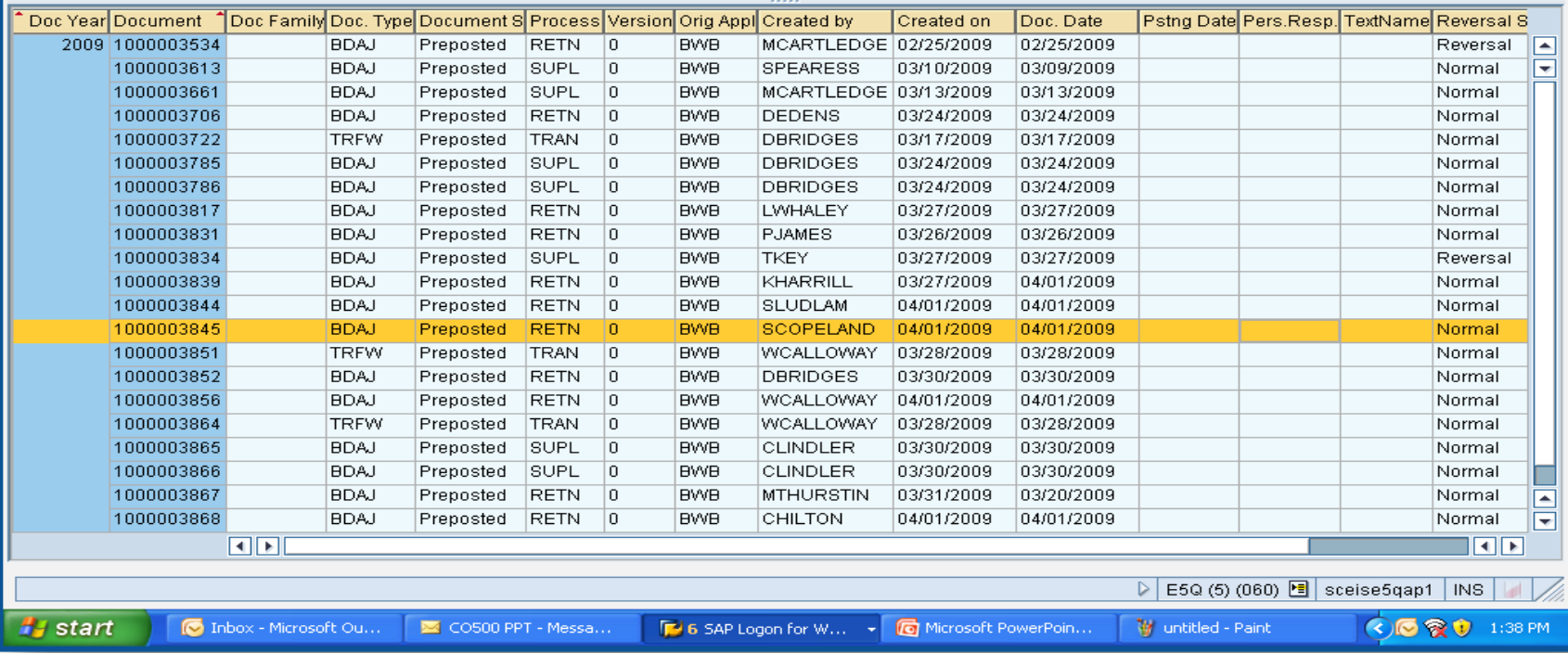

# View Budget Documents

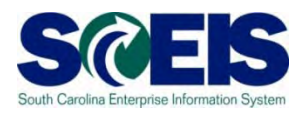

- Why is it important to review the status of budget  $\mathbf C$ documents or pre-posted budget items?
- Check budget document status regularly to ensure transactions have been approved and posted.
- Pre-posted budget documents
	- Will reduce budgets immediately, but will not increase budgets until approved.
	- Transfers will reduce the appropriate reduction, but will not increase the offsetting budget until approved.
	- Returns will reduce prior to approval, but supplementals will not post (as this is an increase) until approved by SBO.
	- SAP uses the most conservative approach to budgeting.

# Statewide Carryforward Appropriations

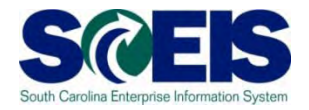

- $\bullet$ Proviso 89.27 authorizes Agencies to carry forward a percentage up to 10% of unspent General Fund appropriations to the next fiscal year. This proviso may be suspended to avoid a fiscal year-end general fund deficit.
- The Comptroller General's Office and the State Budget Office will  $\bullet$ determine each Agency's carryforward amount and transact the necessary entries.
- Any carryforward appropriation will be recorded centrally in Funded  $\bullet$ Program 8900.000000X000 "Statewide Carryforward Appropriations" and in Commitment Item 561000.
- Agencies cannot make expenditures against this temporary account.  $\odot$ Use transaction **FMBB** to transfer the appropriations within the Agency's normal budget accounts.

# Carryforward General Appropriations – FMBB

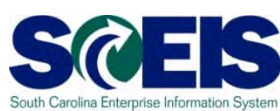

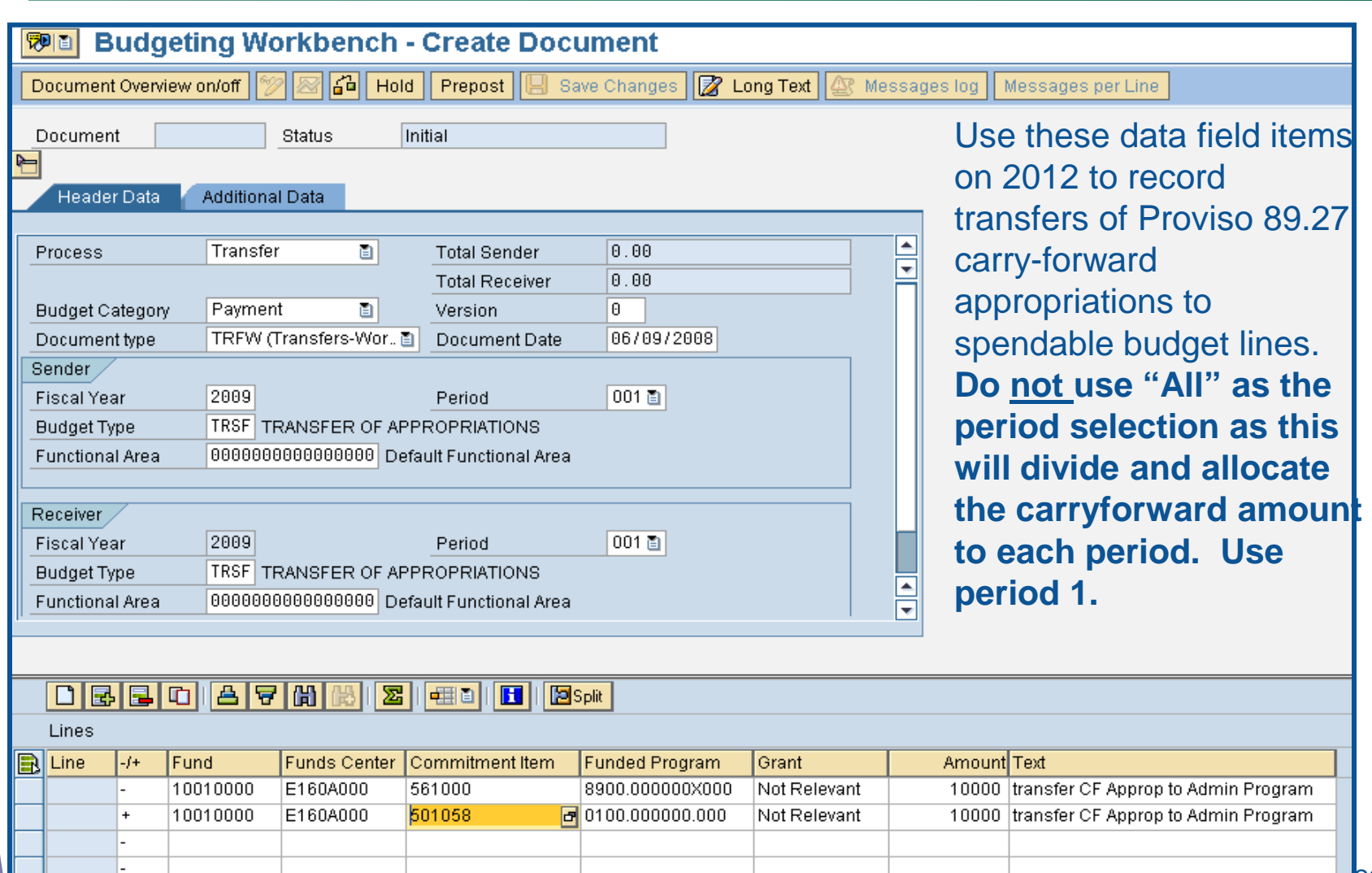

# Carryforward General Appropriations – FMBB cont.

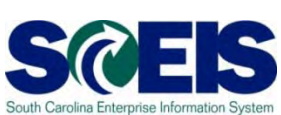

- Agencies with **separate authority to carry forward General Fund**  $\bullet$ appropriations to the new fiscal year must process budget transactions by July 15<sup>th</sup>.
- This is **not** the "up to 10% carryforward" determined after the close of the fiscal year in accord with Proviso 89.27.
- If you have separate authority, use t-code **FMBB** to **record the**   $\bullet$ **carryforward from FY2011 to FY2012**.
- On each line item, you must reference the applicable proviso or  $\bullet$ permanent statute related to the carryforward authority in the text field.
- Failure to reference the applicable proviso or permanent statute will  $\bullet$ result in the **Office of State Budget's refusal to process** the transaction.

## Carryforward General Appropriations  $\geq$ FMBB cont.

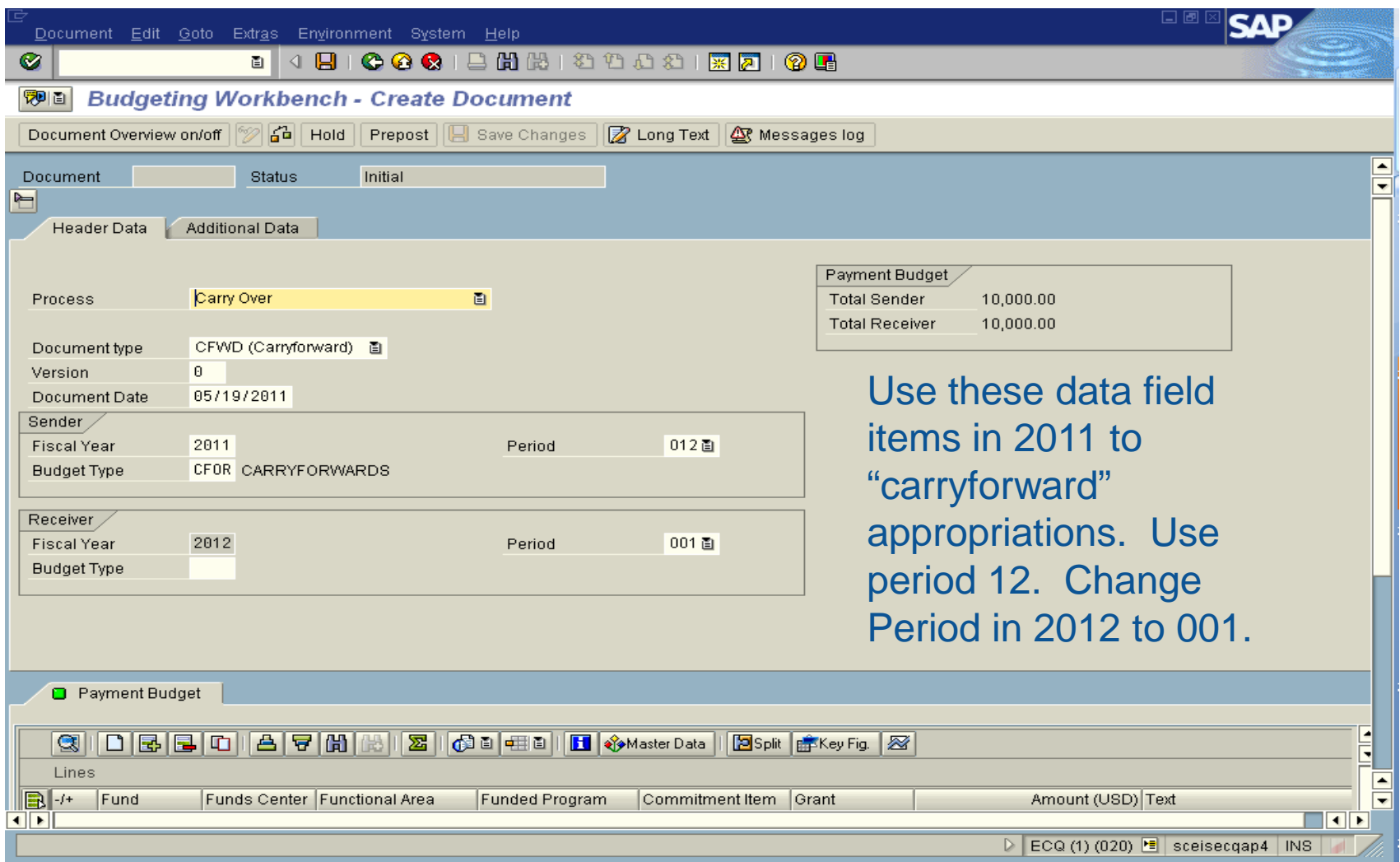

# Carryforward General Appropriations -FMBB cont.

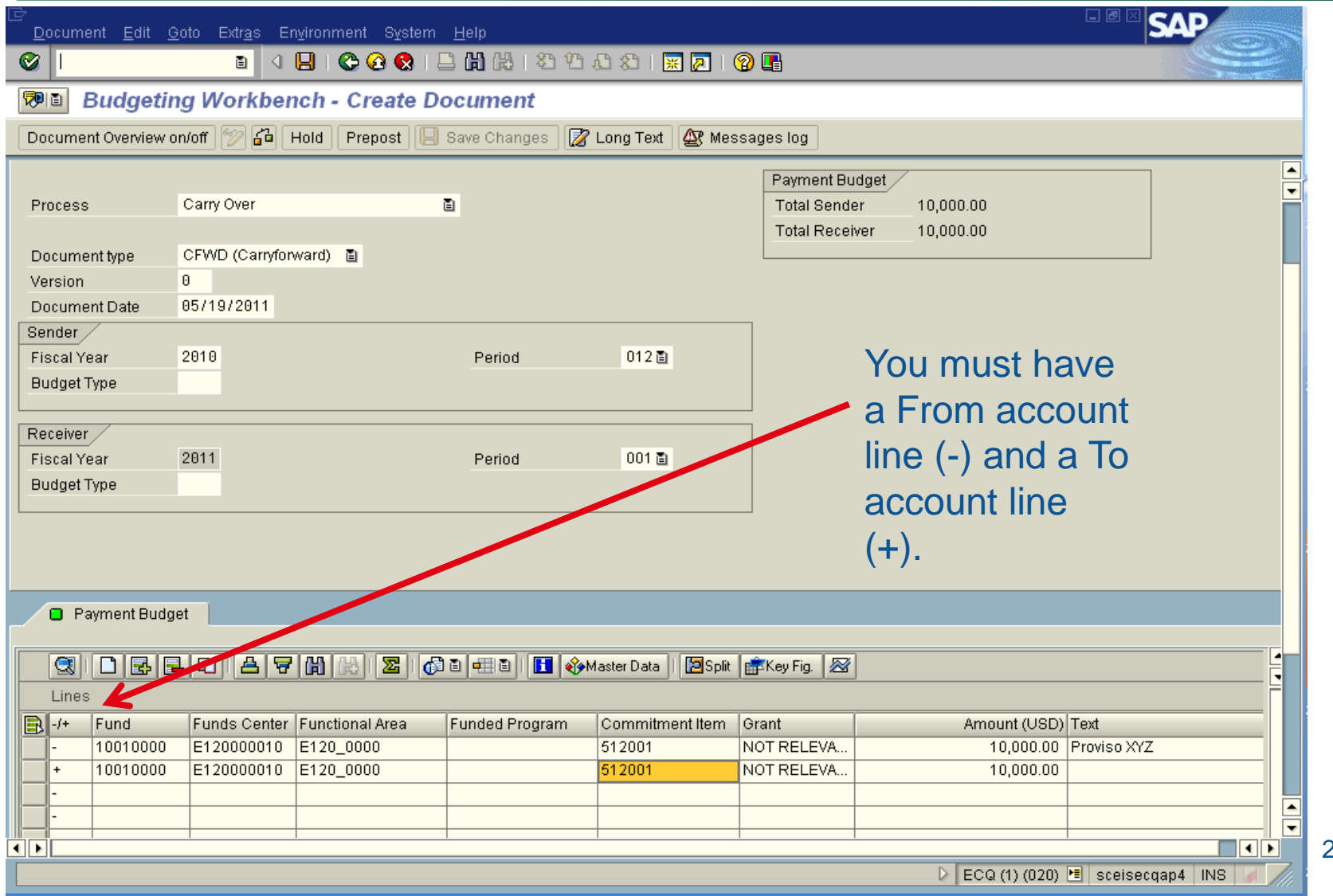

205

S

#### Earmarked, Restricted, and Federal Appropriations

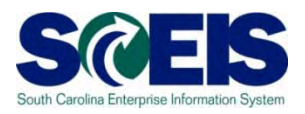

- 2011 Earmarked (3XXXXXXX), Restricted (4XXXXXXX), and Federal (5XXXXXXX) fund appropriations
	- will lapse July15.
	- will be held open for the processing of documents not having a state level impact relative to Period 12, FY2011 until July 29, 2011
- 2012 appropriations for these funds should have been included by the Agency in the 2011-2012 Appropriation Act and will be entered centrally at the same time as the State Appropriations.
	- To increase appropriations for Earmarked (3XXXXXXX), Restricted (4XXXXXXX), or Federal (5XXXXXXX) fund details in the new fiscal year, Agencies must process an **FMBB** transaction
		- Process Supplemental
		- Document Type BDAJ
		- Budget Type BADJ for Expenditure Budget, EREV for Estimated Revenue **206**

#### Appropriations for New Fiscal Year

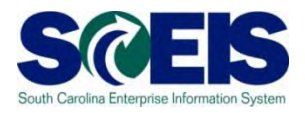

- Appropriations for the new fiscal year will be loaded into SCEIS via  $\odot$ an interface with the Comptroller General.
- $\odot$ The CGO indicated this information would be mailed to the Agencies near the middle of June.
- Budgets will be loaded into SCEIS exactly as it is received from  $\odot$ the CGO, at the highest level.
- Earmarked (30000000) and Restricted (40000000) funds must be  $\bullet$ transferred from the highest level fund to the specific detail fund to process transactions in FY2012 (ex.: 30000000 to 30350000).
- Federal (50000000) funds do not have to be transferred from the  $\mathbf C$ high level to the specific detail fund to process transactions.

### Budget Items at Year-End

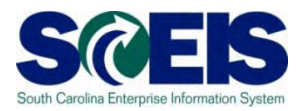

- Original Budget +/- Budget Adjustments (Supplemental,  $\bullet$ Transfers, Returns, etc.) = **Current Budget**
- **Consumable Budget** is the amount of the Current Budget  $\bullet$ that remains for consumption by
	- Actual Expenditures
	- **Open Purchase Orders**
	- Purchase Requisitions
	- **Funds Reservations**
- Consumable Budget less Consumed Amount = Available  $\bullet$ Budget, Residual Budget or Net Budget

### Budget Items at Year-End cont.

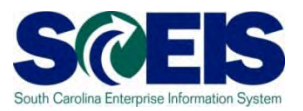

- Ensure your budgets are properly posted.  $\bullet$
- Review budget reports regularly, such as:  $\bullet$ 
	- **ZBD1** (Budget Consumption)
	- **FMRP\_RW\_BUDCON** (Budget Consumption)
	- **FMRP\_RW\_BUDGET** (Budget Status)
	- **FMAVCR01** (Budget Availability Control)
	- **BW Report**  FM Budget vs. Actual

# ZBD1 – SC Specific BUDCON Report S

The ZBD1 report is an enhanced version of SAP's standard, delivered BUDCON report. The standard report is executed via transaction FMRP\_RW\_BUDCON.

#### ZBD1 offers the following enhancements:

- Has separate/additional columns vs. standard report for:
	- Original Budget
	- **Budget Transfers**
	- Actual Expenditures
	- **Purchase Orders**
	- Purchase Requisitions
	- Other transfers
	- Subtotal column after expenditures
	- Subtotal column after purchase orders and requisitions
	- Subtotal column after other transfers etc.. 210

# Executing Report ZBD1

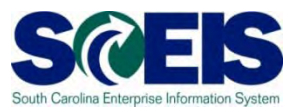

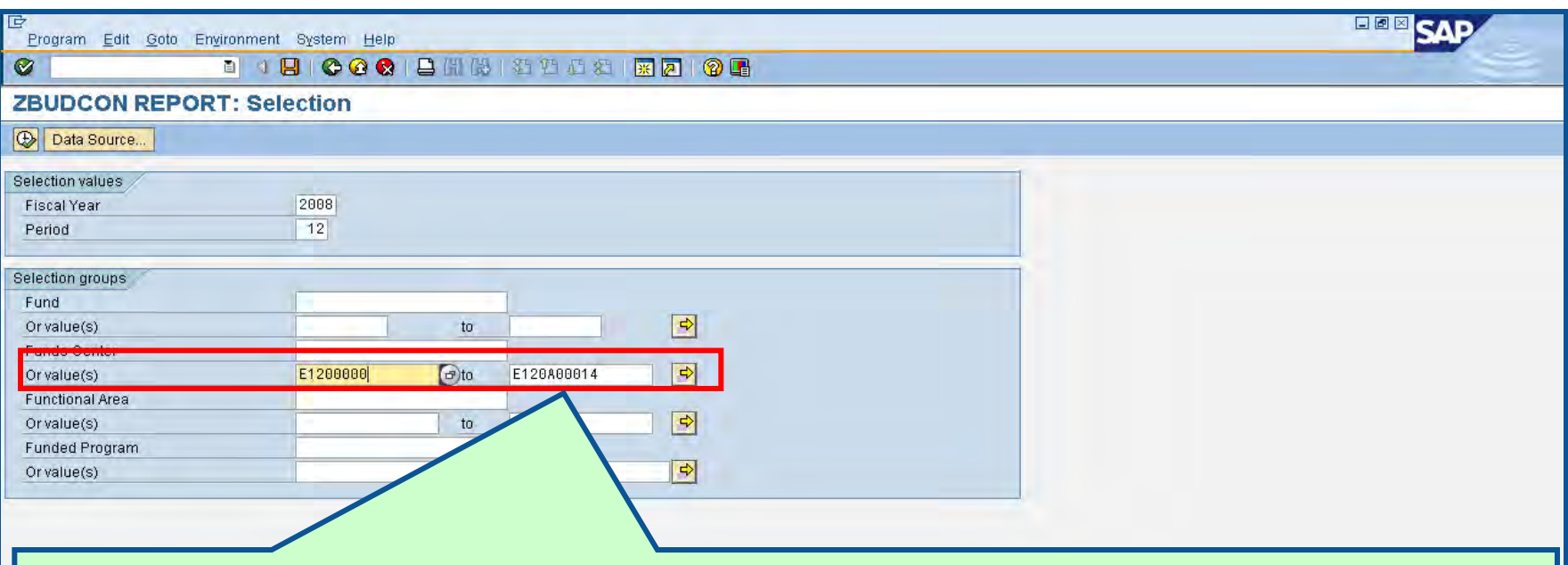

**Fund center is a required field.** You must enter at least one fund center to execute the report. You may use the values fields to enter a fund center or a range of fund centers for your agency. To select all fund centers for your agency, select values and enter Business Area with 4 zeros (E0800000) to Business Area with ZZZZ99 (E080ZZZZ99).

#### Compare ZBD1 & FMRP\_RW\_ BUDCON Reports

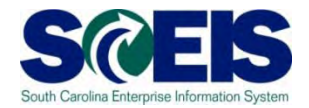

#### @ ZBD1

212

Consumable Budget Detail **Original Transfers** Consumable Budget MTD & YTD Expenditures POs & PRs

Balance after Commitments Other Transactions (Funds Reservations) Available Budget

#### FMRP\_RW\_BUDCON

#### Consumable Budget

Consumed Budget/ Commitments/Actual

Available Amount

### FMAVCR01 Report

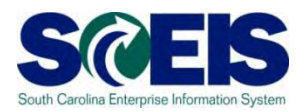

- **@ This report is useful for reviewing:** 
	- Grant budget activity
	- At the roll-up level of control for your agency's budget
		- Non-budgeted fund's balances will be negative as there is no budget
			- Most non-budgeted funds have a "7" in the 5<sup>th</sup> digit of the fund number
			- Dual employment
			- Revenue clearing accounts
	- Negative budget balances
		- **Noted by red buckets**
		- Causes can include payroll and fringe benefits posting which override budget edits
		- Need to monitor these regularly at least monthly

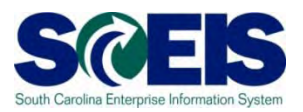

Let's look at the following reports:

ZBD1 Report (Budget Consumption) FMRP\_RW\_BUDCON (Budget Consumption) FMRP\_RW\_BUDGET (Budget Status) FMAVCR01 (Budget Availability)

#### What affects Budget Balances?

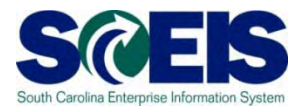

- Encumbrances (PRs, POs, "Save as Complete" Parked documents, and funds reservations) decrease your budget immediately.
- Budget balances must be free of inflated encumbrances C that eat up balances needed for expenditures.
- To free up your budget you must reduce encumbrances that are finalized, no longer needed, and final but have remaining balances or carry them forward to next year.
- Also, if budget documents are not completed properly, the budget items will not populate the appropriate columns on the budget reports.
	- We have a sheet for your use in assuring budget items are completed properly.

#### Lesson 8 Summary

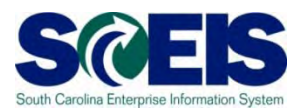

#### **@** You should now be able to:

- Review, process or delete all pre-posted budget items.
- Understand how to process Statewide Carryforward Appropriations through Proviso 89.27.
- Carry forward General Fund appropriations to the new fiscal year, if your agency has specific authority to do so.
- Understand how Earmarked, Restricted, and Federal appropriations will be handled for 2011 and 2012.
- Understand how new year appropriations will be handled.
- Understand how to review budget reports and what affects budget balances.
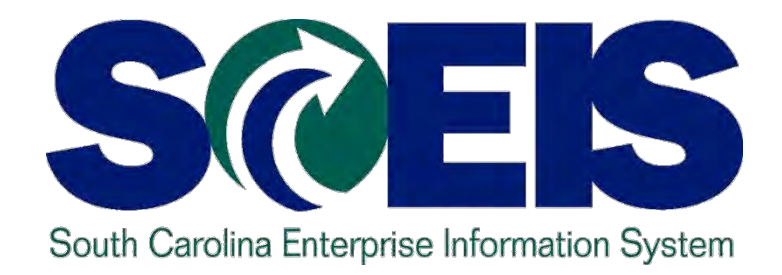

# **LESSON 9: MANAGING CASH STATUS**

STATE INFORMATION TECHNOLOGY

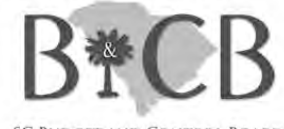

SC BUDGET AND CONTROL BOARD

## Lesson 9 Learning Objectives

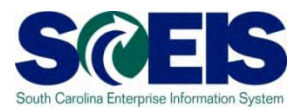

- Upon completion of this lesson, you should be able to:
	- Understand SCEIS cash accounts.
	- Understand how to review cash balances.
	- Understand what affects cash balances.
	- Understand how to manage your cash balances.
	- Understand the differences in budget status and cash status.

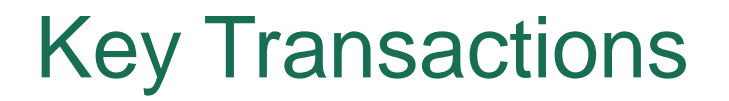

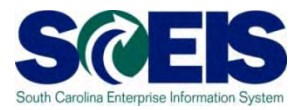

#### FAGLB03 – General Ledger Balance Report

#### FAGLL03 – General Ledger Line Item Report

#### **@ ZGLA – GL Fund Account Analysis**

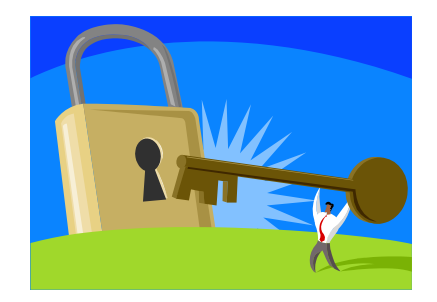

SCEIS Cash Accounts & Purposes

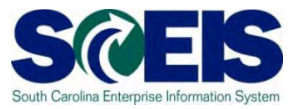

There are several "cash" accounts in SCEIS

- 1000000000 Cash Due To/From
- **100001xxxx Undeposited Cash**
- 1000020000 IDT Cash Clearing
- 1000030000 Cash on Deposit STO
- 1000040000 Cash Disbursements STO
- 1000050000 Petty Cash

The Undeposited Cash must be zero at year-end.

#### SCEIS Cash Balance

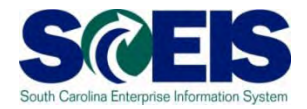

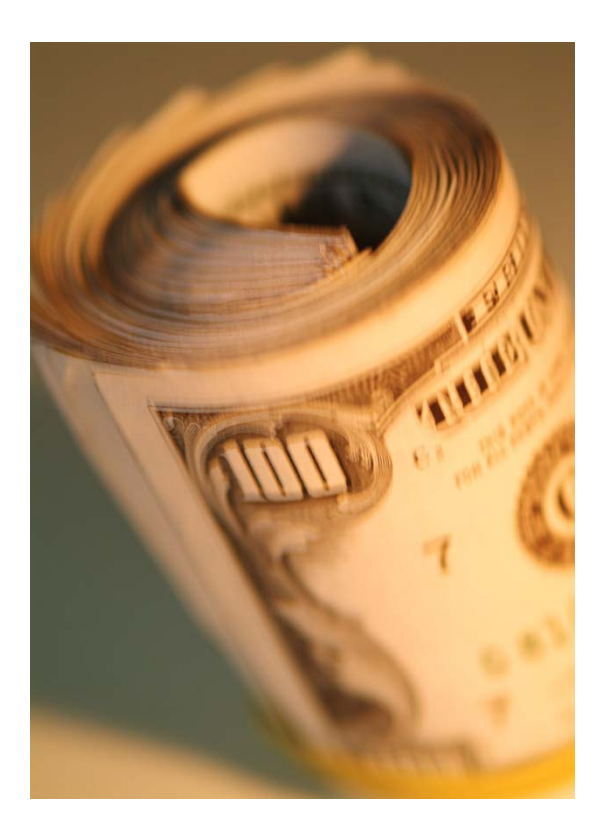

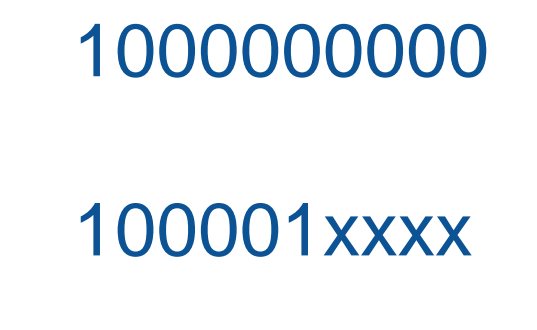

=

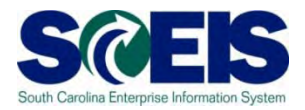

- To determine the cash balance for a particular fund, **all** cash accounts must be totaled.
- **Me** If your agency has specific cash accounts set up in SCEIS, these accounts must also be included to obtain the true cash balance.
- Note, however, that you cannot expend the cash in 100001xxxx until the cash has been moved to 1000030000.
- The cash edit check does not included cash in 100005xxxx. **222**

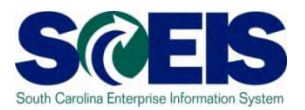

How does cash move from 100001xxxx to 1000030000?

- When you scan a validated deposit slip, it produces an F-04 transaction where you reference the STO bank account and check "Transfer Posting with Clearing."
- **@ This triggers the cash transfer from** 100001xxxx to 1000030000 which then workflows to the STO for approval.
- Cash is not available to spend until approved by the STO.

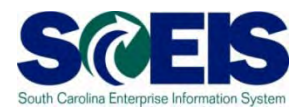

- 1000020000 is used to record "Live and Non-Live" agency IDT receipts and payments to "Live" agencies.
- At the time of billing, an AR and Revenue are recorded.
- **C** These IDT billings are open A/R until matched with an IDT payment.
- Cash is not recorded until both sides of the IDT are matched – the billing and the payment – by means of the AR reference document.

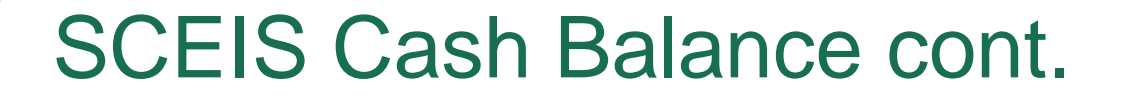

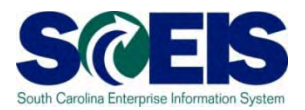

#### **Billing BA Posting at time of Billing:**

Dr Accounts Receivable Cr Revenue

**Payment BA Posting at time of Payment:** Dr Expenditure Cr Accounts Payable

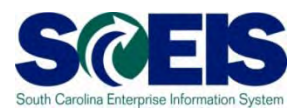

#### **Match in Nightly Cycle:**

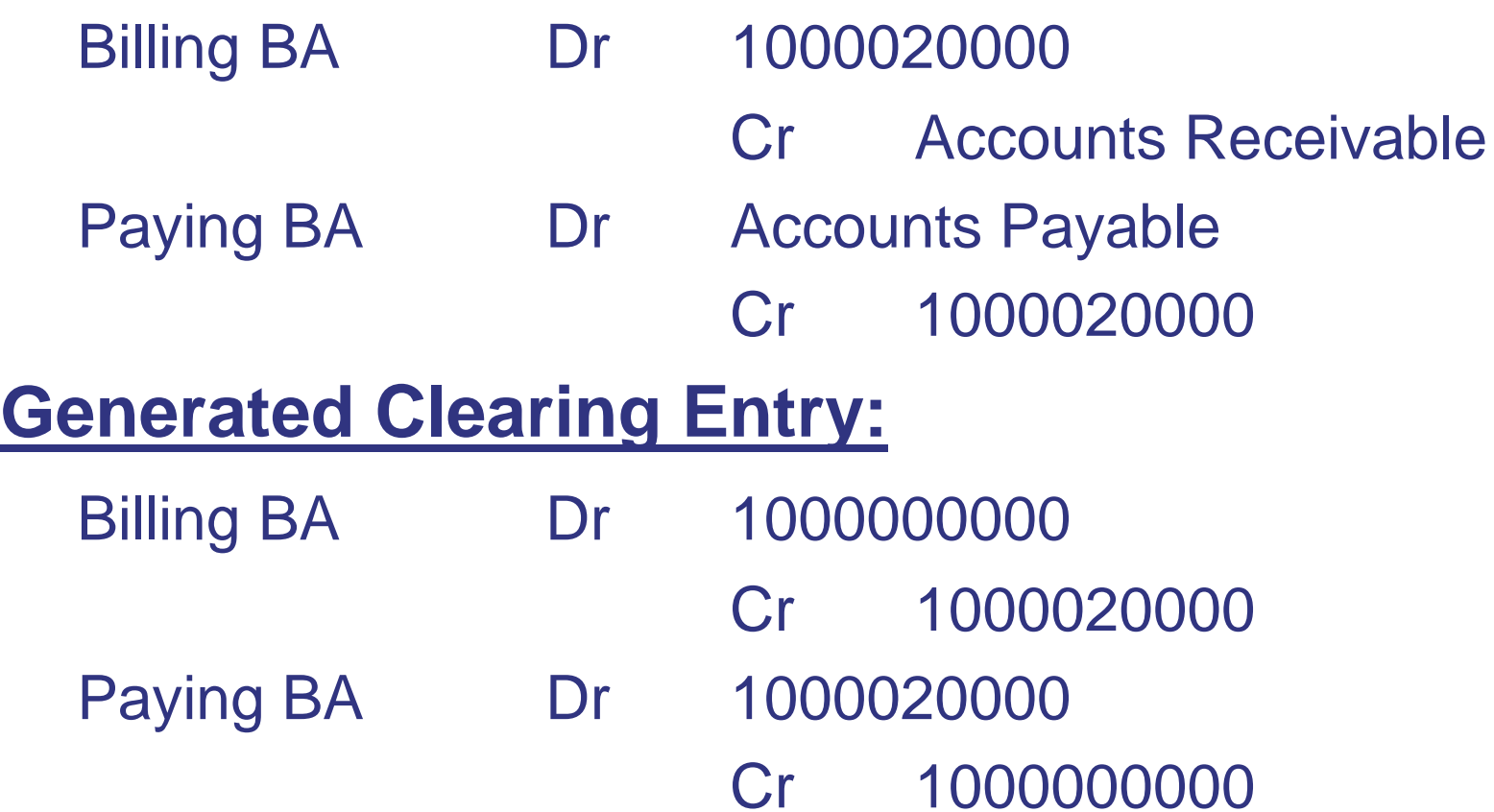

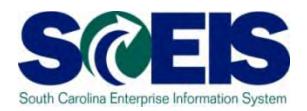

- The IDT cash receipt and cash disbursement are posted simultaneously in the **1000020000** account **when the payment is initiated**.
- The IDT Revenues are **matched** with the IDT Expenditures automatically by the **reference number** nightly.
- **Q** It is imperative to this matching process that when an **IDT** payment is made the billing **reference document number** is not changed.

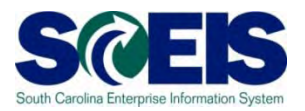

- With this process,**1000020000** is an **automatic clearing account** and should be zero (-0-) at year-end.
- Amounts remaining in the account may be **partial payments** and are being cleaned up by SCEIS staff.
- Agency staff should **NOT try to clear** this account and should **NOT make entries directly** to this account.

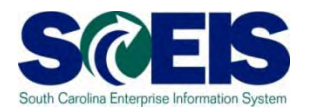

- Petty cash 1000050000 is excluded; since it is actual cash on hand and not in the bank. However, petty cash is a cash balance for the agency.
- **If your agency has petty cash that has not yet** been loaded into SCEIS, please do so before year-end.

Entry : Debit 1000050000 *(Petty Cash)*

Credit 7000002000 *(Financial Reporting Conversion)*

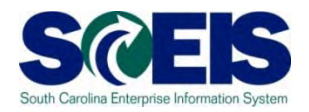

- When you process a vendor payment, expenditures and accounts payable (not cash) are recognized.
- Cash balances do not reflect vendor payments that have been processed in SCEIS by your agency, but not paid by the STO, until they are paid by the STO.
- Cash is not decreased until the check is processed by the STO.
- **C** There may be a lag of several days from the time the invoice is processed until the check is processed by the STO for payment.

#### Payment Process

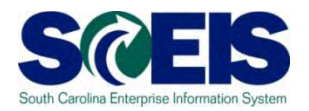

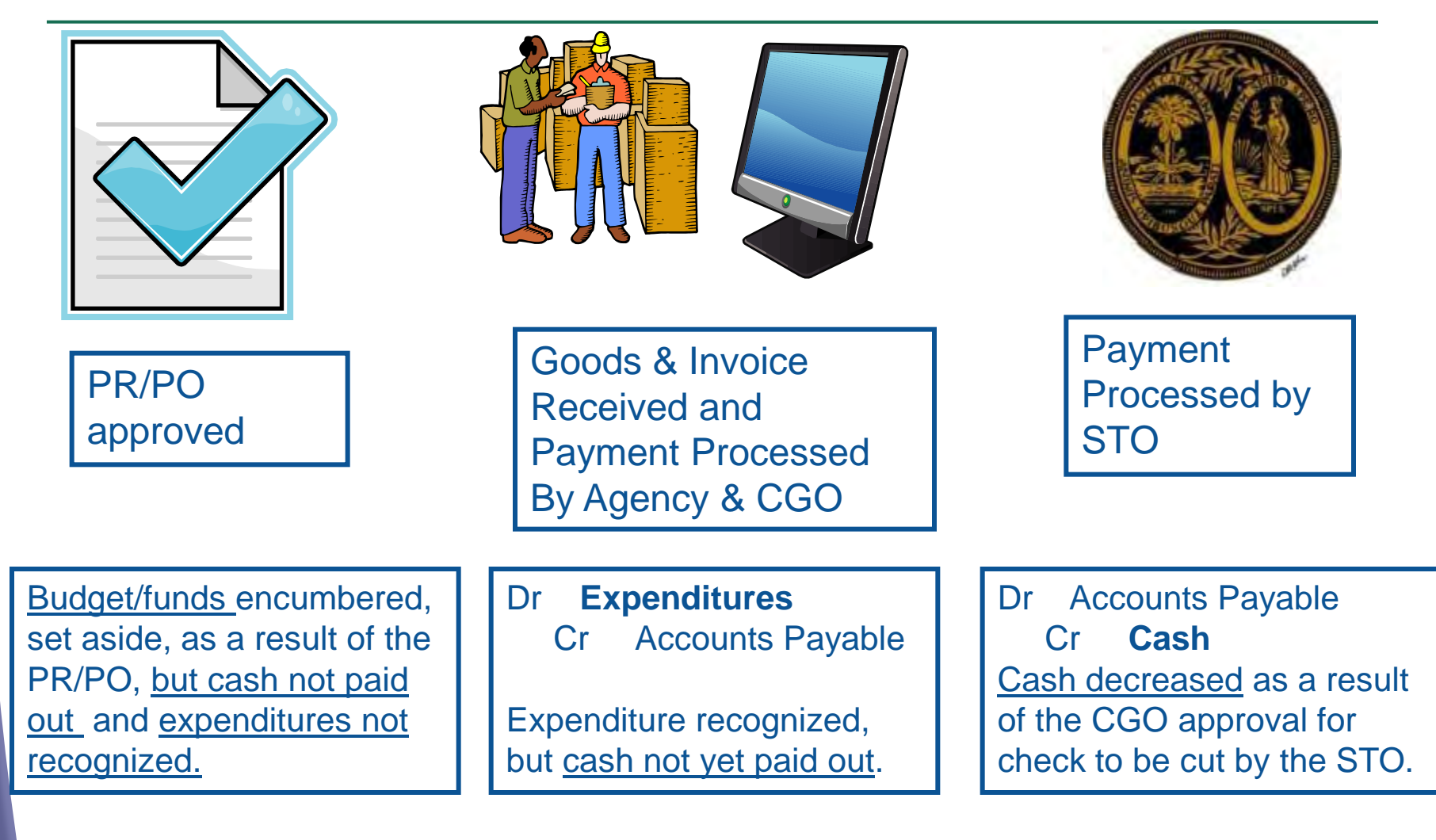

# Managing Your Cash Balance

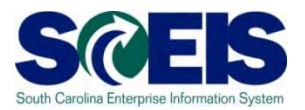

Three important things in managing cash:

- 1.You must include **ALL cash accounts** in determining balances.
- 2.You must take into account **accounts payable** (expenditures processed, but not yet paid).
- **3. Best reports** to use for obtaining cash balance is **ZGLA –** Set **SC\_CASH\_AVAIL\_EDIT\_CBF** excludes petty cash and 100001xxxx and set **SC\_CASH**  includes petty cash and 100001xxxx
	- **FAGLB03 -** The FAGLB03 is better than the FAGLL03 because it includes cash carryforward amounts – FAGLL03 does not.

Determining Cash Available

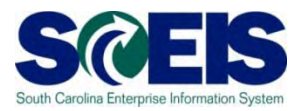

Cash Available = Cash Balance – Accounts Payable

# **Cash balance** = **1000000000 – 100004000** Undeposited cash accounts 100001xxxx must be excluded as they are not available to spend **A/P** = **2000010000 – 2000050000** For vendors, employees, & IDTs. (Sales and use

tax payables are 2010010000 & 2010020000)

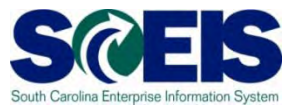

Cash is somewhat "pooled" for purposes of processing new year transactions.

@SCEIS will look back to 2011 and pool the cash if there is not sufficient cash in the new year fund to process a payment for non-state funds.

SCEIS does not look forward to 2012 if there is not sufficient cash in the old year fund to process a payment for state funds.

#### New Year and Old Year Balances

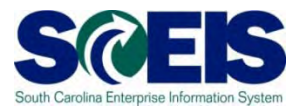

- Edits for Cash are handled differently depending on the year and fund.
- On-line and Payment Run transactions are handled differently.

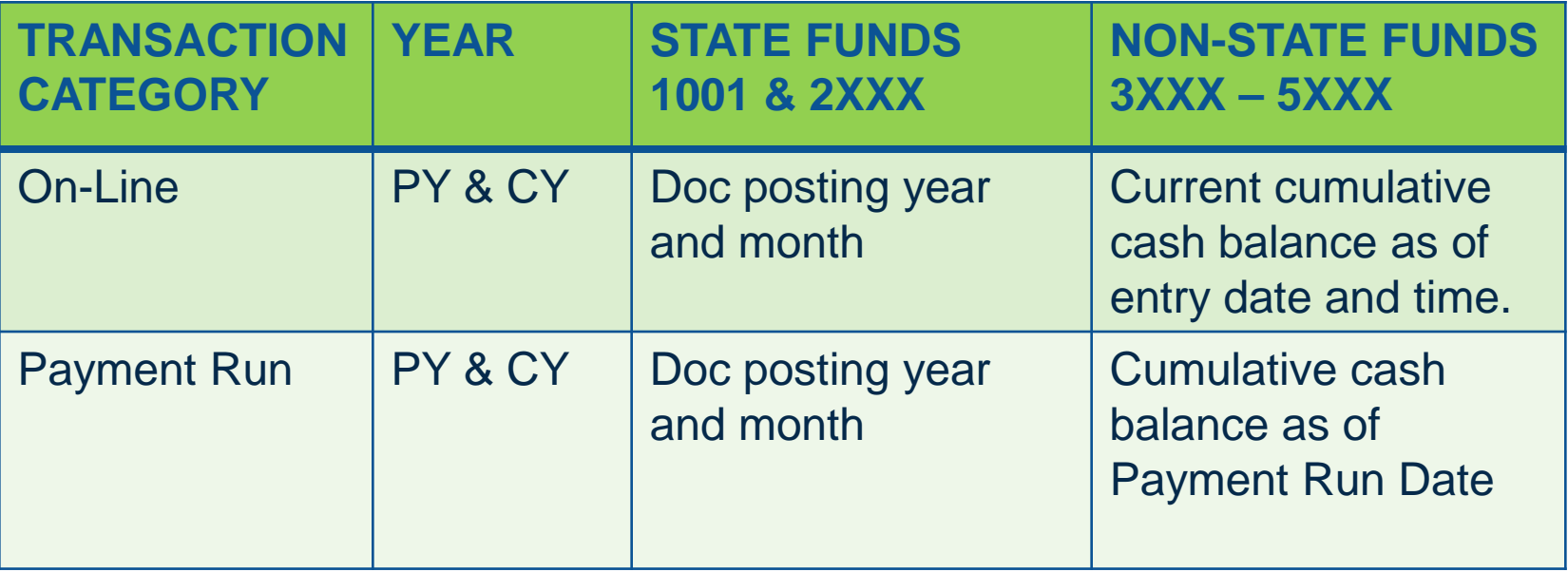

## Cash Status vs. Budget

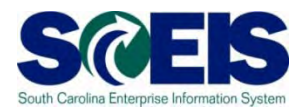

- **Cash and Budget are not the same.**
- **C** Both balances need to be monitored regularly throughout the year and especially at year-end.
- Cash balances are based on actual cash receipts and disbursements.
	- Cash receipts are not available until verified by the STO.
	- Disbursements do not occur until checks have been paid by the STO.
	- Cash balances do not reflect accounts payable not yet paid by the STO. You must take these into account in looking at cash balances.
- Expenditure budget balances are based on authorized amounts, encumbrances and actual expended amounts.
- Revenue budget balances are based on estimated  $\bullet$ revenues compared to accrual based receipts.

## Lesson 9 Learning Objectives

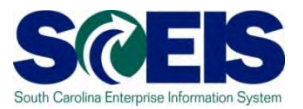

- **@** You should now be able to:
	- Understand SCEIS cash accounts.
	- Understand how to review cash balances.
	- Understand what affects cash balances.
	- Understand how to manage your cash balances.
	- Understand the differences in budget status and cash status.

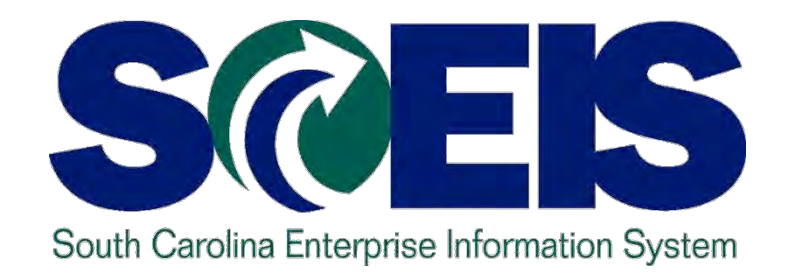

#### **LESSON 10: GENERAL "CLEAN-UP" OF PARKED DOCUMENTS, WORKFLOW, FUNDS RESERVATIONS, ADJUSTING ENTRY DOCUMENTS, AND FIXED ASSETS**

STATE INFORMATION TECHNOLOGY

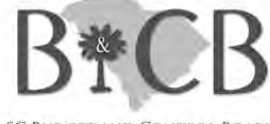

**SC BUDGET AND CONTROL BOARD** 

## Lesson 10 Learning Objectives

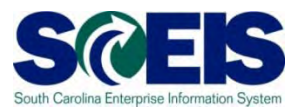

Upon completion of this lesson, you should be able to:

- Review and process all parked documents: invoices, customer invoices, JEs, etc.
- Review and process all workflow items to clear out the workplace inbox.
- Review and process all funds reservation documents delete and/or carryforward in the new fiscal year.
- Review all GL account balances to ensure any needed adjusting entries are processed before closing.
- Review fixed assets to ensure asset balances are proper.

# Key Terms and Concepts

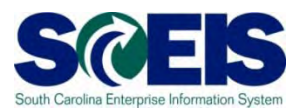

- **@ Funds Reservation**
- **@ Fixed Asset**
- **@ Parked Documents** 
	- Simulate a document to review GL postings
	- Delete/change a document

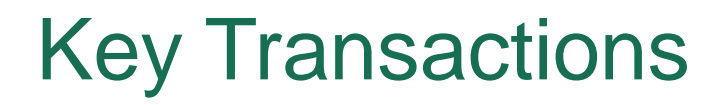

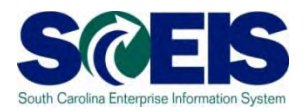

- FBV3 Display Parked Documents
- FBL3N GL Account Line Item Display
- FMX3 Display Funds Reservations
- FMX6 Manual Override Funds Reservation
- ZGLA GL Fund Account Analysis
- FAGLB03 GL Account Balance Display
- FV50 Park GL Account Document

#### General Clean-up at Year-end

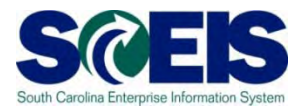

- At year-end, documents that are not "posted" must be reviewed and either posted or deleted.
- **@** Decisions regarding un-posted documents must be made so documents can be finalized by year-end.
- Documents that remain un-posted at year-end, after the CG closing date, will be deleted.
	- Preposted budget items within your agency will be deleted, but not until after the first of August, to allow time for budget transfers.
	- Parked documents will be deleted. "Save as Complete" Parked documents encumber your budget. IDTs will be carried forward, unless deleted.
	- <u>Workflow items</u> within your agency <u>cannot post</u> in the old year after July 15<sup>th</sup>. Must be entered in the new year.

#### Parked Documents

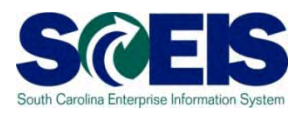

- There are 2 types of Parked Documents.
- When you **"park"** a document, it does **NOT post** against your budget in FM.
	- In the system this shows only as header information.
- When you **"save as complete"** a document, this also parks the document; however, it **DOES consume** your budget in FM.
	- In the system this shows header and line item posting information.

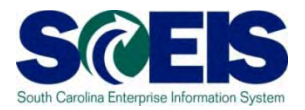

- The "Save as Complete" documents move from "parked" to posted status in the system upon approval by the final agency approver.
- This is true for all documents except JEs, that are posted upon approval by the CG's Office.
- Budget documents requiring SBO approval do not post until approved by SBO.
- Regular "parked" documents do not encumber budget and should be deleted or saved as complete.

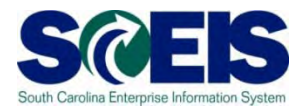

- **@ IDTs where a "live" agency bills a "live" agency** post in a parked status against a Default GL with no fund; therefore, not encumbering budget.
- $\odot$  **IDT documents will be carried forward by the** SCEIS closing team if still parked at COB July 15th.
- To review parked IDTs use Z\_IDT\_DOCLIST.
- All other parked documents should be deleted or processed by July 15th.

## Display Parked Documents – FBV3 SC

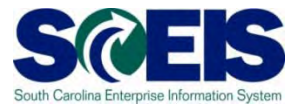

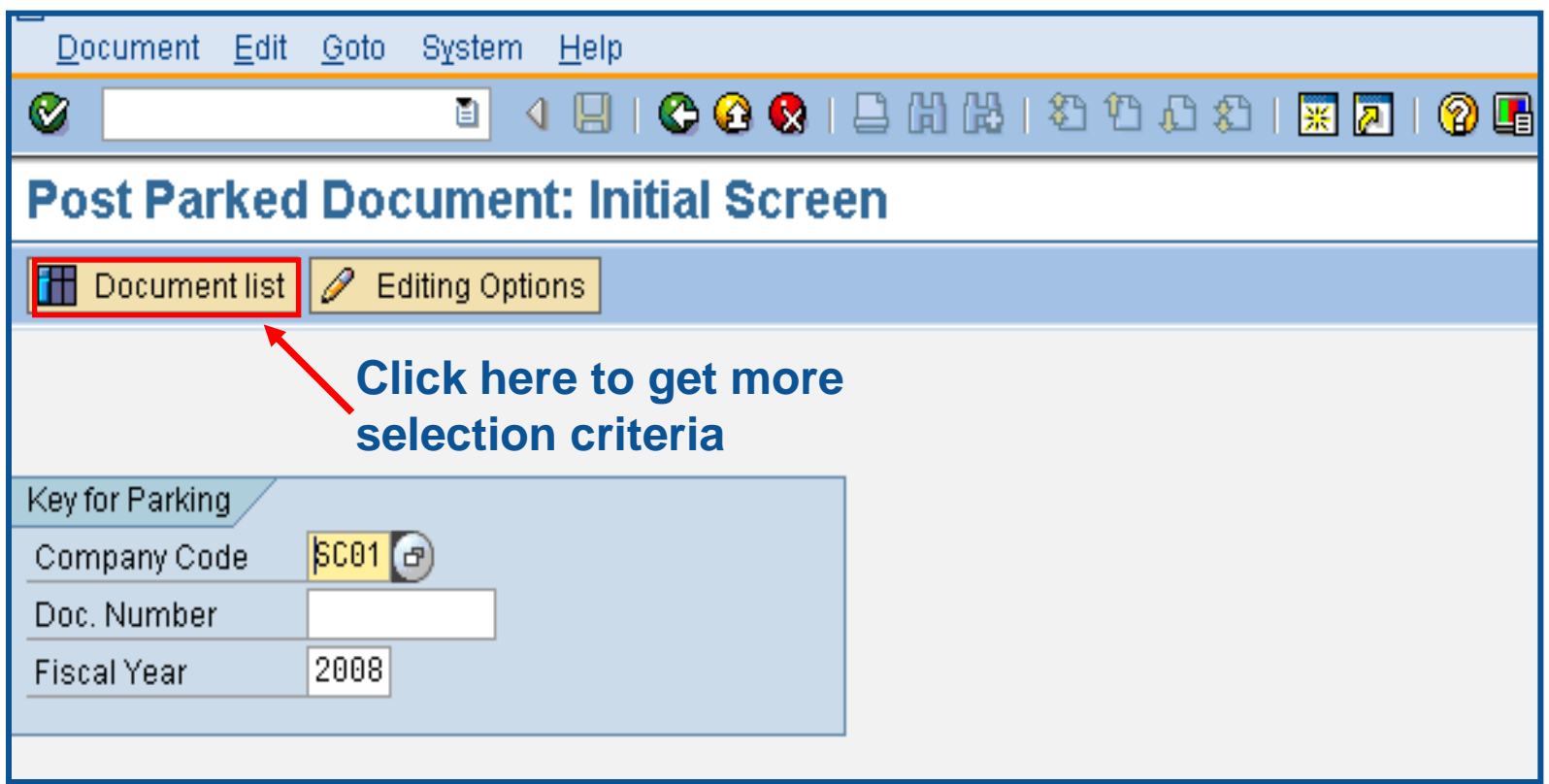

# Display Parked Documents – FBV3 cont.

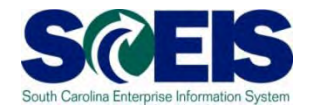

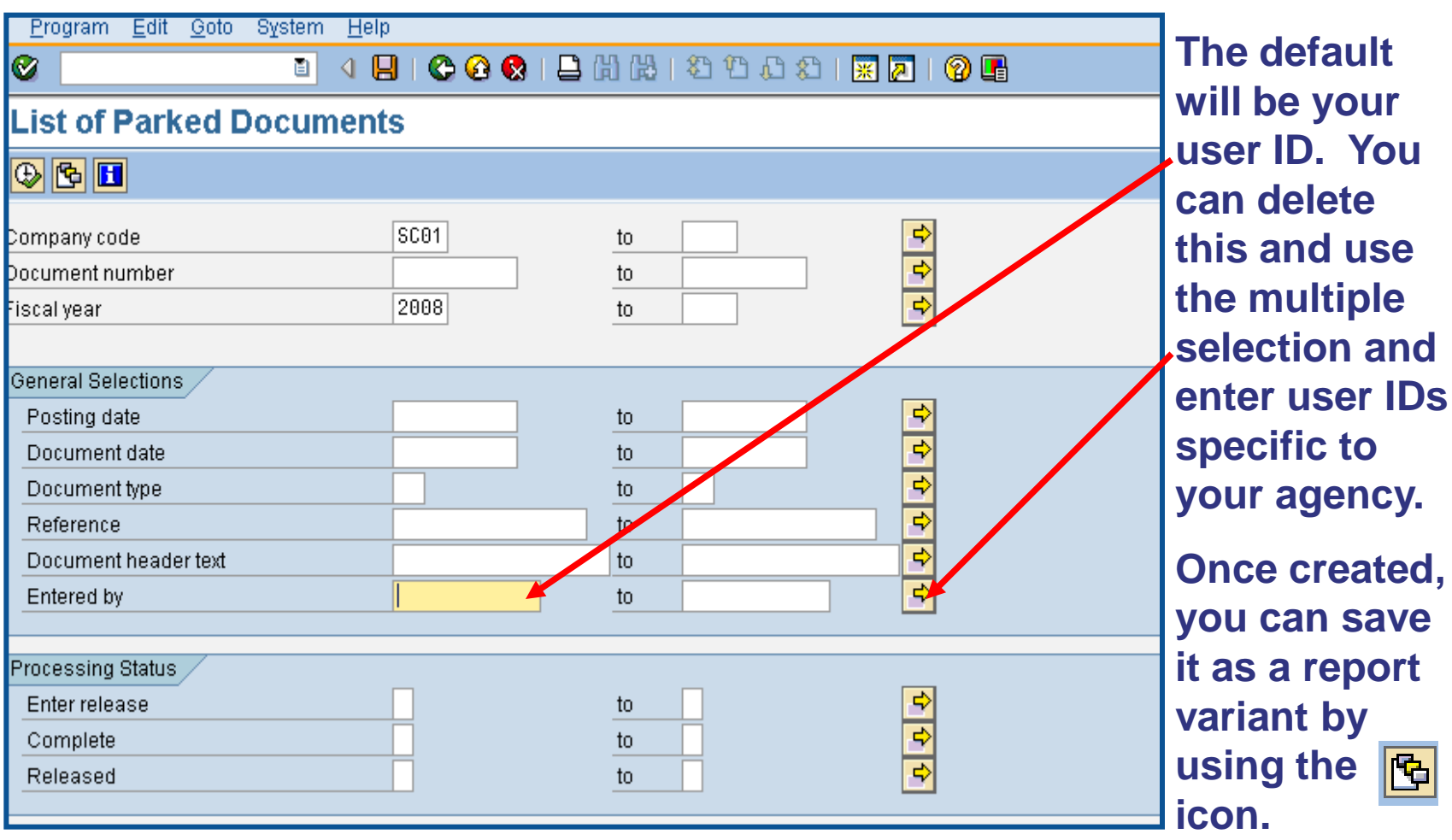

图

#### Parked Documents

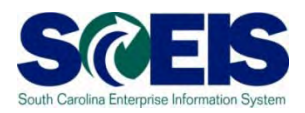

- **@ Parked documents can be retrieved by using** transaction code FBV3, FBL3N, Z\_AGY\_DOCLIST or by running BW report "Open Encumbrances."
	- FBV3 is real time, but includes all business areas
	- FBL3N is real time, can be agency specific and can exclude JEs parked at CGO,
	- Z\_AGY\_DOCLIST is agency specific and has regular parked and saved as complete documents, and the
	- "Open Encumbrance" BW report is as of the previous night, will include only your agency information, and includes Save as Complete parked items, open POs, PRs, and Funds Reservations.

# Display Parked Documents – FBV3 cont.

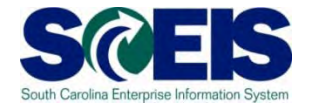

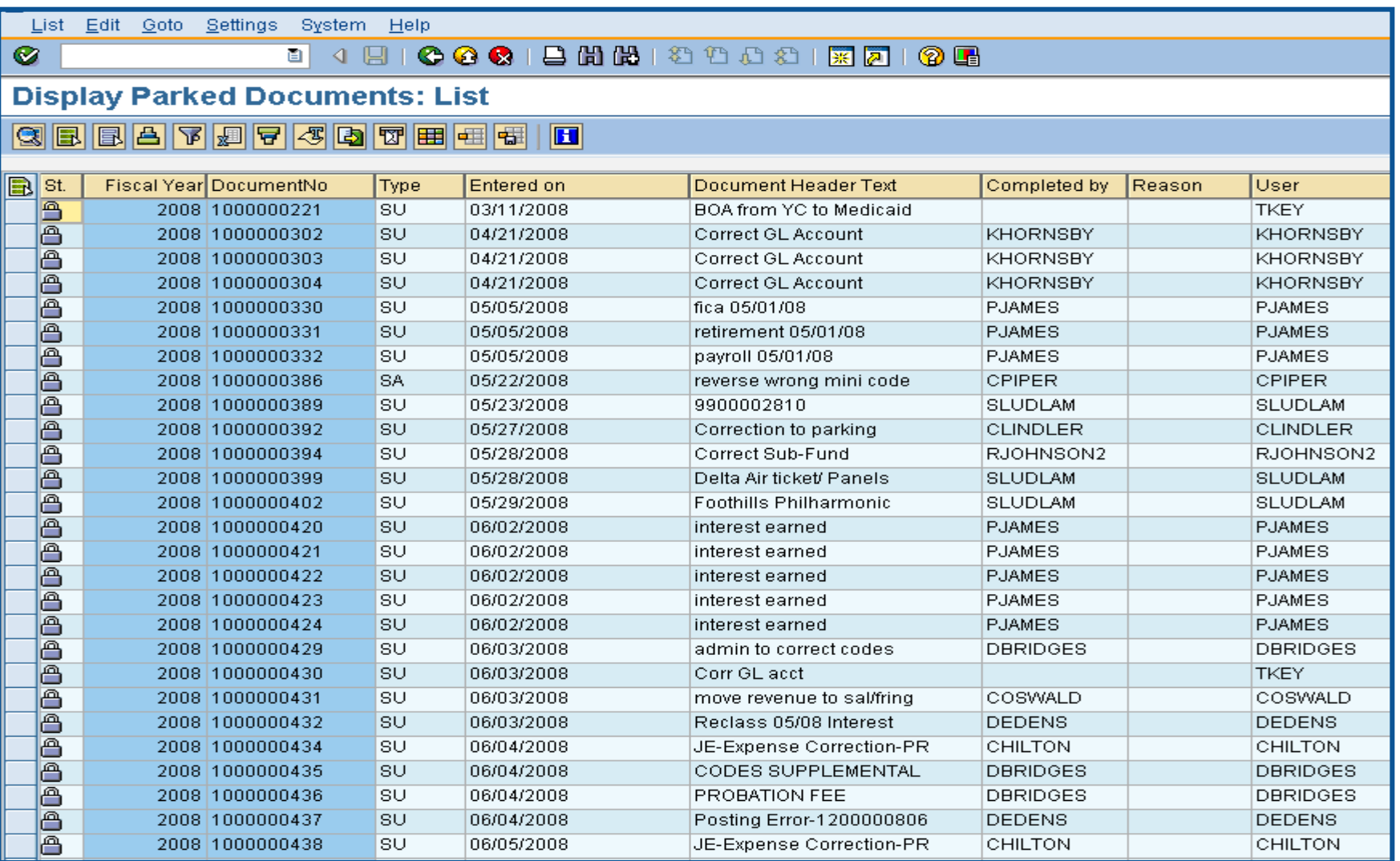

## Display Parked Documents – FBL3N SCEIS

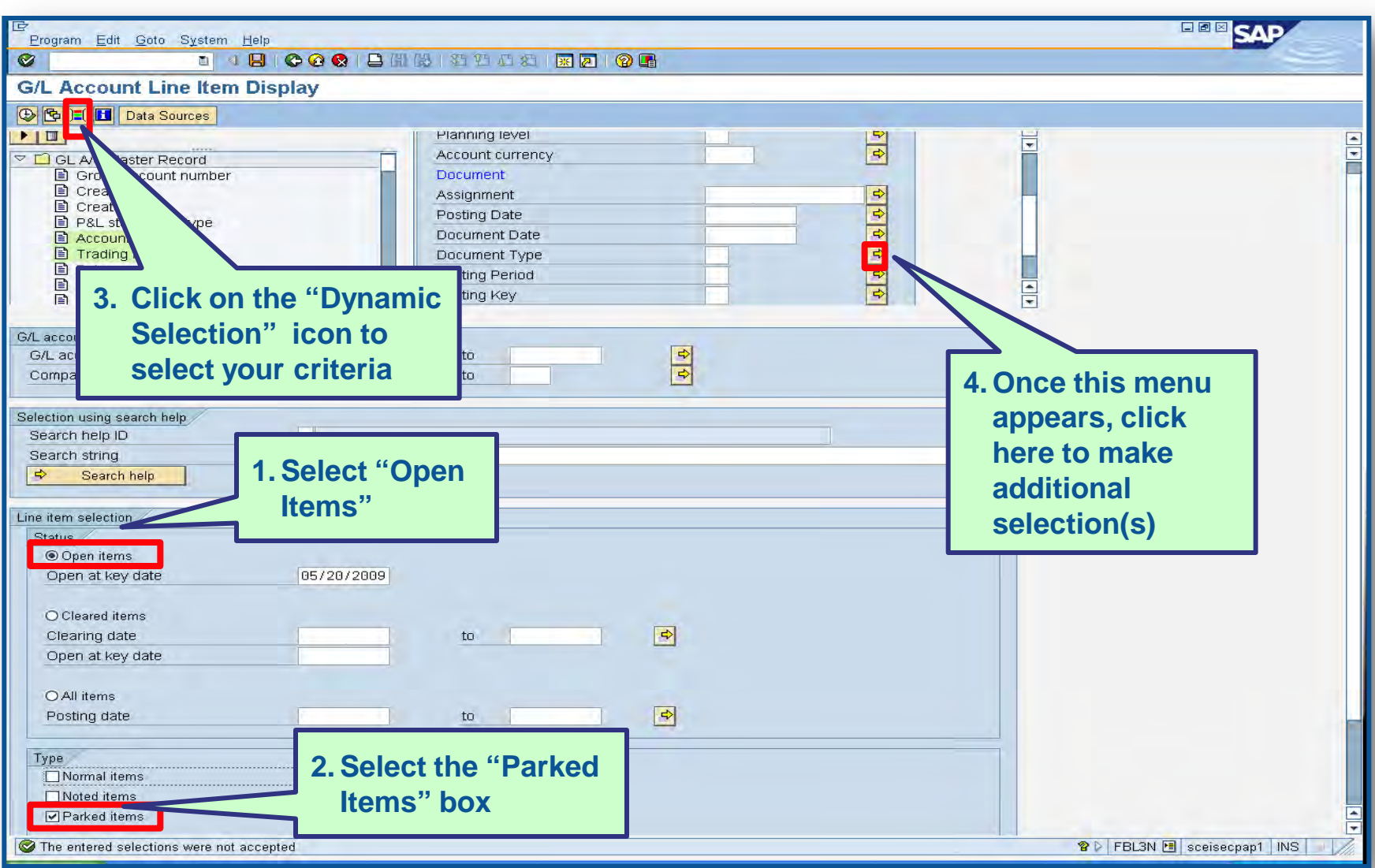

#### Display Parked Documents cont.

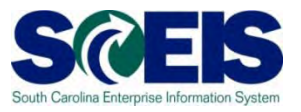

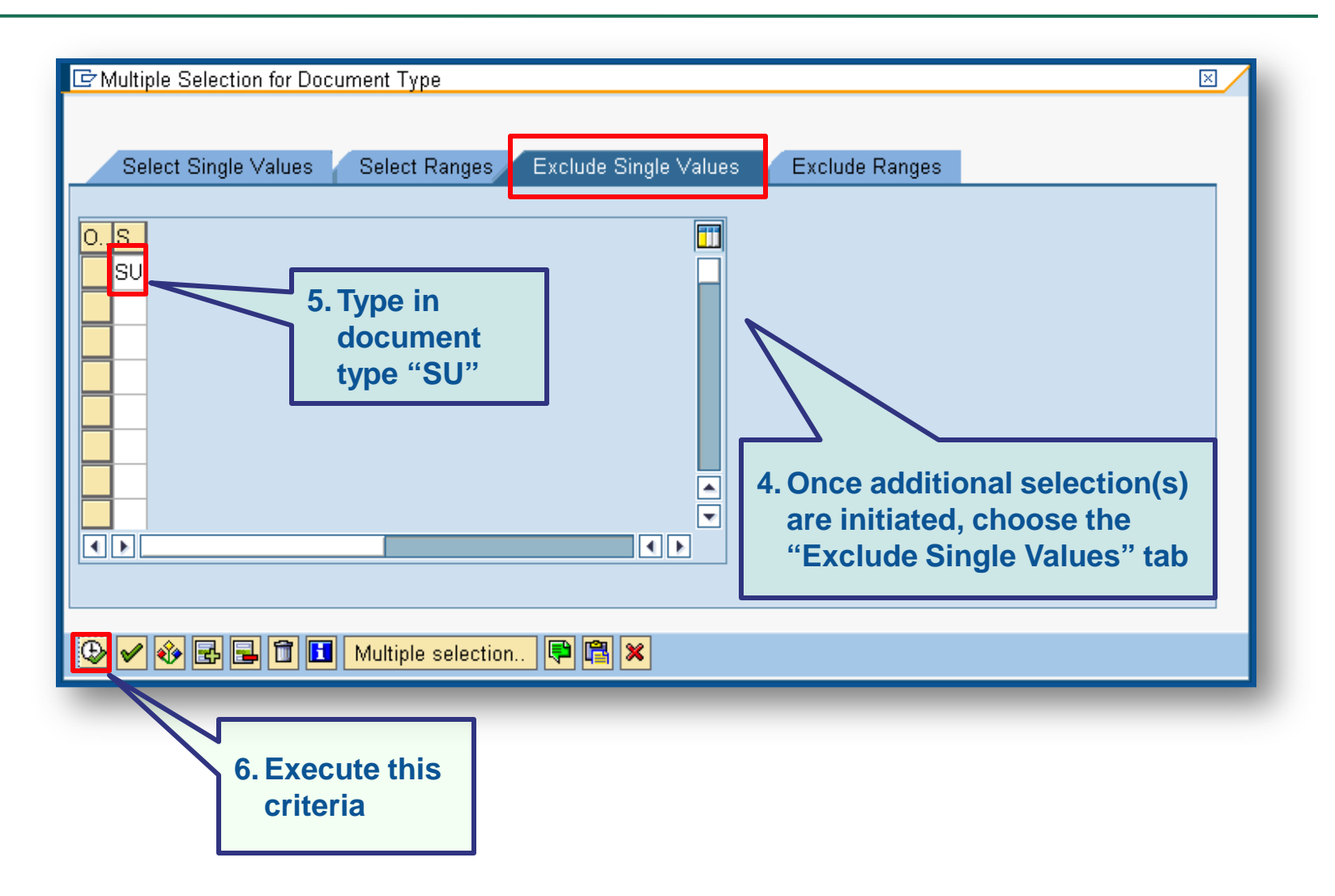

#### Display Parked Documents cont.

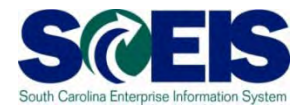

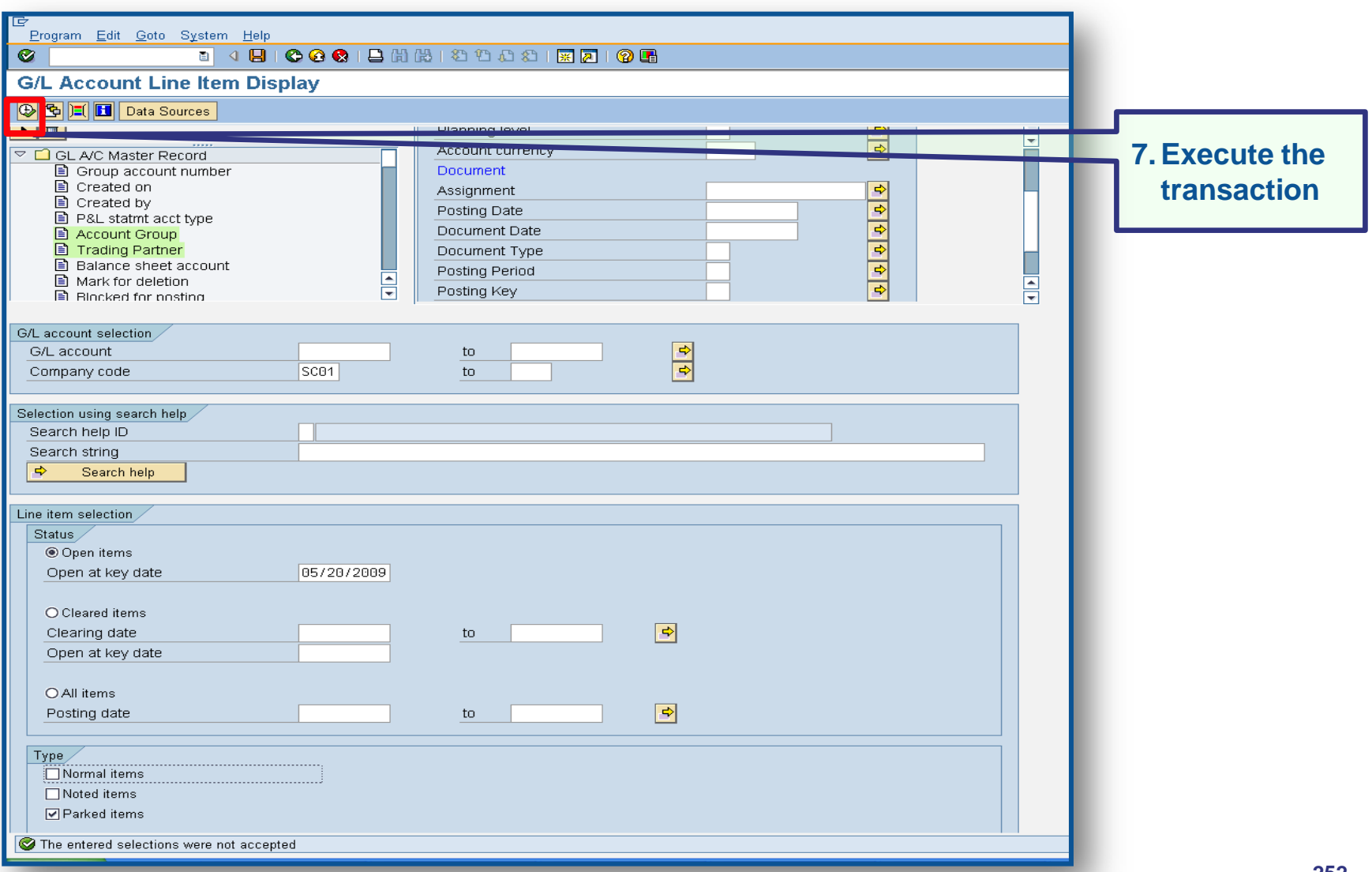
### Display Parked Documents cont.

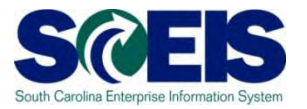

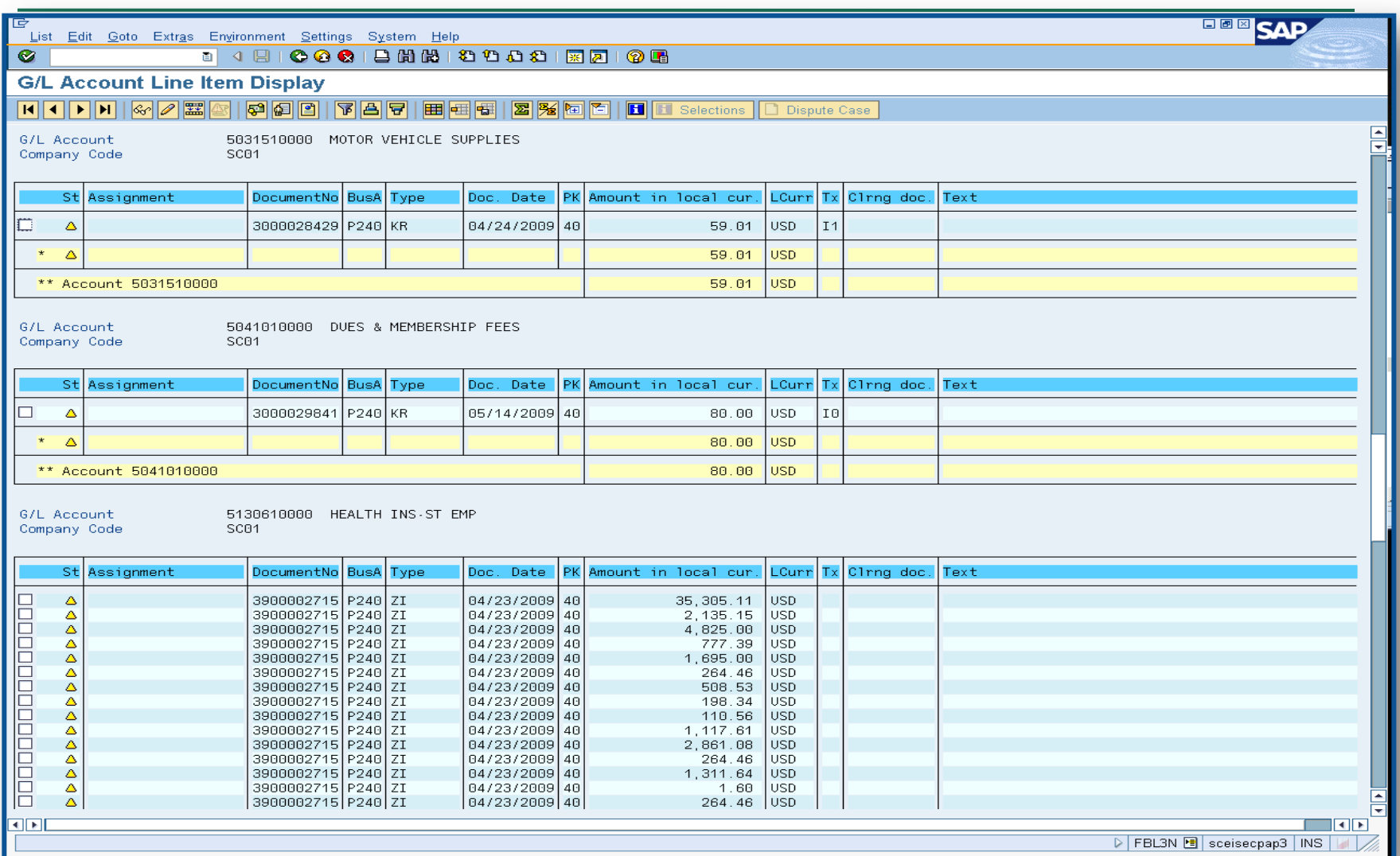

### Display Parked Documents cont.

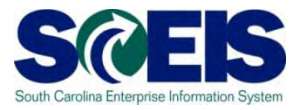

#### Helpful tips that can be used with parking documents

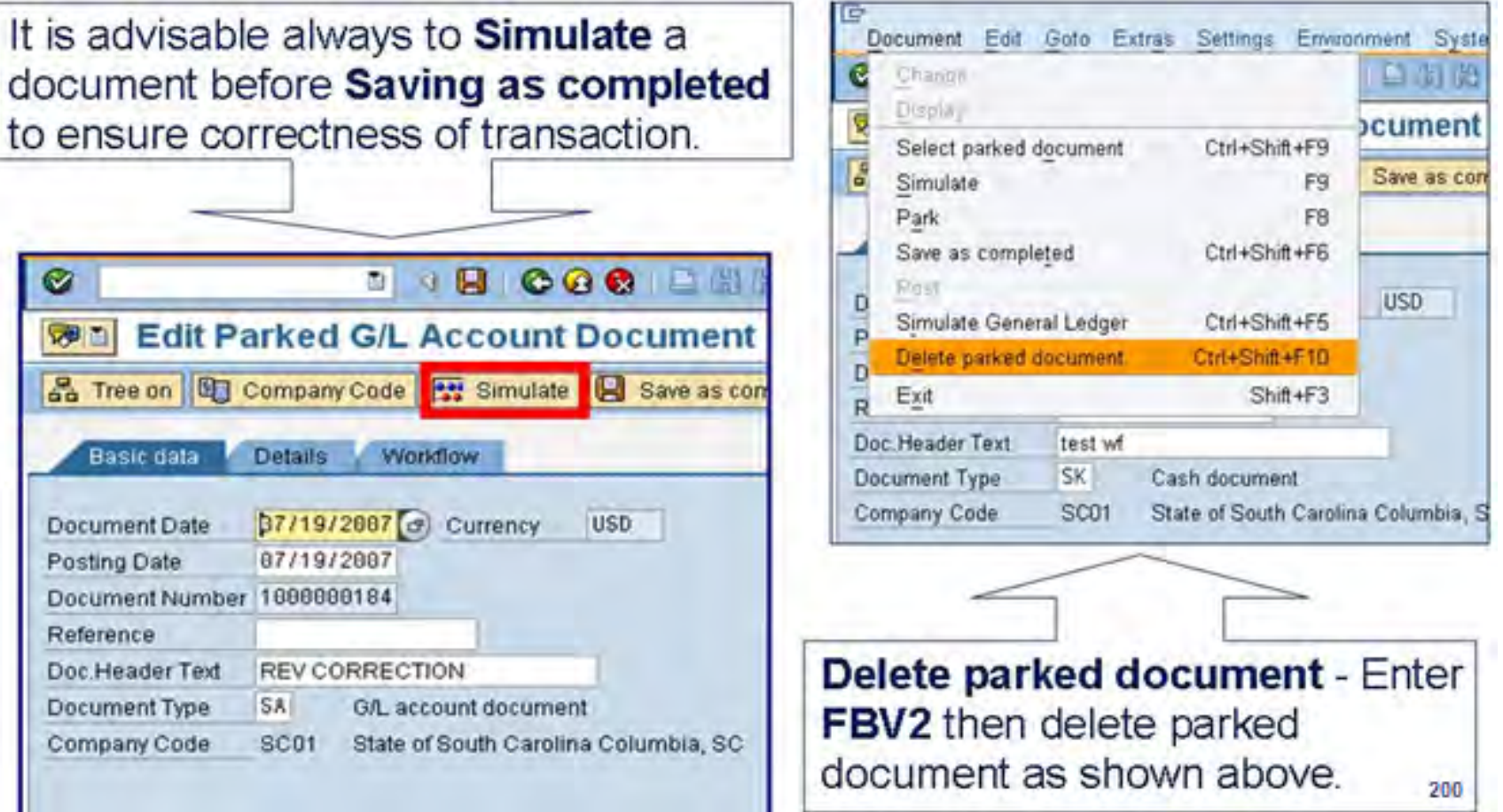

### Workflow Items

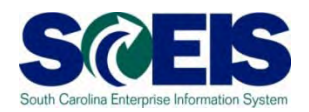

- Workflow items for payments for the prior year beginning July 1<sup>st</sup> will be shown in the inbox as a high priority item 1 and will be in "red."
- You should work on these items first in order to have them posted in the prior year.
- The CGO and SBO workflow items will likewise show as priority for prior year items in their workflow inboxes.
- Be sure to clear all priority items by the year-end closing date of July 15th.

# Funds Reservation Documents at Year-end

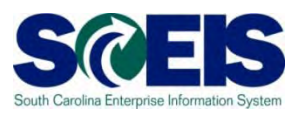

- Funds reservation documents encumber budget.
- **@** At year-end, when funding gets low, it is important to free up as much budget as possible to be able to process payments.
- **Reducing funds reservations can free up budget.**
- To view funds reservations use transaction code **FMX3**.
- To reduce funds reservations use transaction code **FMX6**.

### Display Funds Reservation – FMX3 SCEIS

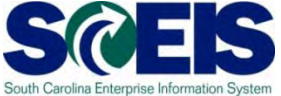

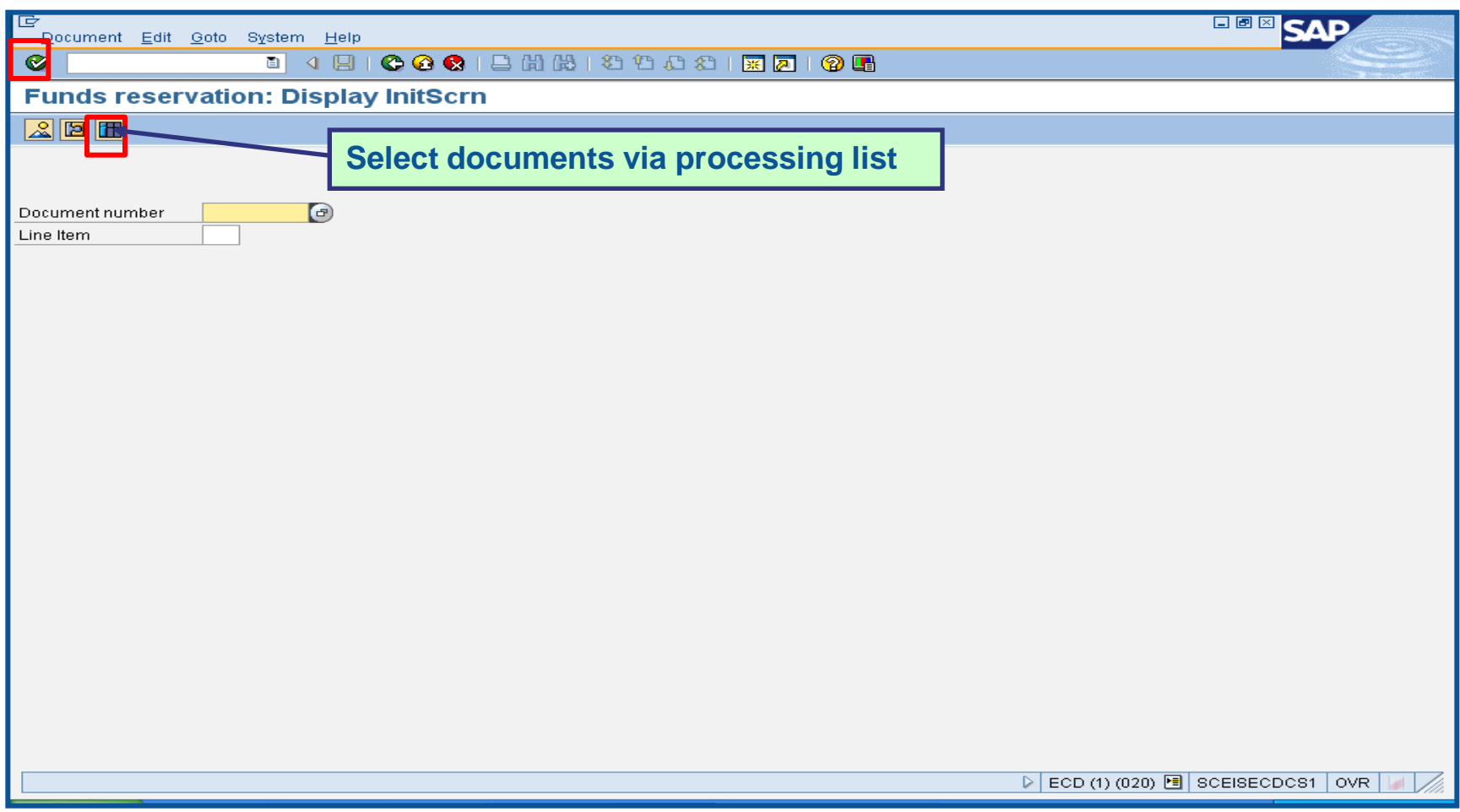

# Display Funds Reservation-FMX3 cont.

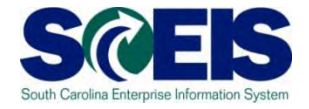

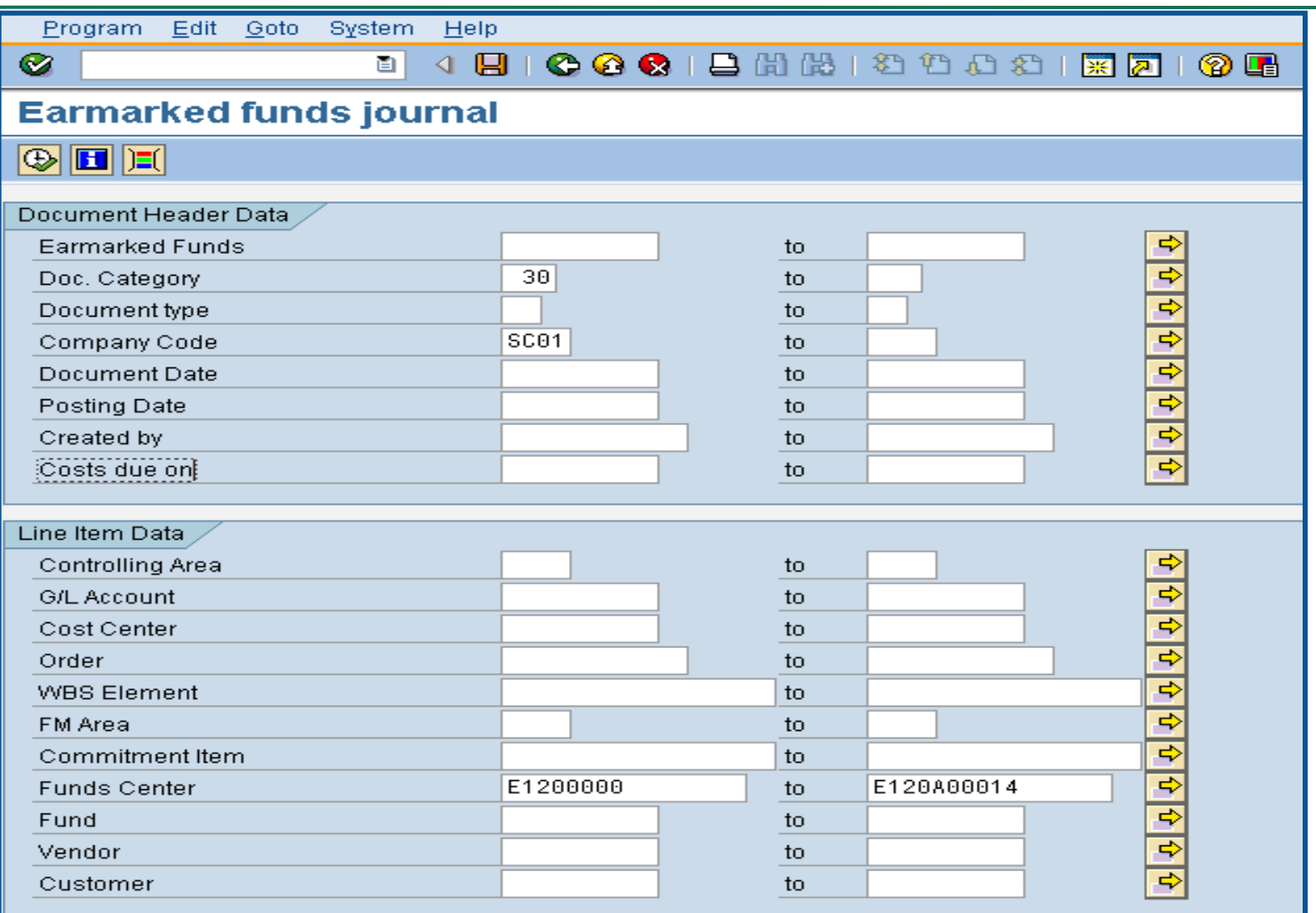

# Display Funds Reservation-FMX3 cont.

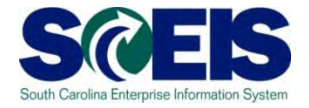

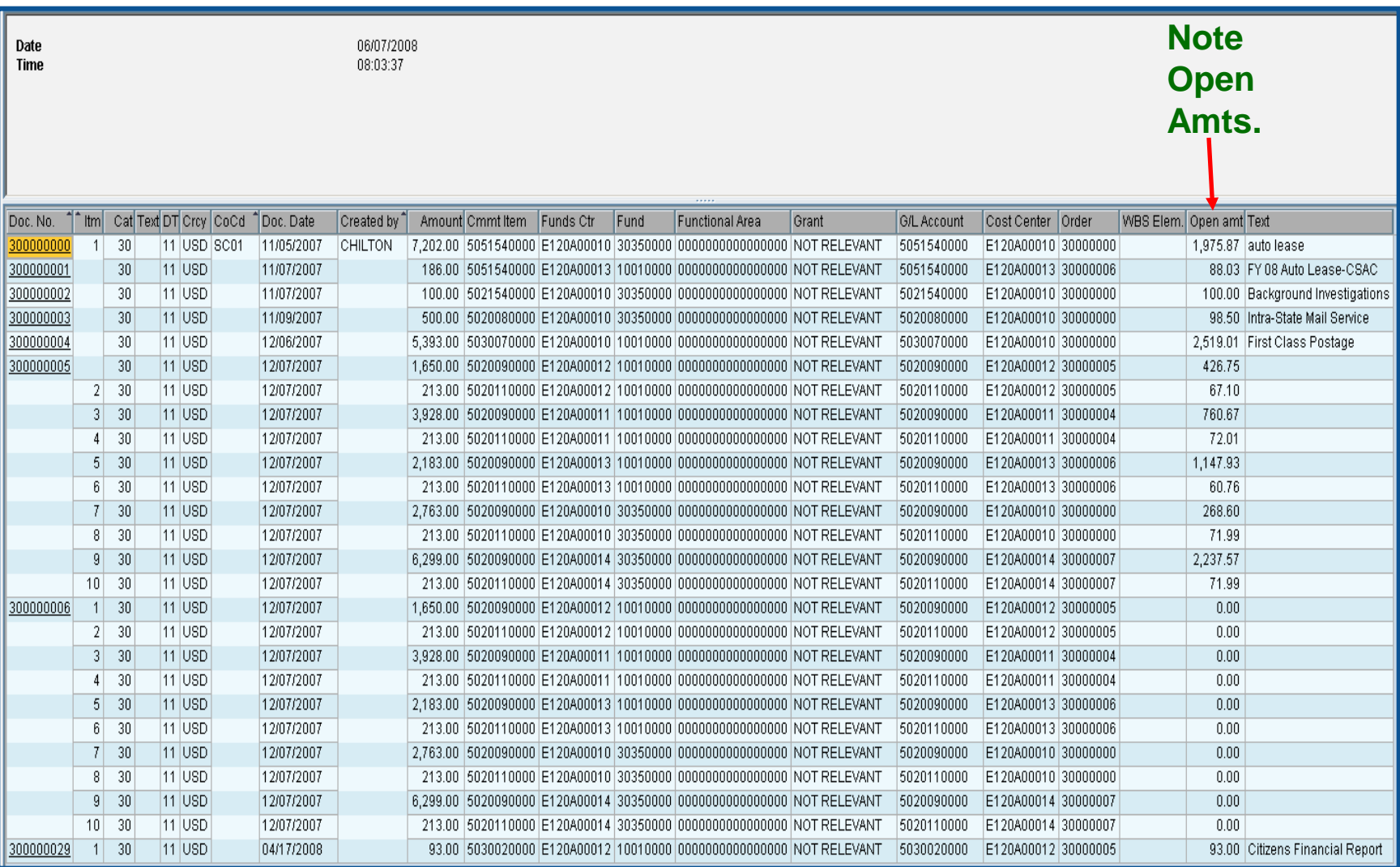

# Display Funds Reservation -FMX3 cont.

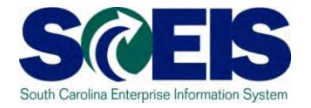

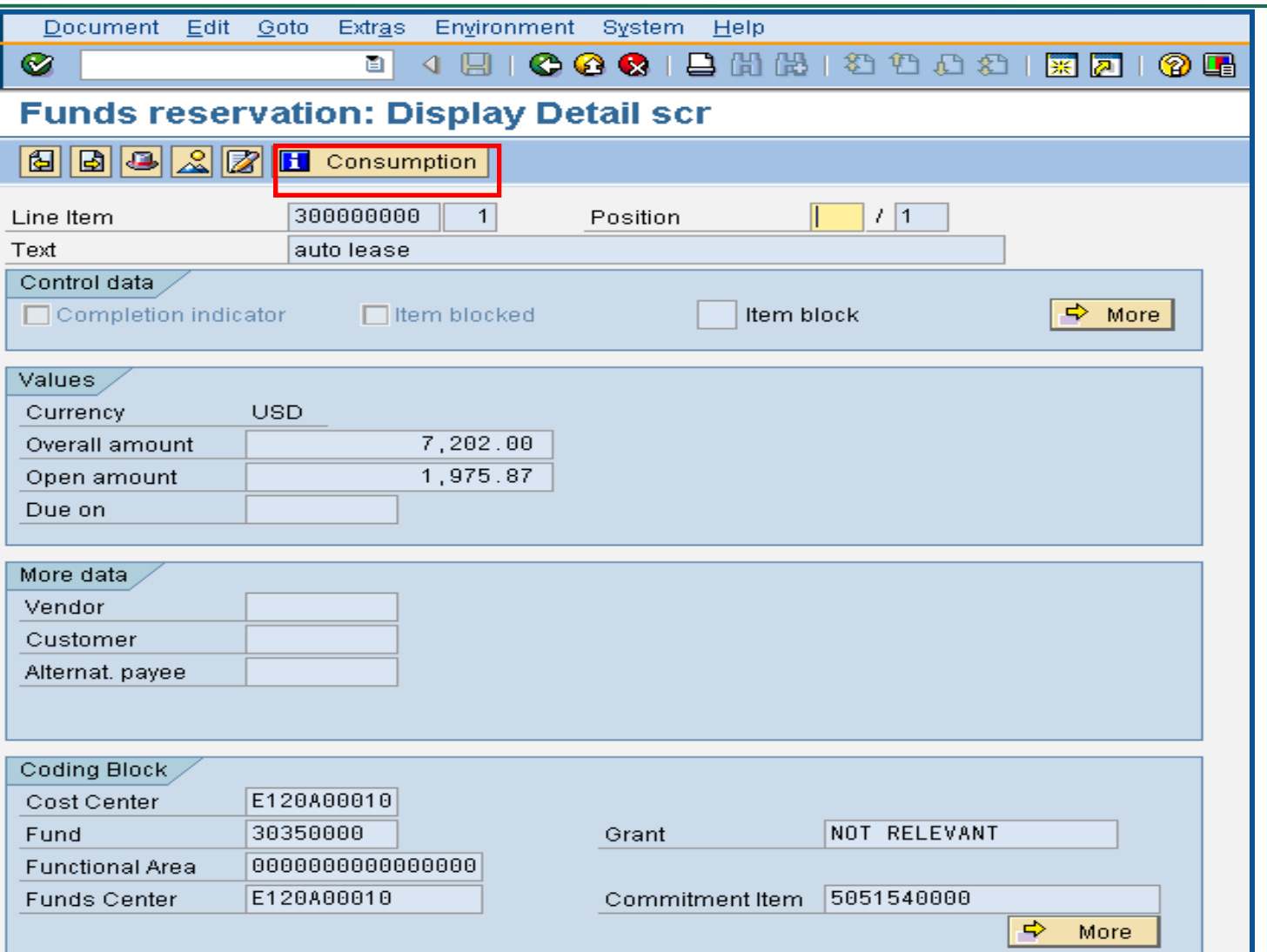

# Display Funds Reservation -FMX3 cont.

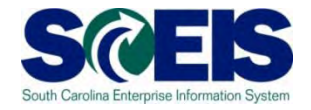

#### **Earmarked Funds: Display Consumption History**

#### G | 8 7 7 8 16 8 3 8 7 9 8 8 8 8 8 8 8

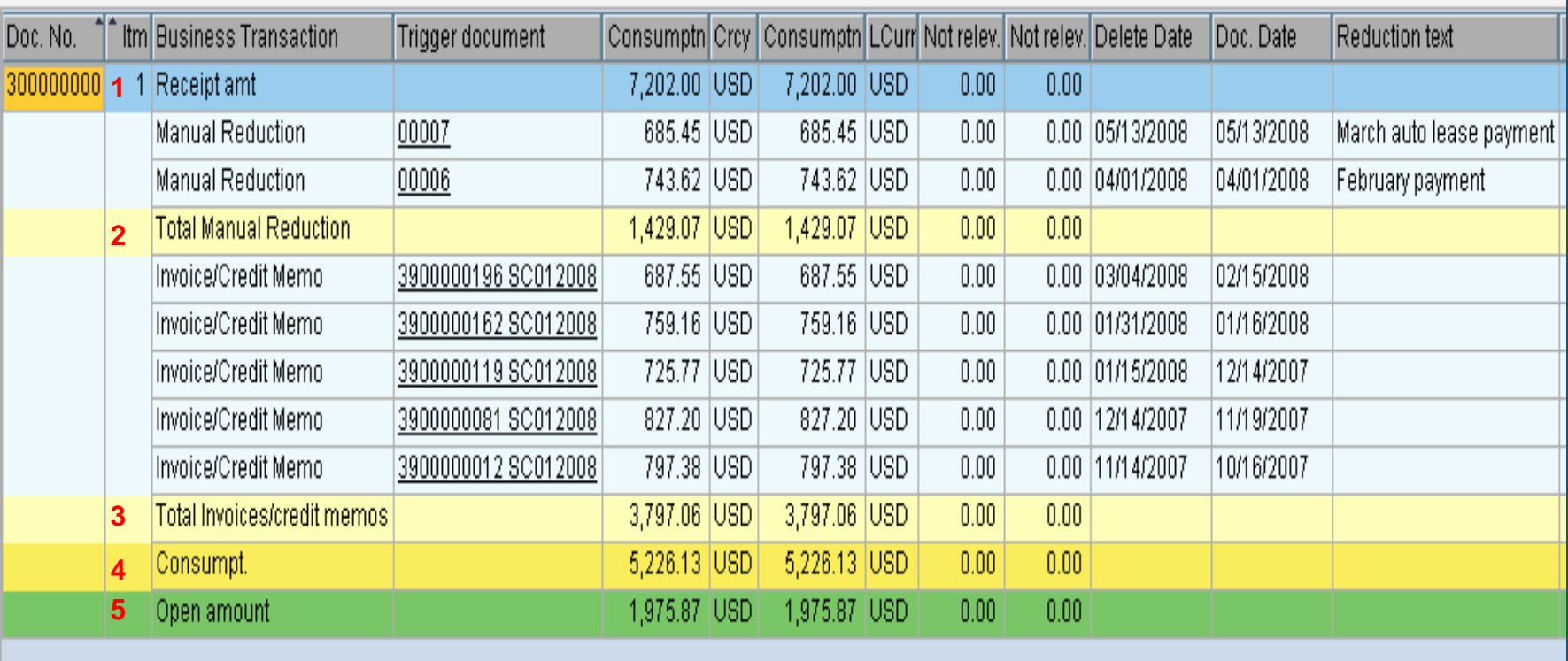

# Display Funds Reservation -FMX3 cont.

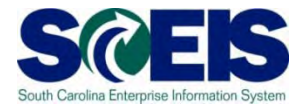

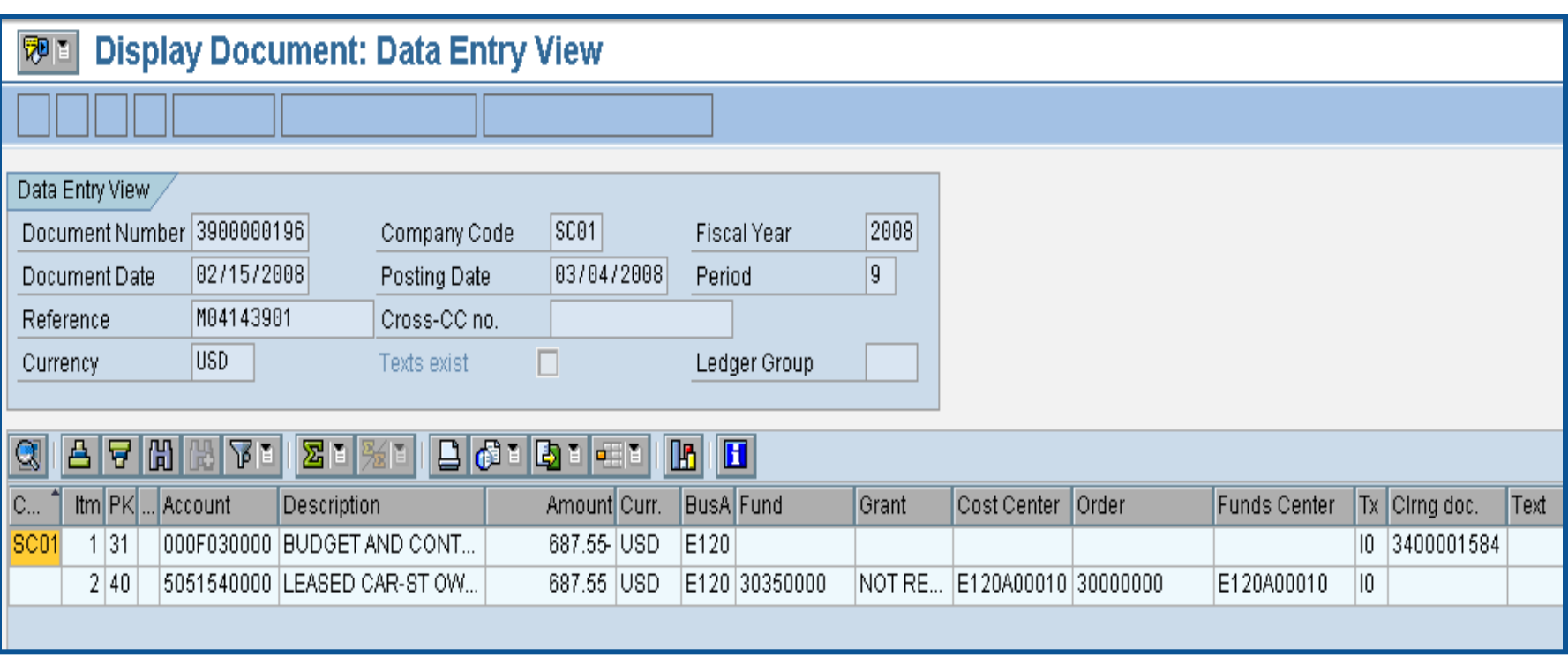

### Reduce Funds Reservation - FMX6

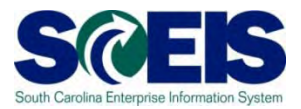

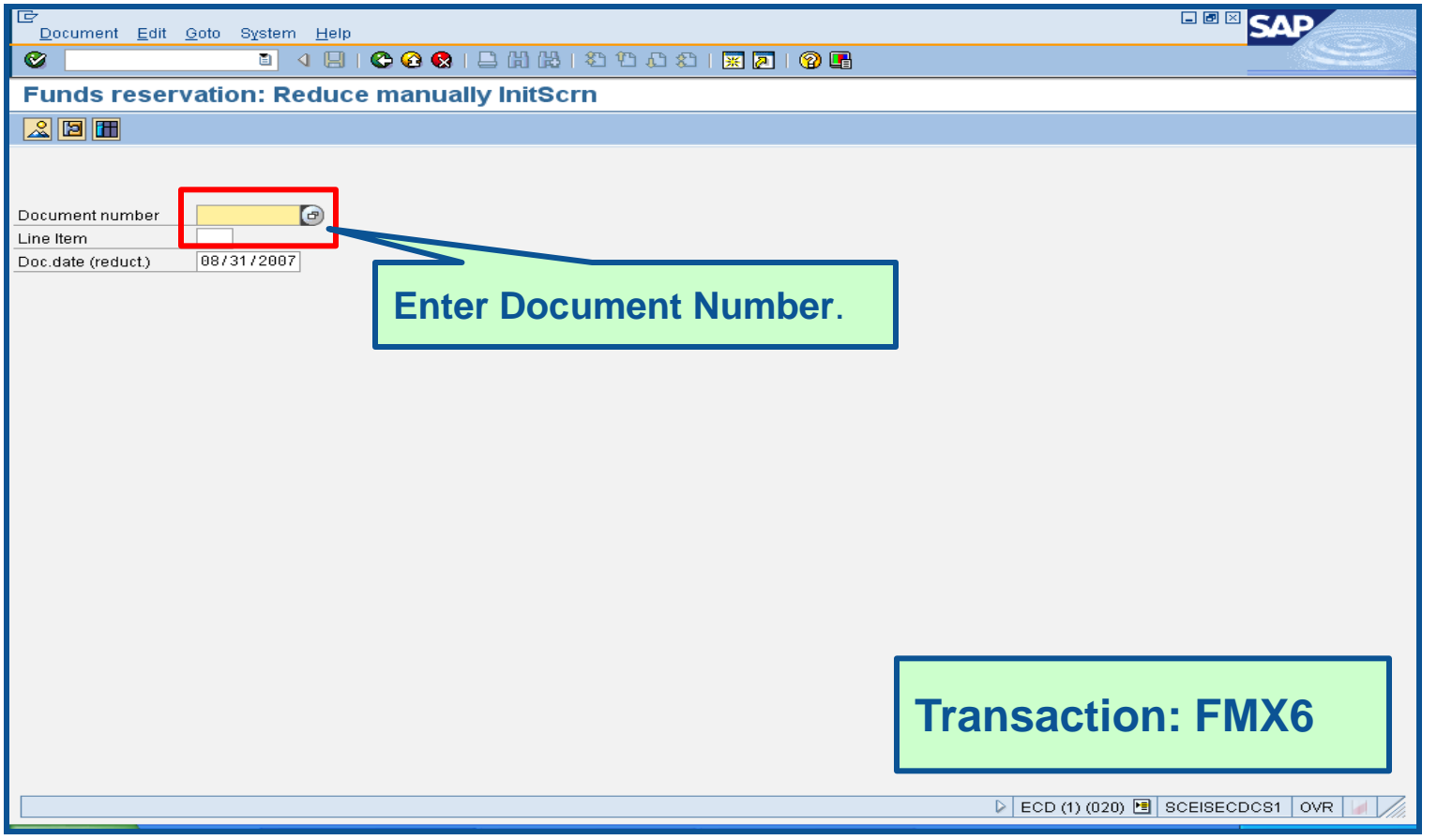

### **Reduce Funds Reservation -**FMX6 cont.

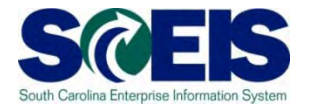

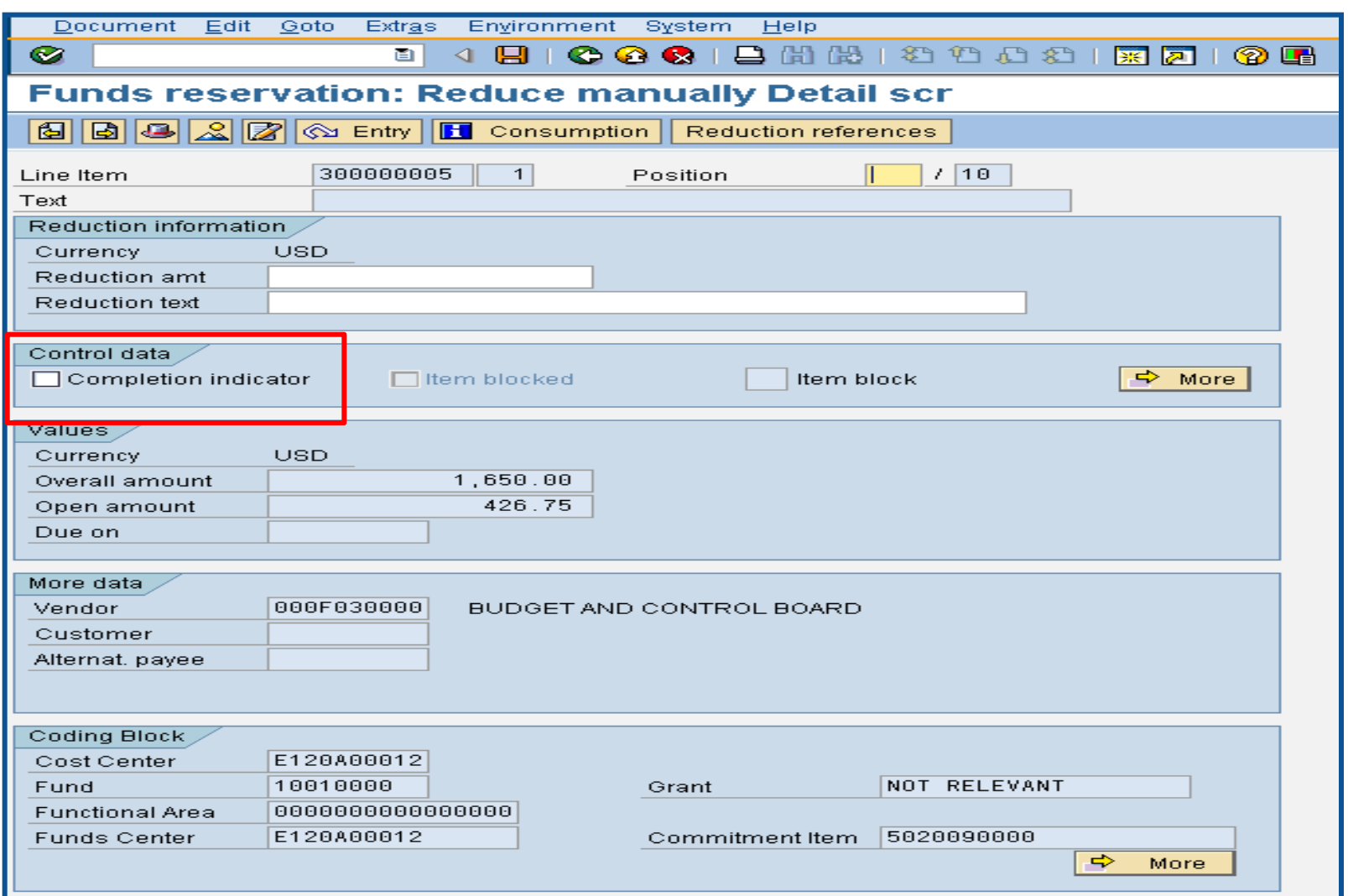

### **Reduce Funds Reservation -**FMX6 cont.

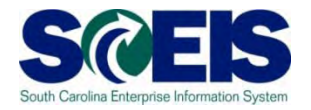

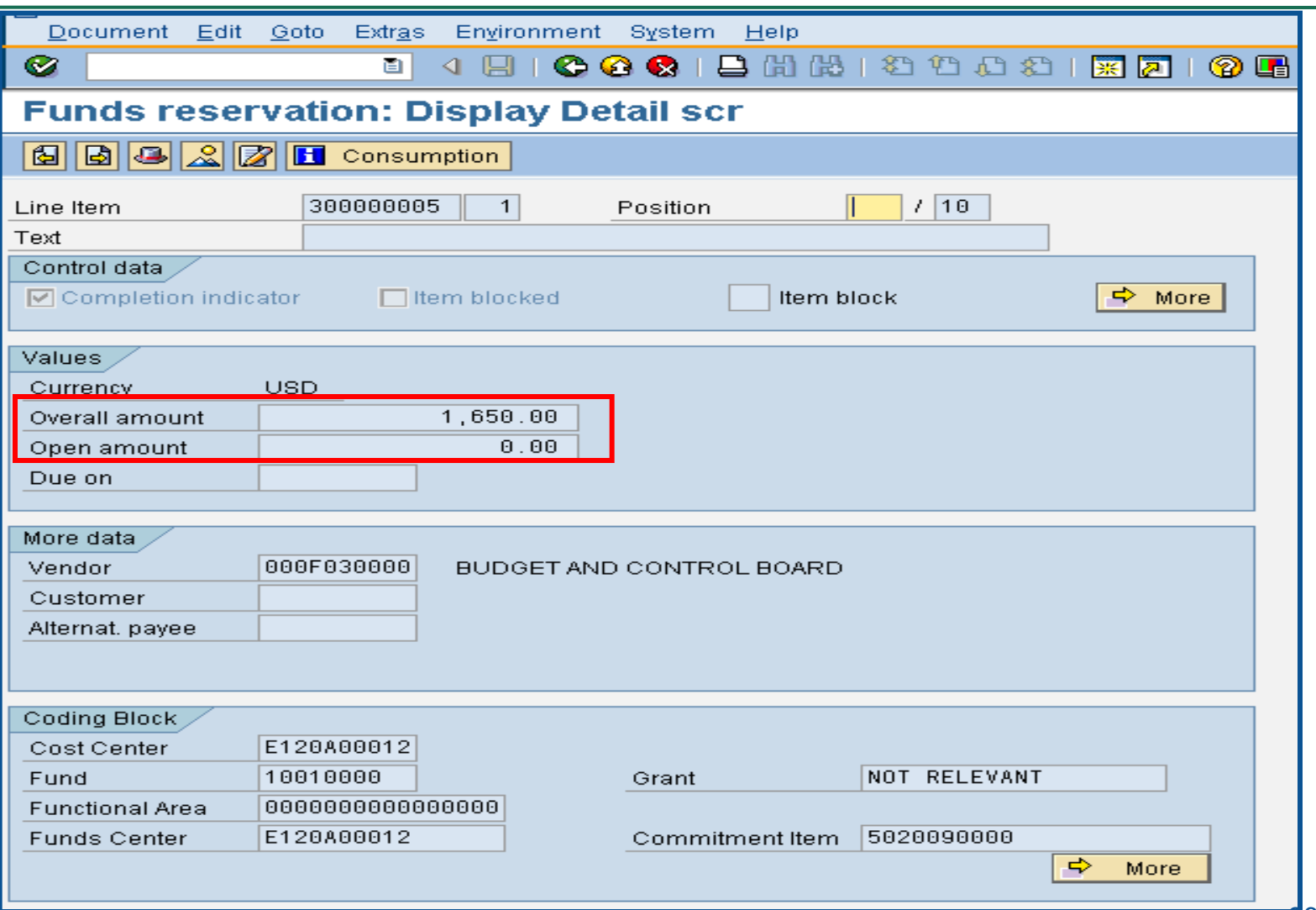

# Reduce Funds Reservation -FMX6 cont.

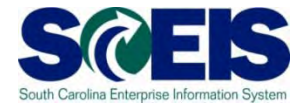

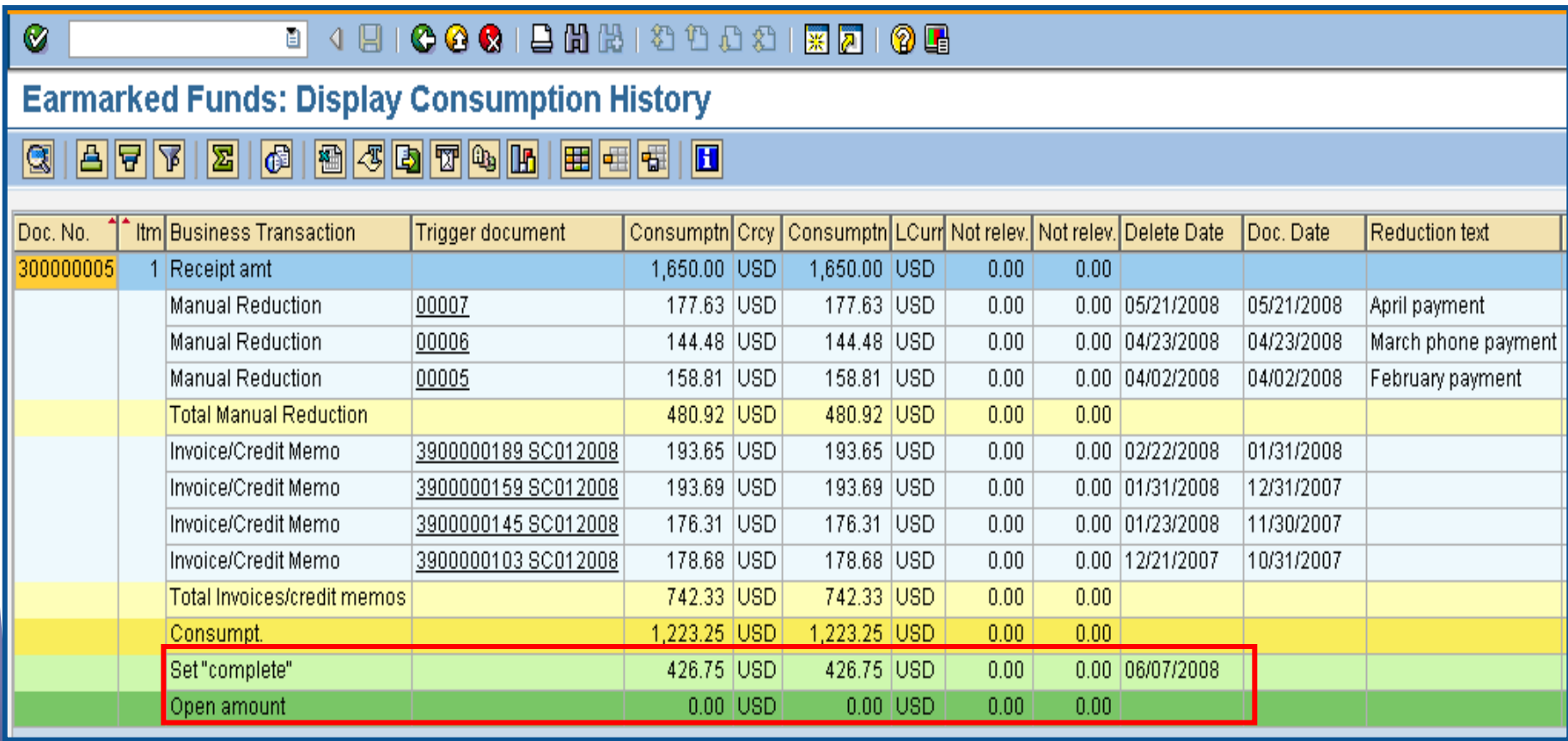

# GL Account Review and JEs

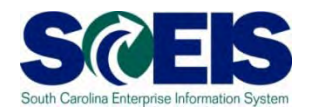

- GL account reviews should be done routinely and particularly at year-end to verify posting accuracy.
- **This review can reveal errors in coding or** procedures or outstanding balances that need adjusting.
- **@ Transaction ZGLA** can be used to review your agency's general ledger account balances.
- **@ Transaction FV50** is used to enter adjusting entries.

# GL Account Review and JEs - **ZMDRR**

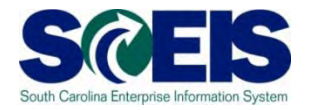

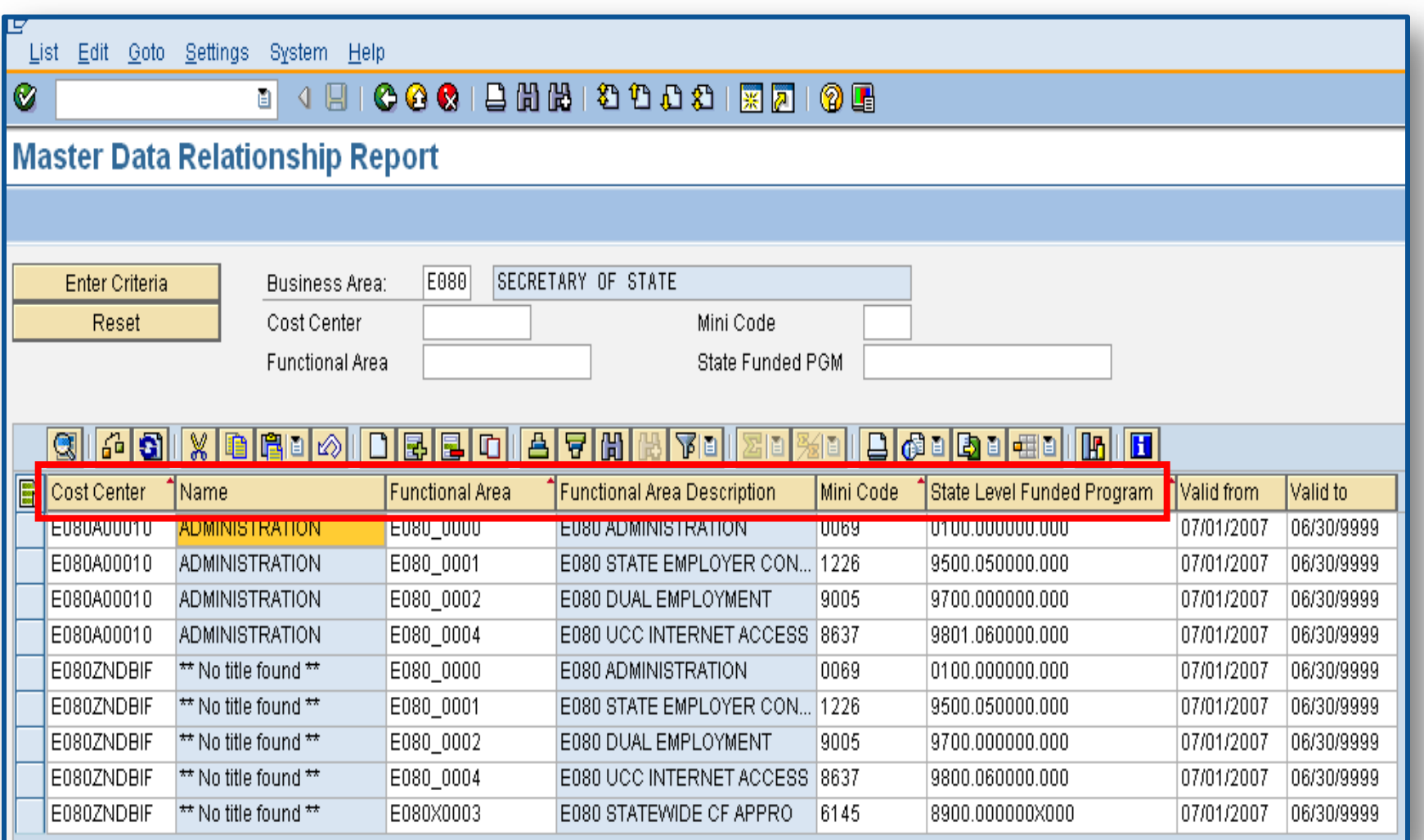

# GL Account Review and JEs – Reports

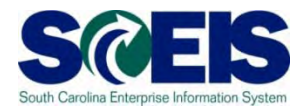

There are several reports that can be used to review GL accounts:

### **ZGLA**

– SC specific report useful for reviewing GL totals by fund, cost center, funded program, etc. – many options. This report has drilldown capabilities.

### **F.08 or S\_ALR\_87012277**

– Use these reports to look at your agency GL in total. These reports do not give you GL totals by fund or drilldown capabilities.

#### **FAGLB03**

– This is useful for looking up a particular GL account or a range of GL account balances and can be done by fund, but will give you a total of the GL account(s).

# GL Account Review and JEs – Review

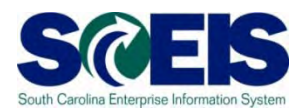

### **What do you look for when you review the GL?**

#### **Accounts Payable balances**  $\bullet$

– Should only include amounts awaiting payment and other balances that have been set up as accounts payable.

#### **Sales and Use Tax Payable**

– Balances should be reviewed to determine that these taxes have been properly recorded and/or paid.

#### **Accounts Receivable balances**

– Should be reviewed to determine that receipts have been properly posted against AR and not posted as a direct receipt, leaving an erroneous AR balance.

# GL Account Review and JEs – Review cont.

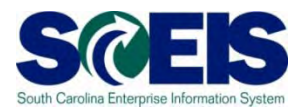

#### **Travel advances** outstanding - Should be \$-0-.

– GL account 5052010000 – Travel Advances.

#### **Revenue and expenditure accounts**

– Review can reveal inappropriate classifications of revenues and expenditures.

#### **Fund Balance**

– **No entries** should be made directly to any fund balance account without consulting the SCEIS Finance Team.

#### **Fixed Assets**

– Review for appropriateness of entries for capital expenditures which create asset shells postings to accounts 18xxxxxxxx.

# GL Account Review and JEs – Review cont.

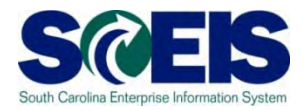

#### **Undeposited Cash accounts**  $\mathbf C$

– To ensure the STO have verified the cash deposit and the cash has been moved to 1000030000, these accounts should be cleared out by the end of the fiscal year.

#### **IDT Cash Clearing account**

– To ensure that both sides of the IDT have fully posted by year-end. This account should be zero at year-end. SCEIS team will clear it.

#### **Zero-Balance Clearing Funds**

– Cash balances should be cleared from these accounts regularly and should have a zero balance at the end of the fiscal year.

# Review GL Accounts Routinely

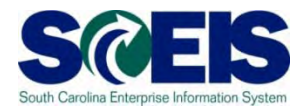

- Routine GL review is highly recommended to identify  $\bullet$ accounts needing adjustment before they become big issues. Routine review will result in fewer adjustments at year-end.
- You should review your budget and commitment reports to ensure account information appears appropriate.
- All correcting entries/journal entries must be completed by July 15th.
- Use **FV50** to make correcting entries.

### Review GL Accounts Routinely cont. Se

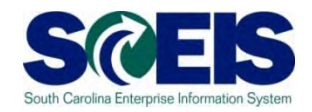

- Use **ZGLA**, F.08 or S\_ALR\_87012277 to review your GL accounts.
- **ZGLA** has drilldown capabilities as well as multiple selections capabilities.
- Once you have identified the GL account that needs further review, you can also use **FAGLB03** to get to the detail information in the GL account.
- FBL3N (G/L Account Line Item Display) and FBL5N (Customer Line Item Display) are also useful in reviewing detail GL account information.

# Review GL Accounts Routinely cont. SCEIS

- Preparing and Reviewing JEs is a good time to review the GL posting to ensure it's proper.
- Go to "Document" in the top left corner of the screen and select "Simulate General Ledger."

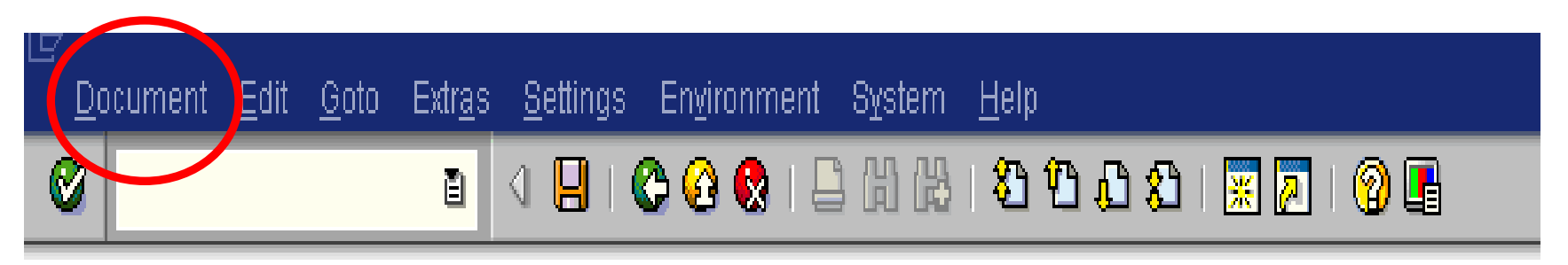

エニネル Account Bernard American Artic AAAA

## Simulate GL for JE

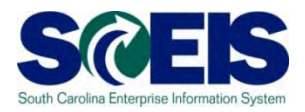

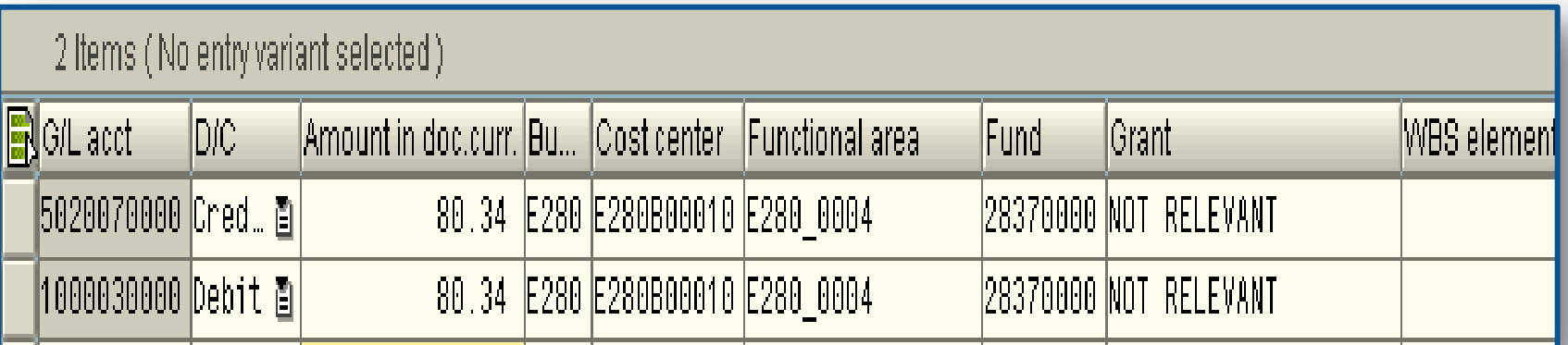

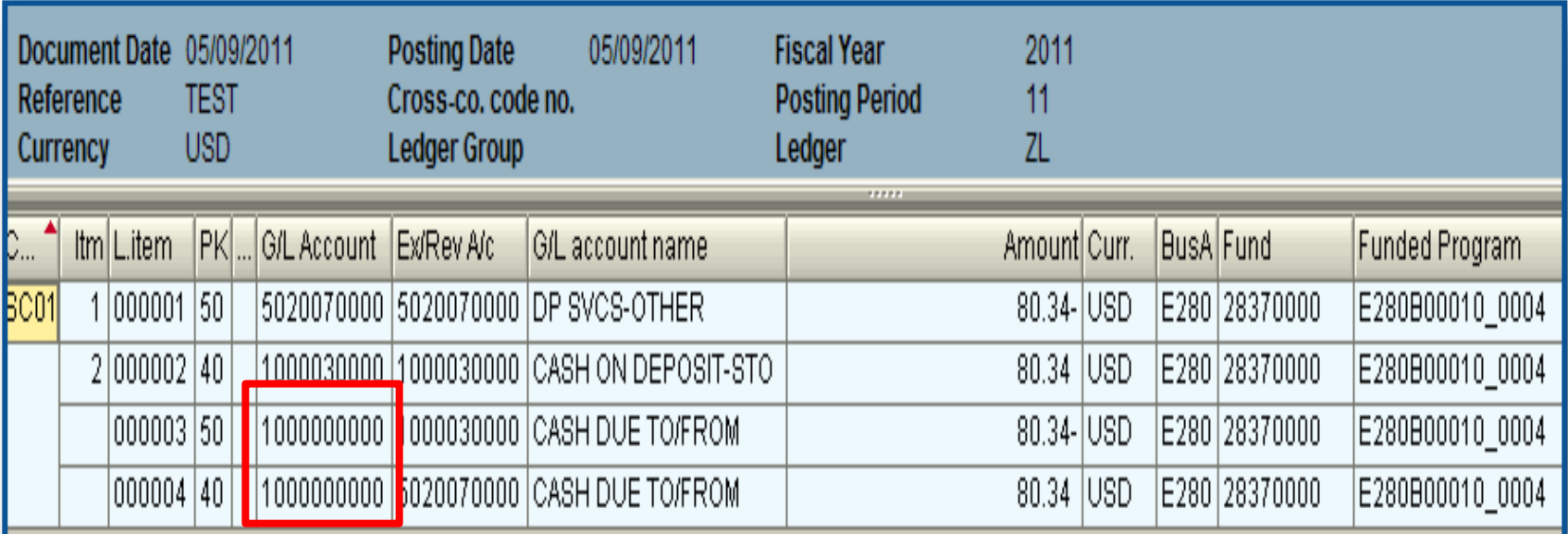

# Simulate GL for JE cont.

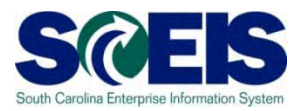

- The 1000000000 is known as the "splitter" account.
- **Re** It is automatically generated and cannot be posted to directly.
- **@ This is the system's way of balancing every** entry by Business Area, Fund, Funded Program & Grant.
- **To review postings to this account use BW** report Detail GL Transaction Report as there is no drill down in ECC on this account.

### Fixed Assets at Year-End

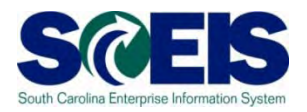

- There are no new transaction codes or special procedures for closing out fixed assets at year-end.
- **@** Check your fixed assets listing to ensure items appear correct. Use transaction code S\_ALR\_87011990 to view asset history for your agency
- **@** Perform an inventory of assets at least annually to identify assets needing to be added or removed from the list due to donation, damage, repair, refurbishment, loss, etc.
- **@ Make adjustments to fixed assets as needed.**

## Transaction S\_ALR\_87011990

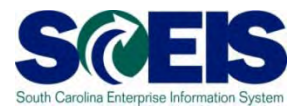

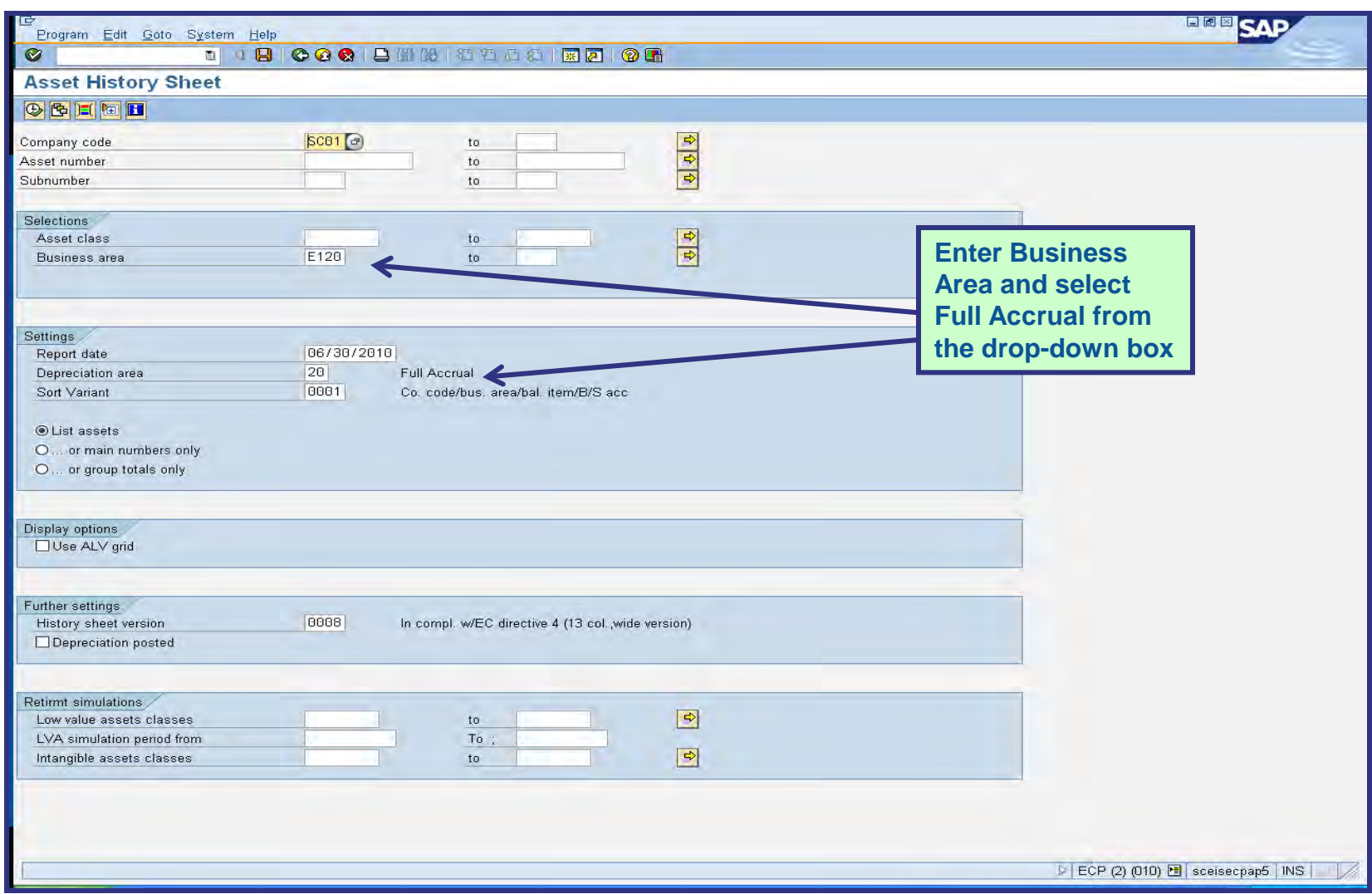

# S\_ALR\_87011990

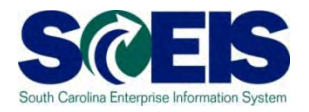

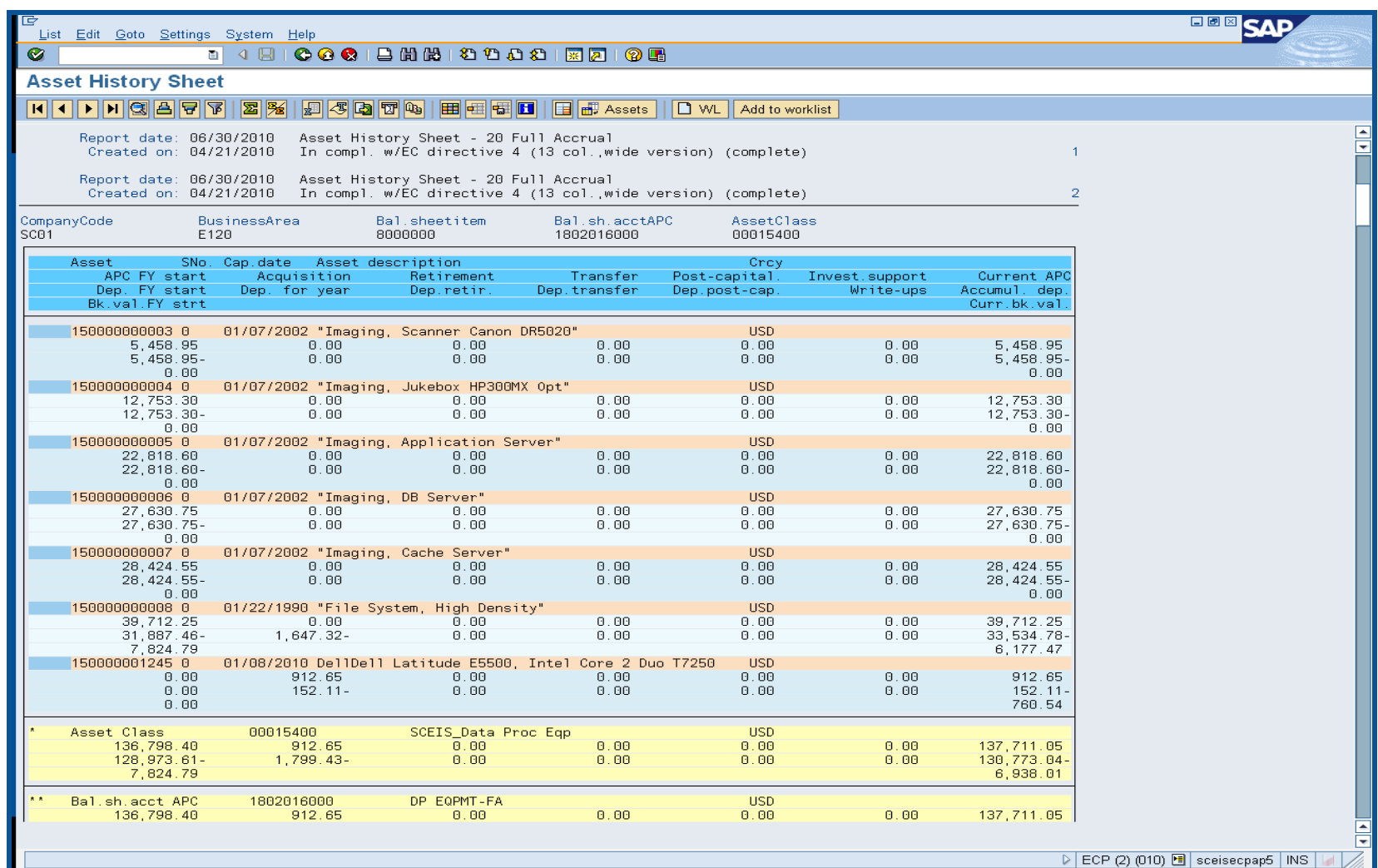

### Unposted Assets S\_ALR\_87012056 S@EIS

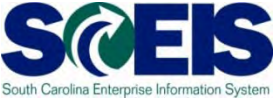

- Use transaction S\_ALR\_87012056 to get a list of assets with -0- value.
- This indicates a shell was set up, but no value was put on the asset.
- **Review this report to determine if the unposted** asset should be deleted or whether a value should have been assigned to the asset.

# Unposted Assets S\_ALR\_87012056 S@EIS

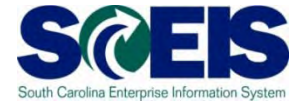

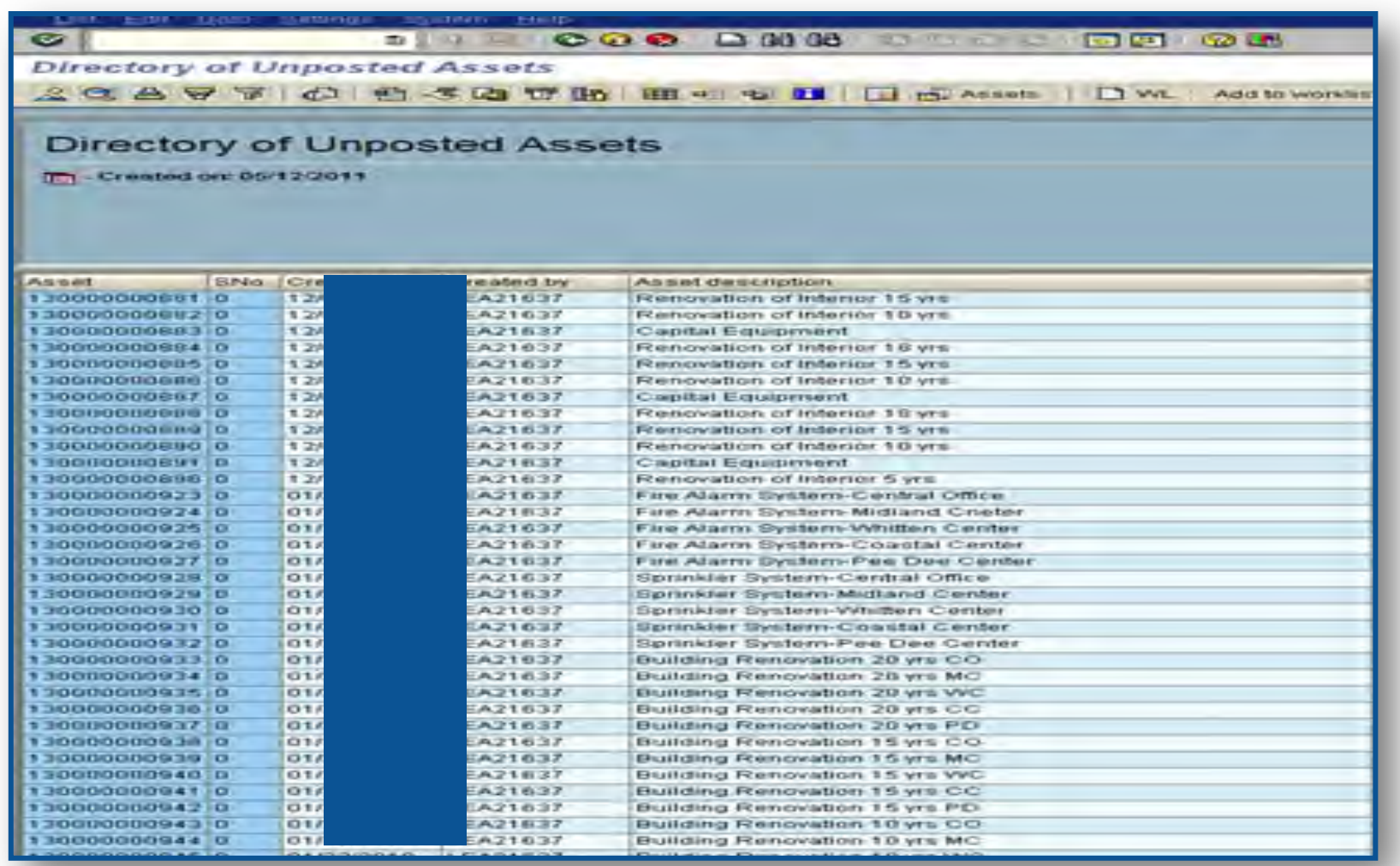

### Things to Remember for Assets

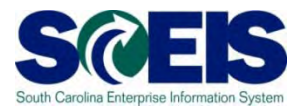

- If you need to add an asset that was **found or donated**, use ABZON with the following data:
	- Use Transaction Type ZDO or 115
	- Use Offsetting GL as 4310020000
- **@** If you need to add an asset **paid with a P-Card or other means of expenditure** already recorded in the current year:
	- Use Transaction Type 100
	- Use Offsetting 5xxx GL as originally charged

# Things to Remember for Assets cont. SCH

- *Q* If you do not enter an offsetting GL on an ABZON entry it will automatically default to the corresponding contra-asset GL.
- GL 1899999999 is a clearing account and should have a balance of -0- at year end.
- To **transfer assets** or **change funding** use ABUMN.
- **@** Be sure to check the GL posting on this, especially if it involves a **grant** as the **splitter** may cause the entry to **not transfer cash**.

# Things to Remember for Assets cont SCES

- You may need to a JE to correct the cash. If you do, use the transfer accounts.
- An easy way to recall the transfer accounts:

**6100010000** acts as an Expenditure with the offsetting cash as a Credit. **6200010000** acts as a Revenue with the offsetting cash as a Debit.

### Lesson 10 Summary

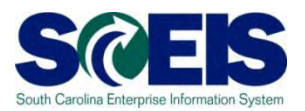

### **@** You should now be able to:

- Review and process all parked documents: invoices, customer invoices, JEs, etc.
- Review and process all workflow items to clear out the workplace inbox.
- Review and process all funds reservation documents delete and/or carryforward in the new fiscal year.
- Review all GL account balances to ensure any needed adjusting entries are processed before closing.
- Review fixed assets to ensure asset balances are proper.

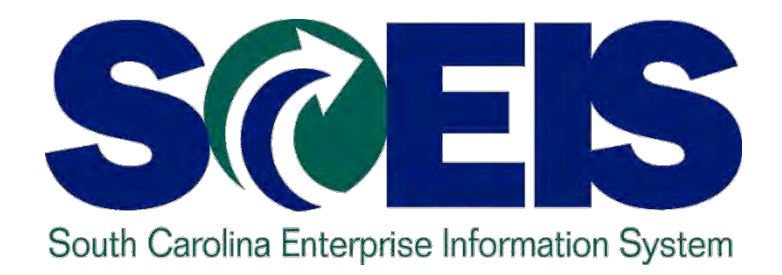

# **LESSON 11: PROCEDURE FOR MANAGING GRANTS**

STATE INFORMATION TECHNOLOGY

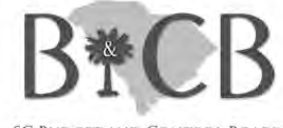

SC BUDGET AND CONTROL BOARD

## Grants Management

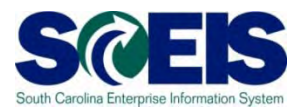

- Clear Outstanding Purchase Orders unless they will be rolled over to FY  $\mathcal{C}$ 2012
- Delete or process parked documents  $\mathbf C$
- CGO will delete documents in Parked/Saved as complete status on  $\bullet$ August 15<sup>th</sup> before closing out the fiscal year.
- Ensure that all Payables are cleared by the close out of the grant
	- For Example, Sales Tax Payable
- Post IDC by June 30 if you are remitting it back to the State.
- Return remaining grants budgets to FY 2011 and Enter into FY 2012 if  $\bullet$ the grant will cross state fiscal years.
- G Grant Master Data can be loaded by the SCEIS Finance Team using the same template that you may have used at conversion.
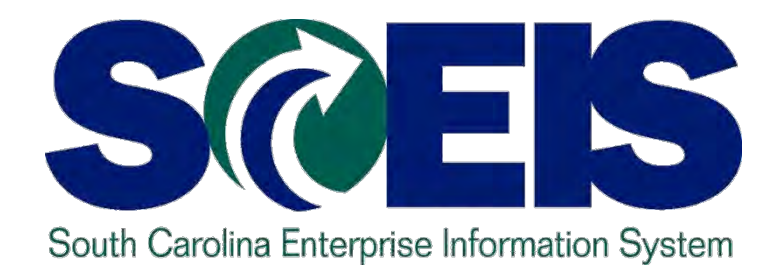

# **LESSON 12: Managing Project Systems**

STATE INFORMATION TECHNOLOGY

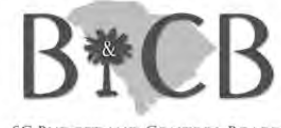

SC BUDGET AND CONTROL BOARD

## Lesson 12 Learning Objectives

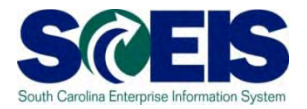

Upon completion of this lesson, you should be able to:

- Understand the management of project related PO's
- Understand the use of different types of Work Breakdown Structures (WBS) and how they may affect AuC (CIP) periodic settlement
- Understand the Final Settlement process

\* *AuC = Asset Under Construction*

## Project System Procurement

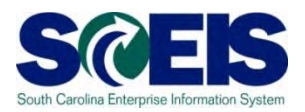

#### **@ Purchase Orders**

- Any PO results in commitment to WBS (Review report CJI5 for commitments and CJI3 for Actuals)
- When you clean up your POs at year-end, be sure to address those for projects, also.
- If you want the costs to be recorded for a WBS, you **MUST** put the WBS on the payment cost assignment.

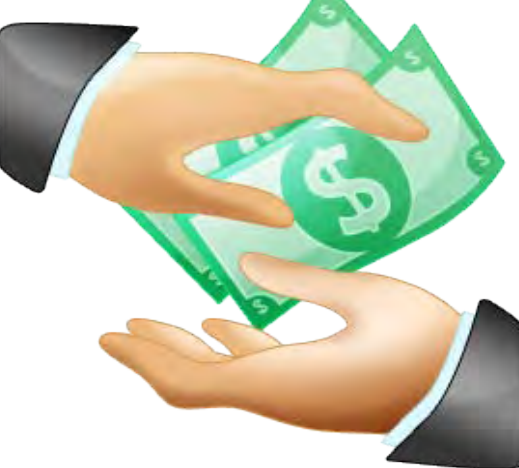

## Parking WBS

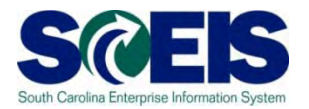

- **The parking WBS is used only for temporary project cost** capture, the ultimate classification of expenditures in a parking WBS have not been determined.
- A parking WBS can be identified by a "Z" in the final five characters. Ex. C.A400.0001.BZ000 with priority field having value "R."
- A parking WBS will not be settled at period end or project close.
- All parking WBS should be reviewed periodically to determine  $\odot$ appropriate posting or possible reclass.
- Use FV50 to reclass costs from a parking WBS to a capital WBS.
- Besides being used for temporary cost capture, a parking WBS is also used for Revenue (if any) and cash posting if Cash tracking by Project is required*.*

# Expense, Capital, Pass Through **WBS**

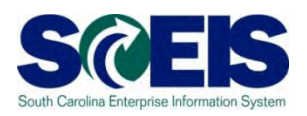

- Expense Projects starting with identifier "E" is used to capture expenditures that will not be settled to an AUC and ultimately will not settle to a capital asset. Ex. E.A200.0001.AB000.
- Pass through Projects starting with identifier "P" is used to capture expenditures that will not be settled to an AUC and ultimately will not settle to a capital asset. Ex. P.A200.0001.AB000 . The difference between this and Expense projects is that the Pass Through has assets captured in separate books and not in the SCEIS system.
- Capital Projects starting with identifier "C" is used to capture expenditures that will be settled to an AUC and ultimately will settle to a capital asset. Ex. C.A200.0001.AB000 with no value for Priority field.

#### Mixed Projects

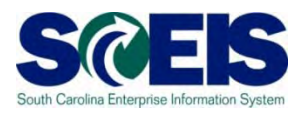

- Projects that begin with the identifier M *for* Mixed Projects, can have WBS that are designated as an Expense, Parking or a Capital WBS in their data structure. This is determined by the Priority field.
- The decision making process of whether a WBS should be capital or expense happens at the time of WBS Release.

## Project – Typical M Project with Different Types of WBS

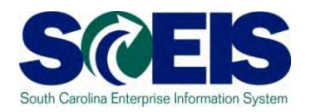

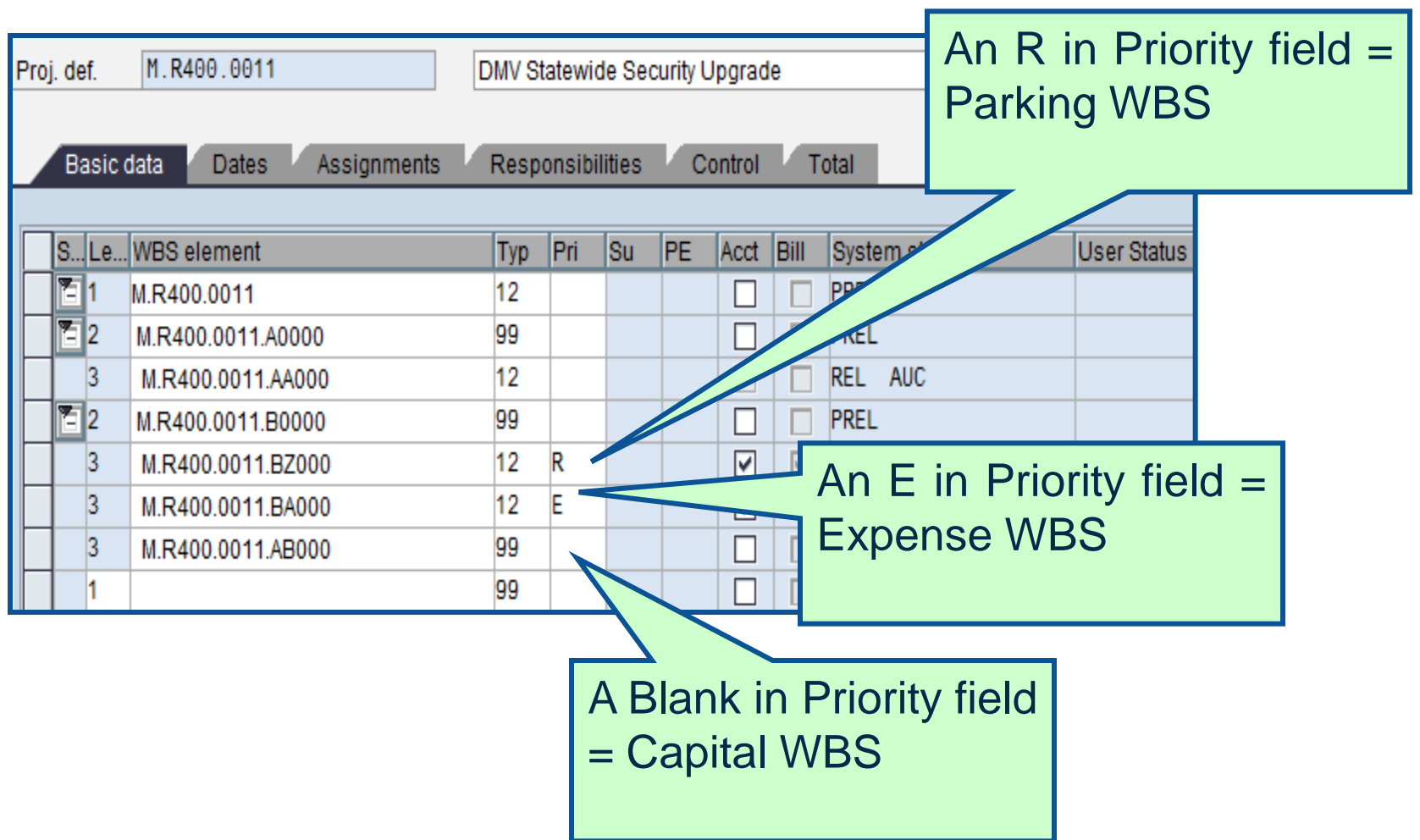

## Period End Settlement

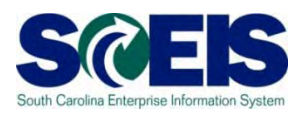

- Executed by SCEIS **centrally** every period end.
- This could and probably will be done as part of a monthly closing cycle.
- Costs move from project to AuC (CIP), so expense is not overstated.
- Period end settlement is where capital WBS are relieved of their cost and AuC gets the posting.

## Parking WBS Settlement Profile

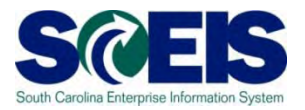

- A parking WBS will not be settled at period end or project close.
- Use CJ02 to ensure that all Parking WBS's have Settlement Profile Z003.

#### Parking WBS Settlement Profile

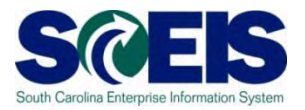

Type in the project in CJ02. When the WBS screen comes up, double click on the AZ WBS's settlement rule as displayed below:

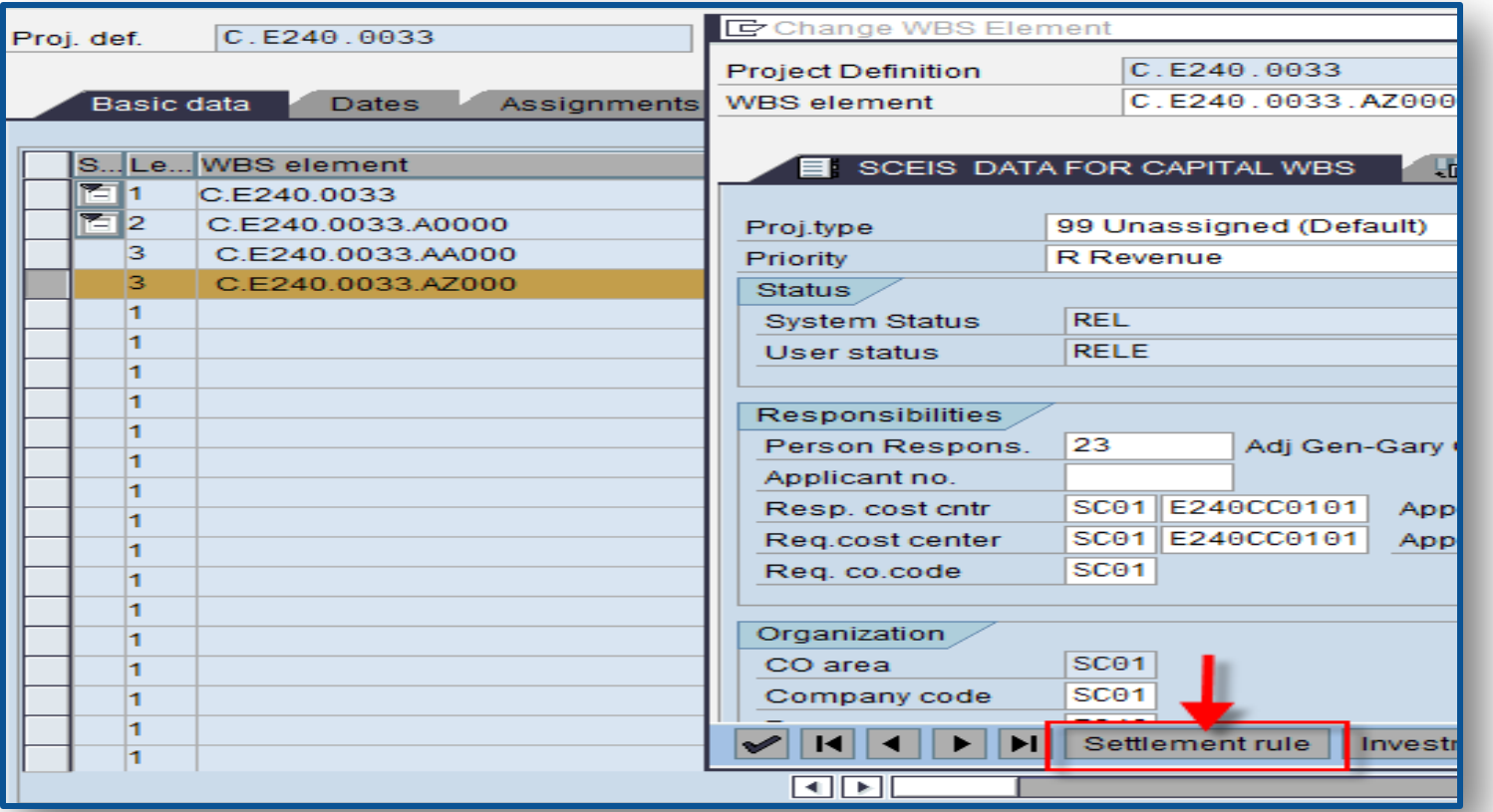

### Parking WBS Settlement Profile cont SCEIS

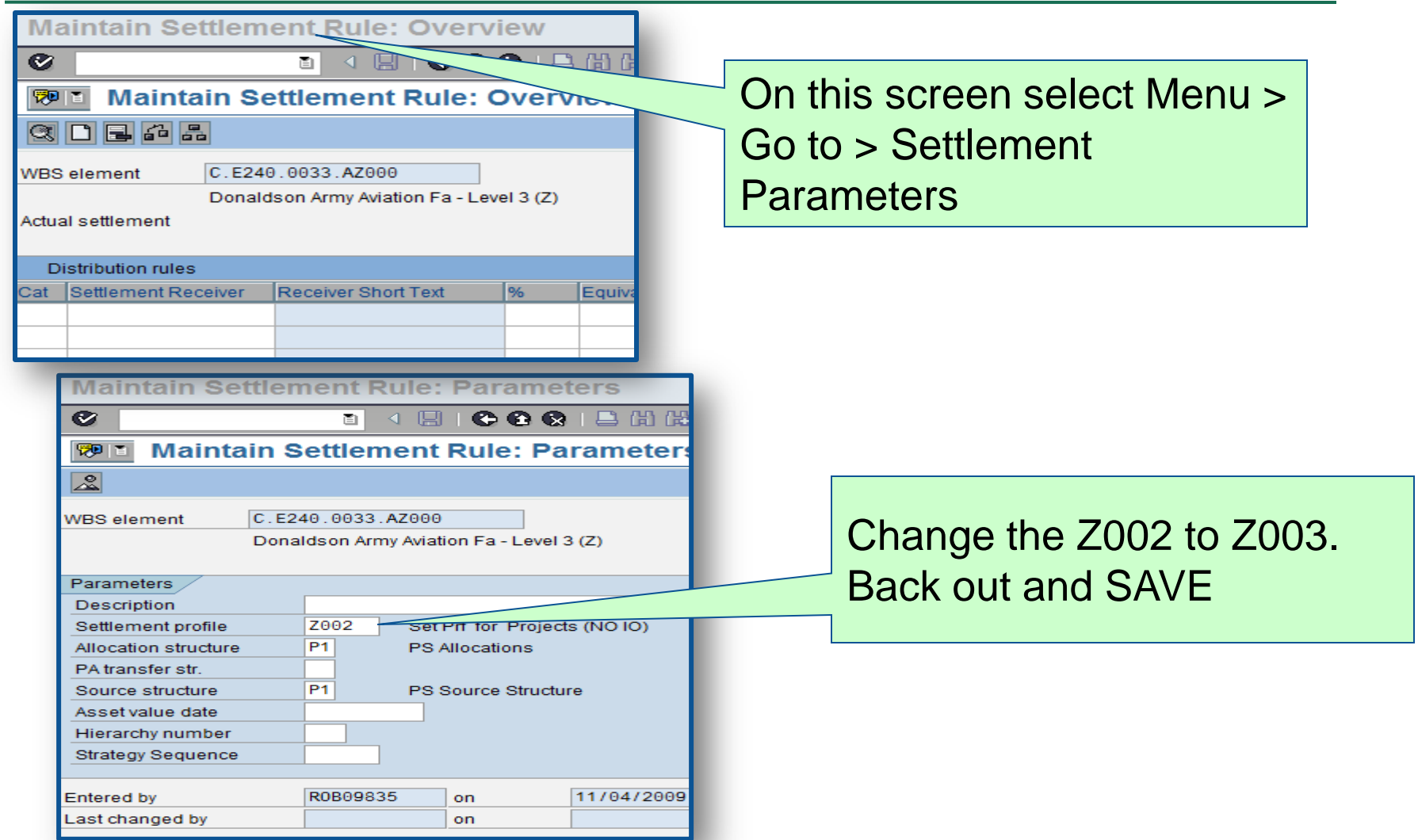

We are essentially telling the system that this WBS should NOT be settled.

## Capitalization to an Asset

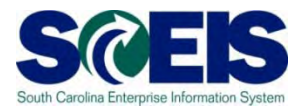

- The Final Settlement process will be executed centrally by the CGO for FY2011.
- Agencies must notify the CGO of any **projects that are complete** and a settlement to an asset is required.
- You must **set up the asset shell** and give that information to the CGO with your request.

## Capitalization to an Asset cont.

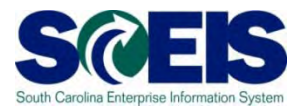

- Prior to capitalization of any project, agencies should review all expenditures in the expense WBS to determine if any should be capitalized. If so, move to a capital WBS.
- **@ Parking WBS should be reviewed to determine** if any parked expenditures should be capitalized.

#### Lesson 12 Summary

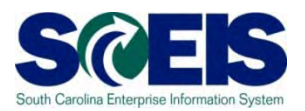

**@** You should now be able to:

- Understand the management of project related PO's
- Understand the use of different types of WBS and how they may affect AuC (CIP) periodic settlement
- Understand the Final Settlement process

### Course Summary

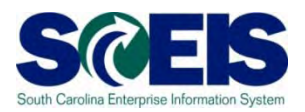

#### **C** You should now be able to:

- Understand the state's year-end closing procedures and closing packages impact on SCEIS users.
- Understand the procedures and processes for carrying forward documents – purchase requisitions (inventory), purchase orders, and business trip commitments.
- Understand the procedures and processes to prepare purchasing documents for year-end closing.
- Understand the procedures and processes to prepare inventory for year-end closing.

## Course Summary, cont.

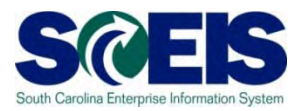

- Understand the procedures and processes to prepare sales and distribution for year-end closing.
- Understand the procedures and processes to use during the year-end for accurate postings of expenditures and accounts payable.
- Understand the procedures and processes to use during the year-end for accurate postings of revenues and accounts receivable.
- Understand the procedures and processes to monitor budget reports and balances at year-end.
- Understand how to determine and monitor cash status at year-end. **<sup>304</sup>**

## Course Summary, cont.

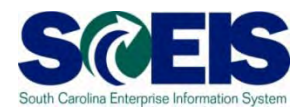

- Understand the procedures and processes to prepare parked documents, workflow items, funds reservations, adjusting G/L entries, and fixed assets for year-end closing.
- Understand the procedures and processes to prepare grants for year-end closing and opening of the new year.
- Understand the procedures and processes to prepare project systems at year-end and closing projects.

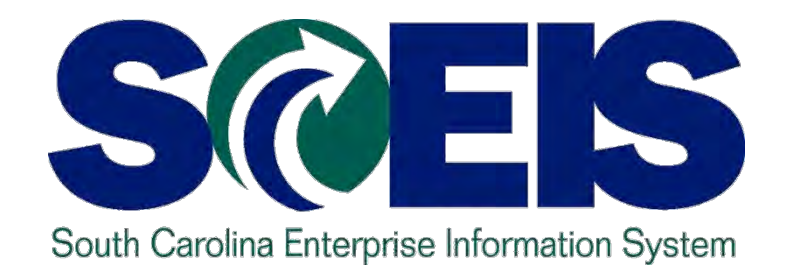

# **APPENDIX A**

STATE INFORMATION TECHNOLOGY

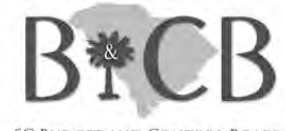

**SC BUDGET AND CONTROL BOARD** 

## FI – General Ledger Master Data

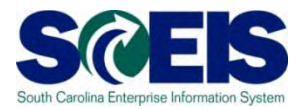

- **The general ledger is set up according to the** chart of accounts.
- SCEIS GL account ranges are as follows:

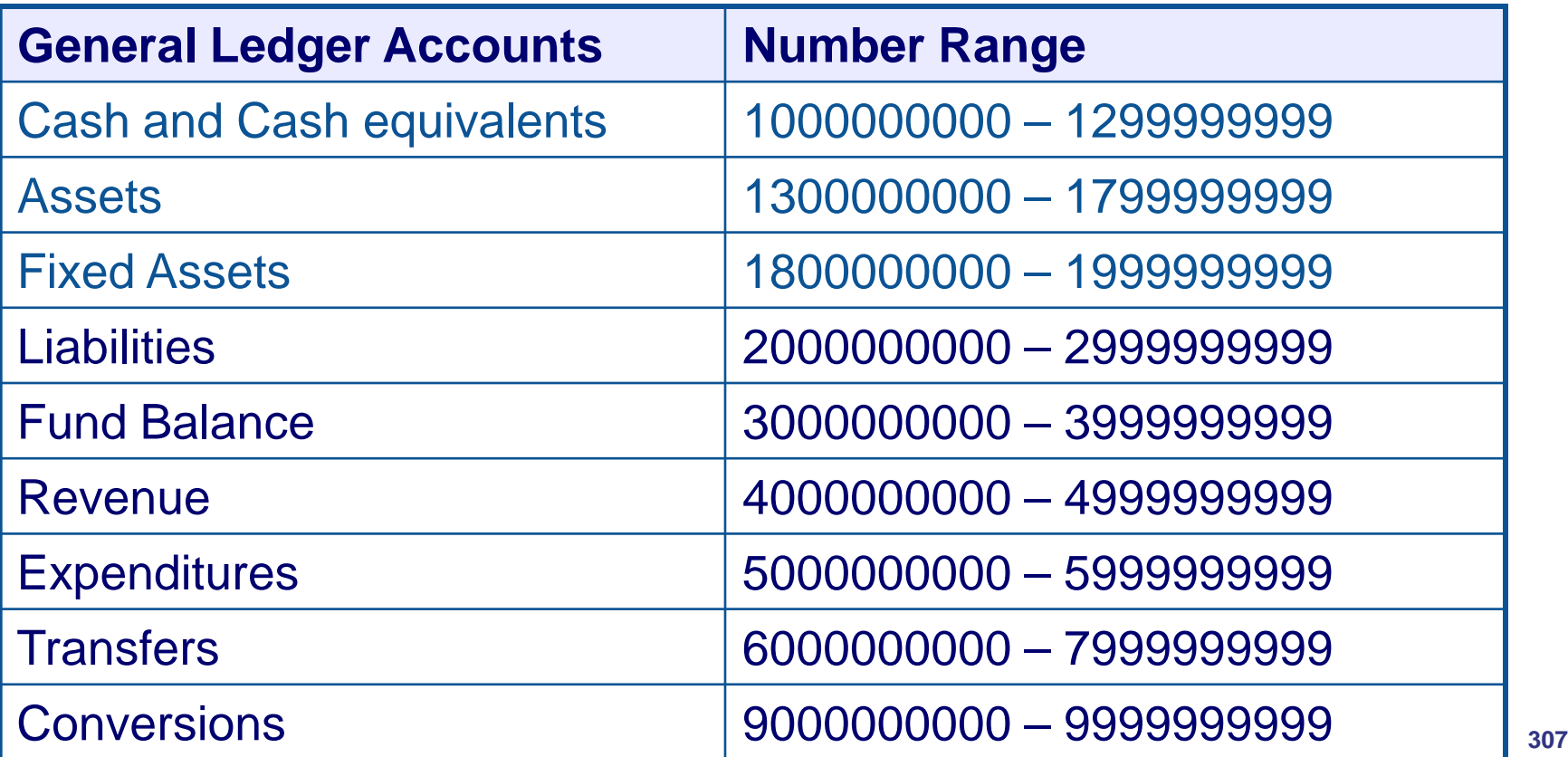

#### FI – Accounts Receivable Transactional Data

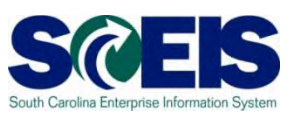

#### **C** Standard Document Type

- DA Customer Document
- DR Customer Invoice
- DG Customer Credit Memo
- DZ Customer Payment
- ZW ACH/Wire Deposits
- ZD General Deposits (cash & checks)
- ZJ IDT Invoice Billing
- ZK IDT Credit Memo
- ZF IDT Receipts
- AB Clearing Document

# Funds Management Data Integration SCEIS

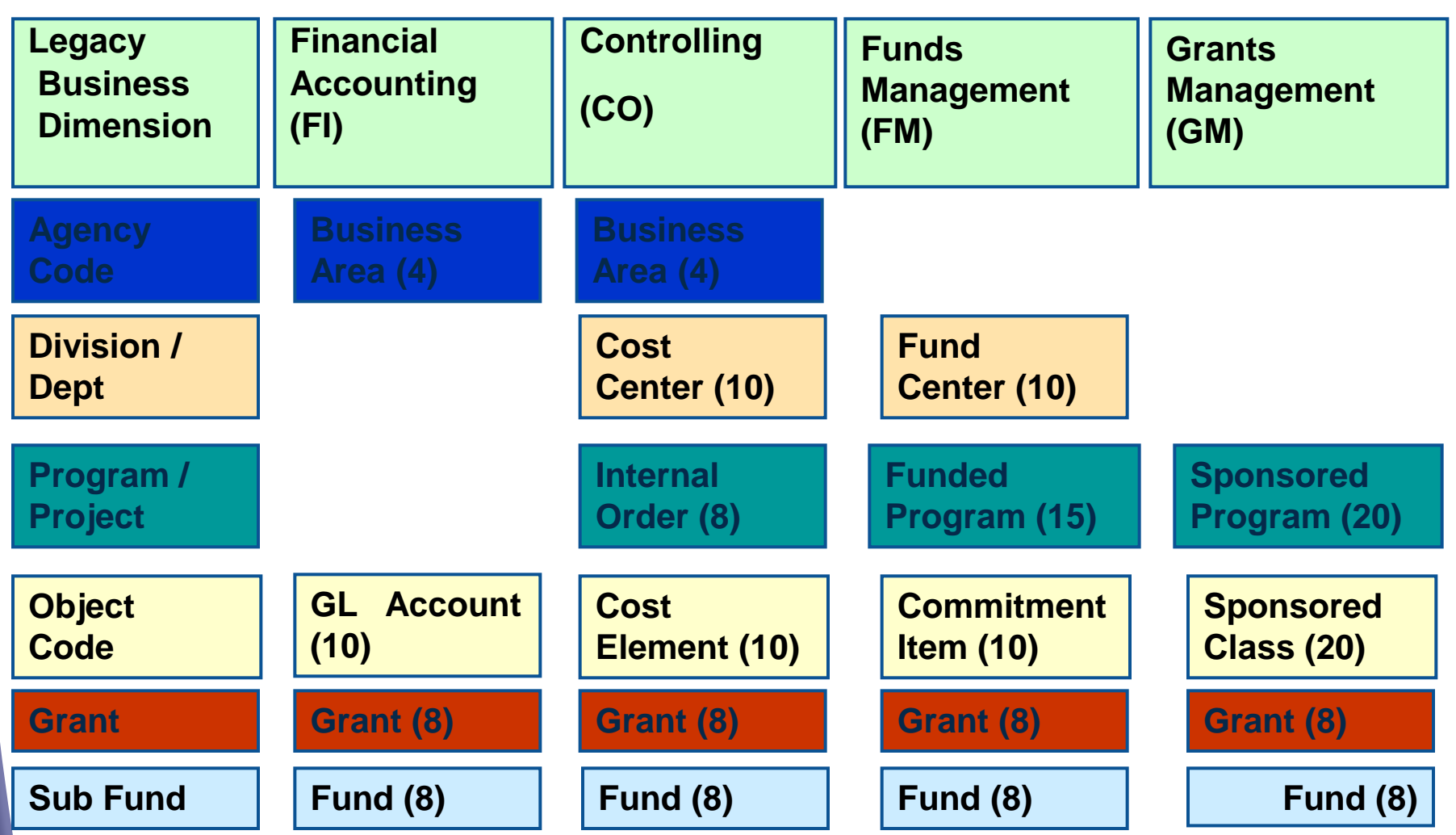

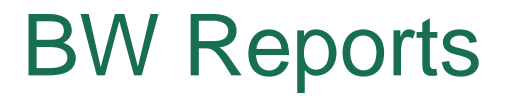

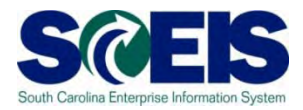

#### **@** Information on the BW Reports can be located on uPerform at **http://uperform.sc.gov/gm/folder-1.11.10517**

# Any Questions?

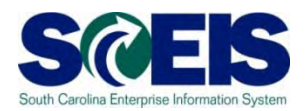

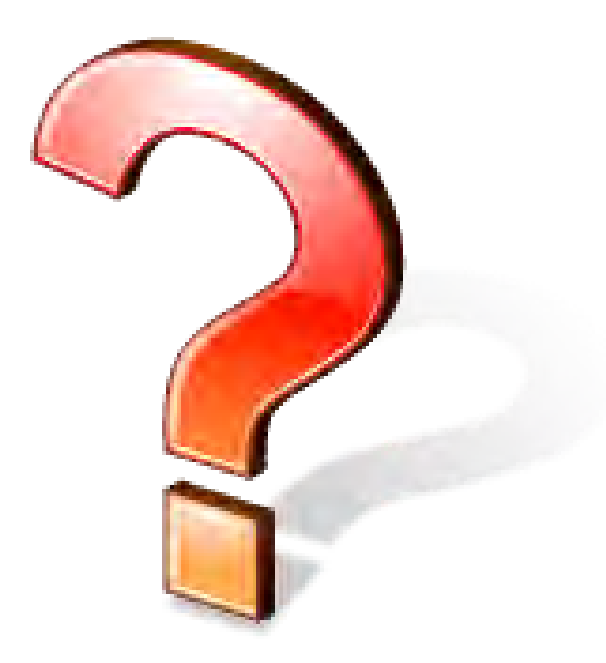

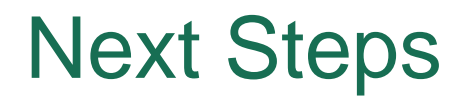

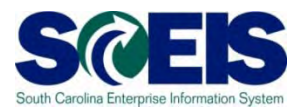

#### Additional Support and Reference Materials

– You can access additional support and print step-by-step procedures on the SCEIS uPerform website.

Go to the SCEIS website at http://www.sceis.sc.gov **and**  click **Training,** and then click **SCEIS uPerform**

Evaluation

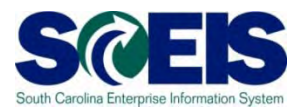

#### *Please complete the online course evaluation. After class you will receive a course evaluation link.*

Your input will help to shape future enhancements to the SCEIS End User Training Program

#### Contact Information

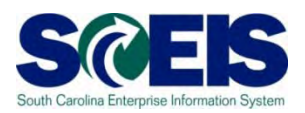

- Training@sceis.sc.gov  $\bullet$
- Contact the SCEIS Service Desk by phone or email. Service Desk staff will create a help ticket and work to resolve your issue. Service Desk contact information:
	- **a.** Phone: (803) 896-0001 (Select option 1 for SCEIS Help)
	- **b.** Email: SCEISHelpDesk@sceis.sc.gov
- SCEIS Website at www.sceis.sc.gov C